# The OpenCV Tutorials

Release 2.3

August 12, 2011

## CONTENTS

| 1 | Intro | duction to OpenCV                                                        | 3  |
|---|-------|--------------------------------------------------------------------------|----|
|   | 1.1   | Installation in Linux                                                    | 5  |
|   | 1.2   | Using OpenCV with gcc and CMake                                          | 6  |
|   | 1.3   | Using OpenCV with Eclipse (plugin CDT)                                   | 8  |
|   | 1.4   |                                                                          | 13 |
|   | 1.5   | How to build applications with OpenCV inside the Microsoft Visual Studio | 24 |
|   | 1.6   |                                                                          | 34 |
|   | 1.7   |                                                                          | 47 |
|   | 1.8   | Load and Display an Image                                                | 59 |
|   | 1.9   |                                                                          | 52 |
| 2 | core  | module. The Core Functionality                                           | 65 |
|   | 2.1   | Mat - The Basic Image Container                                          | 67 |
|   | 2.2   |                                                                          | 73 |
|   | 2.3   |                                                                          | 78 |
|   | 2.4   |                                                                          | 80 |
|   | 2.5   |                                                                          | 82 |
|   | 2.6   |                                                                          | 86 |
|   | 2.7   |                                                                          | 91 |
|   | 2.8   | Discrete Fourier Transform                                               | 95 |
|   | 2.9   |                                                                          | 99 |
|   | 2.10  | Interoperability with OpenCV 1                                           | )6 |
| 3 | imgp  | roc module. Image Processing                                             | 11 |
|   | 3.1   | Smoothing Images                                                         | 16 |
|   | 3.2   | Eroding and Dilating                                                     |    |
|   | 3.3   | More Morphology Transformations                                          |    |
|   | 3.4   | Image Pyramids                                                           | 33 |
|   | 3.5   | Basic Thresholding Operations                                            | 39 |
|   | 3.6   | Making your own linear filters!                                          | 47 |
|   | 3.7   | Adding borders to your images                                            | 51 |
|   | 3.8   | Sobel Derivatives                                                        | 55 |
|   | 3.9   | Laplace Operator                                                         | 51 |
|   | 3.10  | Canny Edge Detector                                                      |    |
|   | 3.11  | Hough Line Transform                                                     |    |
|   | 3.12  | Hough Circle Transform                                                   |    |
|   | 3.13  | Remapping                                                                |    |
|   | 3.14  | Affine Transformations                                                   |    |
|   | 3.15  | Histogram Equalization                                                   |    |

|    | 3.16 Histogram Calculation                                     | 198 |
|----|----------------------------------------------------------------|-----|
|    | 3.17 Histogram Comparison                                      | 205 |
|    | 3.18 Back Projection                                           | 210 |
|    | 3.19 Template Matching                                         | 215 |
|    | 3.20 Finding contours in your image                            | 223 |
|    | 3.21 Convex Hull                                               | 225 |
|    | 3.22 Creating Bounding boxes and circles for contours          | 227 |
|    | 3.23 Creating Bounding rotated boxes and ellipses for contours | 229 |
|    | 3.24 Image Moments                                             | 231 |
|    | 3.25 Point Polygon Test                                        | 234 |
| 4  | highgui module. High Level GUI and Media                       | 237 |
|    | 4.1 Adding a Trackbar to our applications!                     | 238 |
|    | 4.2 Video Input with OpenCV and similarity measurement         | 241 |
| 5  | calib3d module. Camera calibration and 3D reconstruction       | 247 |
|    | 5.1 Camera calibration with square chessboard                  | 248 |
| 6  | feature2d module. 2D Features framework                        | 249 |
|    | 6.1 Harris corner detector                                     | 251 |
|    | 6.2 Shi-Tomasi corner detector                                 | 253 |
|    | 6.3 Creating yor own corner detector                           | 256 |
|    | 6.4 Detecting corners location in subpixeles                   | 260 |
|    | 6.5 Detection of planar objects                                | 262 |
| 7  | video module. Video analysis                                   | 265 |
| 8  | objdetect module. Object Detection                             | 267 |
| 9  | <i>ml</i> module. Machine Learning                             | 269 |
|    | 9.1 Introduction to Support Vector Machines                    | 270 |
| 10 | gpu module. GPU-Accelerated Computer Vision                    | 277 |
| 11 | General tutorials                                              | 279 |

The following links describe a set of basic OpenCV tutorials. All the source code mentioned here is provide as part of the OpenCV regular releases, so check before you start copy & pasting the code. The list of tutorials below is automatically generated from reST files located in our SVN repository.

As always, we would be happy to hear your comments and receive your contributions on any tutorial.

• Introduction to OpenCV

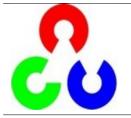

You will learn how to setup OpenCV on your computer!

core module. The Core Functionality

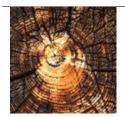

Here you will learn the about the basic building blocks of the library. A must read and know for understanding how to manipulate the images on a pixel level.

• imgproc module. Image Processing

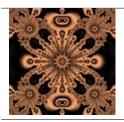

In this section you will learn about the image processing (manipulation) functions inside OpenCV.

• highgui module. High Level GUI and Media

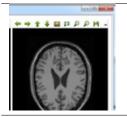

This section contains valuable tutorials about how to read/save your image/video files and how to use the built-in graphical user interface of the library.

• calib3d module. Camera calibration and 3D reconstruction

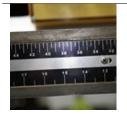

Although we got most of our images in a 2D format they do come from a 3D world. Here you will learn how to find out from the 2D images information about the 3D world.

• feature2d module. 2D Features framework

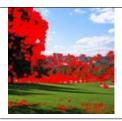

• video module. Video analysis

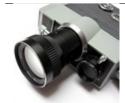

Learn about how to use the feature points detectors, descriptors and matching framework found inside OpenCV.

- Look here in order to find use on your video stream algoritms like: motion extraction, feature tracking and foreground extractions.
- objdetect module. Object Detection

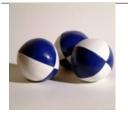

Ever wondered how your digital camera detects peoples and faces? Look here to find out!

• ml module. Machine Learning

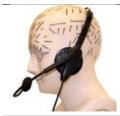

Use the powerfull machine learning classes for statistical classification, regression and clustering of data.

• gpu module. GPU-Accelerated Computer Vision

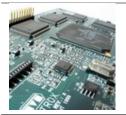

Squeeze out every little computation power from your system by using the power of your video card to run the OpenCV algorithms.

• General tutorials

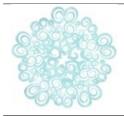

These tutorials are the bottom of the iceberg as they link together multiple of the modules presented above in order to solve complex problems.

ONE

## **INTRODUCTION TO OPENCV**

Here you can read tutorials about how to set up your computer to work with the OpenCV library. Additionaly you can find a few very basic sample source code that will let introduce you to the world of the OpenCV.

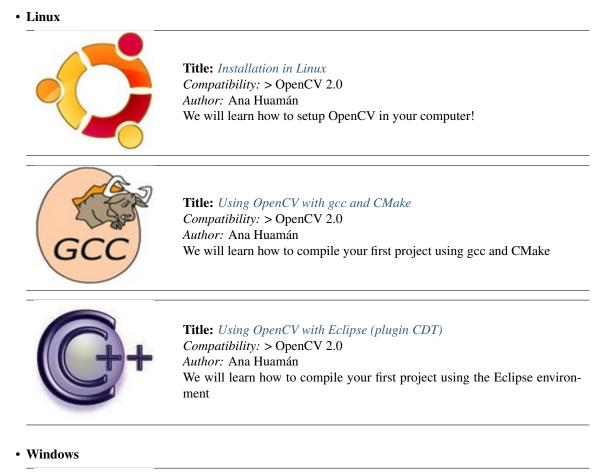

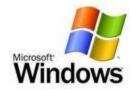

**Title:** Installation in Windows Compatibility: > OpenCV 2.0 Author: Bernát Gábor You will learn how to setup OpenCV in your Windows Operating System!

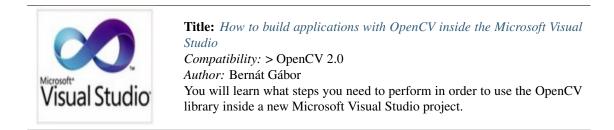

• Android

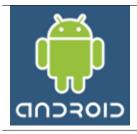

**Title:** Using Android binary package with Eclipse Compatibility: > OpenCV 2.3.1 Author: Andrey Kamaev You will learn how to setup OpenCV for Android platform!

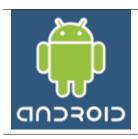

**Title:** Using C++ OpenCV code with Android binary package Compatibility: > OpenCV 2.3.1 Author: Leonid Beynenson You will learn how to work with C++ OpenCV code for Android platform

• From where to start?

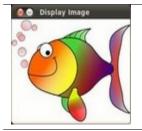

**Title:** Load and Display an Image Compatibility: > OpenCV 2.0 Author: Ana Huamán We will learn how to display an image using OpenCV

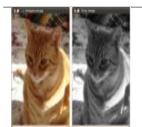

**Title:** Load, Modify, and Save an Image Compatibility: > OpenCV 2.0 Author: Ana Huamán We will learn how to save an Image in OpenCV...plus a small conversion to grayscale

### **1.1 Installation in Linux**

These steps have been tested for Ubuntu 10.04 but should work with other distros.

### **Required packages**

• GCC 4.x or later. This can be installed with

sudo apt-get install build-essential

- CMake 2.6 or higher
- Subversion (SVN) client
- GTK+2.x or higher, including headers
- pkgconfig
- libpng, zlib, libjpeg, libtiff, libjasper with development files (e.g. libpjeg-dev)
- Python 2.3 or later with developer packages (e.g. python-dev)
- SWIG 1.3.30 or later (only for versions prior to OpenCV 2.3)
- libavcodec
- libdc1394 2.x

All the libraries above can be installed via Terminal or by using Synaptic Manager

### Getting OpenCV source code

You can use the latest stable OpenCV version available in *sourceforge* or you can grab the latest snapshot from the SVN repository:

### Getting the latest stable OpenCV version

- · Go to http://sourceforge.net/projects/opencvlibrary
- · Download the source tarball and unpack it

### Getting the cutting-edge OpenCV from SourceForge SVN repository

Launch SVN client and checkout either

- 1. the current OpenCV snapshot from here: https://code.ros.org/svn/opencv/trunk
- 2. or the latest tested OpenCV snapshot from here: http://code.ros.org/svn/opencv/tags/latest\_tested\_snapshot

In Ubuntu it can be done using the following command, e.g.:

cd ~/<my\_working \_directory>
svn co https://code.ros.org/svn/opencv/trunk

### Building OpenCV from source using CMake, using the command line

- 1. Create a temporary directory, which we denote as <cmake\_binary\_dir>, where you want to put the generated Makefiles, project files as well the object files and output binaries
- 2. Enter the <cmake\_binary\_dir> and type

```
cmake [<some optional parameters>] <path to the OpenCV source directory>
For example
cd ~/opencv
mkdir release
cd release
cd release
cmake -D CMAKE_BUILD_TYPE=RELEASE -D CMAKE_INSTALL_PREFIX= /usr/local
```

3. Enter the created temporary directory (<cmake\_binary\_dir>) and proceed with:

```
make
sudo make install
```

### 1.2 Using OpenCV with gcc and CMake

Note: We assume that you have successfully installed OpenCV in your workstation.

The easiest way of using OpenCV in your code is to use CMake. A few advantages (taken from the Wiki):

- No need to change anything when porting between Linux and Windows
- Can easily be combined with other tools by CMake( i.e. Qt, ITK and VTK )

If you are not familiar with CMake, checkout the tutorial on its website.

### Steps

#### Create a program using OpenCV

Let's use a simple program such as DisplayImage.cpp shown below.

```
#include <cv.h>
#include <highgui.h>
using namespace cv;
int main( int argc, char** argv )
{
    Mat image;
    image = imread( argv[1], 1 );
    if( argc != 2 || !image.data )
      {
        printf( "No image data \n" );
        return -1;
    }
```

```
namedWindow( "Display Image", CV_WINDOW_AUTOSIZE );
imshow( "Display Image", image );
waitKey(0);
return 0;
}
```

### Create a CMake file

Now you have to create your CMakeLists.txt file. It should look like this:

```
project( DisplayImage )
find_package( OpenCV REQUIRED )
add_executable( DisplayImage DisplayImage )
target_link_libraries( DisplayImage ${OpenCV_LIBS} )
```

### Generate the executable

This part is easy, just proceed as with any other project using CMake:

```
cd <DisplayImage_directory>
cmake .
make
```

### Result

By now you should have an executable (called DisplayImage in this case). You just have to run it giving an image location as an argument, i.e.:

./DisplayImage lena.jpg

You should get a nice window as the one shown below:

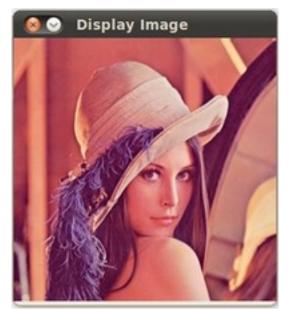

### 1.3 Using OpenCV with Eclipse (plugin CDT)

Note: Two ways, one by forming a project directly, and another by CMake

### **Prerequisites**

- 1. Having installed Eclipse in your workstation (only the CDT plugin for C/C++ is needed). You can follow the following steps:
  - Go to the Eclipse site
  - Download Eclipse IDE for C/C++ Developers . Choose the link according to your workstation.
- 2. Having installed OpenCV. If not yet, go here.

### Making a project

- 1. Start Eclipse. Just run the executable that comes in the folder.
- 2. Go to File -> New -> C/C++ Project

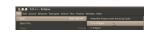

3. Choose a name for your project (i.e. DisplayImage). An Empty Project should be okay for this example.

| Project name: DisplayImage               |                                      |
|------------------------------------------|--------------------------------------|
| Use default location                     |                                      |
| Location: /home/humanoids/workspace/Dis  | Browse                               |
| Project type:                            | Toolchains:                          |
| 😑 😂 Executable                           | Linux GCC                            |
| Empty Project                            |                                      |
| Hello World C++ Project                  |                                      |
| \pm 👝 Shared Library                     |                                      |
| 🛨 👝 Static Library                       |                                      |
| 🛨 👝 Makefile project                     |                                      |
|                                          |                                      |
|                                          |                                      |
| Show project types and toolchains only i | f they are supported on the platform |

- 4. Leave everything else by default. Press Finish.
- 5. Your project (in this case DisplayImage) should appear in the **Project Navigator** (usually at the left side of your window).

| 😣 🛇 🔗 C/C++ - Eclipse              |                                |
|------------------------------------|--------------------------------|
| File Edit Source Refactor Navigate | Search Run Project Window Help |
|                                    | ▼ G ▼ _ ≪ ▼ ⊗ ▼ _ ≫ ▼ Q ▼ Q ▼  |
| 월 🔻 🖏 🗢 🗢 🗢 🗸                      |                                |
| ြဲ Project Explorer 😫 🧧 🗖          |                                |
| k 🖻 🕸 🖉 🖉                          |                                |
| + 🔁 DisplayImage                   |                                |

- 6. Now, let's add a source file using OpenCV:
  - Right click on **DisplayImage** (in the Navigator). New -> Folder .

| File Edit Source Refactor N                        | avigate Search Run Projec | t Window Help       |                    |
|----------------------------------------------------|---------------------------|---------------------|--------------------|
| C1 • 6 6 6 8 6 •                                   | 8 v C v G v 5 v 8 v       | 🌼 v Q v Q v 🖉 😂 🧀 🔗 | Pv                 |
| \$  <b>v</b> \$  <b>v</b> \$ <b>\$ \$ \$ \$ \$</b> | New                       |                     | Project            |
| Project Explorer 🕄                                 | Go Into                   |                     | File               |
| 8                                                  | Open in New Window        |                     | File from Template |
| + 🔁 DisplayImage                                   | Сору                      | Ctrl+C              | Folder             |
|                                                    | Paste                     | Ctrl+V              | Class              |
|                                                    | Delete                    | Delete              | Header File        |
|                                                    | Remove from Context       | Shift+Ctrl+Alt+Down | Source File        |

- Name your folder src and then hit Finish
- Right click on your newly created src folder. Choose New source file:
- Call it DisplayImage.cpp. Hit Finish

| 🔞 💿 🛛 New S    | ource File                    |           |
|----------------|-------------------------------|-----------|
| Source File    |                               |           |
| Create a new s | source file.                  | c         |
|                |                               |           |
| Source folder: | DisplayImage/src              | Browse    |
| Source file:   | DisplayImage.cpp              |           |
| Template:      | Default C++ source template v | Configure |

7. So, now you have a project with a empty .cpp file. Let's fill it with some sample code (in other words, copy and paste the snippet below):

```
#include <cv.h>
#include <highgui.h>
using namespace cv;
int main( int argc, char** argv )
ł
 Mat image;
  image = imread( argv[1], 1 );
  if( argc != 2 || !image.data )
    {
      printf( "No image data \n" );
      return -1;
    }
  namedWindow( "Display Image", CV_WINDOW_AUTOSIZE );
  imshow( "Display Image", image );
  waitKey(0);
  return 0;
}
```

- 8. We are only missing one final step: To tell OpenCV where the OpenCV headers and libraries are. For this, do the following:
  - Go to **Project->Properties**
  - In C/C++ Build, click on Settings. At the right, choose the Tool Settings Tab. Here we will enter the headers and libraries info:
    - (a) In GCC C++ Compiler, go to Includes. In Include paths(-1) you should include the path of the folder where opencv was installed. In our example, this is /usr/local/include/opencv.

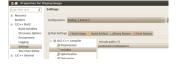

Note: If you do not know where your opency files are, open the Terminal and type:

pkg-config --cflags opencv

For instance, that command gave me this output:

```
-I/usr/local/include/opencv -I/usr/local/include
```

(b) Now go to GCC C++ Linker, there you have to fill two spaces:

First in **Library search path** (-L) you have to write the path to where the opency libraries reside, in my case the path is:

/usr/local/lib

Then in **Libraries(-I)** add the OpenCV libraries that you may need. Usually just the 3 first on the list below are enough (for simple applications). In my case, I am putting all of them since I plan to use the whole bunch:

opencv\_core opencv\_imgproc opencv\_highgui opencv\_ml opencv\_video opencv\_features2d opencv\_calib3d opencv\_objdetect opencv\_contrib opencv\_legacy opencv\_flann

| onfiguration: Debug [ Active ]                                                                                                    |                                                                                                    | Manage Configurations |
|----------------------------------------------------------------------------------------------------|----------------------------------------------------------------------------------------------------|-----------------------|
| Tool Settings 🎤 Build Steps 🔗 B                                                                                                    | uild Artifact Binary Parsers O Error Parsers                                                                                                    |                       |
| <ul> <li>B GCC C++ Compiler</li> <li>Preprocessor</li> <li>Includes</li> <li>Optimization</li> <li>Debugging</li> <li>Warnings</li> <li>Miscellaneous</li> <li>B GCC C Compiler</li> <li>Preprocessor</li> <li>Symbols</li> <li>Includes</li> <li>Optimization</li> <li>Debugging</li> </ul> | Libraries (-1)<br>opencv_core<br>opencv_imgproc<br>opencv_highgui<br>opencv_ml<br>opencv_video<br>opencv_features2d<br>opencv_calib3d<br>opencv_objdetect<br>opencv_legacy<br>opencv_flann | € € 9 01              |
| Warnings Miscellaneous                                                                                                    | Library search path (-L)<br>/usr/local/lib                                                                                                    | 🕄 🛍 😭 Ş. (-9)         |
| <ul> <li>B GCC C++ Unker</li> <li>General</li> <li>Ubraries</li> </ul>                                                                                                    |                                                                                                    |                       |

If you don't know where your libraries are (or you are just psychotic and want to make sure the path is fine), type in **Terminal**:

pkg-config --libs opencv

My output (in case you want to check) was: .. code-block:: bash

-L/usr/local/lib -lopencv\_core -lopencv\_imgproc -lopencv\_highgui -lopencv\_ml lopencv\_video -lopencv\_features2d -lopencv\_calib3d -lopencv\_objdetect -lopencv\_contrib -lopencv\_legacy -lopencv\_flann

Now you are done. Click **OK** 

• Your project should be ready to be built. For this, go to Project->Build all

In the Console you should get something like

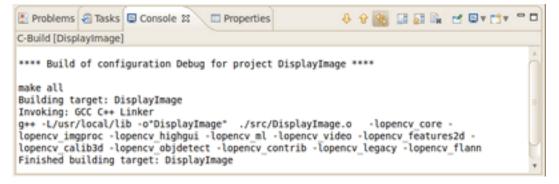

If you check in your folder, there should be an executable there.

### **Running the executable**

So, now we have an executable ready to run. If we were to use the Terminal, we would probably do something like:

```
cd <DisplayImage_directory>
cd src
./DisplayImage ../images/HappyLittleFish.png
```

Assuming that the image to use as the argument would be located in <DisplayImage\_directory>/images/HappyLittleFish.png. We can still do this, but let's do it from Eclipse:

- 1. Go to Run->Run Configurations
- 2. Under C/C++ Application you will see the name of your executable + Debug (if not, click over C/C++ Application a couple of times). Select the name (in this case **DisplayImage Debug**).
- 3. Now, in the right side of the window, choose the **Arguments** Tab. Write the path of the image file we want to open (path relative to the workspace/DisplayImage folder). Let's use **HappyLittleFish.png**:

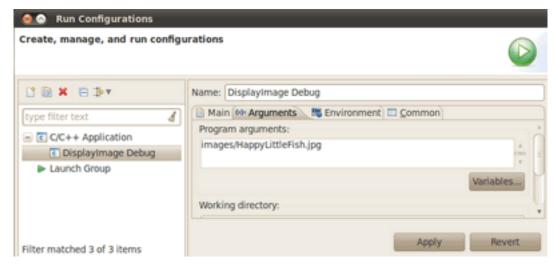

4. Click on the **Apply** button and then in Run. An OpenCV window should pop up with the fish image (or whatever you used).

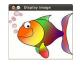

5. Congratulations! You are ready to have fun with OpenCV using Eclipse.

### V2: Using CMake+OpenCV with Eclipse (plugin CDT)

(See the getting started <http://opencv.willowgarage.com/wiki/Getting\_started> section of the OpenCV Wiki)

Say you have or create a new file, *helloworld.cpp* in a directory called *foo*:

```
#include <cv.h>
#include <highgui.h>
int main ( int argc, char **argv )
{
    cvNamedWindow( "My Window", 1 );
    IplImage *img = cvCreateImage( cvSize( 640, 480 ), IPL_DEPTH_8U, 1 );
    CvFont font;
```

- 1. Create a build directory, say, under foo: mkdir /build. Then cd build.
- 2. Put a *CmakeLists.txt* file in build:

```
PROJECT( helloworld_proj )
FIND_PACKAGE( OpenCV REQUIRED )
ADD_EXECUTABLE( helloworld helloworld.cxx )
TARGET_LINK_LIBRARIES( helloworld ${OpenCV_LIBS} )
```

- 1. Run: cmake-gui .. and make sure you fill in where opency was built.
- 2. Then click configure and then generate. If it's OK, quit cmake-gui
- 3. Run make j4 (the "-j4" is optional, it just tells the compiler to build in 4 threads). Make sure it builds.
- 4. Start eclipse. Put the workspace in some directory but not in foo or foo\\build
- 5. Right click in the Project Explorer section. Select Import And then open the C/C++ filter. Choose *Existing Code* as a Makefile Project''
- 6. Name your project, say *helloworld*. Browse to the Existing Code location foo\\build (where you ran your cmake-gui from). Select *Linux GCC* in the *"Toolchain for Indexer Settings"* and press *Finish*.
- 7. Right click in the Project Explorer section. Select Properties. Under C/C++ Build, set the build directory: from something like \${workspace\_loc:/helloworld} to \${workspace\_loc:/helloworld}/build since that's where you are building to.
- 1. You can also optionally modify the Build command: from make to something like make VERBOSE=1 j4 which tells the compiler to produce detailed symbol files for debugging and also to compile in 4 parallel threads.
- 1. Done!

### **1.4 Installation in Windows**

The description here was tested by the author using the Windows 7 SP1 operating system (*OS*). Nevertheless, it should also work on any other Windows OS too. If you encounter errors after following the steps described here feel free to contact us via our user group and we will try to fix your problem.

**Note:** To use the OpenCV library you have two options: *Installation by using the pre-built libraries* or *Installation by making your own libraries from the source files*. While the first one is easier to complete, it only works if you are coding inside the latest Microsoft Visual Studio integrated development environments (*IDE*) and doesn't takes advantage of the most novel technologies we integrate into our library.

### Installation by using the pre-built libraries

- 1. Open up a web browser and go to: http://sourceforge.net/projects/opencvlibrary/files/opencv-win/
- 2. Open the folder for the latest version (currently this is 2.3).
- 3. Choose a build you want to use and download it. The naming conventions used will show what kind of support they offer. For example:
  - vs2010 means the Visual Studio
  - win32 means that it is for 32 bit applications in the OS
  - *gpu* means that it includes the support for using your GPU in order to further increase the performance of the library).

If you downloaded the source files present here see *Installation by making your own libraries from the source files*.

- 4. Make sure you have admin rights. Start the setup and follow the wizard. Agree to the "License Agreement".
- 5. While adding the OpenCV library to the system path is a good decision for a better control of this we will do it manually. Therefore, make sure you do not set this option.
- 6. Most of the time it is a good idea to install the source files as this will allow for you to debug into the OpenCV library, if it is necessary. Therefore, just follow the default settings of the wizard and finish the installation.
- 7. You can check the installation at the chosen path as you can see below.

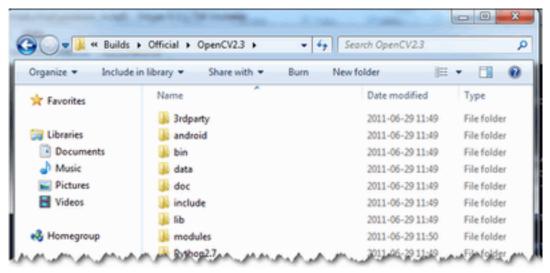

8. To finalize the installation go to the Set the OpenCV environment variable and add it to the systems path section.

### Installation by making your own libraries from the source files

You may find the content of this tutorial also inside the following videos: Part 1 and Part 2, hosted on YouTube.

If you are building your own libraries you can take either the source files from our latest:

- stable and tested build https://code.ros.org/svn/opencv/branches/2.3 (this will change with every new realease)
- development build https://code.ros.org/svn/opencv/trunk/

While the later one may contain a couple of new and experimental algorithms, performance increases and interface improvements, be aware, that it may also contain many-many bugs. Using the first one is recommended in most of the cases. That is unless you are extending the OpenCV library itself or really need to most up to date version of it.

Building the OpenCV library from scratch requires a couple of tools installed beforehand:

- An Integrated Developer Environment (*IDE*) preferably, or just a CC++ compiler that will actually make the binary files. Here I will use the Microsoft Visual Studio. Nevertheless, you can use any other *IDE* that has a valid C\C++ compiler.
- Then CMake is a neat tool that will make the project files (for your choosen *IDE*) from the OpenCV source files. It will also allow an easy configuration of the OpenCV build files, in order to make binary files that fits exactly to your needs.
- A Subversion Control System (SVN) to acquire the OpenCV source files. A good tool for this is TortoiseSVN. Alternatively, you can just download an archived version of the source files from the Sourceforge OpenCV page.

OpenCV may come in multiple flavors. There is a "core" section that will work on its own. Nevertheless, they are a couple of tools, libraries made by other organizations (so called 3rd parties) that offer services of which the OpenCV may take advantage. These will improve in many ways its capabilities. In order to use any of them, you need to download and install them on your system.

- The Python libraries are required to build the *Python interface* of OpenCV. For now use the version 2.7.x. This is also a must have if you want to build the *OpenCV documentation*.
- Numpy is a scientific computing package for Python. Required for the Python interface.
- Intel © Threading Building Blocks (*TBB*) is used inside OpenCV for parallel code snippets. Using this will make sure that the OpenCV library will take advantage of all the cores you have in your systems CPU.
- Intel © Integrated Performance Primitives (*IPP*) may be used to improve the performance of color conversion, Haar training and DFT functions of the OpenCV library. Watch out as this isn't a *free* service.
- OpenCV offers a somewhat fancier and more useful graphical user interface, than the default one by using the Qt framework. For a quick overview of what this has to offer look into the documentations *highgui* module, under the *Qt New Functions* section. Version 4.6 or later of the framework is required.
- Eigen is a C++ template library for linear algebra.
- The latest CUDA Toolkit will allow you to use the power lying inside your GPU. This will drastically improve performance for some of the algorithms, like the HOG descriptor. Getting to work more and more of our algorithms on the GPUs is a constant effort of the OpenCV team.
- OpenEXR source files are required for the library to work with this high dynamic range (HDR) image file format.
- The OpenNI Framework contains a set of open source APIs that provide support for natural interaction with devices via methods such as voice command recognition, hand gestures and body motion tracking.
- Miktex is the best TEX implementation on the Windows OS. It is required to build the OpenCV documentation.
- Sphinx is a python documentation generator and is the tool that will actually create the *OpenCV documentation*. This on its own requires a couple of tools installed, I will cover this in depth at the *How to Install Sphinx* section.

Now I will describe the steps to follow for a full build (using all the above frameworks, tools and libraries). If you do not need the support for some of these you can just freely skip those parts.

### **Building the library**

1. Make sure you have a working IDE with a valid compiler. In case of the Microsoft Visual Studio just install it and make sure it starts up.

- 2. Install CMake. Simply follow the wizard, no need to add it to the path. The default install options are great. No need to change them.
- 3. Install TortoiseSVN. Choose the 32 or 64 bit version according to the type of OS you work in. Again follow the wizard, default options are good. Restart of your system is required.
- 4. Choose a directory in your file system where you will download the OpenCV libraries. I recommend creating a new one that has short path and no special charachters in it, for example D:/OpenCV. During this tutorial I'll suppose you've done so. If you use a different directory just change this front part of the path in my future examples. Then, *Right Click* → *SVN Checkout*... in the directory.

| Ð | SVN Checkout |   |
|---|--------------|---|
| R | TortoiseSVN  | • |

A window will appear where you can select from what repository you want to download source files (1) and to which directory (2):

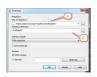

Add here either ones of the versions described above. Then push the OK button and be patient as the repository currently is over 330MB to download. It will take some time until it is finished depending on your Internet connection.

| Bernat (D:)                     | OpenCV a                                                                           |                                                                                                    |                                                                                                    |                                                                                               | 1.111.12 | -      | 6. |
|---------------------------------|------------------------------------------------------------------------------------|----------------------------------------------------------------------------------------------------|----------------------------------------------------------------------------------------------------|-----------------------------------------------------------------------------------------------|----------|--------|----|
| -                               |                                                                                    | Burn New                                                                                           | folder                                                                                                    |                                                                                               |          |        |    |
| Name                            | ~                                                                                  |                                                                                                    | Date modified                                                                                                    | Type                                                                                          | Size     |        |    |
| svn<br>sopencv<br>sopencv_extra |                                                                                    |                                                                                                    | 01.07.2011 16:22<br>01.07.2011 16:13<br>01.07.2011 16:15                                                                                                    | File folder<br>File folder<br>File folder                                                     | 3        |        |    |
|                                 | 2 (10.2 km (*)                                                                     | -                                                                                                  | CESANGHERESS                                                                                                    |                                                                                               |          |        | 1  |
|                                 | Action<br>Added<br>Added<br>Added<br>Added<br>Added<br>Added<br>Added<br>Completed | D: (OpenCV)op<br>D: (OpenCV)op<br>D: (OpenCV)op<br>D: (OpenCV)op<br>D: (OpenCV)op<br>D: (OpenCV)op | encv_exita (testidata) pr<br>encv_exita (testidata) pr<br>encv_exita (testidata) pr<br>encv_exita (testidata) pr<br>encv_exita (testidata) pr<br>encv_exita (testidata) pr<br>encv_exita (testidata) pr<br>encv_exita (testidata) pr<br>encv_exita (testidata) pr<br>19 | tching/b1.30g<br>tching/a3.30g<br>tching/b2.30g<br>tching/b_result.png<br>tching/a_result.30g |          |        |    |
|                                 | 4<br>318,20 MByte<br>Added:3350                                                    |                                                                                                    | 14 minute(s) and 47 set                                                                                                    | cond(s)                                                                                       |          | Cancel |    |

When you are done you should have a *opencv* and an *opencv\_extra* directory as seen at (3).

- 5. In this section I will cover installing the 3rd party libraries.
  - (a) Download the Python libraries and install it with the default options. You will need a couple other python extensions. Luckily installing all these may be automated by a nice tool called Setuptools. Download and install again.

(b) Installing Sphinx is easy once you have installed *Setuptools*. This contains a little application that will automatically connect to the python databases and download the latest version of many python scripts. Start up a command window (enter *cmd* into the windows start menu and press enter) and use the *CD* command to navigate to your Python folders Script sub-folder. Here just pass to the *easy\_install.exe* as argument the name of the program you want to install. Add the *sphinx* argument.

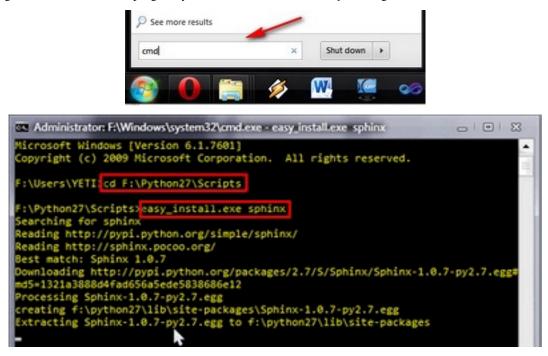

**Note:** The *CD* navigation command works only inside a drive. For example if you are somewhere in the *C*: drive you cannot use it this to go to another drive (like for example *D*:). To do so you first need to change drives letters. For this simply enter the command *D*:. Then you can use the *CD* to navigate to specific folder inside the drive. Bonus tip: you can clear the screen by using the *CLS* command.

This will also install its prerequisites Jinja2 and Pygments.

- (c) The easiest way to install Numpy is to just download its binaries from the sourceforga page. Make sure your download and install exactly the binary for your python version (so for version 2.7).
- (d) Download the Miktex and install it. Again just follow the wizard. At the fourth step make sure you select for the "Install missing packages on-the-fly" the Yes option, as you can see on the image below. Again this will take quite some time so be patient.

| ic MiKTeX 2.9.4146 Installer (32-bit | )                                 | ×                       |
|--------------------------------------|-----------------------------------|-------------------------|
| Settings<br>Set your preferences.    |                                   | Mil<br>T <sub>E</sub> 2 |
| Preferred paper: A4 👻                |                                   |                         |
| Install missing packages on the fly: | Ask me first  Yes No Ask me first |                         |

(e) For the Intel © Threading Building Blocks (*TBB*) download the source files and extract it inside a directory on your system. For example let there be D:/OpenCV/dep. For installing the Intel © Integrated Performance Primitives (*IPP*) the story is the same. For exctracting the archives I recommend using the 7-Zip application.

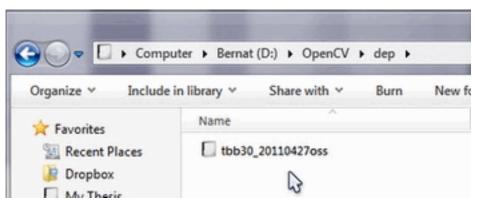

- (f) In case of the Eigen library it is again a case of download and extract to the D:/OpenCV/dep directory.
- (g) Same as above with OpenEXR.
- (h) For the OpenNI Framework you need to install both the development build and the PrimeSensor Module.
- (i) For the CUDA you need again two modules: the latest CUDA Toolkit and the *CUDA Tools SDK*. Download and install both of them with a *complete* option by using the 32 or 64 bit setups according to your OS.
- (j) In case of the Qt framework you need to build yourself the binary files (unless you use the Microsoft Visual Studio 2008 with 32 bit compiler). To do this go to the Qt Downloads page. Download the source files (not the installers!!!):

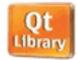

Here is the latest version of the Qt libraries. The edition you download here must match the OS you have your development system on.

The source code is available as a repository at ar.gz (202 MB). Or visit the repository at qt.gitorious.org/qt.

|   | Qt libraries 4.72 for Windows (ming 4.4, 319 MB) |
|---|--------------------------------------------------|
|   | Qt libraries 4.7.3 for Windows (VS 2008, 228 MB) |
|   | Qt libraries these x 1 1 202 MB)                 |
|   | Qt libraries 4.7.3 for Mac                       |
|   | Qt libraries 4.7.3 for embedded Linux (202 MB)   |
| 0 | Qt libraries 4.7.3 for Windows CE (236 MB)       |

Extract it into a nice and short named directory like D:/OpenCV/dep/qt/. Then you need to build it. Start up a *Visual Studio Command Prompt* (2010) by using the start menu search (or navigate through the start menu All Programs  $\rightarrow$  Microsoft Visual Studio 2010  $\rightarrow$  Visual Studio Tools  $\rightarrow$  Visual Studio Command Prompt (2010)).

| Programs (3)                                                 |                                                                                                    |
|--------------------------------------------------------------|----------------------------------------------------------------------------------------------------|
| Visual Studio Command Prom<br>Visual Studio Itanium Cross To | and the second second se |
| Studio x64 Cross Tools                                       | Command Prompt (2010)                                                                                                    |
|                                                              |                                                                                                    |
| See more results                                             |                                                                                                    |

Now navigate to the extracted folder and enter inside it by using this console window. You should have a folder containing files like *Install*, *Make* and so on. Use the *dir* command to list files inside your current directory. Once arrived at this directory enter the following command:

Completing this will take around 10-20 minutes. Then enter the next command that will take a lot longer (can easily take even more than a full hour):

nmake

After this set the Qt environment variables using the following command on Windows 7:

setx -m QTDIR D:/OpenCV/dep/qt/qt-everywhere-opensource-src-4.7.3

Also, add the built binary files path to the system path by using the Path Editor. In our case this is D:/OpenCV/dep/qt/qt-everywhere-opensource-src-4.7.3/bin.

**Note:** If you plan on doing Qt application development you can also install at this point the *Qt Visual Studio Add-in*. After this you can make and build Qt applications without using the *Qt Creator*. Everything

is nicely integrated into Visual Studio.

6. Now start the *CMake (cmake-gui)*. You may again enter it in the start menu search or get it from the *All Programs*  $\rightarrow$  *CMake* 2.8  $\rightarrow$  *CMake (cmake-gui)*. First, select the directory for the source files of the OpenCV library (1). Then, specify a directory where you will build the binary files for OpenCV (2).

| <u>File Tools Options</u>    | Help              |                  |
|------------------------------|-------------------|------------------|
| Where is the source code:    | D:/OpenCV/Source  | Browse Source    |
| Where to build the binaries: | D:/OpenCV/Builds/ | 2 - Browse Build |

Press the Configure button to specify the compiler (and *IDE*) you want to use. Note that in case you can choose between different compilers for making either 64 bit or 32 bit libraries. Select the one you use in your application development.

| Specify the generator for t<br>Visual Studio 10                                                                                          |                 |
|----------------------------------------------------------------------------------------------------|-----------------|
| Borland Makefiles<br>MSYS Makefiles<br>MinGW Makefiles<br>NMake Makefiles JOM<br>Unix Makefiles JOM<br>Unix Makefiles<br>Webel Studio 10 | 32 bit compiler |
| Visual Studio 10 Win64<br>Visual Studio 6<br>Visual Studio 7<br>Visual Studio 7 .NET 2003                                                | 64 bit compiler |

CMake will start out and based on your system variables will try to automatically locate as many packages as possible. You can modify the packages to use for the build in the  $WITH \rightarrow WITH_X$  menu points (where X is the package abbreviation). Here are a list of current packages you can turn on or off:

| <ul> <li>WITH</li> </ul> |                                  |
|--------------------------|----------------------------------|
| WITH_CUDA                | <b>V</b>                         |
| WITH_EIGEN               | <b>V</b>                         |
| WITH_IPP                 |                                  |
| WITH_JASPER              | <b>V</b>                         |
| WITH_JPEG                | <ul> <li>✓</li> <li>✓</li> </ul> |
| WITH_OPENEXR             | <b>V</b>                         |
| WITH_OPENNI              |                                  |
| WITH_PNG                 | <b>V</b>                         |
| WITH_QT                  |                                  |
| WITH_QT_OPENGL           |                                  |
| WITH_TBB                 |                                  |
| WITH_TIFF                | <b>V</b>                         |
| WITH_VIDEOINPUT          | <b>V</b>                         |

Select all the packages you want to use and press again the *Configure* button. For an easier overview of the build options make sure the *Grouped* option under the binary directory selection is turned on. For some of the packages CMake may not find all of the required files or directories. In case of these CMake will throw an error in its output window (located at the bottom of the GUI) and set its field values, to not found constants. For example:

| Ungrouped Entries TBB_INCLUDE_DIR OPENNI OPENNI QT                                                                                                    | B_INCLUDE_DIR-NOTFOUND                                                                                |
|----------------------------------------------------------------------------------------------------|----------------------------------------------------------------------------------------------------|
| par uncher and a second second s | اد الار دور الدول المراجع المراجع المراجع المراجع المراجع المراجع المراجع المراجع المراجع المراجع الم |
| Press Configure to update and display new values in red, then pre                                                                                                    | ess Generate to generate selected build files.                                                        |
| Configure Generate Current Generator: Visual Studio 10                                                                                                    |                                                                                                    |
| Looking for Q_WS_MAC                                                                                                    |                                                                                                    |
| Looking for Q_WS_MAC - not found.<br>Found Qt-Version 4.7.3 (using D:/OpenCV/Dep/Qt/QT4<br>CUDA_TOOLKIT_ROOT_DIR not found or specified                                                                                                    | .7.3_VS2010/bin/qmake.exe)                                                                            |
| Could NOT find CUDA (missing: CUDA TOOLKIT ROOT_D)                                                                                                    |                                                                                                    |

For these you need to manually set the queried directories or files path. After this press again the *Configure* button to see if the value entered by you was accepted or not. Do this until all entries are good and you cannot see errors in the field/value or the output part of the GUI. Now I want to emphasize an option that you will definitely love:  $ENABLE \rightarrow ENABLE\_SOLUTION\_FOLDERS$ . OpenCV will create many-many projects and turning this option will make sure that they are categorized inside directories in the *Solution Explorer*. It is a must have feature, if you ask me.

| BUILD_DOCS               | 1        |
|--------------------------|----------|
| BUILD_EXAMPLES           |          |
| BUILD_JAVA_SUPPORT       |          |
| BUILD_NEW_PYTHON_SUPPORT | V        |
| BUILD_PACKAGE            |          |
| BUILD_SHARED_LIBS        | 1        |
| BUILD_TESTS              | 1        |
| CMAKE                    |          |
| CUDA                     |          |
| ENABLE                   |          |
| ENABLE_SOLUTION_FOLDERS  | <b>V</b> |
| ENABLE_SSE               | V        |
| ENABLE_SSE2              | 1        |

Furthermore, you need to select what part of OpenCV you want to build.

- *BUILD\_DOCS* -> It creates two projects for building the documentation of OpenCV (there will be a separate project for building the HTML and the PDF files). Note that these aren't built together with the solution. You need to make an explicit build project command on these to do so.
- BUILD\_EXAMPLES -> OpenCV comes with many example applications from which you may learn most
  of the libraries capabilities. This will also come handy to easily try out if OpenCV is fully functional on
  your computer.
- BUILD\_JAVA\_SUPPORT -> At the moment this has no real meaning on the Windows platform. Ignore it.
- *BUILD\_NEW\_PYTHON\_SUPPORT* -> Self-explanatory. Create the binaries to use OpenCV from the Python language.

- *BUILD\_PACKAGE* -> Prior to version 2.3 with this you could build a project that will build an OpenCV installer. With this you can easily install your OpenCV flavor on other systems. For the latest source files of OpenCV it generates a new project that simply creates zip archive with OpenCV sources.
- *BUILD\_SHARED\_LIBS* -> With this you can control to build DLL files (when turned on) or static library files (\*.lib) otherwise.
- *BUILD\_TESTS* -> Each module of OpenCV has a test project assigned to it. Building these test projects is also a good way to try out, that the modules work just as expected on your system too.

Press again the *Configure* button and ensure no errors are reported. If this is the case you can tell CMake to create the project files by pushing the *Generate* button. Go to the build directory and open the created **OpenCV** solution. Depending on just how much of the above options you have selected the solution may contain quite a lot of projects so be tolerant on the IDE at the startup. Now you need to build both the *Release* and the *Debug* binaries. Use the drop-down menu on your IDE to change to another of these after building for one of them.

| 00 00 | penCV | - Micro | osoft | Visual Stud | io    |      |       |       |    |    |       |      |         |     |
|-------|-------|---------|-------|-------------|-------|------|-------|-------|----|----|-------|------|---------|-----|
|       |       |         |       | VAssistX    |       |      |       |       |    |    |       | Test | Analyze | Win |
| : 60  | • 🔠   | - 🚰     |       | J   X 🗠     | 1 2 1 | - (" | - 💭 - | Relea | se | •) | Vin32 |      |         | - 6 |

In the end you can observe the built binary files inside the bin directory:

|              | (D:) ► OpenCV ► Build ► bin ► Releas |                     |
|--------------|--------------------------------------|---------------------|
| e 🖌 📧 Ope    | n with Burn New folder               |                     |
| orites       | Name                                 | Туре                |
| ecent Places | Sopency_core231.dll                  | Application extensi |
| ropbox       | opencv_core231.pdb                   | Program Debug Da    |
| ownloads     | opencv_createsamples.exe             | Application         |
| onnoods      | opency_createsamples.pdb             | Program Debug Da    |
|              | opency_features2d231.dll             | Application extensi |

For the documentation you need to explicitly issue the build commands on the *doc* project for the PDF files and on the *doc\_html* for the HTML ones. Each of these will call *Sphinx* to do all the hard work. You can find the generated documentation inside the Build/Doc/\_html for the HTML pages and within the Build/Doc the PDF manuals.

| Þ    | docs   |         |    |
|------|--------|---------|----|
| le - | html_o | docs    | 38 |
| ÷    | S 🔛    | Build   |    |
| Þ    |        | Rebuild |    |

To collect the header and the binary files, that you will use during your own projects, into a separate directory (simillary to how the pre-built binaries ship) you need to explicitly build the *Install* project.

| - | Ch | lakeTargets |    |
|---|----|-------------|----|
|   | 12 | INSTALL     | 10 |
|   | -  | Build       |    |
| Þ |    | Rebuild     |    |

This will create an *install* directory inside the *Build* one collecting all the built binaries into a single place. Use this only after you built both the *Release* and *Debug* versions.

**Note:** To create an installer you need to install NSIS. Then just build the *Package* project to build the installer into the Build/\_CPack\_Packages/win32/NSIS folder. You can then use this to distribute OpenCV with your build settings on other systems.

| 🕘 🗸 📙 « OpenCV      | Build      CPack_Packages      win32      win32 | NSIS 🕨 👻 🍫          |
|---------------------|-------------------------------------------------|---------------------|
| Organize 🗸 🛛 🗟 Open | Burn New folder                                 |                     |
| 😭 Favorites         | Name                                            | Туре                |
| Secent Places       | OpenCV-2.3.1-win32                              | File folder         |
| Dropbox             | NSIS.InstallOptions.ini                         | Configuration setti |
| Downloads           | OpenCV-2.3.1-win32.exe                          | Application         |
|                     | () project.nsi                                  | NSIS Script File    |

To test your build just go into the Build/bin/Debug or Build/bin/Release directory and start a couple of applications like the *contours.exe*. If they run, you are done. Otherwise, something definitely went awfully wrong. In this case you should contact us via our user group. If everything is okay the *contours.exe* output should resemble the following image (if built with Qt support):

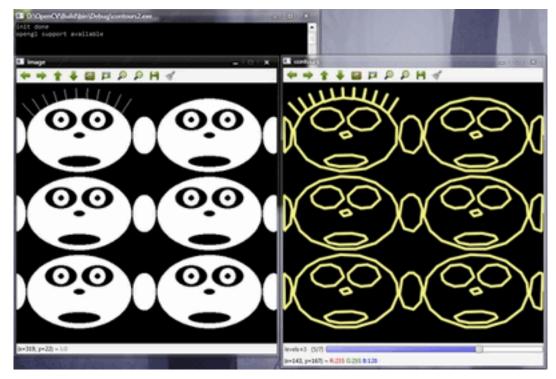

**Note:** If you use the GPU module (CUDA libraries) make sure you also upgrade to the latest drivers of your GPU. Error messages containing invalid entries in (or cannot find) the nvcuda.dll are caused mostly by old video card drivers. For testing the GPU (if built) run the *performance\_gpu.exe* sample application.

### Set the OpenCV enviroment variable and add it to the systems path

First we set an environment variable to make easier our work. This will hold the install directory of our OpenCV library that we use in our projects. Start up a command window and enter:

setx -m OPENCV\_DIR D:\0penCV\Build\Install

Here the directory is where you have your OpenCV binaries (*installed* or *built*). Inside this you should have folders like *bin* and *include*. The -m should be added if you wish to make the settings computer wise, instead of user wise.

If you built static libraries then you are done. Otherwise, you need to add the *bin* folders path to the systems path. This is cause you will use the OpenCV library in form of "*Dynamic-link libraries*" (also known as **DLL**). Inside these are stored all the algorithms and information the OpenCV library contains. The operating system will load them only on demand, during runtime. However, to do this he needs to know where they are. The systems **PATH** contains a list of folders where DLLs can be found. Add the OpenCV library path to this and the OS will know where to look if he ever needs the OpenCV binaries. Otherwise, you will need to copy the used DLLs right beside the applications executable file (*exe*) for the OS to find it, which is highly unpleasent if you work on many projects. To do this start up again the **Path Editor** and add the following new entry (right click in the application to bring up the menu):

%OPENCV\_DIR%\bin

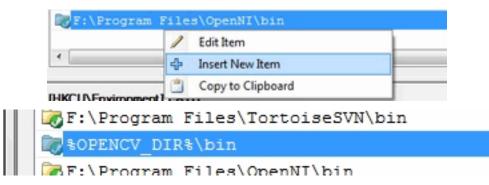

Save it to the registry and you are done. If you ever change the location of your install directories or want to try out your applicaton with a different build all you will need to do is to update the OPENCV\_DIR variable via the *setx* command inside a command window.

Now you can continue reading the tutorials with the *How to build applications with OpenCV inside the Microsoft Visual Studio* section. There you will find out how to use the OpenCV library in your own projects with the help of the Microsoft Visual Studio IDE.

# 1.5 How to build applications with OpenCV inside the *Microsoft Visual Studio*

Everything I describe here will apply to the C\C++ interface of OpenCV. I start out from the assumption that you have read and completed with success the *Installation in Windows* tutorial. Therefore, before you go any further make sure you have an OpenCV directory that contains the OpenCV header files plus binaries and you have set the environment variables as *described here*.

| - Includ | in library    Share with    Burn | Ne |
|----------|----------------------------------|----|
| vrites   | Name                             |    |
|          | 3rdparty                         |    |
| nies     | android 🔒                        |    |
| ocuments | 🔒 bin                            |    |
| usic     | 🎉 data                           |    |
| tures    | 🎍 doc                            |    |
| deos     | 🎉 include                        |    |
|          | 🔒 lib                            |    |
| negroup  | 🌲 modules                        |    |
| n a mu   | Bythop2.7                        |    |

The OpenCV libraries, distributed by us, on the Microsoft Windows operating system are in a Dynamic Linked Libraries (*DLL*). These have the advantage that all the content of the library are loaded only at runtime, on demand, and that countless programs may use the same library file. This means that if you have ten applications using the OpenCV library, no need to have around a version for each one of them. Of course you need to have the *dll* of the OpenCV on all systems where you want to run your application.

Another approach is to use static libraries that have *lib* extensions. You may build these by using our source files as described in the *Installation in Windows* tutorial. When you use this the library will be built-in inside your *exe* file. So there is no chance that the user deletes them, for some reason. As a drawback your application will be larger one and as, it will take more time to load it during its startup.

To build an application with OpenCV you need to do two things:

- Tell to the compiler how the OpenCV library looks. You do this by showing it the header files.
- Tell to the linker from where to get the functions or data structures of OpenCV, when they are needed.

If you use the *lib* system you must set the path where the library files are and specify in which one of them to look. During the build the linker will look into these libraries and add the definitions and implementation of all *used* functions and data structures to the executable file.

If you use the *DLL* system you must again specify all this, however now for a different reason. This is a Microsoft OS specific stuff. It seems that the linker needs to know that where in the DLL to search for the data structure or function at the runtime. This information is stored inside *lib* files. Nevertheless, they aren't static libraries. They are so called import libraries. This is why when you make some *DLLs* in Windows you will also end up with some *lib* extension libraries. The good part is that at runtime only the *DLL* is required.

To pass on all this information to the Visual Studio IDE you can either do it globally (so all your future projects will get these information) or locally (so only for you current project). The advantage of the global one is that you only need to do it once; however, it may be undesirable to clump all your projects all the time with all these information. In case of the global one how you do it depends on the Microsoft Visual Studio you use. There is a **2008 and previous versions** and a **2010 way** of doing it. Inside the global section of this tutorial I'll show what the main differences are.

The base item of a project in Visual Studio is a solution. A solution may contain multiple projects. Projects are the building blocks of an application. Every project will realize something and you will have a main project in which you can put together this project puzzle. In case of the many simple applications (like many of the tutorials will be) you do not need to break down the application into modules. In these cases your main project will be the only existing one. Now go create a new solution inside Visual studio by going through the *File*  $\rightarrow New \rightarrow Project$  menu selection. Choose *Win32 Console Application* as type. Enter its name and select the path where to create it. Then in the upcoming dialog make sure you create an empty project.

| C:\                              | lication Settings |                                            |
|----------------------------------|-------------------|--------------------------------------------|
| Overview<br>Application Settings | Application type: | Add common header files for:<br>ATL<br>MFC |

### The local method

Every project is built separately from the others. Due to this every project has its own rule package. Inside this rule packages are stored all the information the *IDE* needs to know to build your project. For any application there are at least two build modes: a *Release* and a *Debug* one. The *Debug* has many features that exist so you can find and resolve easier bugs inside your application. In contrast the *Release* is an optimized version, where the goal is to make the application run as fast as possible or to be as small as possible. You may figure that these modes also require different rules to use during build. Therefore, there exist different rule packages for each of your build modes. These rule packages are called inside the IDE as *project properties* and you can view and modify them by using the *Property Manger*. You can bring up this with *View*  $\rightarrow$  *Property Pages*. Expand it and you can see the existing rule packages (called *Proporty Sheets*).

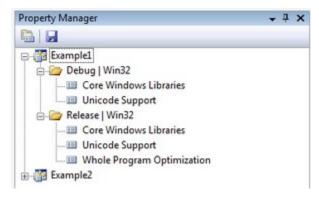

The really useful stuff of these is that you may create a rule package *once* and you can later just add it to your new projects. Create it once and reuse it later. We want to create a new *Property Sheet* that will contain all the rules that the compiler and linker needs to know. Of course we will need a separate one for the Debug and the Release Builds. Start up with the Debug one as shown in the image below:

| Property        | Mana | ager - Example1                | - 4 × |
|-----------------|------|--------------------------------|-------|
|                 | 1    |                                |       |
| ₽- <b>(72 E</b> | xamp | le1<br>bug   Win32             |       |
|                 | -    | Add New Project Property Sheet | 1     |
| e-0             | 1    | Add Existing Property Sheet    |       |
|                 |      | Clear Overridden Properties    |       |
|                 | ×    | Remove                         |       |
|                 |      | Rename                         |       |
|                 |      | Properties                     |       |

Use for example the *OpenCV\_Debug* name. Then by selecting the sheet *Right Click*  $\rightarrow$  *Properties*. In the following I will show to set the OpenCV rules locally, as I find unnecessary to pollute projects with custom rules that I do not use it. Go the C++ groups General entry and under the "Additional Include Directories" add the path to your OpenCV include.

\$(OPENCV\_DIR)\include

| <u>Configuration:</u>                                                          | N/A          | → Platform: [N/A                | *                           |
|--------------------------------------------------------------------------------|--------------|---------------------------------|-----------------------------|
| . Common l                                                                     | Properties ^ | Additional Include Directories  | \$(OPENCV_DIR)\include      |
| General<br>User Macros<br>VC++ Directories<br>C/C++<br>General<br>Optimization |              | Resolve #using References       |                             |
|                                                                                |              | Debug Information Format        | Program Database for Edit A |
|                                                                                |              | Common Language RunTime Support |                             |
|                                                                                |              | Suppress Startup Banner         | Yes (/nologo)               |
|                                                                                |              | Warning Level                   | Level1 (/W1)                |
|                                                                                |              | Treat Warnings As Errors        | No (/WX-)                   |

When adding third party libraries settings it is generally a good idea to use the power behind the environment variables. The full location of the OpenCV library may change on each system. Moreover, you may even end up yourself with moving the install directory for some reason. If you would give explicit paths inside your property sheet your project will end up not working when you pass it further to someone else who has a different OpenCV install path. Moreover, fixing this would require to manually modifying every explicit path. A more elegant solution is to use the environment variables. Anything that you put inside a parenthesis started with a dollar sign will be replaced at runtime with the current environment variables value. Here comes in play the environment variable setting we already made in our *previous tutorial*.

Next go to the Linker  $\rightarrow$  General and under the "Additional Library Directories" add the libs directory:

\$(OPENCV\_DIR)\libs

|               |   | ,                              |                    |
|---------------|---|--------------------------------|--------------------|
| Linker        |   | Suppress Startup Banner        | Yes (/NOLOGO)      |
| General       |   | Ignore Import Library          | No                 |
| Input         |   | Register Output                | No                 |
| Manifest File |   | Per-user Redirection           | No                 |
| Debugging     | E | Additional Library Directories | \$(OPENCV_DIR)\lib |
| System        |   | California Descardancias       | Mar                |

Then you need to specify the libraries in which the linker should look into. To do this go to the *Linker*  $\rightarrow$  *Input* and under the "Additional Dependencies" entry add the name of all modules which you want to use:

| mmon Properties<br>General<br>User Macros<br>C/C++                                                                   | Additional Dep<br>Ignore All Defau<br>Ignore Specific<br>Module Definiti                   | ult Libraries N<br>Library | opencv_core231d.lib opencv_imgproc231d.lib ope[<br>No |
|----------------------------------------------------------------------------------------------------|--------------------------------------------------------------------------------------------|----------------------------|-------------------------------------------------------|
| Linker<br>General<br>Input<br>Manifest File                                                                          | Add Module to<br>Embed Manage<br>Force Symbol R                                            | ed Resource File           |                                                       |
| mon Properties  eneral ser Macros //C++ inker General Input Manifest File Debugging System Optimization Embedded IDL | Module Defir<br>Add Module op<br>Embed Mana<br>Force Symbo<br>Delay Loaded<br>Assembly Lin |                            | lib                                                   |

The names of the libraries are as follow:

opencv\_(The Name of the module)(The version Number of the library you use)d.lib

A full list, for the currently latest trunk version would contain:

opencv\_core231d.lib opencv\_imgproc231d.lib opencv\_highgui231d.lib opencv\_ml231d.lib opencv\_video231d.lib opencv\_features2d231d.lib opencv\_calib3d231d.lib opencv\_objdetect231d.lib opencv\_contrib231d.lib opencv\_legacy231d.lib opencv\_flann231d.lib

The letter d at the end just indicates that these are the libraries required for the debug. Now click ok to save and do the same with a new property inside the Release rule section. Make sure to omit the d letters from the library names and to save the property sheets with the save icon above them.

| Additional Dependencies                                           | opencv_core231.lib;open                     | ncv_imgproc231.lib;opencv_high |
|-------------------------------------------------------------------|---------------------------------------------|--------------------------------|
| Ignore All Default Libraries<br>Ignore Specific Default Libraries | Additional Dependencies                     | 2 <mark>- × -</mark>           |
| Module Definition File<br>Add Module to Assembly                  | opency_core231.lib<br>opency_imgproc231.lib |                                |
| Embed Managed Resource File                                       |                                             |                                |
| Force Symbol References                                           | opency_ml231.lib                            |                                |
| Delay Loaded Dlls                                                 | opencv_video231.lib                         | *                              |
|                                                                   |                                             |                                |

You can find your property sheets inside your projects directory. At this point it is a wise decision to back them up into some special directory, to always have them at hand in the future, whenever you create an OpenCV project. Note that for Visual Studio 2010 the file extension is *props*, while for 2008 this is *vsprops*.

| G 🕞 - 🚺 🕨 Libr                                                                                                    | aries 🕨  | Documents → Visual Studio 2010 → Projects →                                                                                                    |
|----------------------------------------------------------------------------------------------------|----------|----------------------------------------------------------------------------------------------------|
| Organize • Shar                                                                                                    | e with 🔻 | Burn New folder                                                                                                    |
| <ul> <li>Favorites</li> <li>Recent Places</li> <li>Dropbox</li> <li>Downloads</li> <li>tutorials</li> <li>doc</li> <li>Libraries</li> </ul> |          | Documents library<br>Demo<br>Name<br>Demo.vcxproj.user<br>Demo.vcxproj<br>Demo.vcxproj.filters<br>Demo.vcxproj.filters<br>Demo.vcxproj.filters<br>Demo.vcxproj.filters |

Next time when you make a new OpenCV project just use the "Add Existing Property Sheet..." menu entry inside the Property Manager to easily add the OpenCV build rules.

| 쳙 Re | elease   Win32           |          |
|------|--------------------------|----------|
| 1    | Add New Project Propert  | ty Sheet |
| 1    | Add Existing Property Sh | eet      |
| ×    | Remove                   | Del      |

### The global method

In case you find to troublesome to add the property pages to each and every one of your projects you can also add this rules to a "global property page". However, this applies only to the additional include and library directories. The name of the libraries to use you still need to specify manually by using for instance: a Property page.

In Visual Studio 2008 you can find this under the: *Tools*  $\rightarrow$  *Options*  $\rightarrow$  *Projects and Solutions*  $\rightarrow$  *VC*++ *Directories*.

| Environment            | Platform:                           | Show directories for: |  |
|------------------------|-------------------------------------|-----------------------|--|
| Projects and Solutions | Win32 👻                             | Include files         |  |
| General                |                                     | Executable files      |  |
| Build and Run          |                                     | Include files         |  |
| VC++ Directories       | S(VCInstallDir)include              | Reference files       |  |
| VC++ Project Settings  | S(VCInstallDir)atImfc\include       | Library files         |  |
| Source Control         | Source files<br>Exclude directories |                       |  |
| Text Editor            | \$(FrameworkSDKDir)include          | Exclude directories   |  |
| Database Tools         |                                     |                       |  |

In Visual Studio 2010 this has been moved to a global property sheet which is automatically added to every project you create:

| Property Manager - Microsoft.Cpp.Win32.user | * 4 × |
|---------------------------------------------|-------|
| 6 4 1 4 4 M                                 |       |
| Demo     Debug   Win32     OpenCV, Debug    |       |
| Microsoft.Cpp.Win32.user                    |       |
| Application<br>Luciode Support              |       |

The process is the same as described in case of the local approach. Just add the include directories by using the environment variable *OPENCV\_DIR*.

### Test it!

Now to try this out download our little test source code or get it from the sample code folder of the OpenCV sources. Add this to your project and build it. Here's its content:

```
// Video Image PSNR and SSIM
1
   #include <iostream> // for standard I/0
2
   #include <string> // for strings
   #include <iomanip> // for controlling float print precision
   #include <sstream> // string to number conversion
5
6
   #include <opencv2/imgproc/imgproc.hpp> // Gaussian Blur
7
   #include <opencv2/core/core.hpp> // Basic OpenCV structures (cv::Mat, Scalar)
8
   #include <opencv2/highgui/highgui.hpp> // OpenCV window I/O
9
10
   using namespace std;
11
   using namespace cv;
12
13
   double getPSNR ( const Mat& I1, const Mat& I2);
14
   Scalar getMSSIM( const Mat& I1, const Mat& I2);
15
16
   void help()
17
   {
18
       cout
19
           << "\n------" << endl
20
           << "This program shows how to read a video file with OpenCV. In addition, it tests the"
21
           << " similarity of two input videos first with PSNR, and for the frames below a PSNR " << endl
22
           << "trigger value, also with MSSIM."<< endl
23
           << "Usage:"
                                                                                            << endl
24
           << "./video-source referenceVideo useCaseTestVideo PSNR_Trigger_Value Wait_Between_Frames " << endl</pre>
25
           << "_____"
                                                                                            << endl
26
           << endl:
27
28
   }
   int main(int argc, char *argv[], char *window_name)
29
30
   {
       help();
31
       if (argc != 5)
32
       {
33
           cout << "Not enough parameters" << endl;</pre>
34
           return -1;
35
       }
36
37
       stringstream conv;
38
       const string sourceReference = argv[1],sourceCompareWith = argv[2];
39
       int psnrTriggerValue, delay;
40
       conv << argv[3] << argv[4];</pre>
                                      // put in the strings
41
       conv >> psnrTriggerValue >> delay;// take out the numbers
42
43
44
       char c:
       int frameNum = -1;
                                  // Frame counter
45
46
       VideoCapture captRefrnc(sourceReference),
47
                    captUndTst(sourceCompareWith);
48
49
50
       if ( !captRefrnc.isOpened())
       {
51
           cout << "Could not open reference " << sourceReference << endl;</pre>
52
           return -1;
53
       }
54
```

```
if( !captUndTst.is0pened())
56
57
        {
58
           cout << "Could not open case test " << sourceCompareWith << endl;</pre>
           return -1;
59
        }
60
61
        Size refS = Size((int) captRefrnc.get(CV_CAP_PROP_FRAME_WIDTH),
62
                         (int) captRefrnc.get(CV_CAP_PROP_FRAME_HEIGHT)),
63
64
            uTSi = Size((int) captUndTst.get(CV_CAP_PROP_FRAME_WIDTH),
                        (int) captUndTst.get(CV_CAP_PROP_FRAME_HEIGHT));
65
66
       if (refS != uTSi)
67
68
        {
           cout << "Inputs have different size!!! Closing." << endl;</pre>
69
           return -1;
70
        }
71
72
        const char* WIN_UT = "Under Test";
73
        const char* WIN_RF = "Reference":
74
75
        // Windows
76
               namedWindow(WIN_RF, CV_WINDOW_AUTOSIZE );
77
               namedWindow(WIN_UT, CV_WINDOW_AUTOSIZE );
78
               cvMoveWindow(WIN_RF, 400
                                                                    //750, 2 (bernat =0)
                                                           0);
79
               cvMoveWindow(WIN_UT, refS.width,
                                                                    //1500, 2
                                                           0);
80
81
        cout << "Frame resolution: Width=" << refS.width << " Height=" << refS.height</pre>
82
            << " of nr#: " << captRefrnc.get(CV_CAP_PROP_FRAME_COUNT) << endl;</pre>
83
84
        cout << "PSNR trigger value " <<
85
              setiosflags(ios::fixed) << setprecision(3) << psnrTriggerValue << endl;</pre>
86
87
        Mat frameReference, frameUnderTest;
88
        double psnrV;
89
        Scalar mssimV;
90
91
        while( true) //Show the image captured in the window and repeat
92
        {
93
           captRefrnc >> frameReference;
94
           captUndTst >> frameUnderTest;
95
96
           if( frameReference.empty() || frameUnderTest.empty())
97
           {
98
               cout << " < < Game over! > > > ";
99
               break;
100
           }
101
102
           ++frameNum:
103
           cout <<"Frame:" << frameNum;</pre>
104
105
           106
           psnrV = getPSNR(frameReference, frameUnderTest);
                                                                           //get PSNR
107
           cout << setiosflags(ios::fixed) << setprecision(3) << psnrV << "dB";</pre>
108
109
           110
           if (psnrV < psnrTriggerValue)</pre>
111
           {
112
```

55

```
mssimV = getMSSIM(frameReference,frameUnderTest);
113
114
               cout << " MSSIM: "</pre>
115
                    << "R" << setiosflags(ios::fixed) << setprecision(3) << mssimV.val[2] * 100</pre>
116
                    << "G" << setiosflags(ios::fixed) << setprecision(3) << mssimV.val[1] * 100</pre>
117
                    << "B" << setiosflags(ios::fixed) << setprecision(3) << mssimV.val[0] * 100;</pre>
118
           }
119
120
          cout << endl;</pre>
121
122
           123
           imshow( WIN_RF, frameReference);
124
           imshow( WIN_UT, frameUnderTest);
125
126
           c = cvWaitKey(delay);
127
           if (c == 27) break;
128
129
       }
130
       return 0;
131
132
   }
133
    double getPSNR(const Mat& I1, const Mat& I2)
134
135
    {
       Mat s1;
136
       absdiff(I1, I2, s1);
                                // |11 - 12|
137
       s1.convertTo(s1, CV_32F); // cannot make a square on 8 bits
138
       s1 = s1.mul(s1);
                                // |I1 - I2|^2
139
140
       Scalar s = sum(s1);
                                 // sum elements per channel
141
142
143
       double sse = s.val[0] + s.val[1] + s.val[2]; // sum channels
144
       if( sse <= 1e-10) // for small values return zero
145
           return 0;
146
       else
147
148
       {
           double mse =sse /(double)(I1.channels() * I1.total());
149
           double psnr = 10.0*log10((255*255)/mse);
150
           return psnr;
151
       }
152
   }
153
154
    Scalar getMSSIM( const Mat& i1, const Mat& i2)
155
156
    {
157
       const double C1 = 6.5025, C2 = 58.5225;
       158
       int d
                = CV_{32F};
159
160
       Mat I1, I2;
161
       i1.convertTo(I1, d);
                                    // cannot calculate on one byte large values
162
163
       i2.convertTo(I2, d);
164
       Mat I2_2 = I2.mul(I2);
                                     // 12^2
165
       Mat I1_2 = I1.mul(I1):
                                     // 11^2
166
                                     // I1 * I2
       Mat I1_I2 = I1.mul(I2);
167
168
169
       170
```

```
Mat mu1, mu2; // PRELIMINARY COMPUTING
171
        GaussianBlur(I1, mu1, Size(11, 11), 1.5);
172
        GaussianBlur(I2, mu2, Size(11, 11), 1.5);
173
174
        Mat mu1_2
                   =
                        mu1.mul(mu1);
175
        Mat mu2_2
                   =
                        mu2.mul(mu2);
176
        Mat mu1_mu2 =
                        mu1.mul(mu2);
177
178
        Mat sigma1_2, sigma2_2, sigma12;
179
180
        GaussianBlur(I1_2, sigma1_2, Size(11, 11), 1.5);
181
        sigma1_2 -= mu1_2;
182
183
        GaussianBlur(I2_2, sigma2_2, Size(11, 11), 1.5);
184
        sigma2_2 -= mu2_2;
185
186
        GaussianBlur(I1_I2, sigma12, Size(11, 11), 1.5);
187
        sigma12 -= mu1_mu2;
188
189
        190
        Mat t1, t2, t3;
191
192
        t1 = 2 * mu1_mu2 + C1;
193
        t2 = 2 * sigma12 + C2;
194
        t3 = t1.mul(t2);
                                      // t3 = ((2*mu1_mu2 + C1).*(2*sigma12 + C2))
195
196
        t1 = mu1_2 + mu2_2 + C1;
197
        t2 = sigma1_2 + sigma2_2 + C2;
198
        t1 = t1.mul(t2);
                                       // t1 =((mu1_2 + mu2_2 + C1).*(sigma1_2 + sigma2_2 + C2))
199
200
        Mat ssim_map;
201
                                       // ssim_map = t3./t1;
        divide(t3, t1, ssim_map);
202
203
        Scalar mssim = mean( ssim_map ); // mssim = average of ssim map
204
        return mssim:
205
    }
206
```

You can start a Visual Studio build from two places. Either inside from the *IDE* (keyboard combination: Control-F5) or by navigating to your build directory and start the application with a double click. The catch is that these two **aren't** the same. When you start it from the *IDE* its current working directory is the projects directory, while otherwise it is the folder where the application file currently is (so usually your build directory). Moreover, in case of starting from the *IDE* the console window will not close once finished. It will wait for a keystroke of yours.

This is important to remember when you code inside the code open and save commands. You're resources will be saved ( and queried for at opening!!!) relatively to your working directory. This is unless you give a full, explicit path as parameter for the I/O functions. In the code above we open this OpenCV logo. Before starting up the application make sure you place the image file in your current working directory. Modify the image file name inside the code to try it out on other images too. Run it and voilá:

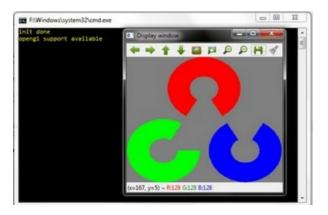

# **Command line arguments with Visual Studio**

Throughout some of our future tutorials you'll see that the programs main input method will be by giving a runtime argument. To do this you can just start up a command windows (cmd + Enter in the start menu), navigate to your executable file and start it with an argument. So for example in case of my upper project this would look like:

1 D:

- 2 CD OpenCV\MySolutionName\Release
- 3 MySolutionName.exe exampleImage.jpg

Here I first changed my drive (if your project isn't on the OS local drive), navigated to my project and start it with an example image argument. While under Linux system it is common to fiddle around with the console window on the Microsoft Windows many people come to use it almost never. Besides, adding the same argument again and again while you are testing your application is, somewhat, a cumbersome task. Luckily, in the Visual Studio there is a menu to automate all this:

| Configuration:                                   | Release •                     |                   | Platform:     | Active(Win32)    |                |   |
|--------------------------------------------------|-------------------------------|-------------------|---------------|------------------|----------------|---|
| Common Pi Debug                                  |                               | o launch:         |               |                  |                |   |
| <ul> <li>Configurati</li> <li>General</li> </ul> | Release<br>All Configurations |                   | lows Debug    | ger              |                |   |
| Debugg                                           | ging                          | Com               | mand          |                  | S(TargetPath)  | _ |
|                                                  | Directories                   | Command Arguments |               | exampleImage.jpg | 1              |   |
| b C/C++<br>b Linker                              |                               | Work              | ing Directory |                  | \$(ProjectDir) | - |

Specify here the name of the inputs and while you start your application from the Visual Studio environment you have automatic argument passing. In the next introductionary tutorial you'll see an in-depth explanation of the upper source code: *Load and Display an Image*.

# 1.6 Using Android binary package with Eclipse

This tutorial was tested using Ubuntu 10.04 and Windows 7 SP1 operating systems. Nevertheless, it should also work on any other **OS**es supported by Android SDK (including Mac OS X). If you encounter errors after following the steps described here, feel free to contact us via *android-opencv* discussion group https://groups.google.com/group/android-opencv/ and we will try to help you.

# **Quick environment setup for Android development**

If you are making a clean environment installation then you can try Tegra Android Development Pack (*TADP*) released by *NVIDIA*:

http://developer.nvidia.com/tegra-android-development-pack

It will cover all of the environment set up automatically and you can go to the next step *Get the OpenCV package for Android development* right after automatic setup.

If you are a beginner in Android development then we recommentd you to start with TADP.

**Note:** *NVIDIA*'s Tegra Android Development Pack includes some special features for *NVIDIA*'s Tegra platform but it is not just for *Tegra* devices

- You need at least 1.6 Gb free disk space for installation.
- TADP will download Android SDK platforms and Android NDK from Google's server, so you need an Internet connection for the installation.
- TADP can ask you to flash your development kit at the end of installation process. Just skip this step if you have no Tegra Ventana Development Kit.
- (UNIX) TADP will ask you for a *root* in the middle of installation, so you need to be a member of *sudo* group.

#### Manual environment setup for Android Development

You need the following tools to be installed:

1. Sun JDK 6

Visit http://www.oracle.com/technetwork/java/javase/downloads/index.html and download installer for your OS.

Here is a detailed JDK (Java Development Kit) installation guide for Ubuntu and Mac OS: http://source.android.com/source/initializing.html#installing-the-jdk (only JDK sections are applicable for OpenCV)

**Note:** OpenJDK is not usable for Android development because Android SDK supports only Sun JDK. If you use Ubuntu, after installation of Sun JDK you should run the following command to set Sun java environment:

sudo update-java-alternatives --set java-6-sun

#### 2. Android SDK

Get the latest Android SDK from http://developer.android.com/sdk/index.html

Here is Google's install guide for SDK http://developer.android.com/sdk/installing.html

**Note:** If you choose SDK packed into Windows installer, then you should have 32-bit JRE installed. It is not needed for Android development, but installer is x86 application and requires 32-bit Java runtime.

**Note:** If you are running x64 version of Ubuntu Linux, then you need ia32 shared libraries for use on amd64 and ia64 systems to be installed. You can install them with the following command:

sudo apt-get install ia32-libs

For Red Hat based systems the following command might be helpful:

sudo yum install libXtst.i386

#### 3. Android SDK components

You need the following SDK components to be installed:

• Android SDK Tools, revision12 or newer

Older revisions should also work, but they are not recommended.

• SDK Platform Android 2.2, API 8, revision 2 (also known as android-8)

This is minimal platform supported by OpenCV Java API. And it is set as default for OpenCV distribution. It is possible to use newer platform with OpenCV package, but it requires to edit OpenCV project settings.

| Android SDK and                       | AVD Manager                                                |
|---------------------------------------|------------------------------------------------------------|
| Virtual devices<br>Installed packages | SDK Location: C:\Work\tools\android-sdk-windows            |
| Available packages                    | Installed packages                                         |
| Settings                              | X Android SDK Tools, revision 12                           |
| About                                 | Android SDK Platform-tools, revision 6                     |
|                                       | Documentation for Android SDK, API 13, revision 1          |
|                                       | 🖷 SDK Platform Android 3.2, API 13, revision 1             |
|                                       | 🖷 SDK Platform Android 3.1, API 12, revision 2             |
|                                       | 🖷 SDK Platform Android 3.0, API 11, revision 1             |
|                                       | 🖷 SDK Platform Android 2.3.3, API 10, revision 1           |
|                                       | 🖷 SDK Platform Android 2.3.1, API 9, revision 2 (Obsolete) |
|                                       | 🐳 SDK Platform Android 2.2, API 8, revision 2              |
|                                       | 🖷 SDK Platform Android 2.1-update1, API 7, revision 2 🗸 👻  |
|                                       | Description                                                |
|                                       | Android SDK Platform 2.2_r1                                |
|                                       | Revision 2                                                 |
|                                       |                                                            |
|                                       | Update All Delete Refresh                                  |

See Adding SDK Components for help with installing/updating SDK components.

#### 4. Eclipse IDE

Check the Android SDK System Requirements document for a list of Eclipse versions that are compatible with the Android SDK. For OpenCV 2.3.1 we recommend Eclipse 3.7 (Indigo) or Eclipse 3.6 (Helios). They work well for OpenCV under both Windows and Linux.

If you have no Eclipse installed, you can download it from this location:

http://www.eclipse.org/downloads/

#### 5. ADT plugin for Eclipse

This instruction is copied from http://developer.android.com/sdk/eclipse-adt.html#downloading . Please, visit that page if you have any troubles with ADT plugin installation.

Assuming that you have Eclipse IDE installed, as described above, follow these steps to download and install the ADT plugin:

(a) Start Eclipse, then select  $Help \rightarrow Install New Software...$ 

- (b) Click *Add* (in the top-right corner).
- (c) In the *Add Repository* dialog that appears, enter "ADT Plugin" for the Name and the following URL for the Location:

https://dl-ssl.google.com/android/eclipse/

(d) Click OK

**Note:** If you have trouble acquiring the plugin, try using "http" in the Location URL, instead of "https" (https is preferred for security reasons).

- (e) In the Available Software dialog, select the checkbox next to Developer Tools and click Next.
- (f) In the next window, you'll see a list of the tools to be downloaded. Click Next.
- (g) Read and accept the license agreements, then click *Finish*.

**Note:** If you get a security warning saying that the authenticity or validity of the software can't be established, click *OK*.

(h) When the installation completes, restart Eclipse.

#### Get the OpenCV package for Android development

- 1. Go to the http://sourceforge.net/projects/opencvlibrary/files/opencv-android/ and download the latest available version. Currently it is OpenCV-2.3.1-android-bin.tar.bz2
- 2. Create new folder for Android+OpenCV development.

**Note:** Better to use a path without spaces in it. Otherwise you will probably have problems with **ndk-build**.

3. Unpack the OpenCV package into that dir.

You can unpack it using any popular archiver (for example with 7-Zip):

| <u>F</u> ile <u>E</u> dit <u>V</u> iew F | <u>a</u> vorites <u>T</u> ools | <u>H</u> elp  |                      |              |               |                  |      |
|------------------------------------------|--------------------------------|---------------|----------------------|--------------|---------------|------------------|------|
| <b>∲ −</b> ∨                             | · 📫 📫                          | • 💥 i         | 1                    |              |               |                  |      |
| Add Extract Tes                          | t Copy Mov                     | ve Delete In  | fo                   |              |               |                  |      |
| 🔊 👢 C:\Users\An                          | drey\Desktop\C                 | penCV-2.3.1-b | eta1-android-bin.tar | .bz2\OpenCV- | 2.3.1-beta1-a | android-bin.tar\ |      |
| lame                                     | Size                           | Packed Size   | Modified             | Mode         | User          | Group            | Link |
| OpenCV-2.3.1                             | 121 426 150                    | 121 482 752   | 2011-07-19 21:20     | 0rwxr-xr-x   | andreyk       | andreyk          |      |
| l, samples                               | 198 853                        | 224 768       | 2011-07-19 21:20     | 0rwxr-xr-x   | andreyk       | andreyk          |      |
|                                          |                                |               |                      |              |               |                  |      |
|                                          |                                |               |                      |              |               |                  |      |
|                                          |                                | 111           |                      |              |               |                  |      |

On Unix you can also use the following command:

tar -jxvf ~/Downloads/OpenCV-2.3.1-android-bin.tar.bz2

For this tutorial I have unpacked OpenCV to the C:\Work\android-opencv\ directory.

# **Open OpenCV library and samples in Eclipse**

1. Start the *Eclipse* and choose your workspace location.

I recommend to start familiarizing yourself with OpenCV for Android from a new clean workspace. So I have chosen my OpenCV package directory for the new workspace:

| Workspace Launcher                                                                                                 | - X -           |  |  |  |
|----------------------------------------------------------------------------------------------------|-----------------|--|--|--|
| Select a workspace                                                                                                 |                 |  |  |  |
| Eclipse stores your projects in a folder called a workspace.<br>Choose a workspace folder to use for this session. |                 |  |  |  |
| Workspace: C:\Work\android-opencv\                                                                                 | <u> ■</u> rowse |  |  |  |
|                                                                                                    |                 |  |  |  |
|                                                                                                    |                 |  |  |  |
| Use this as the default and do not ask again                                                                       |                 |  |  |  |
|                                                                                                    | OK Cancel       |  |  |  |
|                                                                                                    |                 |  |  |  |

2. Configure your ADT plugin

**Important:** ADT plugin settings are workspace-dependent. So you have to repeat this step each time when you create a new workspace.

Once you have created a new workspace, you have to point the ADT plugin to the Android SDK directory. This setting is stored in workspace metadata, as result this step is required each time when you are creating new workspace for Android development. See Configuring the ADT Plugin document for the original instructions from *Google*.

• Select *Window*  $\rightarrow$  *Preferences...* to open the Preferences panel (Mac OS X: *Eclipse*  $\rightarrow$  *Preferences*):

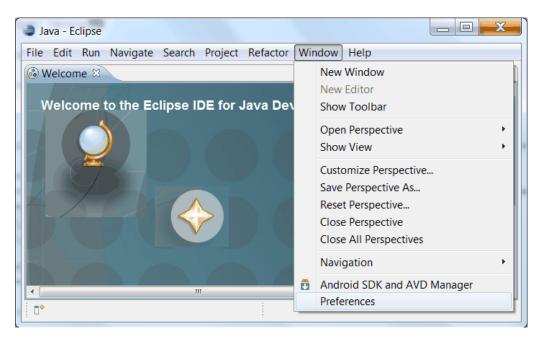

• Select Android from the left panel.

You may see a dialog asking whether you want to send usage statistics to *Google*. If so, make your choice and click *Proceed*. You cannot continue with this procedure until you click *Proceed*.

| Preferences        |          |                       |                                 |                      |                | X     |
|--------------------|----------|-----------------------|---------------------------------|----------------------|----------------|-------|
| type filter text   |          | 🔕 Value must be ar    | n existing directory            |                      | ⇔ ◄            | ⇒ ▼ ▼ |
| General<br>Android | <b>^</b> | Android Preferences   | 5                               |                      |                |       |
| Build              | =        | SDK Location:         |                                 |                      | <u>B</u> ro    | wse   |
| DDMS               |          | Note: The list of SDI | K Targets below is only reloade | ed once you h        | nit 'Apply' or | 'ОК'. |
| Editors            |          | Target Name           | Vendor                          |                      | Platform       | API L |
| Launch<br>LogCat   |          |                       | No target available             |                      |                |       |
| Usage Stats        |          |                       |                                 |                      |                |       |
| Ant                |          |                       |                                 |                      |                |       |
| Help               | •        |                       | R                               | estore <u>D</u> efau | Its A          | oply  |
| ?                  |          |                       |                                 | OK                   | Can            | cel   |

- For the SDK Location in the main panel, click Browse... and locate your Android SDK directory.
- Click *Apply* button at the bottom right corner of main panel:

| type filter text     | Android                  |                                     | Ģ            | ▼ \$`         |    |
|----------------------|--------------------------|-------------------------------------|--------------|---------------|----|
| General              | Android Preferences      |                                     |              |               |    |
| Android              | SDK Location: C:\Work    | \tools\android-sdk-windows\         |              | Browse        | _  |
| Build<br>DDMS        |                          |                                     |              | _             |    |
| Editors              | Note: The list of SDK Ta | rgets below is only reloaded once y | ou hit 'Appl | y' or 'Ok     | Ċ. |
| Launch               | Target Name              | Vendor                              | Platform     | API           |    |
| LogCat               | Android 2.2              | Android Open Source Project         | 2.2          | 8             | Ĩ  |
| Usage Stats          | Google APIs              | Google Inc.                         | 2.2          | 8             | 1  |
| Ant                  | DTS Add-On               | KYOCERA Corporation                 | 2.2          | 8             |    |
| Help                 | Real3D Add-On            | LGE                                 | 2.2          | 8             |    |
| Install/Update       | GALAXY Tab Addon         | Samsung Electronics Co., Ltd.       | 2.2          | 8             |    |
| Java                 | Android 2.3.1            | Android Open Source Project         | 2.3.1        | 9             |    |
| Maven                | Google APIs              | Google Inc.                         | 2.3.1        | 9             |    |
| Mylyn                | EDK                      | Sony Ericsson Mobile Communi        | 2.3.1        | 9             |    |
| Run/Debug            | Android 2.3.3            | Android Open Source Project         | 2.3.3        | 10            |    |
| Team                 | Google APIs              | Google Inc.                         | 2.3.3        | 10            | Ξ  |
| Usage Data Collector | Android 3.0              | Android Open Source Project         | 3.0          | 11            |    |
| Validation           | Google APIs              | Google Inc.                         | 3.0          | 11            |    |
| WindowBuilder        | Android 3.1              | Android Open Source Project         | 3.1          | 12            |    |
| XML                  | Google APIs              | Google Inc.                         | 3.1          | 12            |    |
|                      | Android 3.2              | Android Open Source Project         | 3.2          | 13            |    |
|                      | Google APIs              | Google Inc.                         | 3.2          | 13            | Ŧ  |
|                      | Standard Android platf   | orm 2.2                             |              |               |    |
| •                    |                          | Restore Def                         | aults        | <u>A</u> pply |    |

- Click OK to close preferences dialog.
- 3. Import OpenCV and samples into workspace.

OpenCV library is packed as a ready-for-use Android Library Project. You can simply reference it in your projects.

Each sample included into OpenCV-2.3.1-android-bin.tar.bz2 is a regular Android project that already references OpenCV library. Follow next steps to import OpenCV and samples into workspace:

• Right click on the Package Explorer window and choose Import... option from the context menu:

| 😂 Java - Eclipse     |                               |                                       |  |  |
|----------------------|-------------------------------|---------------------------------------|--|--|
| File Edit Run Sour   | ce Navigate Search Project Re | Refactor Window Help                  |  |  |
|                      |                               |                                       |  |  |
| ቹ Package Explorer 🗧 |                               | 🗖 🗐 Task List 🛛 👘 🗖                   |  |  |
|                      | 🖻 🔄 🗊 🎽                       | 🕺 🗸 🖻 🖛 🕅 🐨 🖉 🗸 🗇                     |  |  |
|                      | New                           | ► Outline 🛱 🗊 🖓 🗖                     |  |  |
|                      | Show In Alt+Shi               | hift+W > An outline is not available. |  |  |
|                      | Сору С                        | Ctrl+C oc 😫 Declaration 👘 🌄 🗖         |  |  |
|                      | Copy Qualified Name           |                                       |  |  |
|                      | Paste C                       | Ctrl+V Res                            |  |  |
| ×                    | Delete D                      | Delete                                |  |  |
| 2                    | Import                        |                                       |  |  |
| <u>4</u>             | Export                        |                                       |  |  |
| ¢ې<br>•              | Refresh                       | F5 Content Loader                     |  |  |

• In the main panel select General  $\rightarrow$  Existing Projects into Workspace and press Next button:

| Dimport Care Care Care Care Care Care Care Care                                                            |        |
|----------------------------------------------------------------------------------------------------|--------|
| Select<br>Create new projects from an archive file or directory.                                           | Ľ      |
| Select an import source:                                                                                   |        |
| type filter text   General   Archive File  Existing Projects into Workspace  File System  File System  CVS | -      |
| (?) < <u>B</u> ack <u>N</u> ext > <u>F</u> inish                                                           | Cancel |

• For the *Select root directory* in the main panel locate your OpenCV package folder. (If you have created workspace in the package directory, then just click *Browse*... button and instantly close directory choosing dialog with *OK* button!) Eclipse should automatically locate OpenCV library and samples:

| 😂 Import                                                                                                    | 10 Com                                      |                 |
|----------------------------------------------------------------------------------------------------|---------------------------------------------|-----------------|
| Import Projects<br>Select a directory to sea                                                                                                    | arch for existing Eclipse projects.         |                 |
| <ul> <li>Select root directory:</li> <li>Select <u>a</u>rchive file:</li> <li>Projects:</li> </ul>                                                                                                    | Browse                                      |                 |
| Image: Select All         Image: Sample - 15-puzzle (C:\Work\android-opencv\samples\15-puzzle)         Image: Sample - 15-puzzle (C:\Work\android-opencv\samples\15-puzzle)         Image: Sample - face-detection (C:\Work\android-opencv\samples\face-detection)         Image: Sample - image-manipulations (C:\Work\android-opencv\samples\targetsinage-manipulations)         Image: Tutorial 1 Basic - 0. Android Camera (C:\Work\android-opencv\samples\tutorial-0-androidcamera)         Image: Tutorial 1 Basic - 1. Add OpenCV (C:\Work\android-opencv\samples\tutorial-1-addopencv)         Image: Tutorial 2 Advanced - 1. Add Native OpenCV (C:\Work\android-opencv\samples\tutorial-3-native)         Image: Tutorial 2 Advanced - 2. Mix Java+Native OpenCV (C:\Work\android-opencv\samples\tutorial-4-mixed) |                                             |                 |
| Copy projects into wo<br>Working sets<br>Add project to work<br>Working sets:                                                                                                    | xing sets                                   | S <u>e</u> lect |
| ?                                                                                                    | < <u>B</u> ack <u>N</u> ext > <u>Einish</u> | Cancel          |

• Click *Finish* button to complete the import operation.

After clicking *Finish* button Eclipse will load all selected projects into workspace. And... will indicate numerous errors:

| Java - Eclipse                                                             |                                                                                  |  |  |  |
|----------------------------------------------------------------------------|----------------------------------------------------------------------------------|--|--|--|
| <u>File Edit Run Source Naviga</u>                                         | te Se <u>a</u> rch <u>P</u> roject Refac <u>t</u> or <u>W</u> indow <u>H</u> elp |  |  |  |
| 📑 🕶 🐨 🔚 🔚 🛗 😫 🔐 🖓 😭 🔅 🔻 🕥 🕶 🖓 🖝                                            |                                                                                  |  |  |  |
| 🖶 🐨 🗶 📮 Problem Occ                                                        | irred 🗖 🖂 🔀                                                                      |  |  |  |
| ቹ Package Exp                                                              |                                                                                  |  |  |  |
| Refreshi                                                                   | ng workspace' has encountered a problem. 🛛 🔌 🖻 🧐 🎽                               |  |  |  |
|                                                                            | al error occurred during: "Refreshing workspace".                                |  |  |  |
| ▷ 🗐 Sample -                                                               | lable.                                                                           |  |  |  |
| ▶ 🥵 Sample -                                                               | OK Details >>                                                                    |  |  |  |
| ▶ 🥵 Sample -                                                               |                                                                                  |  |  |  |
| 🛛 🖻 Tutorial 🖢                                                             |                                                                                  |  |  |  |
| 🛛 🖻 🔛 Tutorial 1 Basic - 1. Add Op                                         | [2011-07-20 04:33:09 - OpenCV-2.3.1] Android 🔺                                   |  |  |  |
| 🛛 🕨 🥵 Tutorial 1 Basic - 2. Use Op                                         | [2011-07-20 04:33:09 - Sample - 15-puzzle] An 🗐                                  |  |  |  |
| Futorial 2 Advanced - 1. Ad [2011-07-20 04:33:09 - Sample - face-detectio] |                                                                                  |  |  |  |
| 🛛 🛛 😂 Tutorial 2 Advanced - 2. Mi                                          | <pre>[2011-07-20 04:33:09 - Sample - image-manipul -</pre>                       |  |  |  |
| 4                                                                          |                                                                                  |  |  |  |
|                                                                            | Android SDK Content Loader                                                       |  |  |  |

#### However all these errors are only false-alarms!

To help Eclipse to understand that there are no any errors choose OpenCV library in Package Explorer (left

mouse click) and press F5 button on your keyboard. Then choose any sample (except first samples in *Tutorial Base* and *Tutorial Advanced*) and also press F5.

After this manipulation Eclipse will rebuild your workspace and error icons will disappear one after another:

| Java - Eclipse                                                                                                    | X          |  |  |  |
|----------------------------------------------------------------------------------------------------|------------|--|--|--|
| <u>File Edit Run Source Navigate Search Project Refactor Window Help</u>                                                                                                    |            |  |  |  |
| C1 ▼ 18 ▼ 13 18 19     10 19     10 19     10 19     10 19     10 19     10 19     10 19     10 19     10 19     10 19     10 19     10 19     10 19     10 19     10 19     10 19     10 19     10 19     10 19     10 19     10 19     10 19     10 19     10 19     10 19     10 19     10 19     10 19     10 19     10 19     10 19     10 19     10 19     10 19     10 19     10 19     10 19     10 19     10 19     10 19     10 19     10 19     10 19     10 19     10 19     10 19     10 19     10 19     10 19     10 19     10 19     10 19     10 19     10 19     10 19     10 19     10 19     10 19     10 19     10 19     10 19     10 19     10 19     10 19     10 19     10 19     10 19     10 19     10 19     10 19     10 19     10 19     10 19     10 19     10 19     10 19     10 19     10 19     10 19     10 19     10 19     10 19     10 19     10 19     10 19     10 19     10 19     10 19     10 19     10 19     10 19     10 19     10 19     10 19     10 19     10 19     10 19     10 19     10 19     10 19     10 19     10 19     10 19     10 19     10 19     1 |            |  |  |  |
| 📲 Package Explorer 🛛 🦳 🗖 🔤 👘 🗍 🗐 Task List 🕅                                                                                                    |            |  |  |  |
|                                                                                                    | <u>∜</u> ∑ |  |  |  |
|                                                                                                    |            |  |  |  |
| An outline is not available.                                                                                                    |            |  |  |  |
| Sample - face-detection                                                                                                    |            |  |  |  |
| 🔰 Þ 🚰 Sample - image-manipulat 🔤 🔝 Problems 🙆 Javadoc 🚯 Declarati 🗍 🗏 Console 🕸 🔪                                                                                                    |            |  |  |  |
| 🕨 📴 Tutorial 1 Basic - 0. Android 👘 Android 👘 🚉 🔜 🛨 🖳 🔫                                                                                                    | 📬 🗕 🛛      |  |  |  |
| ▷ 🛱 Tutorial 1 Basic - 1. Add Or 🛛 🔽 2011-07-20 04:39:55 - Sample - image-manip                                                                                                    | ul ^       |  |  |  |
| ▶ 🛱 Tutorial 1 Basic - 2. Use Op 🛛 [2011-07-20 04:39:55 - Tutorial 1 Basic - 1                                                                                                    |            |  |  |  |
| 🕨 📴 Tutorial 2 Advanced - 1. Ad 🛛 🛛 🛛 🖓 2011-07-20 04:39:55 - Tutorial 1 Basic - 2                                                                                                    | . =        |  |  |  |
| ▶ 🔂 Tutorial 2 Advanced - 2. Mi       ▲                                                                                                    | •          |  |  |  |
| Image: Sample - face-detection     Building workspace: (33%)                                                                                                    | - °        |  |  |  |

Once Eclipse completes build you will have the clean workspace without any build errors:

| Java - Eclipse                                                                                                    |                                                                                                    |  |  |  |
|----------------------------------------------------------------------------------------------------|----------------------------------------------------------------------------------------------------|--|--|--|
| <u>File Edit Run Navigate Search Project Refactor Win</u>                                                                                                    | dow <u>H</u> elp                                                                                                    |  |  |  |
| Ê ▼ ÎÎ ▼ II [] [] [] [] [] [] [] [] [] [] [] [] []                                                                                                    |                                                                                                    |  |  |  |
| <ul> <li>Package Explorer X</li> <li>Package Explorer X</li> <li>OpenCV-2.3.1</li> <li>Sample - 15-puzzle</li> <li>Sample - face-detection</li> <li>Sample - image-manipulations</li> <li>Tutorial 1 Basic - 0. Android Camera</li> <li>Tutorial 1 Basic - 1. Add OpenCV</li> <li>Tutorial 1 Basic - 2. Use OpenCV Camera</li> <li>Tutorial 2 Advanced - 1. Add Native OpenCV</li> <li>Tutorial 2 Advanced - 2. Mix Java+Native OpenCV</li> </ul> | Task List X Task List X Task L |  |  |  |
|                                                                                                    | ٠                                                                                                    |  |  |  |
|                                                                                                    | Android SDK Content Loader                                                                                                    |  |  |  |

**Note:** If you are importing only OpenCV library without samples then instead of second refresh command (F5) you might need to make *Android Tools*  $\rightarrow$  *Fix Project Properties* from project context menu.

# **Running OpenCV Samples**

At this point you should be able to build and run all samples except two from Advanced tutorial (these samples require Android NDK to build working applications, see the next tutorial Using C++ OpenCV code with Android binary package to learn how to compile them).

Also I want to note that only Tutorial 1 Basic - 0. Android Camera and Tutorial 1 Basic - 1. Add OpenCV samples are able to run on Emulator from Android SDK. Other samples are using OpenCV Native Camera which does not work with emulator.

**Note:** Latest *Android SDK tools, revision 12* can run ARM v7 OS images but *Google* does not provide such images with SDK.

Well, running samples from Eclipse is very simple:

- Connect your device with adb tool from Android SDK or create Emulator with camera support.
  - See Managing Virtual Devices document for help with Android Emulator.
  - See Using Hardware Devices for help with real devices (not emulators).
- Select project you want to start in *Package Explorer:guilabel:* and just press Ctrl + F11 or select option *Run*  $\rightarrow$  *Run* from main menu, or click *Run* button on the toolbar.

Note: Android Emulator can take several minutes to start. So, please, be patient.

• On the first run Eclipse will ask you how to run your application:

| 😂 Run As                                       |                |
|------------------------------------------------|----------------|
| Colort o way to run 'Compl                     | a 15 puzzla'ı  |
| Select a way to run 'Sample                    | e - 15-puzzie: |
| Android Application                            |                |
| J <sup>G</sup> <sub>U</sub> Android JUnit Test |                |
| 🖭 Java Applet                                  |                |
| Java Application                               |                |
| Ju JUnit Test                                  |                |
| Description                                    |                |
| Runs an Android Applica                        | tion           |
|                                                |                |
|                                                |                |
|                                                |                |
| OK OK                                          | Cancel         |
|                                                |                |

• Select the Android Application option and click OK button. Eclipse will install and run the sample.

Here is Tutorial 1 Basic - 1. Add <code>OpenCV</code> sample detecting edges using Canny algorithm from <code>OpenCV</code>:

# How to use OpenCV library project in your application

If you already have an Android application, you can add a reference to OpenCV and import all its functionality.

- 1. First of all you need to have both projects (your app and OpenCV) in a single workspace. So, open workspace with your application and import the OpenCV project into your workspace as stated above.
- 2. Add a reference to OpenCV project.

Do the right mouse click on your app in Package Explorer, go to *Properties*  $\rightarrow$  *Android*  $\rightarrow$  *Library*  $\rightarrow$  *Add* and choose the OpenCV library project.

# Whats next?

Read the Using C++ OpenCV code with Android binary package tutorial to learn how add native OpenCV code to your Android project.

# 1.7 Using C++ OpenCV code with Android binary package

The Android way is writing all your code in Java. But somethimes it is not enough and you need to go to a native level and write part of your application in C/C++. This is important when you already have some computer vision functionality which is written in C++ and uses OpenCV, and you want to use it in your Android application, but do not want to rewrite the C++ code to Java. In this case the only way is to use JNI mechanism. It means, that you should add a class with native methods wrapping your C++ functionality into the Java part of your Android application.

This tutorial describes a fast way how to create and build Android applications containing OpenCV code written in C++. It shows how to build an application which uses OpenCV inside its JNI calls.

Please note that before starting this tutorial you should fulfill all the steps, described in the tutorial Using Android binary package with Eclipse.

This tutorial was tested using Ubuntu 10.04 and Windows 7 SP1 operating systems. Nevertheless, it should also work on Mac OS X. If you encounter errors after following the steps described here, feel free to contact us via *android-opencv* discussion group https://groups.google.com/group/android-opencv/ and we will try to help you.

# **Prerequisites: Setup NDK**

To compile C++ code for Android platform you need Android Native Development Kit (NDK).

You can get the latest version of NDK from the page http://developer.android.com/sdk/ndk/index.html .

To install Android NDK just extract the archive to some folder on your computer. (Here is installation instructions on the NDK home page: http://developer.android.com/sdk/ndk/index.html#installing)

**Note:** Before start you can read official Android NDK documentation which is in the Android NDK archive, in the folder docs/.

The main article about using Android NDK build system you can read in the file ANDROID-MK.html.

Also some additional useful information you can read in the files APPLICATION-MK.html, NDK-BUILD.html, and in the files CPU-ARM-NEON.html, CPLUSPLUS-SUPPORT.html, PREBUILTS.html.

#### **Theory: Android application structure**

Usually code of an Android application has the following structure:

• root folder of the project/

```
— jni/
```

```
– libs/
```

```
– res/
```

```
- src/
```

- AndroidManifest.xml
- default.properties
- ... other files ...

where

• the src folder contains Java code of the application,

- the res folder contains resources of the application (images, xml files describing UI layout, etc),
- the libs folder will contain native libraries after successful build,
- and the jni folder contains C/C++ application source code and NDK's build scripts Android.mk and Application.mk.

These scripts control the C++ build process (they are written in Makefile language).

Also the root folder should contain the following files

• AndroidManifest.xml file presents essential information about application to the Android system (name of the Application, name of main application's package, components of the application, required permissions, etc)

It can be created using Eclipse wizard or android tool from Android SDK

• default.properties is a text file containing information about target Android platform and other build details.

This file is generated by Eclipse or can be created with android tool from Android SDK

**Note:** Both files (AndroidManifest.xml and default.properties) are required to compile the C++ part of the application (NDK build system uses information from these files). If any of these files does not exist, compile the Java part of the project before the C++ part.

# Theory: How to build Android application having C++ native part (from command line)

Here is the standard way to compile C++ part of an Android application:

- 1. Open console and go to the root folder of Android application
  - cd <root folder of the project>/

**Note:** Alternatively you can go to the folder jni of Android project but samples from OpenCV binary package are configured for building from project root level (because of relative path to the OpenCV library).

2. Run the following command

<path\_where\_NDK\_is\_placed>/ndk-build

**Note:** If you are working in *cygwin* shell and encounter an error saying that NDK does not find some *cygwin*'s path then you might need to define the following environment variable:

export NDK\_USE\_CYGPATH=1

3. After executing this command the C++ part of the source code is compiled.

After that the Java part of the application can be (re)compiled (using either *Eclipse* or **ant** build tool).

Note: Some parameters can be set for the ndk-build:

Example 1: Verbose compilation

<path\_where\_NDK\_is\_placed>/ndk-build V=1

Example 2: Rebuild all

<path\_where\_NDK\_is\_placed>/ndk-build -B

# Theory: How to build Android application having C++ native part (from *Eclipse*)

There are several possible ways to integrate compilation of C++ code by Android NDK into Eclipse compilation process. We recommend the approach taken from this site: http://mobilepearls.com/labs/ndk-builder-in-eclipse/

**Important:** This instructions should be applied for each Android project in *Eclipse* workspace. So if you have 3 projects having C++ part then you need to configure 3 builders.

Below is an adapted version of this guide:

1. Navigate to Package Explorer window and expand your project having JNI resources.

If you can not see libs folder under this project then you need to create it manually. (It will be required on step 7, but you need to create it before you open project properties.)

- 2. Right click on your project in Package Explorer window and select Properties.
- 3. In the *Properties* dialog select *Builders* menu and press the *New...* button:

| Properties for Tutorial                                                                                                    | 2 Advanced - 1. Add Native OpenC                                                                                                    | v                                             |
|----------------------------------------------------------------------------------------------------|----------------------------------------------------------------------------------------------------|-----------------------------------------------|
| 4                                                                                                    | Builders                                                                                                    | ⇔▼⇔▼ ▼                                        |
| <ul> <li>Resource<br/>Android</li> <li>Builders<br/>Java Build Path</li> <li>Java Code Style</li> <li>Java Compiler</li> <li>Java Editor<br/>Javadoc Location<br/>Project References<br/>Run/Debug Settings</li> <li>Task Repository<br/>Task Tags</li> <li>Validation<br/>WikiText</li> </ul> | Configure the builders for the project:<br>Android Resource Manager<br>Android Pre Compiler<br>Java Builder<br>Android Package Builder | New<br>Import<br>Edit<br>Remove<br>Up<br>Down |
| ?                                                                                                    | Cancel                                                                                                    | ОК                                            |

4. In the resulting dialog select the *Program* type and press *OK* button:

| 😣 🔗 Choose configuration type           |
|-----------------------------------------|
| Choose an external tool type to create: |
|                                         |
| 条 Ant Builder                           |
| Program                                 |
|                                         |
| Cancel OK                               |
|                                         |

- 5. In the *Main* tab fill the following fields:
  - Name any name for your builder. ("Tutorial 2.1 Builder" in my case.)

Note: This name has to be unique for each project in your workspace.

- *Location* full path to **ndk-build** tool.
  - UNIX

Just put full path to **ndk-build** into this filed. Also you can add some options to the *Arguments:guilabel:* fied, for example -B option.

- Cygwin
  - \* Instead of path to the **ndk-build** tool you need to put full path to *cygwin*'s **bash.exe** location. E.g: C:\cygwin\bin\bash.exe.
  - \* Put full path to **ndk-build** into the *Arguments* field E.g. C:\Android\android-ndk-r6\ndk-build.
  - \* Go to the *Environment* tab and define an environment variable:
    - PATH full path to the *cygwin* tools. E.g. C:\cygwin\bin

| Edit Configuration                            |                                                          | X               |
|-----------------------------------------------|----------------------------------------------------------|-----------------|
| Edit launch configu<br>Create a configuration | ration properties<br>that will run a program du          | ring builds     |
| Name: Tutorial 2.1 Bui                        | lder                                                     |                 |
| 🖹 Main 🧇 Refresh 🗖                            | Environment 😕 <u>B</u> uild C                            | Options         |
| Environment variables                         | to <u>s</u> et:                                          |                 |
| Variable                                      | Value                                                    | N <u>e</u> w    |
| PATH                                          | C:\cygwin\bin                                            | Se <u>l</u> ect |
|                                               |                                                          | E <u>d</u> it   |
|                                               |                                                          | Rem <u>o</u> ve |
|                                               | ent to native environment<br>vironment with specified en | vironment       |
|                                               | Apply                                                    | Revert          |
| ?                                             | ОК                                                       | Cancel          |

• *Working Directory* - put path to your project into this field. Instead of hardcoding full path you can click *Browse Workspace...* button and select your project.

| Edit Configuration                                                   |
|----------------------------------------------------------------------|
| Edit launch configuration properties                                 |
| Create a configuration that will run a program during builds         |
|                                                                      |
| Name: Tutorial 2.1 Builder                                           |
| 🖻 Main 🔗 Refresh 🖾 Environment 🗁 Build Options                       |
| Location:                                                            |
| /opt/android-ndk-r6/ndk-build                                        |
| Browse Workspace Browse File System Variables                        |
| Working Directory:                                                   |
| \${workspace_loc:/Tutorial 2 Advanced - 1. Add Native OpenCV}        |
| Browse Workspace Browse File System Variables                        |
| Arguments:                                                           |
|                                                                      |
| Variables                                                            |
| Note: Enclose an argument containing spaces using double-quotes ("). |
| Apply Revert                                                         |
| Cancel OK                                                            |

6. Go to the *Refresh* tab and select both *Refresh resources upon completion* and *Recursively include sub-folders*. Next set the *Specific resources* option and click *Specify resources*... button:

| Edit Configuration                                               |
|------------------------------------------------------------------|
| Edit launch configuration properties                             |
| 8 Must select resources to refresh.                              |
|                                                                  |
| Name: Tutorial 2.1 Builder                                       |
| 📄 Main 🚱 Refresh 🛛 🖉 Environment 🗁 Build Options                 |
| Refresh resources upon completion.                               |
| <ul> <li>The entire workspace</li> </ul>                         |
| <ul> <li>The selected resource</li> </ul>                        |
| <ul> <li>The project containing the selected resource</li> </ul> |
| <ul> <li>The folder containing the selected resource</li> </ul>  |
| Specific resources     Specify Resources                         |
| ☑ Recursively include sub-folders                                |
|                                                                  |
|                                                                  |
|                                                                  |
|                                                                  |
|                                                                  |
|                                                                  |
| Angle Durat                                                      |
| Apply Revert                                                     |
|                                                                  |
| Cancel OK                                                        |
|                                                                  |

7. Select libs folder under your project and click *Finish*:

| Edit Working Set                                                                                                    |
|----------------------------------------------------------------------------------------------------|
| Resource Working Set                                                                                                    |
| Enter a working set name and select the working set resources.                                                                                                    |
| Working set name:                                                                                                    |
| working set                                                                                                    |
| Working set contents:<br>Utorial 1 Basic - 2. Ose Opencv Camera<br>Utorial 2 Advanced - 1. Add Native OpenCV<br>Utorial 2 Advanced - 1. Add Native OpenCV<br>Utorial 2 Advanced - 1. Advanced - 1. Adv |
| Cancel Finish                                                                                                    |

8. Go to the last tab *Build options*. Make sure that all checkboxes are set as shown on the next screen:

| Edit Configuration                                         |
|------------------------------------------------------------|
| Edit launch configuration properties                       |
| 🔕 Must select resources in working set.                    |
|                                                            |
| Name: Tutorial 2.1 Builder                                 |
| 📄 Main 🚸 Refresh 📧 Environment 陸 <u>B</u> uild Options     |
| Standard Input and Output                                  |
| Allocate Console (necessary for input)                     |
| 🗆 File                                                     |
| Browse Workspace Browse File System Variables              |
| Append                                                     |
| Launch in background                                       |
| Run the builder:                                           |
| ☑ After a "Clean"                                          |
| ☑ During manual builds                                     |
| ✓ During auto builds                                       |
| During a "Clean"                                           |
| Specify working set of relevant resources                  |
| Note: Not applied for the builds during or after a "Clean" |
|                                                            |
|                                                            |
| Apply Revert                                               |
|                                                            |
| Cancel OK                                                  |

- 9. Next, click the *Specify resources*... button.
- 10. Select jni folder of your project and click the *Finish* button:

| 😣 📀 Edit Working Set                                                                                                    |
|----------------------------------------------------------------------------------------------------|
| Resource Working Set                                                                                                    |
| Enter a working set name and select the working set resources.                                                                                                    |
| Working set name:                                                                                                    |
| workingSet                                                                                                    |
| Working set contents:                                                                                                    |
| <ul> <li>Tutorial 2 Advanced - 1. Add Native OpenCV</li> <li>externalToolBuilders</li> <li>settings</li> <li>svn</li> <li>syn</li> <li>gen [Generated Java Files]</li> <li>jni</li> <li>libs</li> <li>Select All</li> <li>Deselect All</li> </ul> |
| Cancel Finish                                                                                                    |

11. Finally press *OK* in the builder configuration and project properties dialogs. If you have automatic build turned on then console showing build log should appear:

| 🗵 🔿 Java -                     | Eclipse                                                                                                    |            |
|--------------------------------|----------------------------------------------------------------------------------------------------|------------|
| File Edit Run Na               | wigate Search Project Refactor Window Help                                                                                                    |            |
|                                | Ĩ                                                                                                    | <b>)</b> ( |
| 🖳 Console 🛿                    | =                                                                                                    | 1          |
| <terminated> Tute</terminated> | orial 2.1 Builder [Program] /opt/android-ndk-r6/ndk-build                                                                                     |            |
| Prebuilt<br>Prebuilt           | <pre>: liblibpng.a &lt;=///android/build/3rdparty/libs/armeabi-v7a/<br/>: liblibtiff.a &lt;=///android/build/3rdparty/libs/armeabi-v7a/</pre> |            |
| Prebuilt                       | : liblibjasper.a <=///android/build/3rdparty/libs/armeabi-v7a/                                                                                |            |
| Prebuilt                       | : libzlib.a <=///android/build/3rdparty/libs/armeabi-v7a/                                                                                     |            |
| Prebuilt                       | : libstdc++.a <= <ndk>/sources/cxx-stl/gnu-libstdc++/libs/armeabi-v7a</ndk>                                                                   | 1          |
| SharedLibrary                  | : libnative_sample.so                                                                                                    |            |
| Install                        | : libnative_sample.so => libs/armeabi-v7a/libnative_sample.so                                                                                 |            |

#### Theory: The structure of Android.mk and Application.mk scripts

The script Android.mk usually have the following structure:

```
LOCAL_PATH := $(call my-dir)
include $(CLEAR_VARS)
LOCAL_MODULE := <module_name>
LOCAL_SRC_FILES := <list of .c and .cpp project files>
<some variable name> := <some variable value>
...
<some variable name> := <some variable value>
```

#### include \$(BUILD\_SHARED\_LIBRARY)

This is the minimal file Android.mk, which builds a C++ source code of an Android application. Note that the first two lines and the last line are mandatory for any Android.mk.

Usually the file Application.mk is optional, but in case of project using OpenCV, when STL and exceptions are used in C++, it also should be written. Example of the file Application.mk:

```
APP_STL := gnustl_static
APP_CPPFLAGS := -frtti -fexceptions
APP_ABI := armeabi-v7a
```

#### Practice: Build samples from OpenCV binary package

OpenCV binary package includes two samples having JNI resources:

• Tutorial 2 Advanced - 1. Add Native OpenCV

This sample illustrate how you can use OpenCV in C++ but without OpenCV Java API.

• Tutorial 2 Advanced - 2. Mix Java+Native OpenCV

This sample shows how you can mix OpenCV Java API and native C++ code.

To build these samples you need to:

- 1. Fulfill all the steps, described in the tutorial Using Android binary package with Eclipse.
- 2. Setup one builder for "Tutorial 2 Advanced 1. Add Native OpenCV" project (as described in Theory: How to build Android application having C++ native part (from Eclipse))

- 3. Setup second builder for "*Tutorial 2 Advanced 2. Mix Java+Native OpenCV*" project (repeat the steps from *Theory: How to build Android application having C++ native part (from Eclipse)*)
- 4. Clean these projects (in the main Eclipse menu:  $Project \rightarrow Clean...$ )
- 5. Run Eclipse build command (if option *Build Automatically* is not set)

#### Practice: Create an Android application, which uses OpenCV

To build your own Android application, which uses OpenCV from native part, the following steps should be done:

- 1. The archive with OpenCV binary package should be downloaded and extracted to some folder (as example, into the home folder)
- 2. We recommend to use an environment variable to specify the location of OpenCV package. Full or relative path hardcoded in jni/Android.mk will also work.

So, the environment variable OPENCV\_PACKAGE\_DIR should be defined. The value of the variable should points to the folder, where the OpenCV package has been extracted.

As an example, on *UNIX* you can add add the following line into the hidden file .bashrc placed in your home folder:

export OPENCV\_PACKAGE\_DIR = path to the extracted OpenCV package>

Then relogin (or better reboot your computer).

Attention: without rebooting (or logout) this change might not work.

If you are a *Windows* user, then navigate to:

Windows 7 / Windows Vista

*My* Computer (Right Click on Icon)  $\rightarrow$  Properties (Link)  $\rightarrow$  Advanced System Settings (Link)  $\rightarrow$  Advanced (Tab)  $\rightarrow$  Environment Variables (Button)  $\rightarrow$  System variables (Section)

• Windows XP

*My* Computer (Right Click on Icon)  $\rightarrow$  Properties (Link)  $\rightarrow$  Advanced (Tab)  $\rightarrow$  Environment Variables (Button)  $\rightarrow$  System variables (Section)

Create new variable OPENCV\_PACKAGE\_DIR and similarly to UNIX relogin or reboot.

If you are setting NDK builder as described above in *Theory: How to build Android application having C++ native part (from Eclipse)*, then you can define this variable in builder settings. It can be done on third *Environment* tab of the builder configuration window (we have already added some variables to this tab on *Windows* but skipped it for other platforms).

3. The file jni/Android.mk should be written for the current application using the common rules for the file.

For detailed information see the Android NDK documentation from the Android NDK archive, in the file <path\_where\_NDK\_is\_placed>/docs/ANDROID-MK.html

4. The line

include \$(OPENCV\_PACKAGE\_DIR)/share/OpenCV/OpenCV.mk

should be inserted into the jni/Android.mk file right after the line

include \$(CLEAR\_VARS)

**Note:** If your application utilize both native (C++) OpenCV and its Java API you need to put the following line before including OpenCV.mk to avoid conflict between C++ and Java builders:

```
OPENCV_CAMERA_MODULES:=off
```

5. The file Application.mk should exist and should contain lines

```
APP_STL := gnustl_static
APP_CPPFLAGS := -frtti -fexceptions
```

Also the line

APP\_ABI := armeabi-v7a

is recommended for the applications targeting modern ARMs

6. To build the C++ code the Android NDK script **ndk-build** should be run in the root directory of application. Then the C++ source code using OpenCV will be built by Android NDK build system. After that the Java part of the application can be rebuild and the application can be installed on an Android device.

Note that this step requires calling the **ndk-build** script from the console. Instead of this step you can use integration of Android NDK into Eclipse as stated above in the section *Theory: How to build Android application* having C++ native part (from Eclipse).

#### Additional C++ support in Eclipse

Note that you can install additional C++ plugins in Eclipse:

- 1. Open Help / Install New Software. This shows the Install dialog.
- In the Work with drop-down list choose Helios http://download.eclipse.org/releases/helios (or Indigo http://download.eclipse.org/releases/indigo depending on your Eclipse version) and wait while the list of available software is loaded.
- 3. From the list of available software select *Programming Languages*  $\rightarrow$  *C/C++ Development Tools*.
- 4. Click Next, click Next again, accept the agreement, and click the Finish button.
- 5. When installation is finished, click Reload

# 1.8 Load and Display an Image

#### Goal

In this tutorial you will learn how to:

- Load an image (using imread)
- Create a named OpenCV window (using namedWindow)
- Display an image in an OpenCV window (using imshow)

#### **Source Code**

Download the source code from here or look it up in our library at samples/cpp/tutorial\_code/introduction/display\_image/display\_image.cpp.

```
#include <opencv2/core/core.hpp>
    #include <opencv2/highgui/highgui.hpp>
2
    #include <iostream>
3
4
   using namespace cv;
5
    using namespace std;
6
    int main( int argc, char** argv )
8
9
    {
        if( argc != 2)
10
11
        ł
         cout <<" Usage: display_image ImageToLoadAndDisplay" << endl;</pre>
12
         return -1;
13
        }
14
15
        Mat image;
16
        image = imread(argv[1], CV_LOAD_IMAGE_COLOR); // Read the file
17
18
        if(! image.data )
                                                           // Check for invalid input
19
        {
20
            cout << "Could not open or find the image" << std::endl ;</pre>
21
            return -1;
22
        }
23
24
        namedWindow( "Display window", CV_WINDOW_AUTOSIZE );// Create a window for display.
25
        imshow( "Display window", image );
                                                                  // Show our image inside it.
26
27
        waitKey(0);
                                                                  // Wait for a keystroke in the window
28
        return 0;
29
   }
30
```

#### **Explanation**

In OpenCV 2 we have multiple modules. Each one takes care of a different area or approach towards image processing. You could already observe this in the structure of the user guide of these tutorials itself. Before you use any of them you first need to include the header files where the content of each individual module is declared.

You'll almost always end up using the:

- core section, as here are defined the basic building blocks of the library
- highgui module, as this contains the functions for input and output operations

```
// Video Image PSNR and SSIM
#include <iostream> // for standard I/0
#include <string> // for strings
```

We also include the *iostream* to facilitate console line output and input. To avoid data structure and function name conflicts with other libraries, OpenCV has its own namespace: *cv*. To avoid the need appending prior each of these the *cv*:: keyword you can import the namespace in the whole file by using the lines:

```
using namespace cv;
using namespace std;
```

This is true for the STL library too (used for console I/O). Now, let's analyze the *main* function. We start up assuring that we acquire a valid image name argument from the command line.

```
if( argc != 2)
{
    cout <<" Usage: display_image ImageToLoadAndDisplay" << endl;
    return -1;
}</pre>
```

Then create a *Mat* object that will store the data of the loaded image.

Mat image;

Now we call the imread function which loads the image name specified by the first argument (argv[1]). The second argument specifies the format in what we want the image. This may be:

- CV\_LOAD\_IMAGE\_UNCHANGED (<0) loads the image as is (including the alpha channel if present)
- CV\_LOAD\_IMAGE\_GRAYSCALE (0) loads the image as an intensity one
- CV\_LOAD\_IMAGE\_COLOR (>0) loads the image in the RGB format

image = imread(argv[1], CV\_LOAD\_IMAGE\_COLOR); // Read the file

**Note:** OpenCV offers support for the image formats Windows bitmap (bmp), portable image formats (pbm, pgm, ppm) and Sun raster (sr, ras). With help of plugins (you need to specify to use them if you build yourself the library, nevertheless in the packages we ship present by default) you may also load image formats like JPEG (jpeg, jpg, jpe), JPEG 2000 (jp2 - codenamed in the CMake as Jasper), TIFF files (tiff, tif) and portable network graphics (png). Furthermore, OpenEXR is also a possibility.

After checking that the image data was loaded correctly, we want to display our image, so we create an OpenCV window using the namedWindow function. These are automatically managed by OpenCV once you create them. For this you need to specify its name and how it should handle the change of the image it contains from a size point of view. It may be:

- *CV\_WINDOW\_AUTOSIZE* is the only supported one if you do not use the Qt backend. In this case the window size will take up the size of the image it shows. No resize permitted!
- *CV\_WINDOW\_NORMAL* on Qt you may use this to allow window resize. The image will resize itself according to the current window size. By using the | operator you also need to specify if you would like the image to keep its aspect ratio (*CV\_WINDOW\_KEEPRATIO*) or not (*CV\_WINDOW\_FREERATIO*).

namedWindow( "Display window", CV\_WINDOW\_AUTOSIZE );// Create a window for display.

Finally, to update the content of the OpenCV window with a new image use the imshow function. Specify the OpenCV window name to update and the image to use during this operation:

imshow( "Display window", image );

// Show our image inside it.

Because we want our window to be displayed until the user presses a key (otherwise the program would end far too quickly), we use the waitKey function whose only parameter is just how long should it wait for a user input (measured in milliseconds). Zero means to wait forever.

waitKey(0);

// Wait for a keystroke in the window

#### Result

- Compile your code and then run the executable giving an image path as argument. If you're on Windows the executable will of course contain an *exe* extension too. Of course assure the image file is near your program file.
  - ./DisplayImage HappyFish.jpg
- You should get a nice window as the one shown below:

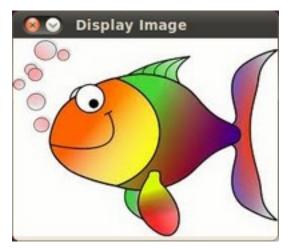

# 1.9 Load, Modify, and Save an Image

**Note:** We assume that by now you know how to load an image using imread and to display it in a window (using imshow). Read the *Load and Display an Image* tutorial otherwise.

#### Goals

In this tutorial you will learn how to:

- Load an image using imread
- Transform an image from RGB to Grayscale format by using cvtColor
- Save your transformed image in a file on disk (using imwrite)

# Code

#### Here it is:

```
1 #include <cv.h>
2 #include <highgui.h>
3
4 using namespace cv;
5
6 int main( int argc, char** argv )
7 {
8 char* imageName = argv[1];
```

```
Mat image;
10
     image = imread( imageName, 1 );
11
12
     if( argc != 2 || !image.data )
13
14
     {
       printf( " No image data \n " );
15
       return -1;
16
     }
17
18
     Mat gray_image;
19
     cvtColor( image, gray_image, CV_RGB2GRAY );
20
21
     imwrite( "../../images/Gray_Image.jpg", gray_image );
22
23
     namedWindow( imageName, CV_WINDOW_AUTOSIZE );
24
     namedWindow( "Gray image", CV_WINDOW_AUTOSIZE );
25
26
27
     imshow( imageName, image );
     imshow( "Gray image", gray_image );
28
29
     waitKey(0);
30
31
     return 0;
32
   }
33
```

# **Explanation**

- 1. We begin by:
  - · Creating a Mat object to store the image information
  - Load an image using imread, located in the path given by *imageName*. Fort this example, assume you are loading a RGB image.
- 2. Now we are going to convert our image from RGB to Grayscale format. OpenCV has a really nice function to do this kind of transformations:

cvtColor( image, gray\_image, CV\_RGB2GRAY );

As you can see, cvtColor takes as arguments:

- a source image (*image*)
- a destination image (gray\_image), in which we will save the converted image.
- an additional parameter that indicates what kind of transformation will be performed. In this case we use **CV\_RGB2GRAY** (self-explanatory).
- 3. So now we have our new *gray\_image* and want to save it on disk (otherwise it will get lost after the program ends). To save it, we will use a function analagous to imread: imwrite

imwrite( "../../images/Gray\_Image.jpg", gray\_image );

Which will save our *gray\_image* as *Gray\_Image.jpg* in the folder *images* located two levels up of my current location.

4. Finally, let's check out the images. We create two windows and use them to show the original image as well as the new one:

namedWindow( imageName, CV\_WINDOW\_AUTOSIZE ); namedWindow( "Gray image", CV\_WINDOW\_AUTOSIZE ); imshow( imageName, image ); imshow( "Gray image", gray\_image );

5. Add add the waitKey(0) function call for the program to wait forever for an user key press.

### Result

When you run your program you should get something like this:

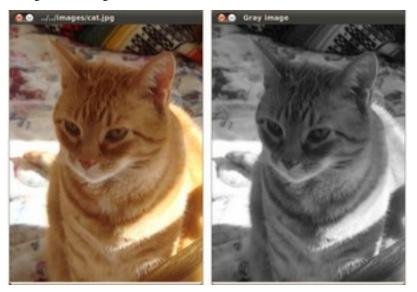

And if you check in your folder (in my case *images*), you should have a newly .jpg file named Gray\_Image.jpg:

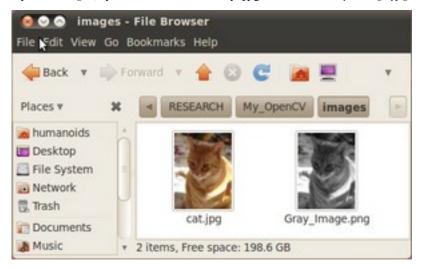

Congratulations, you are done with this tutorial!

# CORE MODULE. THE CORE FUNCTIONALITY

Here you will learn the about the basic building blocks of the library. A must read and know for understanding how to manipulate the images on a pixel level.

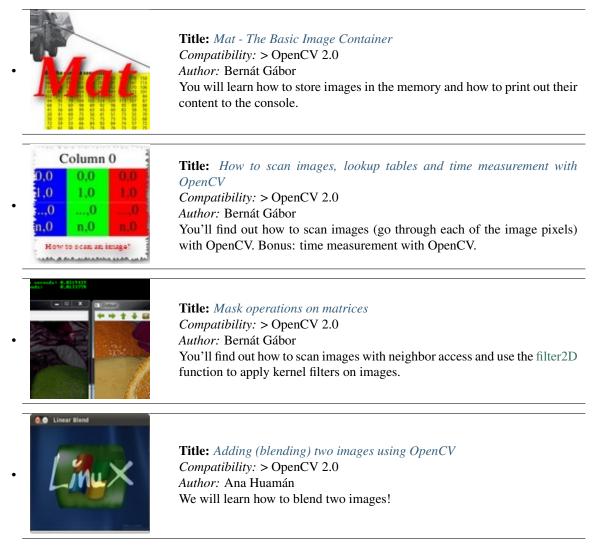

.

٠

٠

٠

•

٠

|                                                                                                    | <b>Title:</b> Changing the contrast and brightness of an image!<br>Compatibility: > OpenCV 2.0<br>Author: Ana Huamán<br>We will learn how to change our image appearance!                                                                                                    |
|----------------------------------------------------------------------------------------------------|----------------------------------------------------------------------------------------------------|
|                                                                                                    | <b>Title:</b> <i>Basic Drawing</i><br><i>Compatibility:</i> > OpenCV 2.0<br><i>Author:</i> Ana Huamán<br>We will learn how to draw simple geometry with OpenCV!                                                                                                    |
| OpenCV forever!                                                                                                    | <b>Title:</b> Random generator and text with OpenCV<br>Compatibility: > OpenCV 2.0<br>Author: Ana Huamán<br>We will draw some fancy-looking stuff using OpenCV!                                                                                                    |
| Discerce Fourier<br>transform<br>where descetants<br>and a second service<br>and a second service<br>and a second second service<br>and a second second service<br>and a second second second second<br>second second second second second second<br>second second second second second second<br>second second second second second second second<br>second second second second second second second second<br>second second second second second second second second<br>second second second second second second second second<br>second second second second second second second second<br>second second second second second second second second<br>second second second second second second second second<br>second second second second second second second second second<br>second second s | <b>Title:</b> <i>Discrete Fourier Transform</i><br><i>Compatibility:</i> > OpenCV 2.0<br><i>Author:</i> Bernát Gábor<br>You will see how and why use the Discrete Fourier transformation with<br>OpenCV.                                                                                                    |
| <pre>( ched) version="1.0"&gt; ( ched) version="1.0"&gt; ( ched) version="1.0" ( ched) version="1.0"&gt; ( ched) version="1.0" ( ched) version="1.0"&gt; ( ched) version="1.0" ( ched) version="1.0"</pre>                                                        | <b>Title:</b> <i>File Input and Output using XML and YAML files</i><br><i>Compatibility:</i> > OpenCV 2.0<br><i>Author:</i> Bernát Gábor<br>You will see how to use the FileStorage data structure of OpenCV to write<br>and read data to XML or YAML file format.                                                                                                    |
| OpenCV 1<br>To<br>OpenCV 2                                                                                                    | <b>Title:</b> <i>Interoperability with OpenCV 1</i><br><i>Compatibility:</i> > OpenCV 2.0<br><i>Author:</i> Bernát Gábor<br>Did you used OpenCV before its 2.0 version? Do you wanna know what<br>happened with your library with 2.0? Don't you know how to convert your<br>old OpenCV programs to the new C++ interface? Look here to shed light<br>on all this questions. |

# 2.1 Mat - The Basic Image Container

### Goal

We have multiple ways to acquire digital images from the real world: digital cameras, scanners, computed tomography or magnetic resonance imaging to just name a few. In every case what we (humans) see are images. However, when transforming this to our digital devices what we record are numerical values for each of the points of the image.

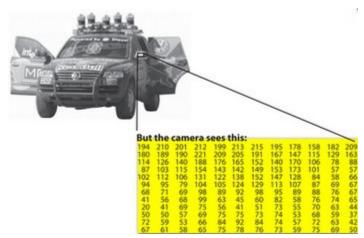

For example in the above image you can see that the mirror of the care is nothing more than a matrix containing all the intensity values of the pixel points. Now, how we get and store the pixels values may vary according to what fits best our need, in the end all images inside a computer world may be reduced to numerical matrices and some other information's describing the matric itself. *OpenCV* is a computer vision library whose main focus is to process and manipulate these information to find out further ones. Therefore, the first thing you need to learn and get accommodated with is how OpenCV stores and handles images.

# Mat

OpenCV has been around ever since 2001. In those days the library was built around a *C* interface. In those days to store the image in the memory they used a C structure entitled *IplImage*. This is the one you'll see in most of the older tutorials and educational materials. The problem with this is that it brings to the table all the minuses of the C language. The biggest issue is the manual management. It builds on the assumption that the user is responsible for taking care of memory allocation and deallocation. While this is no issue in case of smaller programs once your code base start to grove larger and larger it will be more and more a struggle to handle all this rather than focusing on actually solving your development goal.

Luckily C++ came around and introduced the concept of classes making possible to build another road for the user: automatic memory management (more or less). The good news is that C++ if fully compatible with C so no compatibility issues can arise from making the change. Therefore, OpenCV with its 2.0 version introduced a new C++ interface that by taking advantage of these offers a new way of doing things. A way, in which you do not need to fiddle with memory management; making your code concise (less to write, to achieve more). The only main downside of the C++ interface is that many embedded development systems at the moment support only C. Therefore, unless you are targeting this platform, there's no point on using the *old* methods (unless you're a masochist programmer and you're asking for trouble).

The first thing you need to know about *Mat* is that you no longer need to manually allocate its size and release it as soon as you do not need it. While doing this is still a possibility, most of the OpenCV functions will allocate its output data manually. As a nice bonus if you pass on an already existing *Mat* object, what already has allocated the required space for the matrix, this will be reused. In other words we use at all times only as much memory as much we must to perform the task.

*Mat* is basically a class having two data parts: the matrix header (containing information such as the size of the matrix, the method used for storing, at which address is the matrix stored and so on) and a pointer to the matrix containing the pixel values (may take any dimensionality depending on the method chosen for storing). The matrix header size is constant. However, the size of the matrix itself may vary from image to image and usually is larger by order of magnitudes. Therefore, when you're passing on images in your program and at some point you need to create a copy of the image the big price you will need to build is for the matrix itself rather than its header. OpenCV is an image processing library. It contains a large collection of image processing functions. To solve a computational challenge most of the time you will end up using multiple functions of the library. Due to this passing on images to functions is a common practice. We should not forget that we are talking about image processing algorithms, which tend to be quite computational heavy. The last thing we want to do is to further decrease the speed of your program by making unnecessary copies of potentially *large* images.

To tackle this issue OpenCV uses a reference counting system. The idea is that each *Mat* object has its own header, however the matrix may be shared between two instance of them by having their matrix pointer point to the same address. Moreover, the copy operators **will only copy the headers**, and as also copy the pointer to the large matrix too, however not the matrix itself.

```
Mat A, C; // creates just the header parts
A = imread(argv[1], CV_LOAD_IMAGE_COLOR); // here we'll know the method used (allocate matrix)
Mat B(A); // Use the copy constructor
C = A; // Assignment operator
```

All the above objects, in the end point to the same single data matrix. Their headers are different, however making any modification using either one of them will affect all the other ones too. In practice the different objects just provide different access method to the same underlying data. Nevertheless, their header parts are different. The real interesting part comes that you can create headers that refer only to a subsection of the full data. For example, to create a region of interest (*ROI*) in an image you just create a new header with the new boundaries:

```
Mat D (A, Rect(10, 10, 100, 100) ); // using a rectangle
Mat E = A(Range:all(), Range(1,3)); // using row and column boundaries
```

Now you may ask if the matrix itself may belong to multiple *Mat* objects who will take responsibility for its cleaning when it's no longer needed. The short answer is: the last object that used it. For this a reference counting mechanism is used. Whenever somebody copies a header of a *Mat* object a counter is increased for the matrix. Whenever a header is cleaned this counter is decreased. When the counter reaches zero the matrix too is freed. Because, sometimes you will still want to copy the matrix itself too, there exists the clone() or the copyTo() function.

```
Mat F = A.clone();
```

```
2 Mat G;
```

```
A.copyTo(G);
```

Now modifying *F* or *G* will not affect the matrix pointed by the *Mat* header. What you need to remember from all this is that:

- Output image allocation for OpenCV functions is automatic (unless specified otherwise).
- No need to think about memory freeing with OpenCVs C++ interface.
- The assignment operator and the copy constructor (*ctor*)copies only the header.
- Use the clone() or the copyTo() function to copy the underlying matrix of an image.

# Storing methods

This is about how you store the pixel values. You can select the color space and the data type used. The color space refers to how we combine color components in order to code a given color. The simplest one is the gray scale. Here

the colors at our disposal are black and white. The combination of these allows us to create many shades of gray.

For *colorful* ways we have a lot more of methods to choose from. However, every one of them breaks it down to three or four basic components and the combination of this will give all others. The most popular one of this is RGB, mainly because this is also how our eye builds up colors in our eyes. Its base colors are red, green and blue. To code the transparency of a color sometimes a fourth element: alpha (A) is added.

However, they are many color systems each with their own advantages:

- RGB is the most common as our eyes use something similar, our display systems also compose colors using these.
- The HSV and HLS decompose colors into their hue, saturation and value/luminance components, which is a more natural way for us to describe colors. Using you may for example dismiss the last component, making your algorithm less sensible to light conditions of the input image.
- YCrCb is used by the popular JPEG image format.
- CIE L\*a\*b\* is a perceptually uniform color space, which comes handy if you need to measure the *distance* of a given color to another color.

Now each of the building components has their own valid domains. This leads to the data type used. How we store a component defines just how fine control we have over its domain. The smallest data type possible is *char*, which means one byte or 8 bits. This may be signed (so can store values from 0 to 255) or unsigned (values from -127 to +127). Although in case of three components this already gives 16 million possible colors to represent (like in case of RGB) we may acquire an even finer control by using the float (4 byte = 32 bit) or double (8 byte = 64 bit) data types for each component. Nevertheless, remember that increasing the size of a component also increases the size of the whole picture in the memory.

#### Creating explicitly a Mat object

In the *Load, Modify, and Save an Image* tutorial you could already see how to write a matrix to an image file by using the :readWriteImageVideo:' imwrite() <imwrite>' function. However, for debugging purposes it's much more convenient to see the actual values. You can achieve this via the << operator of *Mat*. However, be aware that this only works for two dimensional matrices.

Although *Mat* is a great class as image container it is also a general matrix class. Therefore, it is possible to create and manipulate multidimensional matrices. You can create a Mat object in multiple ways:

• Mat() Constructor

```
Mat M(2,2, CV_8UC3, Scalar(0,0,255));
cout << "M = " << endl << " " << M << endl << endl;

M =
[0, 0, 255, 0, 0, 255;
0, 0, 255]</pre>
```

For two dimensional and multichannel images we first define their size: row and column count wise.

Then we need to specify the data type to use for storing the elements and the number of channels per matrix point. To do this we have multiple definitions made according to the following convention:

CV\_[The number of bits per item][Signed or Unsigned][Type Prefix]C[The channel number]

For instance,  $CV\_8UC3$  means we use unsigned char types that are 8 bit long and each pixel has three items of this to form the three channels. This are predefined for up to four channel numbers. The Scalar is four element short vector. Specify this and you can initialize all matrix points with a custom value.

However if you need more you can create the type with the upper macro and putting the channel number in parenthesis as you can see below.

• Use C\C++ arrays and initialize via constructor

int sz[3] = {2,2,2}; Mat L(3,sz, CV\_8UC(1), Scalar::all(0));

The upper example shows how to create a matrix with more than two dimensions. Specify its dimension, then pass a pointer containing the size for each dimension and the rest remains the same.

• Create a header for an already existing IplImage pointer:

```
IplImage* img = cvLoadImage("greatwave.png", 1);
Mat mtx(img); // convert IplImage* -> Mat
```

• Create() function:

```
M.create(4,4, CV_8UC(2));
cout << "M = "<< endl << " " << M << endl << endl;</pre>
```

| M =<br>[205, | 205  | 205  | 205  | 205  | 205  | 205  | 205 - |
|--------------|------|------|------|------|------|------|-------|
| 205,         | 205, | 205, | 205, | 205, | 205, | 205, | 205;  |
| 205,<br>205, |      |      |      |      |      |      |       |

You cannot initialize the matrix values with this construction. It will only reallocate its matrix data memory if the new size will not fit into the old one.

• MATLAB style initializer: zeros(), ones(), :eyes(). Specify size and data type to use:

Mat E = Mat::eye(4, 4, CV\_64F); cout << "E = " << endl << " " << E << endl << endl; Mat 0 = Mat::ones(2, 2, CV\_32F); cout << "0 = " << endl << " " << 0 << endl << endl;</pre>

Mat Z = Mat::zeros(3,3, CV\_8UC1); cout << "Z = " << endl << " " << Z << endl << endl;</pre>

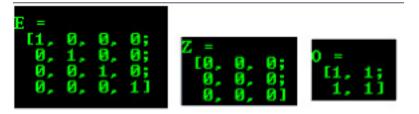

• For small matrices you may use comma separated initializers:

Mat C = (Mat\_<double>(3,3) << 0, -1, 0, -1, 5, -1, 0, -1, 0); cout << "C = " << endl << " " << C << endl << endl;</pre>

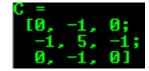

• Create a new header for an existing Mat object and clone() or copyTo() it.

```
Mat RowClone = C.row(1).clone();
cout << "RowClone = " << endl << " " << RowClone << endl << endl;
RowClone =</pre>
```

## **Print out formatting**

**Note:** You can fill out a matrix with random values using the randu() function. You need to give the lover and upper value between what you want the random values:

Mat R = Mat(3, 2, CV\_8UC3);
randu(R, Scalar::all(0), Scalar::all(255));

In the above examples you could see the default formatting option. Nevertheless, OpenCV allows you to format your matrix output format to fit the rules of:

```
• Default
```

R (python) = [[[91, 2, 79], [179, 52, 205]], [[236, 8, 181], [239, 26, 248]], [[207, 218, 45], [183, 158, 101]]]

• Comma separated values (CSV)

```
cout << "R (csv) = " << endl << format(R, "csv" ) << endl << endl;

R (csv) =

91, 2, 79, 179, 52, 205

236, 8, 181, 239, 26, 248

207, 218, 45, 183, 158, 101

• Numpy

cout << "R (numpy) = " << endl << format(R, "numpy" ) << endl << endl;</pre>
```

| E[236,                          | =<br>1, 2, 79], [179, 52, 205]],<br>1, 181], [239, 26, 248]],<br>18, 45], [183, 158, 101]]], type='uint8'] |
|---------------------------------|----------------------------------------------------------------------------------------------------|
| • C                             |                                                                                                    |
| <pre>cout &lt;&lt; "R (c)</pre> | = " << endl << format(R,"C" ) << endl << endl;                                                             |
|                                 | R (c) =<br>(91, 2, 79, 179, 52, 205,<br>236, 8, 181, 239, 26, 248,<br>207, 218, 45, 183, 158, 101)         |

#### Print for other common items

OpenCV offers support for print of other common OpenCV data structures too via the << operator like:

• 2D Point

```
Point2f P(5, 1);
cout << "Point (2D) = " << P << endl << endl;</pre>
```

Point (2D) = [5, 1]

• 3D Point

```
Point3f P3f(2, 6, 7);
cout << "Point (3D) = " << P3f << endl << endl;</pre>
```

```
Point (3D) = [2, 6, 7]
```

std::vector via cv::Mat

```
vector<float> v;
v.push_back( (float)CV_PI); v.push_back(2); v.push_back(3.01f);
cout << "Vector of floats via Mat = " << Mat(v) << endl << endl;</pre>
```

```
Vector of floats via Mat = [3.1415927; 2; 3.01]
```

• std::vector of points

```
vector<Point2f> vPoints(20);
for (size_t E = 0; E < vPoints.size(); ++E)
    vPoints[E] = Point2f((float)(E * 5), (float)(E % 7));
cout << "A vector of 2D Points = " << vPoints << endl << endl;
vector of 2D Points = [0, 0; 5, 1; 10, 2; 15, 3; 20, 4; 25, 5; 30, 6; 35, 0;
1, 1; 45, 2; 50, 3; 55, 4; 60, 5; 65, 6; 70, 0; 75, 1; 80, 2; 85, 3; 90, 4; 95,
0]
```

Most of the samples here have been included into a small console application. You can download it from here or in the core section of the cpp samples.

A quick video demonstration of this you can find on YouTube.

# 2.2 How to scan images, lookup tables and time measurement with OpenCV

### Goal

We'll seek answers for the following questions:

- How to go through each and every pixel of an image?
- How is OpenCV matrix values stored?
- How to measure the performance of our algorithm?
- What are lookup tables and why use them?

#### Our test case

Let us consider a simple color reduction method. Using the unsigned char C and C++ type for matrix item storing a channel of pixel may have up to 256 different values. For a three channel image this can allow the formation of way too many colors (16 million to be exact). Working with so many color shades may give a heavy blow to our algorithm performance. However, sometimes it is enough to work with a lot less of them to get the same final result.

In this cases it's common that we make a *color space reduction*. This means that we divide the color space current value with a new input value to end up with fewer colors. For instance every value between zero and nine takes the new value zero, every value between ten and nineteen the value ten and so on.

When you divide an *uchar* (unsigned char - aka values between zero and 255) value with an *int* value the result will be also *char*. These values may only be char values. Therefore, any fraction will be rounded down. Taking advantage of this fact the upper operation in the *uchar* domain may be expressed as:

$$I_{new} = (\frac{I_{old}}{10}) * 10$$

A simple color space reduction algorithm would consist of just passing through every pixel of an image matrix and applying this formula. It's worth noting that we do a divide and a multiplication operation. These operations are bloody expensive for a system. If possible it's worth avoiding them by using cheaper operations such as a few subtractions, addition or in best case a simple assignment. Furthermore, note that we only have a limited number of input values for the upper operation. In case of the *uchar* system this is 256 to be exact.

Therefore, for larger images it would be wise to calculate all possible values beforehand and during the assignment just make the assignment, by using a lookup table. Lookup tables are simple arrays (having one or more dimensions) that for a given input value variation holds the final output value. Its strength lies that we do not need to make the calculation, we just need to read the result.

Our test case program (and the sample presented here) will do the following: read in a console line argument image (that may be either color or gray scale - console line argument too) and apply the reduction with the given console line argument integer value. In OpenCV, at the moment they are three major ways of going through an image pixel by pixel. To make things a little more interesting will make the scanning for each image using all of these methods, and print out how long it took.

You can download the full source code here or look it up in the samples directory of OpenCV at the cpp tutorial code for the core section. Its basic usage is:

how\_to\_scan\_images imageName.jpg intValueToReduce [G]

The final argument is optional. If given the image will be loaded in gray scale format, otherwise the RGB color way is used. The first thing is to calculate the lookup table.

```
int divideWith; // convert our input string to number - C++ style
stringstream s;
s << argv[2];
s >> divideWith;
if (!s)
{
    cout << "Invalid number entered for dividing. " << endl;
    return -1;
}
uchar table[256];
for (int i = 0; i < 256; ++i)
    table[i] = divideWith* (i/divideWith);</pre>
```

Here we first use the C++ *stringstream* class to convert the third command line argument from text to an integer format. Then we use a simple look and the upper formula to calculate the lookup table. No OpenCV specific stuff here.

Another issue is how do we measure time? Well OpenCV offers two simple functions to achieve this getTickCount() and getTickFrequency(). The first returns the number of ticks of your systems CPU from a certain event (like since you booted your system). The second returns how many times your CPU emits a tick during a second. So to measure in seconds the number of time elapsed between two operations is easy as:

```
double t = (double)getTickCount();
// do something ...
t = ((double)getTickCount() - t)/getTickFrequency();
cout << "Times passed in seconds: " << t << endl;</pre>
```

#### How the image matrix is stored in the memory?

As you could already read in my *Mat* - *The Basic Image Container* tutorial the size of the matrix depends of the color system used. More accurately, it depends from the number of channels used. In case of a gray scale image we have something like:

|       | Column 0 | Column 1 | Column | Column m |
|-------|----------|----------|--------|----------|
| Row 0 | 0,0      | 0,1      |        | 0, m     |
| Row 1 | 1,0      | 1,1      |        | 1, m     |
| Row   | ,0       | ,1       |        | , m      |
| Row n | n,0      | n,1      | n,     | n, m     |

For multichannel images the columns contain as many sub columns as the number of channels. For example in case of an RGB color system:

|       | Column 0 |     | Column 1 |     | Column |     | Column m |    |    |      |      |      |
|-------|----------|-----|----------|-----|--------|-----|----------|----|----|------|------|------|
| Row 0 | 0,0      | 0,0 | 0,0      | 0,1 | 0,1    | 0,1 |          |    |    | 0, m | 0, m | 0, m |
| Row 1 | 1,0      | 1,0 | 1,0      | 1,1 | 1,1    | 1,1 |          |    |    | 1, m | 1, m | 1, m |
| Row   | ,0       | ,0  | ,0       | ,1  | ,1     | ,1  |          |    |    | , m  | , m  | , m  |
| Row n | n,0      | n,0 | n,0      | n,1 | n,1    | n,1 | n,       | n, | n, | n, m | n, m | n, m |

Note that the order of the channels is inverse: BGR instead of RGB. Because in many cases the memory is large enough to store the rows in a successive fashion the rows may follow one after another, creating a single long row. Because everything is in a single place following one after another this may help to speed up the scanning process. We can use the isContinuous() function to *ask* the matrix if this is the case. Continue on to the next section to find an example.

#### The efficient way

{

}

When it comes to performance you cannot beat the classic C style operator[] (pointer) access. Therefore, the most efficient method we can recommend for making the assignment is:

```
Mat& ScanImageAndReduceC(Mat& I, const uchar* const table)
```

```
// accept only char type matrices
CV_Assert(I.depth() != sizeof(uchar));
int channels = I.channels();
int nRows = I.rows * channels;
int nCols = I.cols;
if (I.isContinuous())
{
    nCols *= nRows;
    nRows = 1;
}
int i,j;
uchar* p;
for( i = 0; i < nRows; ++i)
{
    p = I.ptr<uchar>(i);
    for ( j = 0; j < nCols; ++j)
    {
        p[j] = table[p[j]];
    }
}
return I;
```

Here we basically just acquire a pointer to the start of each row and go through it until it ends. In the special case that the matrix is stored in a continues manner we only need to request the pointer a single time and go all the way to the end. We need to look out for color images: we have three channels so we need to pass through three times more items in each row.

There's another way of this. The *data* data member of a *Mat* object returns the pointer to the first row, first column. If this pointer is null you have no valid input in that object. Checking this is the simplest method to check if your image loading was a success. In case the storage is continues we can use this to go through the whole data pointer. In case of a gray scale image this would look like:

```
uchar* p = I.data;
for( unsigned int i =0; i < ncol*nrows; ++i)
 *p++ = table[*p];
```

You would get the same result. However, this code is a lot harder to read later on. It gets even harder if you have some more advanced technique there. Moreover, in practice I've observed you'll get the same performance result (as most of the modern compilers will probably make this small optimization trick automatically for you).

#### The iterator (safe) method

In case of the efficient way making sure that you pass through the right amount of *uchar* fields and to skip the gaps that may occur between the rows was your responsibility. The iterator method is considered a safer way as it takes over

these tasks from the user. All you need to do is ask the begin and the end of the image matrix and then just increase the begin iterator until you reach the end. To acquire the value *pointed* by the iterator use the \* operator (add it before it).

```
Mat& ScanImageAndReduceIterator(Mat& I, const uchar* const table)
{
    // accept only char type matrices
    CV_Assert(I.depth() != sizeof(uchar));
    const int channels = I.channels();
    switch(channels)
    {
    case 1:
        {
            MatIterator_<uchar> it, end;
            for( it = I.begin<uchar>(), end = I.end<uchar>(); it != end; ++it)
                *it = table[*it];
            break;
        }
    case 3:
        {
            MatIterator_<Vec3b> it, end;
            for( it = I.begin<Vec3b>(), end = I.end<Vec3b>(); it != end; ++it)
            {
                (*it)[0] = table[(*it)[0]];
                (*it)[1] = table[(*it)[1]];
                (*it)[2] = table[(*it)[2]];
            }
        }
    }
    return I;
}
```

In case of color images we have three uchar items per column. This may be considered a short vector of uchar items, that has been baptized in OpenCV with the *Vec3b* name. To access the n-th sub column we use simple operator[] access. It's important to remember that OpenCV iterators go through the columns and automatically skip to the next row. Therefore in case of color images if you use a simple *uchar* iterator you'll be able to access only the blue channel values.

#### On-the-fly address calculation with reference returning

The final method isn't recommended for scanning. It was made to acquire or modify somehow random elements in the image. Its basic usage is to specify the row and column number of the item you want to access. During our earlier scanning methods you could already observe that is important through what type we are looking at the image. It's no different here as you need manually to specify what type to use at the automatic lookup. You can observe this in case of the gray scale images for the following source code (the usage of the + at() function):

```
Mat& ScanImageAndReduceRandomAccess(Mat& I, const uchar* const table)
{
    // accept only char type matrices
    CV_Assert(I.depth() != sizeof(uchar));
    const int channels = I.channels();
    switch(channels)
    {
      case 1:
    }
}
```

```
{
        for( int i = 0; i < I.rows; ++i)</pre>
             for( int j = 0; j < I.cols; ++j )</pre>
                 I.at<uchar>(i,j) = table[I.at<uchar>(i,j)];
        break;
    }
case 3:
    {
     Mat_<Vec3b> _I = I;
     for( int i = 0; i < I.rows; ++i)</pre>
        for( int j = 0; j < I.cols; ++j )</pre>
            {
                _I(i,j)[0] = table[_I(i,j)[0]];
                _I(i,j)[1] = table[_I(i,j)[1]];
                _I(i,j)[2] = table[_I(i,j)[2]];
        }
     I = -I;
     break;
    }
}
return I;
```

The functions takes your input type and coordinates and calculates on the fly the address of the queried item. Then returns a reference to that. This may be a constant when you *get* the value and non-constant when you *set* the value. As a safety step in **debug mode only**\* there is performed a check that your input coordinates are valid and does exist. If this isn't the case you'll get a nice output message of this on the standard error output stream. Compared to the efficient way in release mode the only difference in using this is that for every element of the image you'll get a new row pointer for what we use the C operator[] to acquire the column element.

If you need to multiple lookups using this method for an image it may be troublesome and time consuming to enter the type and the at keyword for each of the accesses. To solve this problem OpenCV has a Mat\_ data type. It's the same as Mat with the extra need that at definition you need to specify the data type through what to look at the data matrix, however in return you can use the operator() for fast access of items. To make things even better this is easily convertible from and to the usual Mat data type. A sample usage of this you can see in case of the color images of the upper function. Nevertheless, it's important to note that the same operation (with the same runtime speed) could have been done with the at() function. It's just a less to write for the lazy programmer trick.

## **The Core Function**

}

This is a bonus method of achieving lookup table modification in an image. Because in image processing it's quite common that you want to replace all of a given image value to some other value OpenCV has a function that makes the modification without the need from you to write the scanning of the image. We use the LUT() function of the core module. First we build a Mat type of the lookup table:

Mat lookUpTable(1, 256, CV\_8U); uchar\* p = lookUpTable.data; for( int i = 0; i < 256; ++i) p[i] = table[i];

Finally call the function (I is our input image and J the output one):

```
LUT(I, lookUpTable, J);
```

#### **Performance Difference**

For the best result compile the program and run it on your own speed. For showing off better the differences I've used a quite large (2560 X 1600) image. The performance presented here are for color images. For a more accurate value I've averaged the value I got from the call of the function for hundred times.

| Efficient Way | 79.4717 milliseconds |
|---------------|----------------------|
| Iterator      | 83.7201 milliseconds |
| On-The-Fly RA | 93.7878 milliseconds |
| LUT function  | 32.5759 milliseconds |

We can conclude a couple of things. If possible, use the already made functions of OpenCV (instead reinventing these). The fastest method turns out to be the LUT function. This is because the OpenCV library is multi-thread enabled via Intel Threaded Building Blocks. However, if you need to write a simple image scan prefer the pointer method. The iterator is a safer bet, however quite slower. Using the on-the-fly reference access method for full image scan is the most costly in debug mode. In the release mode it may beat the iterator approach or not, however it surely sacrifices for this the safety trait of iterators.

Finally, you may watch a sample run of the program on the video posted on our YouTube channel.

## 2.3 Mask operations on matrices

Mask operations on matrices are quite simple. The idea is that we recalculate each pixels value in an image according to a mask matrix (also known as kernel). This mask holds values that will just how much influence have neighbor pixel values (and the pixel value itself) to the new pixel value. From a mathematical point of view we make a weighted average, with our specified values.

#### Our test case

Let us consider the issue of an image contrast enhancement method. Basically we want to apply for every pixel of the image the following formula:

$$I(i,j) = 5 * I(i,j) - [I(i-1,j) + I(i+1,j) + I(i,j-1) + I(i,j+1)]$$
  

$$\stackrel{i \setminus j}{\longleftrightarrow} -1 \quad 0 \quad -1$$
  

$$\stackrel{-1}{\longleftrightarrow} \begin{pmatrix} 0 & -1 & 0 \\ -1 & 5 & -1 \\ 0 & -1 & 0 \end{pmatrix}$$

The first notation is by using a formula, while the second is a compacted version of the first by using a mask. You use the mask by putting the center of the mask matrix (in the upper case noted by the zero-zero index) on the pixel you want to calculate and sum up the pixel values multiplicity with the overlapped matrix values. It's the same thing, however in case of large matrices the later notation is a lot easier to look over.

Now let us see how we can make this happen by using the basic pixel access method or by using the filter2D function.

#### The Basic Method

Here's a function that will do this:

```
void Sharpen(const Mat& myImage,Mat& Result)
{
    CV_Assert(myImage.depth() == CV_8U); // accept only uchar images
```

```
Result.create(myImage.size(),myImage.type());
const int nChannels = myImage.channels();
for(int j = 1 ; j < myImage.rows-1; ++j)</pre>
{
    const uchar* previous = myImage.ptr<uchar>(j - 1);
    const uchar* current = myImage.ptr<uchar>(j
                                                  ):
    const uchar* next
                          = myImage.ptr<uchar>(j + 1);
    uchar* output = Result.ptr<uchar>(j);
    for(int i= nChannels;i < nChannels*(myImage.cols-1); ++i)</pre>
    {
        *output++ = saturate_cast<uchar>(5*current[i]
                     -current[i-nChannels] - current[i+nChannels] - previous[i] - next[i]);
    }
}
Result.row(0).setTo(Scalar(0));
Result.row(Result.rows-1).setTo(Scalar(0));
Result.col(0).setTo(Scalar(0));
Result.col(Result.cols-1).setTo(Scalar(0));
```

At first we make sure that the input images data is in unsigned char format. For this we use the CV\_Assert function that throws an error when the expression inside it is false.

CV\_Assert(myImage.depth() == CV\_8U); // accept only uchar images

We create an output image with the same size and the same type than our input. As you can see at the *How the image matrix is stored in the memory?* section, depending on the number of channels we may have one or more subcolumns. We will iterate through them via pointers so the total number of elements depends from this number.

```
Result.create(myImage.size(),myImage.type());
const int nChannels = myImage.channels();
```

}

We'll use the plain C [] operator to access pixels. Because we need to access multiple rows at the same time we'll acquire the pointers for each of them (a previous, a current and a next line). We need another pointer to where we're going to save the calculation. Then simply access the right items with the [] operator. For moving the output pointer ahead we simply increase this (with one byte) after each operation:

On the borders of the image the upper notation results inexistent pixel locations (like minus one - minus one). In these points our formula is undefined. A simple solution is to do not apply the mask in these points and, for example,

maintain the images previous values by copying these values over to these locations:

```
Result.row(0).setTo(Scalar(0)); // The top row
Result.row(Result.rows-1).setTo(Scalar(0)); // The left column
Result.col(0).setTo(Scalar(0)); // The right column
Result.col(Result.cols-1).setTo(Scalar(0)); // The bottom row
```

## The filter2D function

Applying such filters are so common in image processing that in OpenCV there exist a function that will take care of applying the mask (also called a kernel in some places). For this you first need to define a *Mat* object that holds the mask:

Then call the filter2D function specifying the input, the output image and the kernell to use:

```
filter2D(I, K, I.depth(), kern );
```

The function even has a fifth optional argument to specify the center of the kernel, and a sixth one for determining what to do in the regions where the operation is undefined (borders). Using this function has the advantage that it's shorter, more verbose and that because they are some optimization techniques implemented usually faster than the *hand method*. For example in my while the first one took only 13 milliseconds the second took around 31 milliseconds. Quite some difference.

For example:

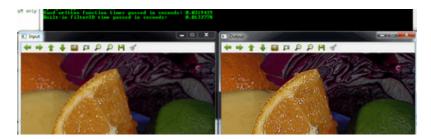

You can download this source code from here or look in the OpenCV source code libraries sample directory at samples/cpp/tutorial\_code/core/mat\_mask\_operations/mat\_mask\_operations.cpp.

Check out an instance of running the program on our YouTube channel .

# 2.4 Adding (blending) two images using OpenCV

#### Goal

In this tutorial you will learn how to:

- What is *linear blending* and why it is useful.
- Add two images using addWeighted

#### **Cool Theory**

Note: The explanation below belongs to the book Computer Vision: Algorithms and Applications by Richard Szeliski

From our previous tutorial, we know already a bit of *Pixel operators*. An interesting dyadic (two-input) operator is the *linear blend operator*:

$$g(\mathbf{x}) = (1 - \alpha)f_0(\mathbf{x}) + \alpha f_1(\mathbf{x})$$

By varying  $\alpha$  from  $0 \rightarrow 1$  this operator can be used to perform a temporal *cross-disolve* between two images or videos, as seen in slide shows and film production (cool, eh?)

#### Code

As usual, after the not-so-lengthy explanation, let's go to the code. Here it is:

```
#include <cv.h>
#include <highgui.h>
#include <iostream>
using namespace cv;
int main( int argc, char** argv )
{
double alpha = 0.5; double beta; double input;
Mat src1, src2, dst;
/// Ask the user enter alpha
std::cout<<" Simple Linear Blender "<<std::endl;</pre>
std::cout<<"-----"<<std::endl;</pre>
std::cout<<"* Enter alpha [0-1]: ";</pre>
std::cin>>input;
/// We use the alpha provided by the user iff it is between 0 and 1
if( alpha >= 0 \& \& alpha <= 1 )
  { alpha = input; }
/// Read image ( same size, same type )
src1 = imread("../../images/LinuxLogo.jpg");
src2 = imread("../../images/WindowsLogo.jpg");
if( !src1.data ) { printf("Error loading src1 \n"); return -1; }
if( !src2.data ) { printf("Error loading src2 \n"); return -1; }
/// Create Windows
namedWindow("Linear Blend", 1);
beta = (1.0 - alpha);
addWeighted( src1, alpha, src2, beta, 0.0, dst);
imshow( "Linear Blend", dst );
waitKey(0);
return 0;
}
```

## **Explanation**

1. Since we are going to perform:

$$g(x) = (1 - \alpha)f_0(x) + \alpha f_1(x)$$

We need two source images  $(f_0(x) \text{ and } f_1(x))$ . So, we load them in the usual way:

```
src1 = imread("../../images/LinuxLogo.jpg");
src2 = imread("../../images/WindowsLogo.jpg");
```

**Warning:** Since we are *adding src1* and *src2*, they both have to be of the same size (width and height) and type.

2. Now we need to generate the g(x) image. For this, the function addWeighted comes quite handy:

```
beta = ( 1.0 - alpha );
addWeighted( src1, alpha, src2, beta, 0.0, dst);
```

since addWeighted produces:

$$dst = \alpha \cdot src1 + \beta \cdot src2 + \gamma$$

In this case,  $\gamma$  is the argument 0.0 in the code above.

3. Create windows, show the images and wait for the user to end the program.

#### Result

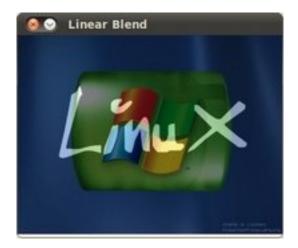

# 2.5 Changing the contrast and brightness of an image!

#### Goal

In this tutorial you will learn how to:

- · Access pixel values
- Initialize a matrix with zeros

- Learn what saturate\_cast does and why it is useful
- Get some cool info about pixel transformations

#### **Cool Theory**

Note: The explanation below belongs to the book Computer Vision: Algorithms and Applications by Richard Szeliski

#### **Image Processing**

- A general image processing operator is a function that takes one or more input images and produces an output image.
- Image transforms can be seen as:
  - Point operators (pixel transforms)
  - Neighborhood (area-based) operators

#### **Pixel Transforms**

- In this kind of image processing transform, each output pixel's value depends on only the corresponding input pixel value (plus, potentially, some globally collected information or parameters).
- Examples of such operators include *brightness and contrast adjustments* as well as color correction and transformations.

#### Brightness and contrast adjustments

• Two commonly used point processes are *multiplication* and *addition* with a constant:

$$g(\mathbf{x}) = \alpha f(\mathbf{x}) + \beta$$

- The parameters  $\alpha > 0$  and  $\beta$  are often called the *gain* and *bias* parameters; sometimes these parameters are said to control *contrast* and *brightness* respectively.
- You can think of f(x) as the source image pixels and g(x) as the output image pixels. Then, more conveniently we can write the expression as:

$$g(i,j) = \alpha \cdot f(i,j) + \beta$$

where i and j indicates that the pixel is located in the *i*-th row and *j*-th column.

#### Code

- The following code performs the operation  $g(i, j) = \alpha \cdot f(i, j) + \beta$
- Here it is:

```
#include <cv.h>
#include <highgui.h>
#include <iostream>
using namespace cv;
double alpha; /**< Simple contrast control */</pre>
int beta; /**< Simple brightness control */</pre>
int main( int argc, char** argv )
{
/// Read image given by user
Mat image = imread( argv[1] );
Mat new_image = Mat::zeros( image.size(), image.type() );
/// Initialize values
std::cout<<" Basic Linear Transforms "<<std::endl;</pre>
std::cout<<"-----"<<std::endl;</pre>
 std::cout<<"* Enter the alpha value [1.0-3.0]: ";std::cin>>alpha;
 std::cout<<"* Enter the beta value [0-100]: "; std::cin>>beta;
/// Do the operation new_image(i,j) = alpha*image(i,j) + beta
for( int y = 0; y < image.rows; y++ )</pre>
    { for( int x = 0; x < image.cols; x++ )
         { for( int c = 0; c < 3; c++ )
              {
      new_image.at<Vec3b>(y,x)[c] =
         saturate_cast<uchar>( alpha*( image.at<Vec3b>(y,x)[c] ) + beta );
             }
    }
    }
/// Create Windows
 namedWindow("Original Image", 1);
namedWindow("New Image", 1);
/// Show stuff
imshow("Original Image", image);
imshow("New Image", new_image);
/// Wait until user press some key
waitKey();
return 0;
}
```

#### Explanation

1. We begin by creating parameters to save  $\alpha$  and  $\beta$  to be entered by the user:

double alpha;
int beta;

2. We load an image using imread and save it in a Mat object:

```
Mat image = imread( argv[1] );
```

3. Now, since we will make some transformations to this image, we need a new Mat object to store it. Also, we

want this to have the following features:

- Initial pixel values equal to zero
- Same size and type as the original image

Mat new\_image = Mat::zeros( image.size(), image.type() );

We observe that Mat::zeros returns a Matlab-style zero initializer based on *image.size()* and *image.type()* 

4. Now, to perform the operation  $g(i, j) = \alpha \cdot f(i, j) + \beta$  we will access to each pixel in image. Since we are operating with RGB images, we will have three values per pixel (R, G and B), so we will also access them separately. Here is the piece of code:

Notice the following:

- To access each pixel in the images we are using this syntax: *image.at*<*Vec3b*>(*y*,*x*)[*c*] where *y* is the row, *x* is the column and *c* is R, G or B (0, 1 or 2).
- Since the operation  $\alpha \cdot p(i, j) + \beta$  can give values out of range or not integers (if  $\alpha$  is float), we use saturate\_cast to make sure the values are valid.
- 5. Finally, we create windows and show the images, the usual way.

```
namedWindow("Original Image", 1);
namedWindow("New Image", 1);
imshow("Original Image", image);
imshow("New Image", new_image);
waitKey(0);
```

**Note:** Instead of using the **for** loops to access each pixel, we could have simply used this command:

image.convertTo(new\_image, -1, alpha, beta);

where convertTo would effectively perform  $new_image = a^*image + beta$ . However, we wanted to show you how to access each pixel. In any case, both methods give the same result.

#### Result

• Running our code and using  $\alpha = 2.2$  and  $\beta = 50$ 

```
$ ./BasicLinearTransforms lena.jpg
Basic Linear Transforms
* Enter the alpha value [1.0-3.0]: 2.2
* Enter the beta value [0-100]: 50
```

• We get this:

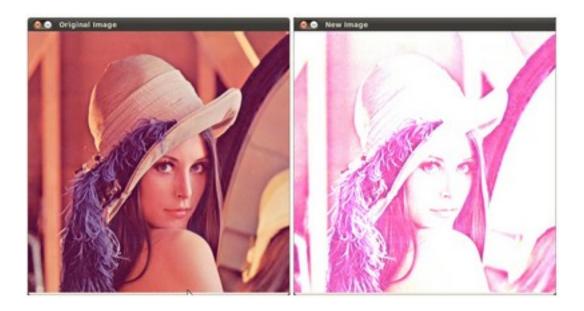

# 2.6 Basic Drawing

## Goals

In this tutorial you will learn how to:

- Use Point to define 2D points in an image.
- Use Scalar and why it is useful
- Draw a line by using the OpenCV function line
- Draw an ellipse by using the OpenCV function ellipse
- Draw a **rectangle** by using the OpenCV function rectangle
- Draw a circle by using the OpenCV function circle
- Draw a filled polygon by using the OpenCV function fillPoly

## **OpenCV** Theory

For this tutorial, we will heavily use two structures: Point and Scalar:

#### Point

It represents a 2D point, specified by its image coordinates x and y. We can define it as:

```
Point pt;
pt.x = 10;
pt.y = 8;
or
Point pt = Point(10, 8);
```

#### Scalar

- Represents a 4-element vector. The type Scalar is widely used in OpenCV for passing pixel values.
- In this tutorial, we will use it extensively to represent RGB color values (3 parameters). It is not necessary to define the last argument if it is not going to be used.
- Let's see an example, if we are asked for a color argument and we give:

```
Scalar( a, b, c )
```

We would be defining a RGB color such as: Red = c, Green = b and Blue = a

#### Code

• This code is in your OpenCV sample folder. Otherwise you can grab it from here

#### **Explanation**

1. Since we plan to draw two examples (an atom and a rook), we have to create 02 images and two windows to display them.

```
/// Windows names
char atom_window[] = "Drawing 1: Atom";
char rook_window[] = "Drawing 2: Rook";
/// Create black empty images
Mat atom_image = Mat::zeros( w, w, CV_8UC3 );
Mat rook_image = Mat::zeros( w, w, CV_8UC3 );
```

2. We created functions to draw different geometric shapes. For instance, to draw the atom we used *MyEllipse* and *MyFilledCircle*:

```
/// 1. Draw a simple atom:
/// 1.a. Creating ellipses
MyEllipse( atom_image, 90 );
MyEllipse( atom_image, 0 );
MyEllipse( atom_image, 45 );
MyEllipse( atom_image, -45 );
/// 1.b. Creating circles
MyFilledCircle( atom_image, Point( w/2.0, w/2.0) );
```

3. And to draw the rook we employed *MyLine*, *rectangle* and a *MyPolygon*:

8 ); /// 2.c. Create a few lines MyLine( rook\_image, Point( 0, 15\*w/16 ), Point( w, 15\*w/16 ) ); MyLine( rook\_image, Point( w/4, 7\*w/8 ), Point( w/4, w ) ); MyLine( rook\_image, Point( w/2, 7\*w/8 ), Point( w/2, w ) ); MyLine( rook\_image, Point( 3\*w/4, 7\*w/8 ), Point( 3\*w/4, w ) );

4. Let's check what is inside each of these functions:

```
• MyLine
void MyLine( Mat img, Point start, Point end )
{
    int thickness = 2;
    int lineType = 8;
    line( img,
        start,
        end,
        Scalar( 0, 0, 0 ),
        thickness,
        lineType );
}
```

As we can see, *MyLine* just call the function line, which does the following:

- Draw a line from Point start to Point end
- The line is displayed in the image **img**
- The line color is defined by Scalar(0, 0, 0) which is the RGB value correspondent to Black
- The line thickness is set to **thickness** (in this case 2)
- The line is a 8-connected one (**lineType** = 8)
- MyEllipse

```
void MyEllipse( Mat img, double angle )
{
    int thickness = 2;
    int lineType = 8;
    ellipse( img,
            Point( w/2.0, w/2.0 ),
            Size( w/4.0, w/16.0 ),
            angle,
            0,
            360,
            Scalar( 255, 0, 0 ),
            thickness,
            lineType );
```

}

From the code above, we can observe that the function ellipse draws an ellipse such that:

- The ellipse is displayed in the image img
- The ellipse center is located in the point (w/2.0, w/2.0) and is enclosed in a box of size (w/4.0, w/16.0)
- The ellipse is rotated **angle** degrees
- The ellipse extends an arc between 0 and 360 degrees

- The color of the figure will be Scalar(255, 255, 0) which means blue in RGB value.
- The ellipse's thickness is 2.
- MyFilledCircle

Similar to the ellipse function, we can observe that *circle* receives as arguments:

- The image where the circle will be displayed (img)
- The center of the circle denoted as the Point center
- The radius of the circle: w/32.0
- The color of the circle: Scalar(0, 0, 255) which means Red in RGB
- Since **thickness** = -1, the circle will be drawn filled.

#### • MyPolygon

```
void MyPolygon( Mat img )
{
 int lineType = 8;
 /** Create some points */
 Point rook_points[1][20];
  rook_points[0][0] = Point( w/4.0, 7*w/8.0 );
  rook_points[0][1] = Point( 3*w/4.0, 7*w/8.0 );
  rook_points[0][2] = Point( 3*w/4.0, 13*w/16.0 );
  rook_points[0][3] = Point( 11*w/16.0, 13*w/16.0 );
  rook_points[0][4] = Point( 19*w/32.0, 3*w/8.0 );
  rook_points[0][5] = Point( 3*w/4.0, 3*w/8.0 );
  rook_points[0][6] = Point( 3*w/4.0, w/8.0 );
  rook_points[0][7] = Point( 26*w/40.0, w/8.0 );
  rook_points[0][8] = Point( 26*w/40.0, w/4.0 );
  rook_points[0][9] = Point( 22*w/40.0, w/4.0 );
  rook_points[0][10] = Point( 22*w/40.0, w/8.0 );
  rook_points[0][11] = Point( 18*w/40.0, w/8.0 );
  rook_points[0][12] = Point( 18*w/40.0, w/4.0 );
  rook_points[0][13] = Point( 14*w/40.0, w/4.0 );
  rook_points[0][14] = Point( 14*w/40.0, w/8.0 );
  rook_points[0][15] = Point( w/4.0, w/8.0 );
  rook_points[0][16] = Point( w/4.0, 3*w/8.0 );
  rook_points[0][17] = Point( 13*w/32.0, 3*w/8.0 );
  rook_points[0][18] = Point( 5*w/16.0, 13*w/16.0 );
  rook_points[0][19] = Point( w/4.0, 13*w/16.0) ;
  const Point* ppt[1] = { rook_points[0] };
  int npt[] = { 20 };
```

To draw a filled polygon we use the function fillPoly. We note that:

- The polygon will be drawn on img
- The vertices of the polygon are the set of points in **ppt**
- The total number of vertices to be drawn are **npt**
- The number of polygons to be drawn is only 1
- The color of the polygon is defined by Scalar(255, 255, 255), which is the RGB value for white
- rectangle

}

```
rectangle( rook_image,
        Point( 0, 7*w/8.0 ),
        Point( w, w),
        Scalar( 0, 255, 255 ),
        -1,
        8 );
```

Finally we have the rectangle function (we did not create a special function for this guy). We note that:

- The rectangle will be drawn on rook\_image
- Two opposite vertices of the rectangle are defined by \*\* Point( 0, 7\*w/8.0 )\*\* and Point( w, w)
- The color of the rectangle is given by Scalar(0, 255, 255) which is the RGB value for yellow
- Since the thickness value is given by -1, the rectangle will be filled.

#### Result

Compiling and running your program should give you a result like this:

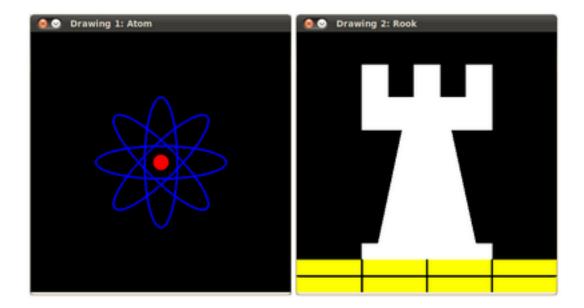

# 2.7 Random generator and text with OpenCV

#### Goals

In this tutorial you will learn how to:

- Use the Random Number generator class (RNG) and how to get a random number from a uniform distribution.
- Display text on an OpenCV window by using the function putText

#### Code

- In the previous tutorial (*Basic Drawing*) we drew diverse geometric figures, giving as input parameters such as coordinates (in the form of Points), color, thickness, etc. You might have noticed that we gave specific values for these arguments.
- In this tutorial, we intend to use *random* values for the drawing parameters. Also, we intend to populate our image with a big number of geometric figures. Since we will be initializing them in a random fashion, this process will be automatic and made by using *loops*.
- This code is in your OpenCV sample folder. Otherwise you can grab it from here .

## **Explanation**

1. Let's start by checking out the *main* function. We observe that first thing we do is creating a *Random Number Generator* object (RNG):

RNG rng( 0xFFFFFFFF );

RNG implements a random number generator. In this example, *rng* is a RNG element initialized with the value *0xFFFFFFFF* 

2. Then we create a matrix initialized to *zeros* (which means that it will appear as black), specifying its height, width and its type:

imshow( window\_name, image );

/// Initialize a matrix filled with zeros
Mat image = Mat::zeros( window\_height, window\_width, CV\_8UC3 );
/// Show it in a window during DELAY ms

3. Then we proceed to draw crazy stuff. After taking a look at the code, you can see that it is mainly divided in 8 sections, defined as functions:

```
/// Now, let's draw some lines
c = Drawing_Random_Lines(image, window_name, rng);
if( c != 0 ) return 0;
/// Go on drawing, this time nice rectangles
c = Drawing_Random_Rectangles(image, window_name, rng);
if( c != 0 ) return 0;
/// Draw some ellipses
c = Drawing_Random_Ellipses( image, window_name, rng );
if( c != 0 ) return 0;
/// Now some polylines
c = Drawing_Random_Polylines( image, window_name, rng );
if( c != 0 ) return 0;
/// Draw filled polygons
c = Drawing_Random_Filled_Polygons( image, window_name, rng );
if( c != 0 ) return 0;
/// Draw circles
c = Drawing_Random_Circles( image, window_name, rng );
if( c != 0 ) return 0;
/// Display text in random positions
c = Displaying_Random_Text( image, window_name, rng );
if( c != 0 ) return 0;
/// Displaying the big end!
c = Displaying_Big_End( image, window_name, rng );
```

All of these functions follow the same pattern, so we will analyze only a couple of them, since the same explanation applies for all.

4. Checking out the function Drawing\_Random\_Lines:

```
int Drawing_Random_Lines( Mat image, char* window_name, RNG rng )
{
    int lineType = 8;
    Point pt1, pt2;

    for( int i = 0; i < NUMBER; i++ )
    {
        pt1.x = rng.uniform( x_1, x_2 );
        pt1.y = rng.uniform( y_1, y_2 );
        pt2.x = rng.uniform( x_1, x_2 );
        pt2.y = rng.uniform( y_1, y_2 );
        line( image, pt1, pt2, randomColor(rng), rng.uniform(1, 10), 8 );
        imshow( window_name, image );
    }
}
</pre>
```

```
if( waitKey( DELAY ) >= 0 )
{ return -1; }
}
return 0;
}
```

We can observe the following:

- The *for* loop will repeat **NUMBER** times. Since the function line is inside this loop, that means that **NUMBER** lines will be generated.
- The line extremes are given by *pt1* and *pt2*. For *pt1* we can see that:

```
pt1.x = rng.uniform( x_1, x_2 );
pt1.y = rng.uniform( y_1, y_2 );
```

- We know that **rng** is a *Random number generator* object. In the code above we are calling **rng.uniform(a,b)**. This generates a radombly uniformed distribution between the values **a** and **b** (inclusive in **a**, exclusive in **b**).
- From the explanation above, we deduce that the extremes *pt1* and *pt2* will be random values, so the lines positions will be quite impredictable, giving a nice visual effect (check out the Result section below).
- As another observation, we notice that in the line arguments, for the *color* input we enter:

```
randomColor(rng)
```

Let's check the function implementation:

```
static Scalar randomColor( RNG& rng )
{
  int icolor = (unsigned) rng;
  return Scalar( icolor&255, (icolor>>8)&255, (icolor>>16)&255 );
}
```

As we can see, the return value is an *Scalar* with 3 randomly initialized values, which are used as the *R*, *G* and *B* parameters for the line color. Hence, the color of the lines will be random too!

- 5. The explanation above applies for the other functions generating circles, ellipses, polygones, etc. The parameters such as *center* and *vertices* are also generated randomly.
- 6. Before finishing, we also should take a look at the functions *Display\_Random\_Text* and *Displaying\_Big\_End*, since they both have a few interesting features:

#### 7. Display\_Random\_Text:

}

```
imshow( window_name, image );
if( waitKey(DELAY) >= 0 )
    { return -1; }
}
return 0;
```

Everything looks familiar but the expression:

So, what does the function putText do? In our example:

- Draws the text "Testing text rendering" in image
- The bottom-left corner of the text will be located in the Point org
- The font type is a random integer value in the range: [0, 8 >.
- The scale of the font is denoted by the expression rng.uniform(0, 100)x0.05 + 0.1 (meaning its range is: [0.1, 5.1 >)
- The text color is random (denoted by randomColor(rng))
- The text thickness ranges between 1 and 10, as specified by rng.uniform(1,10)

As a result, we will get (analagously to the other drawing functions) **NUMBER** texts over our image, in random locations.

#### 8. Displaying\_Big\_End

```
int Displaying_Big_End( Mat image, char* window_name, RNG rng )
{
  Size textsize = getTextSize("OpenCV forever!", CV_FONT_HERSHEY_COMPLEX, 3, 5, 0);
  Point org((window_width - textsize.width)/2, (window_height - textsize.height)/2);
  int lineType = 8;
 Mat image2;
  for( int i = 0; i < 255; i += 2 )</pre>
  {
    image2 = image - Scalar::all(i);
    putText( image2, "OpenCV forever!", org, CV_FONT_HERSHEY_COMPLEX, 3,
           Scalar(i, i, 255), 5, lineType );
    imshow( window_name, image2 );
    if( waitKey(DELAY) >= 0 )
      { return -1; }
  }
  return 0;
}
```

Besides the function **getTextSize** (which gets the size of the argument text), the new operation we can observe is inside the *foor* loop:

image2 = image - Scalar::all(i)

So, **image2** is the substraction of **image** and **Scalar::all(i)**. In fact, what happens here is that every pixel of **image2** will be the result of substracting every pixel of **image** minus the value of **i** (remember that for each pixel

we are considering three values such as R, G and B, so each of them will be affected)

Also remember that the substraction operation *always* performs internally a **saturate** operation, which means that the result obtained will always be inside the allowed range (no negative and between 0 and 255 for our example).

#### Result

As you just saw in the Code section, the program will sequentially execute diverse drawing functions, which will produce:

1. First a random set of NUMBER lines will appear on screen such as it can be seen in this screenshot:

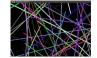

- 2. Then, a new set of figures, these time *rectangles* will follow.
- 3. Now some ellipses will appear, each of them with random position, size, thickness and arc length:

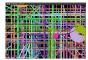

4. Now, *polylines* with 03 segments will appear on screen, again in random configurations.

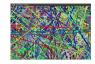

- 5. Filled polygons (in this example triangles) will follow.
- 6. The last geometric figure to appear: circles!

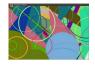

- 7. Near the end, the text "Testing Text Rendering" will appear in a variety of fonts, sizes, colors and positions.
- 8. And the big end (which by the way expresses a big truth too):

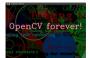

# 2.8 Discrete Fourier Transform

#### Goal

We'll seek answers for the following questions:

• What is a Fourier transform and why use it?

- How to do it in OpenCV?
- Usage of functions such as: copyMakeBorder(), merge(), dft(), getOptimalDFTSize(), log() and normalize().

#### Source code

You can download this from here or find it in the samples/cpp/tutorial\_code/core/discrete\_fourier\_transform/discrete of the OpenCV source code library.

Here's a sample usage of dft() :

```
#include "opencv2/core/core.hpp"
1
   #include "opencv2/imgproc/imgproc.hpp"
2
   #include "opencv2/highgui/highgui.hpp"
3
   #include <iostream>
4
   int main(int argc, char ** argv)
5
   {
6
        const char* filename = argc >=2 ? argv[1] : "lena.jpg";
7
8
        Mat I = imread(filename, CV_LOAD_IMAGE_GRAYSCALE);
9
        if( I.empty())
10
            return -1;
11
12
        Mat padded;
                                                 //expand input image to optimal size
13
        int m = getOptimalDFTSize( I.rows );
14
        int n = getOptimalDFTSize( I.cols ); // on the border add zero values
15
        copyMakeBorder(I, padded, 0, m - I.rows, 0, n - I.cols, BORDER_CONSTANT, Scalar::all(0));
16
17
        Mat planes[] = {Mat_<float>(padded), Mat::zeros(padded.size(), CV_32F)};
18
        Mat complexI;
19
        merge(planes, 2, complexI);
                                             // Add to the expanded another plane with zeros
20
21
        dft(complexI, complexI);
                                             // this way the result may fit in the source matrix
22
23
        // compute the magnitude and switch to logarithmic scale
24
        // => log(1 + sqrt(Re(DFT(I))^2 + Im(DFT(I))^2))
25
        split(complexI, planes);
                                                    // planes[0] = Re(DFT(I), planes[1] = Im(DFT(I))
26
        magnitude(planes[0], planes[1], planes[0]);// planes[0] = magnitude
27
        Mat magI = planes[0];
28
29
        magI += Scalar::all(1);
                                                     // switch to logarithmic scale
30
        log(magI, magI);
31
32
        // crop the spectrum, if it has an odd number of rows or columns
33
        magI = magI(Rect(0, 0, magI.cols \& -2, magI.rows \& -2));
34
35
        // rearrange the quadrants of Fourier image so that the origin is at the image center
36
        int cx = magI.cols/2;
37
        int cy = magI.rows/2;
38
39
        Mat q0(magI, Rect(0, 0, cx, cy)); // Top-Left - Create a ROI per quadrant
40
        Mat q1(magI, Rect(cx, 0, cx, cy)); // Top-Right
41
        Mat q2(magI, Rect(0, cy, cx, cy)); // Bottom-Left
42
        Mat q3(magI, Rect(cx, cy, cx, cy)); // Bottom-Right
43
44
        Mat tmp;
                                            // swap quadrants (Top-Left with Bottom-Right)
45
        q0.copyTo(tmp);
46
47
        q3.copyTo(q0);
```

```
tmp.copyTo(q3);
48
49
        q1.copyTo(tmp);
                                              // swap quadrant (Top-Right with Bottom-Left)
50
        q2.copyTo(q1);
51
        tmp.copyTo(q2);
52
53
        normalize(maqI, maqI, 0, 1, CV_MINMAX); // Transform the matrix with float values into a
54
                                                   // viewable image form (float between values 0 and 1).
55
56
        imshow("Input Image"
                                                  // Show the result
                                     , I
                                          );
57
        imshow("spectrum magnitude", magI);
58
        waitKey();
59
60
        return 0;
61
   }
62
```

## **Explanation**

The Fourier Transform will decompose an image into its sinus and cosines components. In other words, it will transform an image from its spatial domain to its frequency domain. The idea is that any function may be approximated exactly with the sum of infinite sinus and cosines functions. The Fourier Transform is a way how to do this. Mathematically a two dimensional images Fourier transform is:

$$F(k, l) = \sum_{i=0}^{N-1} \sum_{j=0}^{N-1} f(i, j) e^{-i2\pi (\frac{ki}{N} + \frac{lj}{N})}$$
$$e^{ix} = \cos x + i \sin x$$

Here f is the image value in its spatial domain and F in its frequency domain. The result of the transformation is complex numbers. Displaying this is possible either via a *real* image and a *complex* image or via a *magnitude* and a *phase* image. However, throughout the image processing algorithms only the *magnitude* image is interesting as this contains all the information we need about the images geometric structure. Nevertheless, if you intend to make some modifications of the image in these forms and then you need to retransform it you'll need to preserve both of these.

In this sample I'll show how to calculate and show the *magnitude* image of a Fourier Transform. In case of digital images are discrete. This means they may take up a value from a given domain value. For example in a basic gray scale image values usually are between zero and 255. Therefore the Fourier Transform too needs to be of a discrete type resulting in a Discrete Fourier Transform (*DFT*). You'll want to use this whenever you need to determine the structure of an image from a geometrical point of view. Here are the steps to follow (in case of a gray scale input image I):

1. Expand the image to an optimal size. The performance of a DFT is dependent of the image size. It tends to be the fastest for image sizes that are multiple of the numbers two, three and five. Therefore, to achieve maximal performance it is generally a good idea to pad border values to the image to get a size with such traits. The getOptimalDFTSize() returns this optimal size and we can use the copyMakeBorder() function to expand the borders of an image:

```
Mat padded; //expand input image to optimal size
int m = getOptimalDFTSize( I.rows );
int n = getOptimalDFTSize( I.cols ); // on the border add zero pixels
copyMakeBorder(I, padded, 0, m - I.rows, 0, n - I.cols, BORDER_CONSTANT, Scalar::all(0));
```

The appended pixels are initialized with zero.

2. Make place for both the complex and the real values. The result of a Fourier Transform is complex. This implies that for each image value the result is two image values (one per component). Moreover, the frequency

domains range is much larger than its spatial counterpart. Therefore, we store these usually at least in a *float* format. Therefore we'll convert our input image to this type and expand it with another channel to hold the complex values:

Mat planes[] = {Mat\_<float>(padded), Mat::zeros(padded.size(), CV\_32F)};
Mat complexI;
merge(planes, 2, complexI); // Add to the expanded another plane with zeros

3. Make the Discrete Fourier Transform. It's possible an in-place calculation (same input as output):

dft(complexI, complexI); // this way the result may fit in the source matrix

4. **Transform the real and complex values to magnitude**. A complex number has a real (*Re*) and a complex (imaginary - *Im*) part. The results of a DFT are complex numbers. The magnitude of a DFT is:

$$M = \sqrt[2]{Re(DFT(I))^2 + Im(DFT(I))^2}$$

Translated to OpenCV code:

```
split(complexI, planes); // planes[0] = Re(DFT(I), planes[1] = Im(DFT(I))
magnitude(planes[0], planes[1], planes[0]);// planes[0] = magnitude
Mat magI = planes[0];
```

5. Switch to a logarithmic scale. It turns out that the dynamic range of the Fourier coefficients is too large to be displayed on the screen. We have some small and some high changing values that we can't observe like this. Therefore the high values will all turn out as white points, while the small ones as black. To use the gray scale values to for visualization we can transform our linear scale to a logarithmic one:

$$M_1 = \log\left(1 + M\right)$$

Translated to OpenCV code:

magI += Scalar::all(1); // switch to logarithmic scale log(magI, magI);

6. **Crop and rearrange**. Remember, that at the first step, we expanded the image? Well, it's time to throw away the newly introduced values. For visualization purposes we may also rearrange the quadrants of the result, so that the origin (zero, zero) corresponds with the image center.

```
magI = magI(Rect(0, 0, magI.cols \& -2, magI.rows \& -2));
int cx = magI.cols/2;
int cy = magI.rows/2;
Mat q0(maqI, Rect(0, 0, cx, cy)); // Top-Left - Create a ROI per quadrant
Mat q1(magI, Rect(cx, 0, cx, cy)); // Top-Right
Mat q2(magI, Rect(0, cy, cx, cy)); // Bottom-Left
Mat q3(magI, Rect(cx, cy, cx, cy)); // Bottom-Right
Mat tmp;
                                   // swap quadrants (Top-Left with Bottom-Right)
q0.copyTo(tmp);
q3.copyTo(q0);
tmp.copyTo(q3);
q1.copyTo(tmp);
                                  // swap quadrant (Top-Right with Bottom-Left)
q2.copyTo(q1);
tmp.copyTo(q2);
```

7. Normalize. This is done again for visualization purposes. We now have the magnitudes, however this are still out of our image display range of zero to one. We normalize our values to this range using the normalize() function.

#### Result

An application idea would be to determine the geometrical orientation present in the image. For example, let us find out if a text is horizontal or not? Looking at some text you'll notice that the text lines sort of form also horizontal lines and the letters form sort of vertical lines. These two main components of a text snippet may be also seen in case of the Fourier transform. Let us use this horizontal and this rotated image about a text.

In case of the horizontal text:

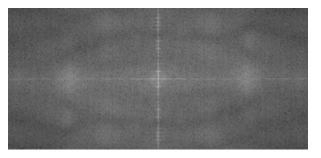

In case of a rotated text:

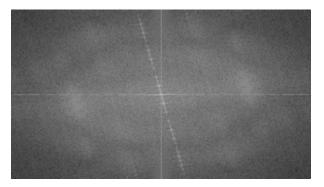

You can see that the most influential components of the frequency domain (brightest dots on the magnitude image) follow the geometric rotation of objects on the image. From this we may calculate the offset and perform an image rotation to correct eventual miss alignments.

# 2.9 File Input and Output using XML and YAML files

#### Goal

You'll find answers for the following questions:

- How to print and read text entries to a file and OpenCV using YAML or XML files?
- How to do the same for OpenCV data structures?
- How to do this for your data structures?
- Usage of OpenCV data structures such as FileStorage, FileNode or FileNodeIterator.

#### Source code

You can download this from here or find it in the samples/cpp/tutorial\_code/core/file\_input\_output/file\_input\_output of the OpenCV source code library.

Here's a sample code of how to achieve all the stuff enumerated at the goal list.

```
#include <opencv2/core/core.hpp>
1
   #include <iostream>
2
   #include <string>
   using namespace cv;
5
   using namespace std;
6
    class MyData
8
9
   {
    public:
10
11
        MyData() : A(0), X(0), id()
        {}
12
        explicit MyData(int) : A(97), X(CV_PI), id("mydata1234") // explicit to avoid implicit conversion
13
14
        {}
        void write(FileStorage& fs) const
                                                                      //Write serialization for this class
15
16
        {
            fs << "{" << "A" << A << "X" << X << "id" << id << "}";</pre>
17
        }
18
                                                                      //Read serialization for this class
        void read(const FileNode& node)
19
20
        {
            A = (int)node["A"];
21
            X = (double)node["X"];
22
            id = (string)node["id"];
23
        }
24
   public: // Data Members
25
        int A;
26
        double X;
27
        string id;
28
   };
29
30
    //These write and read functions must be defined for the serialization in FileStorage to work
31
    void write(FileStorage& fs, const std::string&, const MyData& x)
32
33
   {
        x.write(fs);
34
   }
35
    void read(const FileNode& node, MyData& x, const MyData& default_value = MyData()){
36
37
        if(node.empty())
            x = default_value;
38
        else
39
            x.read(node);
40
   }
41
42
   // This function will print our custom class to the console
43
   ostream& operator<<(ostream& out, const MyData& m)</pre>
44
   {
45
        out << "{ id = " << m.id << ", ";</pre>
46
        out << "X = " << m.X << ", ";
47
        out << "A = " << m.A << "}";</pre>
48
        return out;
49
   }
50
51
   int main(int ac, char** av)
52
```

```
{
53
         if (ac != 2)
54
55
         {
             help(av);
56
57
             return 1;
         }
58
59
         string filename = av[1];
60
         { //write
61
             Mat R = Mat_<uchar>::eye(3, 3),
62
                  T = Mat_<double>::zeros(3, 1);
63
             MyData m(1);
64
65
             FileStorage fs(filename, FileStorage::WRITE);
66
67
             fs << "iterationNr" << 100;</pre>
68
             fs << "strings" << "[";</pre>
                                                                          // text - string sequence
69
             fs << "image1.jpg" << "Awesomeness" << "baboon.jpg";</pre>
70
             fs << "]";
                                                                          // close sequence
71
72
             fs << "Mapping";</pre>
                                                                 // text - mapping
73
             fs << "{" << "One" << 1;
74
                           "Two" << 2 << "}";
             fs <<
75
76
             fs << "R" << R;
                                                                          // cv::Mat
77
             fs << "T" << T;
78
79
             fs << "MyData" << m;</pre>
                                                                        // your own data structures
80
81
82
             fs.release();
                                                                        // explicit close
             cout << "Write Done." << endl;</pre>
83
         }
84
85
         {//read
86
             cout << endl << "Reading: " << endl;</pre>
87
             FileStorage fs;
88
             fs.open(filename, FileStorage::READ);
89
90
91
             int itNr;
             //fs["iterationNr"] >> itNr;
92
             itNr = (int) fs["iterationNr"];
93
             cout << itNr;</pre>
94
95
             if (!fs.is0pened())
96
             {
97
                  cerr << "Failed to open " << filename << endl;
                  help(av);
98
                  return 1;
99
             }
100
101
                                                                        // Read string sequence - Get node
             FileNode n = fs["strings"];
102
103
             if (n.type() != FileNode::SEQ)
             {
104
                  cerr << "strings is not a sequence! FAIL" << endl;</pre>
105
                  return 1;
106
             }
107
108
109
             FileNodeIterator it = n.begin(), it_end = n.end(); // Go through the node
110
             for (; it != it_end; ++it)
```

```
cout << (string)*it << endl;</pre>
111
112
113
              n = fs["Mapping"];
                                                                       // Read mappings from a sequence
114
              cout << "Two " << (int)(n["Two"]) << "; ";</pre>
115
              cout << "One " << (int)(n["One"]) << endl << endl;</pre>
116
117
118
              MyData m;
119
              Mat R, T;
120
121
              fs["R"] >> R;
                                                                        // Read cv::Mat
122
              fs["T"] >> T;
123
              fs["MyData"] >> m;
                                                                        // Read your own structure_
124
125
              cout << endl
126
                  << "R = " << R << endl;
127
              cout << "T = " << T << endl << endl;
128
              cout << "MyData = " << endl << m << endl << endl;</pre>
129
130
             //Show default behavior for non existing nodes
131
              cout << "Attempt to read NonExisting (should initialize the data structure with its default).";</pre>
132
              fs["NonExisting"] >> m;
133
              cout << endl << "NonExisting = " << endl << m << endl;</pre>
134
         }
135
136
         cout << endl
137
              << "Tip: Open up " << filename << " with a text editor to see the serialized data." << endl;
138
139
         return 0:
140
    }
141
```

## **Explanation**

Here we talk only about XML and YAML file inputs. Your output (and its respective input) file may have only one of these extensions and the structure coming from this. They are two kinds of data structures you may serialize: *mappings* (like the STL map) and *element sequence* (like the STL vector>. The difference between these is that in a map every element has a unique name through what you may access it. For sequences you need to go through them to query a specific item.

1. XML\YAML File Open and Close. Before you write any content to such file you need to open it and at the end to close it. The XMLYAML data structure in OpenCV is FileStorage. To specify that this structure to which file binds on your hard drive you can use either its constructor or the *open()* function of this:

```
string filename = "I.xml";
FileStorage fs(filename, FileStorage::WRITE);
\\...
fs.open(filename, FileStorage::READ);
```

Either one of this you use the second argument is a constant specifying the type of operations you'll be able to on them: WRITE, READ or APPEND. The extension specified in the file name also determinates the output format that will be used. The output may be even compressed if you specify an extension such as *.xml.gz*.

The file automatically closes when the FileStorage objects is destroyed. However, you may explicitly call for this by using the *release* function:

fs.release();

// explicit close

2. **Input and Output of text and numbers.** The data structure uses the same << output operator that the STL library. For outputting any type of data structure we need first to specify its name. We do this by just simply printing out the name of this. For basic types you may follow this with the print of the value :

fs << "iterationNr" << 100;</pre>

Reading in is a simple addressing (via the [] operator) and casting operation or a read via the >> operator :

int itNr; fs["iterationNr"] >> itNr; itNr = (int) fs["iterationNr"];

3. Input/Output of OpenCV Data structures. Well these behave exactly just as the basic C++ types:

4. Input\Output of vectors (arrays) and associative maps. As I mentioned beforehand we can output maps and sequences (array, vector) too. Again we first print the name of the variable and then we have to specify if our output is either a sequence or map.

For sequence before the first element print the "[" character and after the last one the "]" character:

fs << "strings" << "["; // text - string sequence
fs << "imagel.jpg" << "Awesomeness" << "baboon.jpg";
fs << "]"; // close sequence</pre>

For maps the drill is the same however now we use the "{" and "}" delimiter characters:

```
fs << "Mapping"; // text - mapping
fs << "{" << "One" << 1;
fs << "Two" << 2 << "}";</pre>
```

To read from these we use the FileNode and the FileNodeIterator data structures. The [] operator of the FileStorage class returns a FileNode data type. If the node is sequential we can use the FileNodeIterator to iterate through the items:

```
FileNode n = fs["strings"]; // Read string sequence - Get node
if (n.type() != FileNode::SEQ)
{
    cerr << "strings is not a sequence! FAIL" << endl;
    return 1;
}
FileNodeIterator it = n.begin(), it_end = n.end(); // Go through the node
for (; it != it_end; ++it)
    cout << (string)*it << endl;</pre>
```

For maps you can use the [] operator again to acces the given item (or the >> operator too):

5. Read and write your own data structures. Suppose you have a data structure such as:

```
class MyData
{
public:
    MyData() : A(0), X(0), id() {}
public: // Data Members
    int A;
    double X;
    string id;
};
```

It's possible to serialize this through the OpenCV I/O XML/YAML interface (just as in case of the OpenCV data structures) by adding a read and a write function inside and outside of your class. For the inside part:

Then you need to add the following functions definitions outside the class:

```
void write(FileStorage& fs, const std::string&, const MyData& x)
{
    x.write(fs);
}
void read(const FileNode& node, MyData& x, const MyData& default_value = MyData())
{
    if(node.empty())
        x = default_value;
else
            x.read(node);
}
```

Here you can observe that in the read section we defined what happens if the user tries to read a non-existing node. In this case we just return the default initialization value, however a more verbose solution would be to return for instance a minus one value for an object ID.

Once you added these four functions use the >> operator for write and the << operator for read:

| MyData m(1);                        |                                        |
|-------------------------------------|----------------------------------------|
| fs << "MyData" << m;                | <pre>// your own data structures</pre> |
| <pre>fs["MyData"] &gt;&gt; m;</pre> | <pre>// Read your own structure_</pre> |

Or to try out reading a non-existing read:

```
fs["NonExisting"] >> m; // Do not add a fs << "NonExisting" << m command for this to work
cout << endl << "NonExisting = " << endl << m << endl;</pre>
```

## Result

Well mostly we just print out the defined numbers. On the screen of your console you could see:

Write Done.

```
Reading:
100image1.jpg
Awesomeness
baboon.jpg
Two 2; One 1
R = [1, 0, 0;
0, 1, 0;
0, 0, 1]
T = [0; 0; 0]
MyData =
{ id = mydata1234, X = 3.14159, A = 97}
```

Attempt to read NonExisting (should initialize the data structure with its default). NonExisting = { id = , X = 0, A = 0}

Tip: Open up output.xml with a text editor to see the serialized data.

Nevertheless, it's much more interesting what you may see in the output xml file:

```
<?xml version="1.0"?>
<opencv_storage>
<iterationNr>100</iterationNr>
<strings>
  image1.jpg Awesomeness baboon.jpg</strings>
<Mapping>
  <0ne>1</0ne>
  <Two>2</Two></Mapping>
<R type_id="opencv-matrix">
  <rows>3</rows>
  <cols>3</cols>
  <dt>u</dt>
  <data>
    1 0 0 0 1 0 0 0 1</data></R>
<T type_id="opencv-matrix">
  <rows>3</rows>
  <cols>1</cols>
  <dt>d</dt>
  <data>
    0. 0. 0. </data></T>
<MyData>
  <A>97</A>
  <X>3.1415926535897931e+000</X>
  <id>mydata1234</id></MyData>
</opencv_storage>
Or the YAML file:
%YAML:1.0
iterationNr: 100
```

```
strings:
   - "image1.jpg"
   - Awesomeness
   - "baboon.jpg"
Mapping:
   One: 1
   Two: 2
R: !!opencv-matrix
   rows: 3
   cols: 3
   dt: u
   data: [ 1, 0, 0, 0, 1, 0, 0, 0, 1 ]
T: !!opencv-matrix
   rows: 3
   cols: 1
   dt: d
   data: [ 0., 0., 0. ]
MyData:
   A: 97
   X: 3.1415926535897931e+000
   id: mydata1234
```

You may observe a runtime instance of this on the YouTube here .

## 2.10 Interoperability with OpenCV 1

#### Goal

For the OpenCV developer team it's important to constantly improve the library. We are constantly thinking about methods that will ease your work process, while still maintain the libraries flexibility. The new C++ interface is a development of us that serves this goal. Nevertheless, backward compatibility remains important. We do not want to break your code written for earlier version of the OpenCV library. Therefore, we made sure that we add some functions that deal with this. In the following you'll learn:

- What changed with the version 2 of OpenCV in the way you use the library compared to its first version
- · How to add some Gaussian noise to an image
- What are lookup tables and why use them?

## General

When making the switch you first need to learn some about the new data structure for images: *Mat - The Basic Image Container*, this replaces the old *CvMat* and *IplImage* ones. Switching to the new functions is easier. You just need to remember a couple of new things.

OpenCV 2 received reorganization. No longer are all the functions crammed into a single library. We have many modules, each of them containing data structures and functions relevant to certain tasks. This way you do not need to ship a large library if you use just a subset of OpenCV. This means that you should also include only those headers you will use. For example:

```
#include <opencv2/core/core.hpp>
#include <opencv2/imgproc/imgproc.hpp>
#include <opencv2/highgui/highgui.hpp>
```

All the OpenCV related stuff is put into the *cv* namespace to avoid name conflicts with other libraries data structures and functions. Therefore, either you need to prepend the *cv*:: keyword before everything that comes from OpenCV or after the includes, you just add a directive to use this:

using namespace cv; // The new C++ interface API is inside this namespace. Import it.

Because the functions are already in a namespace there is no need for them to contain the cv prefix in their name. As such all the new C++ compatible functions don't have this and they follow the camel case naming rule. This means the first letter is small (unless it's a name, like Canny) and the subsequent words start with a capital letter (like *copyMakeBorder*).

Now, remember that you need to link to your application all the modules you use, and in case you are on Windows using the *DLL* system you will need to add, again, to the path all the binaries. For more in-depth information if you're on Windows read *How to build applications with OpenCV inside the Microsoft Visual Studio* and for Linux an example usage is explained in *Using OpenCV with Eclipse (plugin CDT)*.

Now for converting the *Mat* object you can use either the *IplImage* or the *CvMat* operators. While in the C interface you used to work with pointers here it's no longer the case. In the C++ interface we have mostly *Mat* objects. These objects may be freely converted to both *IplImage* and *CvMat* with simple assignment. For example:

Mat I; IplImage pI = I; CvMat mI = I;

Now if you want pointers the conversion gets just a little more complicated. The compilers can no longer automatically determinate what you want and as you need to explicitly specify your goal. This is to call the *IplImage* and *CvMat* operators and then get their pointers. For getting the pointer we use the & sign:

```
Mat I;
IplImage* pI = &I.operator IplImage();
CvMat* mI = &I.operator CvMat();
```

One of the biggest complaints of the C interface is that it leaves all the memory management to you. You need to figure out when it is safe to release your unused objects and make sure you do so before the program finishes or you could have troublesome memory leeks. To work around this issue in OpenCV there is introduced a sort of smart pointer. This will automatically release the object when it's no longer in use. To use this declare the pointers as a specialization of the *Ptr*:

Ptr<IplImage> piI = &I.operator IplImage();

Converting from the C data structures to the *Mat* is done by passing these inside its constructor. For example:

```
Mat K(piL), L;
L = Mat(pI);
```

## A case study

Now that you have the basics done here's an example that mixes the usage of the C interface with the C++ one. You will also find it in the sample directory of the OpenCV source code library at the samples/cpp/tutorial\_code/core/interoperability\_with\_OpenCV\_1/interoperability\_with\_OpenCV\_1.cpp . To further help on seeing the difference the programs supports two modes: one mixed C and C++ and one pure C++. If you define the *DEMO\_MIXED\_API\_USE* you'll end up using the first. The program separates the color planes, does some modifications on them and in the end merge them back together.

```
1 #include <stdio.h>
2 #include <iostream>
```

```
#include <opencv2/core/core.hpp>
4
    #include <opencv2/imgproc/imgproc.hpp>
5
    #include <opencv2/highgui/highgui.hpp>
6
    using namespace cv; // The new C++ interface API is inside this namespace. Import it.
8
    using namespace std;
9
    #define DEMO_MIXED_API_USE
10
11
    int main( int argc, char** argv )
12
    {
13
        const char* imagename = argc > 1 ? argv[1] : "lena.jpg";
14
15
    #ifdef DEMO_MIXED_API_USE
16
        Ptr<IplImage> IplI = cvLoadImage(imagename);
                                                             // Ptr<T> is safe ref-counting pointer class
17
        if(IplI.empty())
18
        {
19
            cerr << "Can not load image " << imagename << endl;</pre>
20
21
            return -1;
        }
22
        Mat I(IplI); // Convert to the new style container. Only header created. Image not copied.
23
    #else
24
                                            // the newer cvLoadImage alternative, MATLAB-style function
        Mat I = imread(imagename);
25
        if( I.empty() )
                                             // same as if( !I.data )
26
27
        {
            cerr << "Can not load image " << imagename << endl;</pre>
28
            return -1;
29
        }
30
    #endif
31
```

Here you can observe that with the new structure we have no pointer problems, although it is possible to use the old functions and in the end just transform the result to a *Mat* object.

```
// convert image to YUV color space. The output image will be created automatically.
Mat I_YUV;
cvtColor(I, I_YUV, CV_BGR2YCrCb);
vector<Mat> planes; // Use the STL's vector structure to store multiple Mat objects
split(I_YUV, planes); // split the image into separate color planes (Y U V)
```

Because, we want to mess around with the images luma component we first convert from the default RGB to the YUV color space and then split the result up into separate planes. Here the program splits: in the first example it processes each plane using one of the three major image scanning algorithms in OpenCV (C [] operator, iterator, individual element access). In a second variant we add to the image some Gaussian noise and then mix together the channels according to some formula.

The scanning version looks like:

```
1
        // Method 1. process Y plane using an iterator
       MatIterator_<uchar> it = planes[0].begin<uchar>(), it_end = planes[0].end<uchar>();
2
       for(; it != it_end; ++it)
3
4
        {
            double v = *it * 1.7 + rand()%21 - 10;
5
            *it = saturate_cast<uchar>(v*v/255);
6
        }
7
8
       for( int y = 0; y < I_YUV.rows; y++ )
9
10
        {
            // Method 2. process the first chroma plane using pre-stored row pointer.
11
            uchar* Uptr = planes[1].ptr<uchar>(y);
12
```

```
for( int x = 0; x < I_YUV.cols; x++ )
13
            {
14
                Uptr[x] = saturate_cast<uchar>((Uptr[x]-128)/2 + 128);
15
16
                // Method 3. process the second chroma plane using individual element access
17
                uchar& Vxy = planes[2].at<uchar>(y, x);
18
                              saturate_cast<uchar>((Vxy-128)/2 + 128);
                Vxv =
19
            }
20
21
        }
```

Here you can observe that we may go through all the pixels of an image in three fashions: an iterator, a C pointer and an individual element access style. You can read a more in-depth description of these in the *How to scan images, lookup tables and time measurement with OpenCV* tutorial. Converting from the old function names is easy. Just remove the cv prefix and use the new *Mat* data structure. Here's an example of this by using the weighted addition function:

```
Mat noisyI(I.size(), CV_8U);
                                                // Create a matrix of the specified size and type
1
2
       // Fills the matrix with normally distributed random values (around number with deviation off).
3
       // There is also randu() for uniformly distributed random number generation
4
       randn(noisyI, Scalar::all(128), Scalar::all(20));
5
       // blur the noisyI a bit, kernel size is 3x3 and both sigma's are set to 0.5
7
       GaussianBlur(noisyI, noisyI, Size(3, 3), 0.5, 0.5);
8
       const double brightness_gain = 0;
10
       const double contrast_gain = 1.7;
11
12
   #ifdef DEMO_MIXED_API_USE
13
       // To pass the new matrices to the functions that only work with IplImage or CvMat do:
14
       // step 1) Convert the headers (tip: data will not be copied).
15
       // step 2) call the function (tip: to pass a pointer do not forget unary "&" to form pointers)
16
17
       IplImage cv_planes_0 = planes[0], cv_noise = noisyI;
18
       cvAddWeighted(&cv_planes_0, contrast_gain, &cv_noise, 1, -128 + brightness_gain, &cv_planes_0);
19
   #else
20
       addWeighted(planes[0], contrast_gain, noisyI, 1, -128 + brightness_gain, planes[0]);
21
   #endif
22
23
       const double color_scale = 0.5:
24
       // Mat::convertTo() replaces cvConvertScale.
25
       // One must explicitly specify the output matrix type (we keep it intact - planes[1].type())
26
       planes[1].convertTo(planes[1], planes[1].type(), color_scale, 128*(1-color_scale));
27
28
       // alternative form of cv::convertScale if we know the datatype at compile time ("uchar" here).
29
       // This expression will not create any temporary arrays ( so should be almost as fast as above)
30
       planes[2] = Mat_<uchar>(planes[2]*color_scale + 128*(1-color_scale));
31
32
       // Mat::mul replaces cvMul(). Again, no temporary arrays are created in case of simple expressions.
33
       planes[0] = planes[0].mul(planes[0], 1./255);
34
```

As you may observe the *planes* variable is of type *Mat*. However, converting from *Mat* to *IplImage* is easy and made automatically with a simple assignment operator.

```
2 merge(planes, I_YUV); // now merge the results back
3 cvtColor(I_YUV, I, CV_YCrCb2BGR); // and produce the output RGB image
4
5
```

1

```
namedWindow("image with grain", CV_WINDOW_AUTOSIZE); // use this to create images
#ifdef DEMO_MIXED_API_USE
// this is to demonstrate that I and IplI really share the data - the result of the above
// processing is stored in I and thus in IplI too.
cvShowImage("image with grain", IplI);
#else
imshow("image with grain", I); // the new MATLAB style function show
```

The new *imshow* highgui function accepts both the *Mat* and *IplImage* data structures. Compile and run the program and if the first image below is your input you may get either the first or second as output:

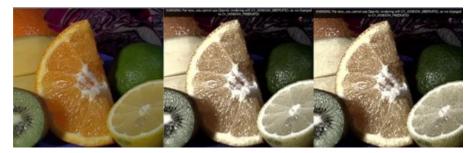

You may observe a runtime instance of this on the YouTube here and you can download the source code from here or find it in the samples/cpp/tutorial\_code/core/interoperability\_with\_OpenCV\_1/interoperability\_with\_OpenCV of the OpenCV source code library.

# *IMGPROC* MODULE. IMAGE PROCESSING

In this section you will learn about the image processing (manipulation) functions inside OpenCV.

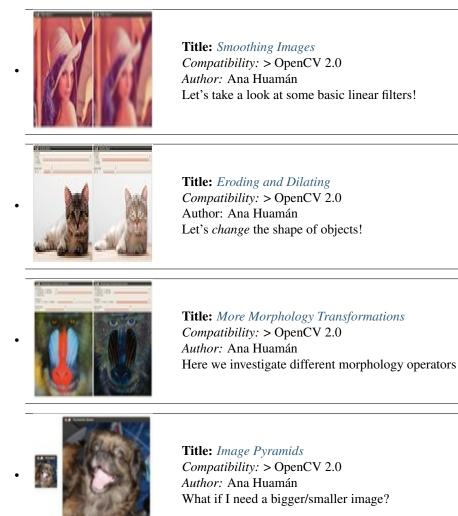

|                                                                                                    | <b>Title:</b> <i>Basic Thresholding Operations</i><br><i>Compatibility:</i> > OpenCV 2.0<br><i>Author:</i> Ana Huamán<br>After so much processing, it is time to decide which pixels stay!    |
|----------------------------------------------------------------------------------------------------|----------------------------------------------------------------------------------------------------|
| Image: Second second second | <b>Title:</b> <i>Making your own linear filters!</i><br><i>Compatibility:</i> > OpenCV 2.0<br><i>Author:</i> Ana Huamán<br>Where we learn to design our own filters by using OpenCV functions |
|                                                                                                    | <b>Title:</b> Adding borders to your images<br>Compatibility: > OpenCV 2.0<br>Author: Ana Huamán<br>Where we learn how to pad our images!                                                     |
|                                                                                                    | <b>Title:</b> <i>Sobel Derivatives</i><br><i>Compatibility:</i> > OpenCV 2.0<br><i>Author:</i> Ana Huamán<br>Where we learn how to calculate gradients and use them to detect edges!          |
|                                                                                                    | <b>Title:</b> <i>Laplace Operator</i><br><i>Compatibility:</i> > OpenCV 2.0<br><i>Author:</i> Ana Huamán<br>Where we learn about the <i>Laplace</i> operator and how to detect edges with it. |
| Edge Map<br>Min Threshold:                                                                                                    | <b>Title:</b> <i>Canny Edge Detector</i><br><i>Compatibility:</i> > OpenCV 2.0<br><i>Author:</i> Ana Huamán<br>Where we learn a sophisticated alternative to detect edges.                    |

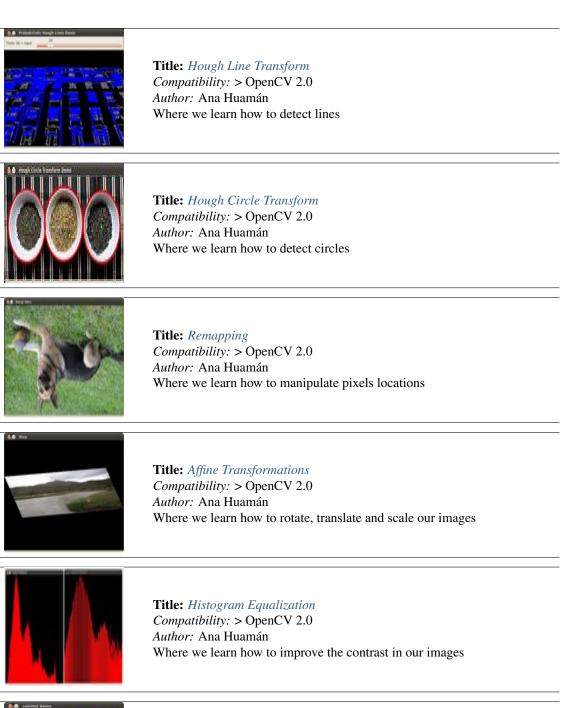

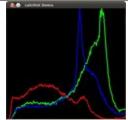

**Title:** *Histogram Calculation Compatibility:* > OpenCV 2.0 *Author:* Ana Huamán Where we learn how to create and generate histograms

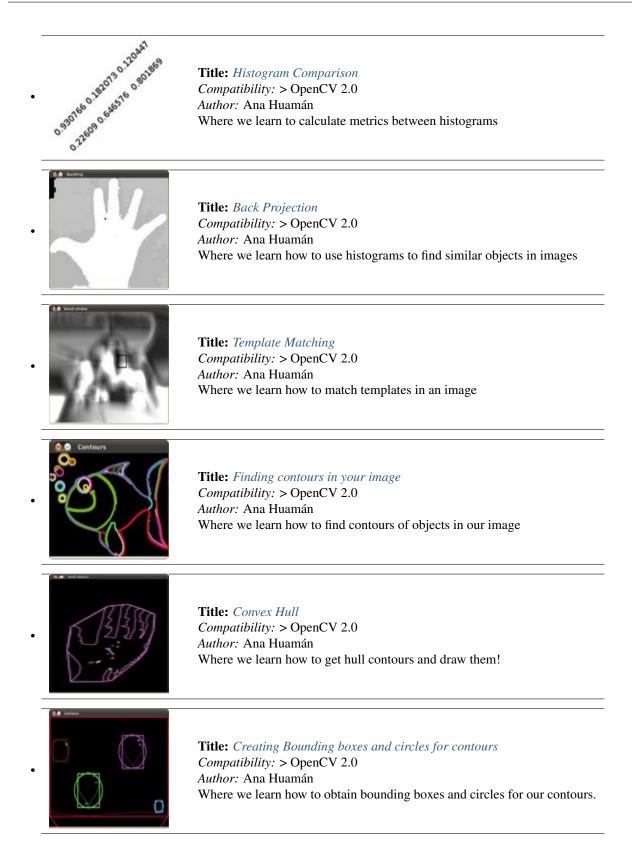

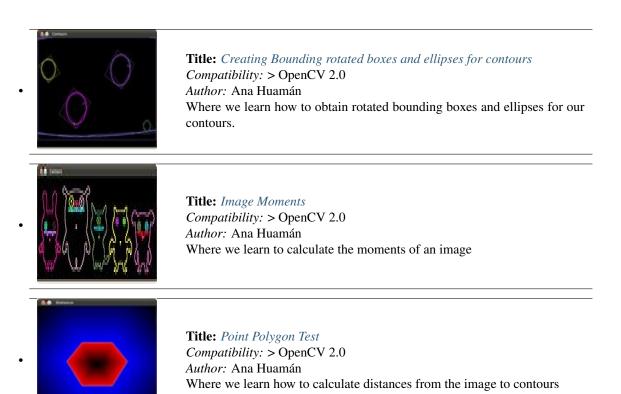

# 3.1 Smoothing Images

## Goal

In this tutorial you will learn how to apply diverse linear filters to smooth images using OpenCV functions such as:

- blur
- GaussianBlur
- medianBlur
- bilateralFilter

## Theory

**Note:** The explanation below belongs to the book Computer Vision: Algorithms and Applications by Richard Szeliski and to *LearningOpenCV* 

- *Smoothing*, also called *blurring*, is a simple and frequently used image processing operation.
- There are many reasons for smoothing. In this tutorial we will focus on smoothing in order to reduce noise (other uses will be seen in the following tutorials).
- To perform a smoothing operation we will apply a *filter* to our image. The most common type of filters are *linear*, in which an output pixel's value (i.e. g(i, j)) is determined as a weighted sum of input pixel values (i.e. f(i + k, j + l)):

$$g(i,j) = \sum_{k,l} f(i+k,j+l)h(k,l)$$

h(k, l) is called the *kernel*, which is nothing more than the coefficients of the filter.

It helps to visualize a *filter* as a window of coefficients sliding across the image.

• There are many kind of filters, here we will mention the most used:

#### **Normalized Box Filter**

- This filter is the simplest of all! Each output pixel is the *mean* of its kernel neighbors ( all of them contribute with equal weights)
- The kernel is below:

$$K = \frac{1}{K_{width} \cdot K_{height}} \begin{bmatrix} 1 & 1 & 1 & \dots & 1 \\ 1 & 1 & 1 & \dots & 1 \\ \vdots & \vdots & \ddots & \dots & 1 \\ \vdots & \vdots & \ddots & \dots & 1 \\ 1 & 1 & 1 & \dots & 1 \end{bmatrix}$$

#### **Gaussian Filter**

- Probably the most useful filter (although not the fastest). Gaussian filtering is done by convolving each point in the input array with a *Gaussian kernel* and then summing them all to produce the output array.
- Just to make the picture clearer, remember how a 1D Gaussian kernel look like?

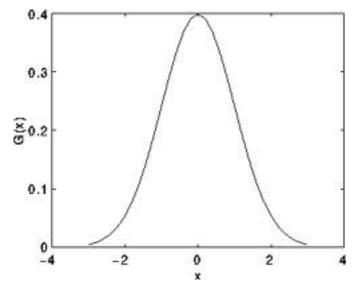

Assuming that an image is 1D, you can notice that the pixel located in the middle would have the biggest weight. The weight of its neighbors decreases as the spatial distance between them and the center pixel increases.

Note: Remember that a 2D Gaussian can be represented as :

$$G_{0}(x,y) = Ae^{\frac{-(x-\mu_{x})^{2}}{2\sigma_{x}^{2}} + \frac{-(y-\mu_{y})^{2}}{2\sigma_{y}^{2}}}$$

where  $\mu$  is the mean (the peak) and  $\sigma$  represents the variance (per each of the variables x and y)

#### **Median Filter**

The median filter run through each element of the signal (in this case the image) and replace each pixel with the **median** of its neighboring pixels (located in a square neighborhood around the evaluated pixel).

#### **Bilateral Filter**

- So far, we have explained some filters which main goal is to *smooth* an input image. However, sometimes the filters do not only dissolve the noise, but also smooth away the *edges*. To avoid this (at certain extent at least), we can use a bilateral filter.
- In an analogous way as the Gaussian filter, the bilateral filter also considers the neighboring pixels with weights assigned to each of them. These weights have two components, the first of which is the same weighting used by the Gaussian filter. The second component takes into account the difference in intensity between the neighboring pixels and the evaluated one.
- For a more detailed explanation you can check this link

#### Code

- What does this program do?
  - Loads an image
  - Applies 4 different kinds of filters (explained in Theory) and show the filtered images sequentially
- Downloadable code: Click here
- Code at glance:

```
#include "opencv2/imgproc/imgproc.hpp"
#include "opencv2/highgui/highgui.hpp"
```

```
using namespace std;
using namespace cv;
```

```
/// Global Variables
int DELAY_CAPTION = 1500;
int DELAY_BLUR = 100;
int MAX_KERNEL_LENGTH = 31;
Mat src; Mat dst;
char window_name[] = "Filter Demo 1";
/// Function headers
int display_caption( char* caption );
int display_dst( int delay );
/**
* function main
*/
int main( int argc, char** argv )
 {
  namedWindow( window_name, CV_WINDOW_AUTOSIZE );
  /// Load the source image
  src = imread( "../images/lena.jpg", 1 );
  if( display_caption( "Original Image" ) != 0 ) { return 0; }
   dst = src.clone();
  if( display_dst( DELAY_CAPTION ) != 0 ) { return 0; }
  /// Applying Homogeneous blur
  if( display_caption( "Homogeneous Blur" ) != 0 ) { return 0; }
   for ( int i = 1; i < MAX_KERNEL_LENGTH; i = i + 2 )
       { blur( src, dst, Size( i, i ), Point(-1,-1) );
        if( display_dst( DELAY_BLUR ) != 0 ) { return 0; } }
   /// Applying Gaussian blur
    if( display_caption( "Gaussian Blur" ) != 0 ) { return 0; }
   for ( int i = 1; i < MAX_KERNEL_LENGTH; i = i + 2 )
        { GaussianBlur( src, dst, Size( i, i ), 0, 0 );
          if( display_dst( DELAY_BLUR ) != 0 ) { return 0; } }
    /// Applying Median blur
```

```
if( display_caption( "Median Blur" ) != 0 ) { return 0; }
    for ( int i = 1; i < MAX_KERNEL_LENGTH; i = i + 2 )</pre>
        { medianBlur ( src, dst, i );
          if( display_dst( DELAY_BLUR ) != 0 ) { return 0; } }
    /// Applying Bilateral Filter
    if( display_caption( "Bilateral Blur" ) != 0 ) { return 0; }
    for ( int i = 1; i < MAX_KERNEL_LENGTH; i = i + 2 )</pre>
        { bilateralFilter ( src, dst, i, i*2, i/2 );
          if( display_dst( DELAY_BLUR ) != 0 ) { return 0; } }
    /// Wait until user press a key
    display_caption( "End: Press a key!" );
    waitKey(0);
    return 0;
}
int display_caption( char* caption )
  dst = Mat::zeros( src.size(), src.type() );
  putText( dst, caption,
           Point( src.cols/4, src.rows/2),
           CV_FONT_HERSHEY_COMPLEX, 1, Scalar(255, 255, 255) );
  imshow( window_name, dst );
  int c = waitKey( DELAY_CAPTION );
  if( c >= 0 ) { return -1; }
  return 0;
 }
 int display_dst( int delay )
 {
   imshow( window_name, dst );
   int c = waitKey ( delay );
   if( c >= 0 ) { return -1; }
   return 0;
 }
```

## **Explanation**

{

- 1. Let's check the OpenCV functions that involve only the smoothing procedure, since the rest is already known by now.
- 2. Normalized Block Filter:

OpenCV offers the function blur to perform smoothing with this filter.

```
for ( int i = 1; i < MAX_KERNEL_LENGTH; i = i + 2 )</pre>
    { blur( src, dst, Size( i, i ), Point(-1,-1) );
      if( display_dst( DELAY_BLUR ) != 0 ) { return 0; } }
```

We specify 4 arguments (more details, check the Reference):

• *src*: Source image

- *dst*: Destination image
- Size(w,h): Defines the size of the kernel to be used (of width w pixels and height h pixels)
- *Point(-1, -1)*: Indicates where the anchor point (the pixel evaluated) is located with respect to the neighborhood. If there is a negative value, then the center of the kernel is considered the anchor point.

#### 3. Gaussian Filter:

It is performed by the function GaussianBlur :

```
for ( int i = 1; i < MAX_KERNEL_LENGTH; i = i + 2 )
{ GaussianBlur( src, dst, Size( i, i ), 0, 0 );
    if( display_dst( DELAY_BLUR ) != 0 ) { return 0; } }</pre>
```

Here we use 4 arguments (more details, check the OpenCV reference):

- src: Source image
- *dst*: Destination image
- *Size*(*w*, *h*): The size of the kernel to be used (the neighbors to be considered). *w* and h have to be odd and positive numbers otherwise thi size will be calculated using the  $\sigma_x$  and  $\sigma_y$  arguments.
- $\sigma_x$ : The standard deviation in x. Writing 0 implies that  $\sigma_x$  is calculated using kernel size.
- $\sigma_y$ : The standard deviation in y. Writing 0 implies that  $\sigma_y$  is calculated using kernel size.

#### 4. Median Filter:

This filter is provided by the medianBlur function:

```
for ( int i = 1; i < MAX_KERNEL_LENGTH; i = i + 2 )
{ medianBlur ( src, dst, i );
    if( display_dst( DELAY_BLUR ) != 0 ) { return 0; } }</pre>
```

We use three arguments:

- src: Source image
- dst: Destination image, must be the same type as src
- *i*: Size of the kernel (only one because we use a square window). Must be odd.

#### 5. Bilateral Filter

Provided by OpenCV function bilateralFilter

```
for ( int i = 1; i < MAX_KERNEL_LENGTH; i = i + 2 )
{ bilateralFilter ( src, dst, i, i*2, i/2 );
    if( display_dst( DELAY_BLUR ) != 0 ) { return 0; } }</pre>
```

We use 5 arguments:

- src: Source image
- *dst*: Destination image
- *d*: The diameter of each pixel neighborhood.
- $\sigma_{Color}$ : Standard deviation in the color space.
- $\sigma_{Space}$ : Standard deviation in the coordinate space (in pixel terms)

## **Results**

- The code opens an image (in this case *lena.jpg*) and display it under the effects of the 4 filters explained.
- Here is a snapshot of the image smoothed using *medianBlur*:

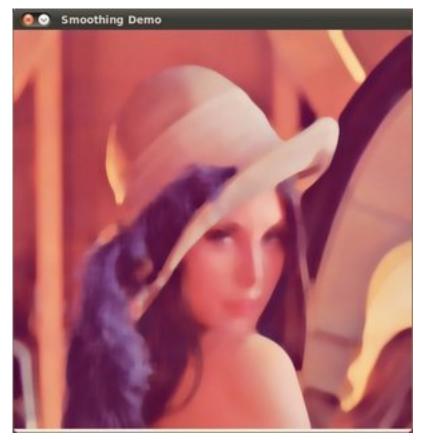

# 3.2 Eroding and Dilating

## Goal

In this tutorial you will learn how to:

- Apply two very common morphology operators: Dilation and Erosion. For this purpose, you will use the following OpenCV functions:
  - erode
  - dilate

## **Cool Theory**

Note: The explanation below belongs to the book Learning OpenCV by Bradski and Kaehler.

#### **Morphological Operations**

- In short: A set of operations that process images based on shapes. Morphological operations apply a *structuring element* to an input image and generate an output image.
- The most basic morphological operations are two: Erosion and Dilation. They have a wide array of uses, i.e. :
  - Removing noise
  - Isolation of individual elements and joining disparate elements in an image.
  - Finding of intensity bumps or holes in an image
- We will explain dilation and erosion briefly, using the following image as an example:

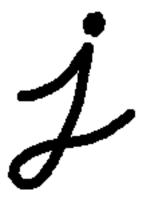

#### Dilation

- This operations consists of convoluting an image A with some kernel (B), which can have any shape or size, usually a square or circle.
- The kernel B has a defined *anchor point*, usually being the center of the kernel.
- As the kernel B is scanned over the image, we compute the maximal pixel value overlapped by B and replace the image pixel in the anchor point position with that maximal value. As you can deduce, this maximizing operation causes bright regions within an image to "grow" (therefore the name *dilation*). Take as an example the image above. Applying dilation we can get:

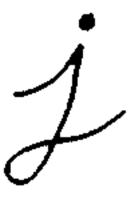

The background (bright) dilates around the black regions of the letter.

#### **Erosion**

- This operation is the sister of dilation. What this does is to compute a local minimum over the area of the kernel.
- As the kernel B is scanned over the image, we compute the minimal pixel value overlapped by B and replace the image pixel under the anchor point with that minimal value.
- Analagously to the example for dilation, we can apply the erosion operator to the original image (shown above). You can see in the result below that the bright areas of the image (the background, apparently), get thinner, whereas the dark zones (the "writing" (gets bigger.

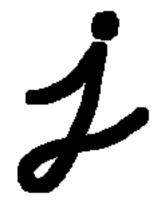

## Code

This tutorial code's is shown lines below. You can also download it from here

```
#include "opencv2/imgproc/imgproc.hpp"
#include "opencv2/highgui/highgui.hpp"
#include "highqui.h"
#include <stdlib.h>
#include <stdio.h>
using namespace cv;
/// Global variables
Mat src, erosion_dst, dilation_dst;
int erosion_elem = 0;
int erosion_size = 0;
int dilation_elem = 0;
int dilation_size = 0;
int const max_elem = 2;
int const max_kernel_size = 21;
/** Function Headers */
void Erosion( int, void* );
void Dilation( int, void* );
/** @function main */
int main( int argc, char** argv )
{
 /// Load an image
  src = imread( argv[1] );
```

```
if( !src.data )
  { return -1; }
 /// Create windows
  namedWindow( "Erosion Demo", CV_WINDOW_AUTOSIZE );
  namedWindow( "Dilation Demo", CV_WINDOW_AUTOSIZE );
 cvMoveWindow( "Dilation Demo", src.cols, 0 );
 /// Create Erosion Trackbar
 createTrackbar( "Element:\n 0: Rect \n 1: Cross \n 2: Ellipse", "Erosion Demo",
                  &erosion_elem, max_elem,
                  Erosion );
 createTrackbar( "Kernel size:\n 2n +1", "Erosion Demo",
                  &erosion_size, max_kernel_size,
                  Erosion );
 /// Create Dilation Trackbar
  createTrackbar( "Element:\n 0: Rect \n 1: Cross \n 2: Ellipse", "Dilation Demo",
                  &dilation_elem, max_elem,
                  Dilation );
 createTrackbar( "Kernel size:\n 2n +1", "Dilation Demo",
                  &dilation_size, max_kernel_size,
                  Dilation );
 /// Default start
 Erosion( 0, 0 );
 Dilation( 0, 0 );
 waitKey(0);
 return 0;
}
/** @function Erosion */
void Erosion( int, void* )
{
 int erosion_type;
 if( erosion_elem == 0 ){ erosion_type = MORPH_RECT; }
 else if( erosion_elem == 1 ){ erosion_type = MORPH_CROSS; }
 else if( erosion_elem == 2) { erosion_type = MORPH_ELLIPSE; }
 Mat element = getStructuringElement( erosion_type,
                                       Size( 2*erosion_size + 1, 2*erosion_size+1 ),
                                       Point( erosion_size, erosion_size ) );
 /// Apply the erosion operation
 erode( src, erosion_dst, element );
 imshow( "Erosion Demo", erosion_dst );
}
/** @function Dilation */
void Dilation( int, void* )
{
 int dilation_type;
 if( dilation_elem == 0 ){ dilation_type = MORPH_RECT; }
 else if( dilation_elem == 1 ){ dilation_type = MORPH_CROSS; }
 else if( dilation_elem == 2) { dilation_type = MORPH_ELLIPSE; }
```

## **Explanation**

- 1. Most of the stuff shown is known by you (if you have any doubt, please refer to the tutorials in previous sections). Let's check the general structure of the program:
  - Load an image (can be RGB or grayscale)
  - Create two windows (one for dilation output, the other for erosion)
  - Create a set of 02 Trackbars for each operation:
    - The first trackbar "Element" returns either erosion\_elem or dilation\_elem
    - The second trackbar "Kernel size" return erosion\_size or dilation\_size for the corresponding operation.
  - Every time we move any slider, the user's function **Erosion** or **Dilation** will be called and it will update the output image based on the current trackbar values.

Let's analyze these two functions:

```
2. erosion:
```

- The function that performs the *erosion* operation is erode. As we can see, it receives three arguments:
  - *src*: The source image
  - *erosion\_dst*: The output image
  - *element*: This is the kernel we will use to perform the operation. If we do not specify, the default is a simple 3x3 matrix. Otherwise, we can specify its shape. For this, we need to use the function getStructuringElement:

We can choose any of three shapes for our kernel:

- \* Rectangular box: MORPH\_RECT
- \* Cross: MORPH\_CROSS
- \* Ellipse: MORPH\_ELLIPSE

Then, we just have to specify the size of our kernel and the *anchor point*. If not specified, it is assumed to be in the center.

• That is all. We are ready to perform the erosion of our image.

**Note:** Additionally, there is another parameter that allows you to perform multiple erosions (iterations) at once. We are not using it in this simple tutorial, though. You can check out the Reference for more details.

#### 3. dilation:

The code is below. As you can see, it is completely similar to the snippet of code for **erosion**. Here we also have the option of defining our kernel, its anchor point and the size of the operator to be used.

#### Results

• Compile the code above and execute it with an image as argument. For instance, using this image:

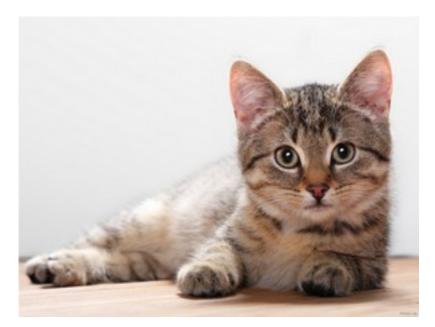

We get the results below. Varying the indices in the Trackbars give different output images, naturally. Try them out! You can even try to add a third Trackbar to control the number of iterations.

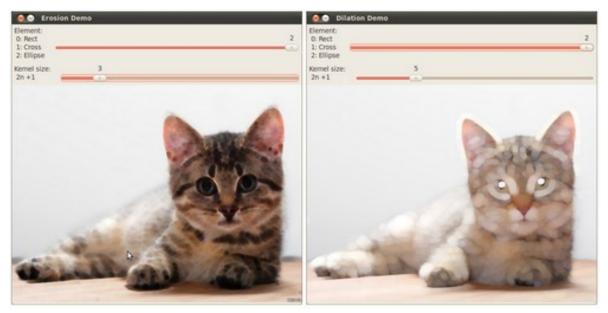

# 3.3 More Morphology Transformations

## Goal

In this tutorial you will learn how to:

- Use the OpenCV function morphologyEx to apply Morphological Transformation such as:
  - Opening
  - Closing

- Morphological Gradient
- Top Hat
- Black Hat

## **Cool Theory**

Note: The explanation below belongs to the book Learning OpenCV by Bradski and Kaehler.

In the previous tutorial we covered two basic Morphology operations:

- Erosion
- Dilation.

Based on these two we can effectuate more sophisticated transformations to our images. Here we discuss briefly 05 operations offered by OpenCV:

#### Opening

• It is obtained by the erosion of an image followed by a dilation.

dst = open(src, element) = dilate(erode(src, element))

- Useful for removing small objects (it is assumed that the objects are bright on a dark foreground)
- For instance, check out the example below. The image at the left is the original and the image at the right is the result after applying the opening transformation. We can observe that the small spaces in the corners of the letter tend to dissapear.

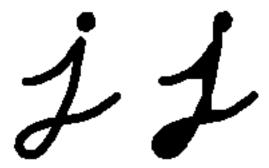

#### Closing

• It is obtained by the dilation of an image followed by an erosion.

dst = close(src, element) = erode(dilate(src, element))

• Useful to remove small holes (dark regions).

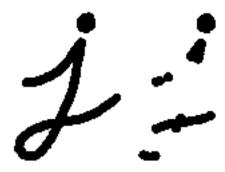

## **Morphological Gradient**

• It is the difference between the dilation and the erosion of an image.

dst = morph<sub>grad</sub>(src, element) = dilate(src, element) - erode(src, element)

• It is useful for finding the outline of an object as can be seen below:

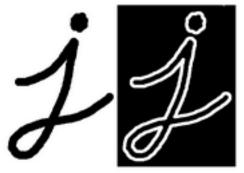

#### **Top Hat**

• It is the difference between an input image and its opening.

dst = tophat(src, element) = src - open(src, element)

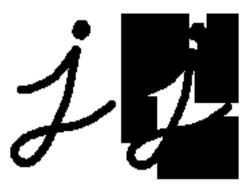

#### **Black Hat**

• It is the difference between the closing and its input image

$$dst = blackhat(src, element) = close(src, element) - src$$

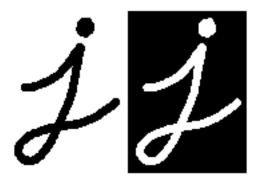

## Code

This tutorial code's is shown lines below. You can also download it from here

```
#include "opencv2/imgproc/imgproc.hpp"
#include "opencv2/highgui/highgui.hpp"
#include <stdlib.h>
#include <stdio.h>
using namespace cv;
/// Global variables
Mat src, dst;
int morph_elem = 0;
int morph_size = 0;
int morph_operator = 0;
int const max_operator = 4;
int const max_elem = 2;
int const max_kernel_size = 21;
char* window_name = "Morphology Transformations Demo";
/** Function Headers */
void Morphology_Operations( int, void* );
/** @function main */
int main( int argc, char** argv )
{
  /// Load an image
  src = imread( argv[1] );
  if( !src.data )
  { return -1; }
 /// Create window
 namedWindow( window_name, CV_WINDOW_AUTOSIZE );
```

```
/// Create Trackbar to select Morphology operation
createTrackbar("Operator:\n 0: Opening - 1: Closing \n 2: Gradient - 3: Top Hat \n 4: Black Hat", window_name, &morph
/// Create Trackbar to select kernel type
createTrackbar( "Element:\n 0: Rect - 1: Cross - 2: Ellipse", window_name,
                 &morph_elem, max_elem,
                 Morphology_Operations );
/// Create Trackbar to choose kernel size
createTrackbar( "Kernel size:\n 2n +1", window_name,
                 &morph_size, max_kernel_size,
                 Morphology_Operations );
/// Default start
Morphology_Operations( 0, 0 );
waitKey(0);
return 0;
}
/**
  * @function Morphology_Operations
 */
void Morphology_Operations( int, void* )
{
 // Since MORPH_X : 2,3,4,5 and 6
 int operation = morph_operator + 2;
 Mat element = getStructuringElement( morph_elem, Size( 2*morph_size + 1, 2*morph_size+1 ), Point( morph_size, morph_
 /// Apply the specified morphology operation
 morphologyEx( src, dst, operation, element );
```

```
morphologyEx( src, dst, operation, element )
imshow( window_name, dst );
}
```

## Explanation

- 1. Let's check the general structure of the program:
  - Load an image
  - · Create a window to display results of the Morphological operations
  - Create 03 Trackbars for the user to enter parameters:
    - The first trackbar "Operator" returns the kind of morphology operation to use (morph\_operator).

- The second trackbar "Element" returns morph\_elem, which indicates what kind of structure our kernel is:

```
createTrackbar( "Element:\n 0: Rect - 1: Cross - 2: Ellipse", window_name,
    &morph_elem, max_elem,
    Morphology_Operations );
```

- The final trackbar "Kernel Size" returns the size of the kernel to be used (morph\_size)

```
createTrackbar( "Kernel size:\n 2n +1", window_name,
    &morph_size, max_kernel_size,
    Morphology_Operations );
```

• Every time we move any slider, the user's function **Morphology\_Operations** will be called to effectuate a new morphology operation and it will update the output image based on the current trackbar values.

```
/**
 * @function Morphology_Operations
 */
void Morphology_Operations( int, void* )
{
 // Since MORPH_X : 2,3,4,5 and 6
 int operation = morph_operator + 2;
 Mat element = getStructuringElement( morph_elem, Size( 2*morph_size + 1, 2*morph_size+1 ), Point( morph_s:
 /// Apply the specified morphology operation
 morphologyEx( src, dst, operation, element );
 imshow( window_name, dst );
}
```

We can observe that the key function to perform the morphology transformations is morphologyEx. In this example we use four arguments (leaving the rest as defaults):

- src : Source (input) image
- dst: Output image
- operation: The kind of morphology transformation to be performed. Note that we have 5 alternatives:
  - \* Opening: MORPH\_OPEN: 2
  - \* Closing: MORPH\_CLOSE: 3
  - \* Gradient: MORPH\_GRADIENT: 4
  - \* Top Hat: MORPH\_TOPHAT: 5
  - \* Black Hat: MORPH\_BLACKHAT: 6

As you can see the values range from <2-6>, that is why we add (+2) to the values entered by the Trackbar:

int operation = morph\_operator + 2;

element: The kernel to be used. We use the function getStructuringElement to define our own structure.

#### Results

• After compiling the code above we can execute it giving an image path as an argument. For this tutorial we use as input the image: **baboon.png**:

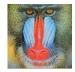

• And here are two snapshots of the display window. The first picture shows the output after using the operator **Opening** with a cross kernel. The second picture (right side, shows the result of using a **Blackhat** operator with an ellipse kernel.

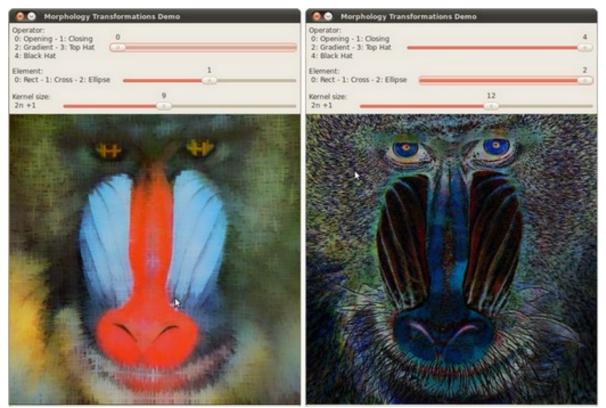

# 3.4 Image Pyramids

## Goal

In this tutorial you will learn how to:

• Use the OpenCV functions pyrUp and pyrDown to downsample or upsample a given image.

## Theory

Note: The explanation below belongs to the book Learning OpenCV by Bradski and Kaehler.

- Usually we need to convert an image to a size different than its original. For this, there are two possible options:
  - *Upsize* the image (zoom in) or
  - *Downsize* it (zoom out).
- Although there is a *geometric transformation* function in OpenCV that -literally- resize an image (resize, which we will show in a future tutorial), in this section we analyze first the use of **Image Pyramids**, which are widely applied in a huge range of vision applications.

#### **Image Pyramid**

- An image pyramid is a collection of images all arising from a single original image that are successively downsampled until some desired stopping point is reached.
- There are two common kinds of image pyramids:
  - Gaussian pyramid: Used to downsample images
  - Laplacian pyramid: Used to reconstruct an upsampled image from an image lower in the pyramid (with less resolution)
- In this tutorial we'll use the Gaussian pyramid.

#### **Gaussian Pyramid**

• Imagine the pyramid as a set of layers in which the higher the layer, the smaller the size.

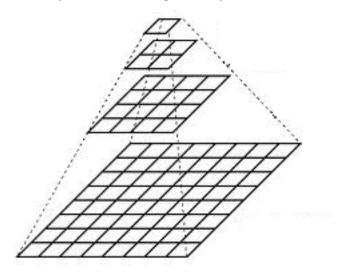

- Every layer is numbered from bottom to top, so layer (i + 1) (denoted as  $G_{i+1}$  is smaller than layer i  $(G_i)$ .
- To produce layer (i + 1) in the Gaussian pyramid, we do the following:
  - Convolve  $G_i$  with a Gaussian kernel:

$$\frac{1}{16} \begin{bmatrix} 1 & 4 & 6 & 4 & 1 \\ 4 & 16 & 24 & 16 & 4 \\ 6 & 24 & 36 & 24 & 6 \\ 4 & 16 & 24 & 16 & 4 \\ 1 & 4 & 6 & 4 & 1 \end{bmatrix}$$

- Remove every even-numbered row and column.
- You can easily notice that the resulting image will be exactly one-quarter the area of its predecessor. Iterating this process on the input image  $G_0$  (original image) produces the entire pyramid.
- The procedure above was useful to downsample an image. What if we want to make it bigger?:
  - First, upsize the image to twice the original in each dimension, wit the new even rows and columns filled with zeros (0)
  - Perform a convolution with the same kernel shown above (multiplied by 4) to approximate the values of the "missing pixels"

• These two procedures (downsampling and upsampling as explained above) are implemented by the OpenCV functions pyrUp and pyrDown, as we will see in an example with the code below:

**Note:** When we reduce the size of an image, we are actually *losing* information of the image.

## Code

This tutorial code's is shown lines below. You can also download it from here

```
#include "opencv2/imgproc/imgproc.hpp"
#include "opencv2/highgui/highgui.hpp"
#include <math.h>
#include <stdlib.h>
#include <stdio.h>
using namespace cv;
/// Global variables
Mat src, dst, tmp;
char* window_name = "Pyramids Demo";
/**
* @function main
*/
int main( int argc, char** argv )
{
 /// General instructions
 printf( "\n Zoom In-Out demo \n " );
 printf( "----- \n" );
 printf( " * [u] -> Zoom in \n" );
 printf( " * [d] -> Zoom out \n" );
 printf( " * [ESC] -> Close program \n \n" );
 /// Test image - Make sure it s divisible by 2^{n}
 src = imread( "../images/chicky_512.jpg" );
 if( !src.data )
   { printf(" No data! -- Exiting the program \n");
      return -1; }
 tmp = src;
 dst = tmp;
 /// Create window
 namedWindow( window_name, CV_WINDOW_AUTOSIZE );
 imshow( window_name, dst );
 /// Loop
 while( true )
  {
    int c;
   c = waitKey(10);
    if( (char)c == 27 )
     { break; }
    if( (char)c == 'u' )
```

```
{ pyrUp( tmp, dst, Size( tmp.cols*2, tmp.rows*2 ) );
    printf( "** Zoom In: Image x 2 \n" );
    }
else if( (char)c == 'd' )
    { pyrDown( tmp, dst, Size( tmp.cols/2, tmp.rows/2 ) );
      printf( "** Zoom Out: Image / 2 \n" );
    }
    imshow( window_name, dst );
    tmp = dst;
}
return 0;
}
```

#### **Explanation**

- 1. Let's check the general structure of the program:
  - Load an image (in this case it is defined in the program, the user does not have to enter it as an argument)

```
/// Test image - Make sure it s divisible by 2^{n}
src = imread( "../images/chicky_512.jpg" );
if( !src.data )
    { printf(" No data! -- Exiting the program \n");
    return -1; }
```

• Create a Mat object to store the result of the operations (dst) and one to save temporal results (tmp).

```
Mat src, dst, tmp;
/* ... */
tmp = src;
dst = tmp;
```

· Create a window to display the result

```
namedWindow( window_name, CV_WINDOW_AUTOSIZE );
imshow( window_name, dst );
```

• Perform an infinite loop waiting for user input.

```
while( true )
{
    int c;
    c = waitKey(10);
    if( (char)c == 27 )
        { break; }
    if( (char)c == 'u' )
        { pyrUp( tmp, dst, Size( tmp.cols*2, tmp.rows*2 ) );
        printf( "** Zoom In: Image x 2 \n" );
        }
    else if( (char)c == 'd' )
        { pyrDown( tmp, dst, Size( tmp.cols/2, tmp.rows/2 ) );
        printf( "** Zoom Out: Image / 2 \n" );
    }
    imshow( window_name, dst );
```

```
tmp = dst;
}
```

Our program exits if the user presses ESC. Besides, it has two options:

- Perform upsampling (after pressing 'u')

pyrUp( tmp, dst, Size( tmp.cols\*2, tmp.rows\*2 )

We use the function pyrUp with 03 arguments:

- \* *tmp*: The current image, it is initialized with the *src* original image.
- \* *dst*: The destination image (to be shown on screen, supposedly the double of the input image)
- \* *Size( tmp.cols*\*2, *tmp.rows*\*2 ) : The destination size. Since we are upsampling, pyrUp expects a size double than the input image (in this case *tmp*).

#### - Perform downsampling (after pressing 'd')

pyrDown( tmp, dst, Size( tmp.cols/2, tmp.rows/2 )

Similarly as with pyrUp, we use the function pyrDown with 03 arguments:

- \* tmp: The current image, it is initialized with the src original image.
- \* *dst*: The destination image (to be shown on screen, supposedly half the input image)
- \* *Size( tmp.cols/2, tmp.rows/2 )* : The destination size. Since we are upsampling, pyrDown expects half the size the input image (in this case *tmp*).
- Notice that it is important that the input image can be divided by a factor of two (in both dimensions). Otherwise, an error will be shown.
- Finally, we update the input image **tmp** with the current image displayed, so the subsequent operations are performed on it.

tmp = dst;

## **Results**

• After compiling the code above we can test it. The program calls an image **chicky\_512.jpg** that comes in the *tutorial\_code/image* folder. Notice that this image is  $512 \times 512$ , hence a downsample won't generate any error  $(512 = 2^9)$ . The original image is shown below:

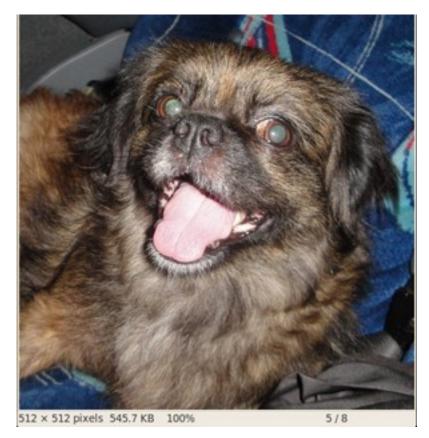

• First we apply two successive pyrDown operations by pressing 'd'. Our output is:

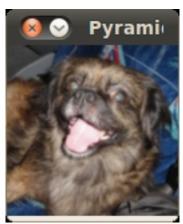

• Note that we should have lost some resolution due to the fact that we are diminishing the size of the image. This is evident after we apply pyrUp twice (by pressing 'u'). Our output is now:

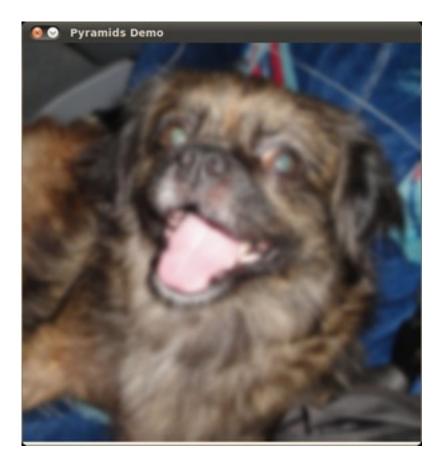

# 3.5 Basic Thresholding Operations

## Goal

In this tutorial you will learn how to:

• Perform basic thresholding operations using OpenCV function threshold

## **Cool Theory**

Note: The explanation below belongs to the book Learning OpenCV by Bradski and Kaehler.

#### What is Thresholding?

- The simplest segmentation method
- Application example: Separate out regions of an image corresponding to objects which we want to analyze. This separation is based on the variation of intensity between the object pixels and the background pixels.
- To differentiate the pixels we are interested in from the rest (which will eventually be rejected), we perform a comparison of each pixel intensity value with respect to a *threshold* (determined according to the problem to solve).

• Once we have separated properly the important pixels, we can set them with a determined value to identify them (i.e. we can assign them a value of 0 (black), 255 (white) or any value that suits your needs).

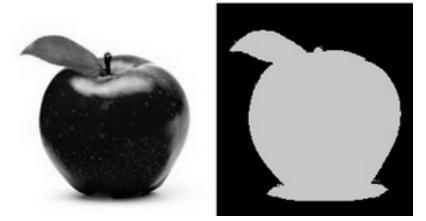

#### **Types of Thresholding**

- OpenCV offers the function threshold to perform thresholding operations.
- We can effectuate 5 types of Thresholding operations with this function. We will explain them in the following subsections.
- To illustrate how these thresholding processes work, let's consider that we have a source image with pixels with intensity values src(x, y). The plot below depicts this. The horizontal blue line represents the threshold thresh (fixed).

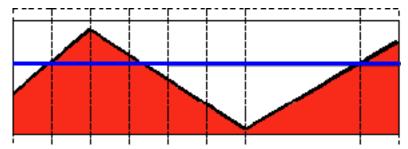

#### **Threshold Binary**

• This thresholding operation can be expressed as:

$$\label{eq:dst} \text{dst}(x,y) = \left\{ \begin{array}{ll} \text{maxVal} & \text{if} \, \text{src}(x,y) > \text{thresh} \\ 0 & \text{otherwise} \end{array} \right.$$

• So, if the intensity of the pixel src(x, y) is higher than thresh, then the new pixel intensity is set to a MaxVal. Otherwise, the pixels are set to 0.

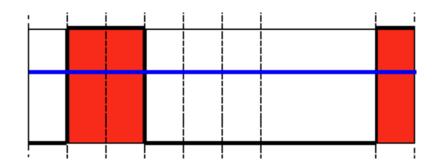

### **Threshold Binary, Inverted**

• This thresholding operation can be expressed as:

 $\label{eq:dst} \texttt{dst}(x,y) = \left\{ \begin{array}{ll} 0 & \text{if}\,\texttt{src}(x,y) > \texttt{thresh} \\ \texttt{maxVal} & \text{otherwise} \end{array} \right.$ 

• If the intensity of the pixel src(x, y) is higher than thresh, then the new pixel intensity is set to a 0. Otherwise, it is set to MaxVal.

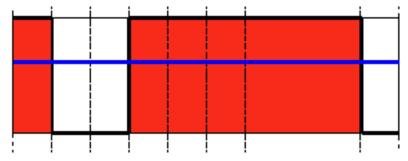

### Truncate

• This thresholding operation can be expressed as:

 $\mathsf{dst}(x,y) = \left\{ \begin{array}{ll} \mathsf{threshold} & \mathrm{if}\,\mathsf{src}(x,y) > \mathsf{thresh} \\ \mathsf{src}(x,y) & \mathrm{otherwise} \end{array} \right.$ 

• The maximum intensity value for the pixels is thresh, if src(x, y) is greater, then its value is *truncated*. See figure below:

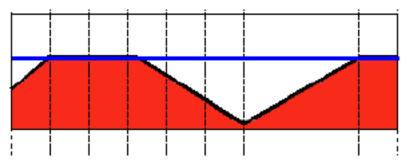

### **Threshold to Zero**

• This operation can be expressed as:

$$\label{eq:dst} \text{dst}(x,y) = \left\{ \begin{array}{ll} \text{src}(x,y) & \text{if}\, \text{src}(x,y) > \text{thresh} \\ 0 & \text{otherwise} \end{array} \right.$$

• If src(x, y) is lower than thresh, the new pixel value will be set to 0.

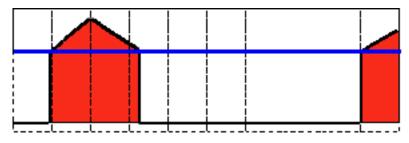

### Threshold to Zero, Inverted

• This operation can be expressed as:

$$\label{eq:dst} \mathsf{dst}(x,y) = \left\{ \begin{array}{ll} 0 & \text{if } \mathsf{src}(x,y) > \mathsf{thresh} \\ \mathsf{src}(x,y) & \text{otherwise} \end{array} \right.$$

• If src(x, y) is greater than thresh, the new pixel value will be set to 0.

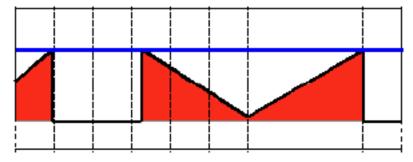

## Code

The tutorial code's is shown lines below. You can also download it from here

```
#include "opencv2/imgproc/imgproc.hpp"
#include "opencv2/highgui/highgui.hpp"
#include <stdlib.h>
#include <stdio.h>
```

using namespace cv;

```
/// Global variables
```

```
int threshold_value = 0;
int threshold_type = 3;;
int const max_value = 255;
int const max_type = 4;
int const max_BINARY_value = 255;
Mat src, src_gray, dst;
char* window_name = "Threshold Demo";
char* trackbar_type = "Type: \n 0: Binary \n 1: Binary Inverted \n 2: Truncate \n 3: To Zero \n 4: To Zero Inverted";
char* trackbar_value = "Value";
/// Function headers
void Threshold_Demo( int, void* );
/**
 * @function main
*/
int main( int argc, char** argv )
{
  /// Load an image
  src = imread( argv[1], 1 );
 /// Convert the image to Gray
  cvtColor( src, src_gray, CV_RGB2GRAY );
 /// Create a window to display results
  namedWindow( window_name, CV_WINDOW_AUTOSIZE );
  /// Create Trackbar to choose type of Threshold
  createTrackbar( trackbar_type,
                  window_name, &threshold_type,
                  max_type, Threshold_Demo );
  createTrackbar( trackbar_value,
                  window_name, &threshold_value,
                  max_value, Threshold_Demo );
  /// Call the function to initialize
 Threshold_Demo( 0, 0 );
 /// Wait until user finishes program
 while(true)
  {
    int c;
    c = waitKey( 20 );
    if( (char)c == 27 )
      { break; }
   }
}
/**
* @function Threshold_Demo
*/
void Threshold_Demo( int, void* )
{
```

```
/* 0: Binary
    1: Binary Inverted
    2: Threshold Truncated
    3: Threshold to Zero
    4: Threshold to Zero Inverted
 */
threshold( src_gray, dst, threshold_value, max_BINARY_value,threshold_type );
```

```
imshow( window_name, dst );
}
```

## **Explanation**

- 1. Let's check the general structure of the program:
  - Load an image. If it is RGB we convert it to Grayscale. For this, remember that we can use the function cvtColor:

```
src = imread( argv[1], 1 );
/// Convert the image to Gray
cvtColor( src, src_gray, CV_RGB2GRAY );
```

· Create a window to display the result

namedWindow( window\_name, CV\_WINDOW\_AUTOSIZE );

- Create 2 trackbars for the user to enter user input:
  - Type of thresholding: Binary, To Zero, etc...
  - Threshold value

```
createTrackbar( trackbar_type,
    window_name, &threshold_type,
    max_type, Threshold_Demo );
```

- Wait until the user enters the threshold value, the type of thresholding (or until the program exits)
- Whenever the user changes the value of any of the Trackbars, the function *Threshold\_Demo* is called:

```
/**
 * @function Threshold_Demo
 */
void Threshold_Demo( int, void* )
{
    /* 0: Binary
    1: Binary Inverted
    2: Threshold Truncated
    3: Threshold to Zero
    4: Threshold to Zero Inverted
    */
```

threshold( src\_gray, dst, threshold\_value, max\_BINARY\_value,threshold\_type );

```
imshow( window_name, dst );
}
```

As you can see, the function threshold is invoked. We give 5 parameters:

- *src\_gray*: Our input image
- dst: Destination (output) image
- threshold\_value: The thresh value with respect to which the thresholding operation is made
- max\_BINARY\_value: The value used with the Binary thresholding operations (to set the chosen pixels)
- *threshold\_type*: One of the 5 thresholding operations. They are listed in the comment section of the function above.

## **Results**

1. After compiling this program, run it giving a path to an image as argument. For instance, for an input image as:

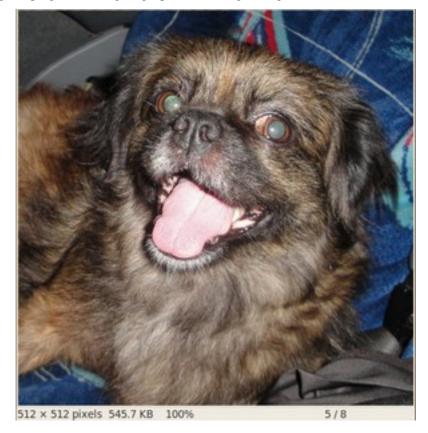

2. First, we try to threshold our image with a *binary threhold inverted*. We expect that the pixels brighter than the thresh will turn dark, which is what actually happens, as we can see in the snapshot below (notice from the original image, that the doggie's tongue and eyes are particularly bright in comparison with the image, this is reflected in the output image).

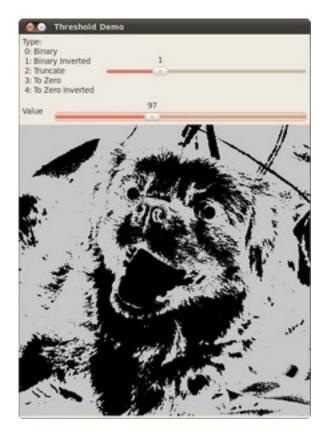

3. Now we try with the *threshold to zero*. With this, we expect that the darkest pixels (below the threshold) will become completely black, whereas the pixels with value greater than the threshold will keep its original value. This is verified by the following snapshot of the output image:

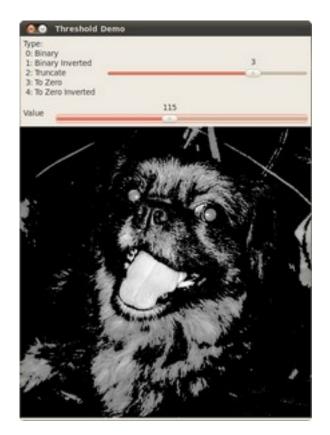

# 3.6 Making your own linear filters!

## Goal

In this tutorial you will learn how to:

• Use the OpenCV function filter2D to create your own linear filters.

# Theory

Note: The explanation below belongs to the book Learning OpenCV by Bradski and Kaehler.

### Convolution

In a very general sense, convolution is an operation between every part of an image and an operator (kernel).

### What is a kernel?

A kernel is essentially a fixed size array of numerical coefficients along with an *anchor point* in that array, which is tipically located at the center.

| 1 | -2 | 1 |
|---|----|---|
| 2 | A  | 2 |
| 1 | -2 | 1 |

#### How does convolution with a kernel work?

Assume you want to know the resulting value of a particular location in the image. The value of the convolution is calculated in the following way:

- 1. Place the kernel anchor on top of a determined pixel, with the rest of the kernel overlaying the corresponding local pixels in the image.
- 2. Multiply the kernel coefficients by the corresponding image pixel values and sum the result.
- 3. Place the result to the location of the *anchor* in the input image.
- 4. Repeat the process for all pixels by scanning the kernel over the entire image.

Expressing the procedure above in the form of an equation we would have:

$$H(x,y) = \sum_{i=0}^{M_i-1} \sum_{j=0}^{M_j-1} I(x+i-\alpha_i,y+j-\alpha_j) K(i,j)$$

Fortunately, OpenCV provides you with the function filter2D so you do not have to code all these operations.

## Code

#### 1. What does this program do?

- Loads an image
- Performs a *normalized box filter*. For instance, for a kernel of size size = 3, the kernel would be:

$$\mathsf{K} = \frac{1}{3 \cdot 3} \begin{bmatrix} 1 & 1 & 1 \\ 1 & 1 & 1 \\ 1 & 1 & 1 \end{bmatrix}$$

The program will perform the filter operation with kernels of sizes 3, 5, 7, 9 and 11.

- The filter output (with each kernel) will be shown during 500 milliseconds
- 2. The tutorial code's is shown lines below. You can also download it from here

```
#include "opencv2/imgproc/imgproc.hpp"
#include "opencv2/highgui/highgui.hpp"
#include <stdlib.h>
#include <stdio.h>
```

```
using namespace cv;
/** @function main */
int main ( int argc, char** argv )
{
  /// Declare variables
 Mat src, dst;
 Mat kernel;
 Point anchor;
  double delta;
  int ddepth;
  int kernel_size;
  char* window_name = "filter2D Demo";
  int c;
  /// Load an image
  src = imread( argv[1] );
  if( !src.data )
  { return -1; }
 /// Create window
  namedWindow( window_name, CV_WINDOW_AUTOSIZE );
 /// Initialize arguments for the filter
  anchor = Point( -1, -1 );
  delta = 0;
  ddepth = -1;
  /// Loop - Will filter the image with different kernel sizes each 0.5 seconds
  int ind = 0;
 while( true )
    {
      c = waitKey(500);
     /// Press 'ESC' to exit the program
     if( (char)c == 27 )
        { break; }
     /// Update kernel size for a normalized box filter
      kernel_size = 3 + 2*(ind_{5});
      kernel = Mat::ones( kernel_size, kernel_size, CV_32F )/ (float)(kernel_size*kernel_size);
     /// Apply filter
      filter2D(src, dst, ddepth , kernel, anchor, delta, BORDER_DEFAULT );
      imshow( window_name, dst );
     ind++;
    }
 return 0;
}
```

## **Explanation**

1. Load an image

```
src = imread( argv[1] );
if( !src.data )
    { return -1; }
```

2. Create a window to display the result

namedWindow( window\_name, CV\_WINDOW\_AUTOSIZE );

3. Initialize the arguments for the linear filter

```
anchor = Point( -1, -1 );
delta = 0;
ddepth = -1;
```

- 4. Perform an infinite loop updating the kernel size and applying our linear filter to the input image. Let's analyze that more in detail:
- 5. First we define the kernel our filter is going to use. Here it is:

```
kernel_size = 3 + 2*( ind%5 );
kernel = Mat::ones( kernel_size, kernel_size, CV_32F )/ (float)(kernel_size*kernel_size);
```

The first line is to update the *kernel\_size* to odd values in the range: [3, 11]. The second line actually builds the kernel by setting its value to a matrix filled with 1's and normalizing it by dividing it between the number of elements.

6. After setting the kernel, we can generate the filter by using the function filter2D:

filter2D(src, dst, ddepth , kernel, anchor, delta, BORDER\_DEFAULT );

The arguments denote:

- (a) src: Source image
- (b) dst: Destination image
- (c) *ddepth*: The depth of *dst*. A negative value (such as -1) indicates that the depth is the same as the source.
- (d) kernel: The kernel to be scanned through the image
- (e) *anchor*: The position of the anchor relative to its kernel. The location *Point*(-1, -1) indicates the center by default.
- (f) delta: A value to be added to each pixel during the convolution. By default it is 0
- (g) BORDER\_DEFAULT: We let this value by default (more details in the following tutorial)
- 7. Our program will effectuate a *while* loop, each 500 ms the kernel size of our filter will be updated in the range indicated.

## **Results**

1. After compiling the code above, you can execute it giving as argument the path of an image. The result should be a window that shows an image blurred by a normalized filter. Each 0.5 seconds the kernel size should change, as can be seen in the series of snapshots below:

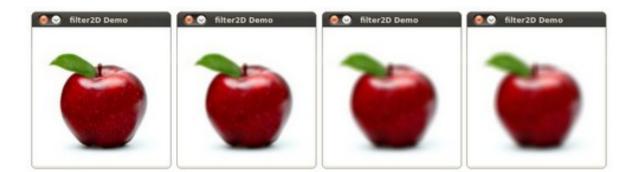

# 3.7 Adding borders to your images

## Goal

In this tutorial you will learn how to:

1. Use the OpenCV function copyMakeBorder to set the borders (extra padding to your image).

## Theory

Note: The explanation below belongs to the book Learning OpenCV by Bradski and Kaehler.

- 1. In our previous tutorial we learned to use convolution to operate on images. One problem that naturally arises is how to handle the boundaries. How can we convolve them if the evaluated points are at the edge of the image?
- 2. What most of OpenCV functions do is to copy a given image onto another slightly larger image and then automatically pads the boundary (by any of the methods explained in the sample code just below). This way, the convolution can be performed over the needed pixels without problems (the extra padding is cut after the operation is done).
- 3. In this tutorial, we will briefly explore two ways of defining the extra padding (border) for an image:
  - (a) BORDER\_CONSTANT: Pad the image with a constant value (i.e. black or 0
  - (b) **BORDER\_REPLICATE**: The row or column at the very edge of the original is replicated to the extra border.

This will be seen more clearly in the Code section.

## Code

- 1. What does this program do?
  - Load an image
  - Let the user choose what kind of padding use in the input image. There are two options:
    - (a) *Constant value border*: Applies a padding of a constant value for the whole border. This value will be updated randomly each 0.5 seconds.
    - (b) *Replicated border*: The border will be replicated from the pixel values at the edges of the original image.

- The user chooses either option by pressing 'c' (constant) or 'r' (replicate)
- The program finishes when the user presses 'ESC'
- 2. The tutorial code's is shown lines below. You can also download it from here

```
#include "opencv2/imgproc/imgproc.hpp"
#include "opencv2/highgui/highgui.hpp"
#include <stdlib.h>
#include <stdio.h>
```

```
using namespace cv;
```

```
/// Global Variables
Mat src, dst;
int top, bottom, left, right;
int borderType;
Scalar value;
char* window_name = "copyMakeBorder Demo";
RNG rng(12345);
/** @function main */
int main( int argc, char** argv )
{
 int c;
 /// Load an image
 src = imread( argv[1] );
 if( !src.data )
  { return -1;
   printf(" No data entered, please enter the path to an image file \n");
  }
 /// Brief how-to for this program
 printf( "\n \t copyMakeBorder Demo: \n" );
 printf( "\t ----- \n" );
 printf( " ** Press 'c' to set the border to a random constant value \n");
 printf( " ** Press 'r' to set the border to be replicated \n");
 printf( " ** Press 'ESC' to exit the program \n");
 /// Create window
 namedWindow( window_name, CV_WINDOW_AUTOSIZE );
 /// Initialize arguments for the filter
 top = (int) (0.05*src.rows); bottom = (int) (0.05*src.rows);
 left = (int) (0.05*src.cols); right = (int) (0.05*src.cols);
 dst = src;
 imshow( window_name, dst );
 while( true )
    {
     c = waitKey(500);
     if( (char)c == 27 )
        { break; }
     else if( (char)c == 'c' )
        { borderType = BORDER_CONSTANT; }
```

```
else if( (char)c == 'r' )
    { borderType = BORDER_REPLICATE; }
value = Scalar( rng.uniform(0, 255), rng.uniform(0, 255), rng.uniform(0, 255) );
    copyMakeBorder( src, dst, top, bottom, left, right, borderType, value );
    imshow( window_name, dst );
}
return 0;
}
```

## Explanation

1. First we declare the variables we are going to use:

```
Mat src, dst;
int top, bottom, left, right;
int borderType;
Scalar value;
char* window_name = "copyMakeBorder Demo";
RNG rng(12345);
```

Especial attention deserves the variable *rng* which is a random number generator. We use it to generate the random border color, as we will see soon.

2. As usual we load our source image src:

```
src = imread( argv[1] );
if( !src.data )
{ return -1;
    printf(" No data entered, please enter the path to an image file \n");
}
```

3. After giving a short intro of how to use the program, we create a window:

namedWindow( window\_name, CV\_WINDOW\_AUTOSIZE );

4. Now we initialize the argument that defines the size of the borders (*top*, *bottom*, *left* and *right*). We give them a value of 5% the size of *src*.

top = (int) (0.05\*src.rows); bottom = (int) (0.05\*src.rows); left = (int) (0.05\*src.cols); right = (int) (0.05\*src.cols);

5. The program begins a *while* loop. If the user presses 'c' or 'r', the *borderType* variable takes the value of *BORDER\_CONSTANT* or *BORDER\_REPLICATE* respectively:

```
while( true )
{
    c = waitKey(500);

    if( (char)c == 27 )
        { break; }
    else if( (char)c == 'c' )
        { borderType = BORDER_CONSTANT; }
    else if( (char)c == 'r' )
        { borderType = BORDER_REPLICATE; }
}
```

6. In each iteration (after 0.5 seconds), the variable value is updated...

```
value = Scalar( rng.uniform(0, 255), rng.uniform(0, 255), rng.uniform(0, 255) );
```

with a random value generated by the **RNG** variable *rng*. This value is a number picked randomly in the range [0, 255]

7. Finally, we call the function copyMakeBorder to apply the respective padding:

copyMakeBorder( src, dst, top, bottom, left, right, borderType, value );

The arguments are:

- (a) src: Source image
- (b) dst: Destination image
- (c) *top*, *bottom*, *left*, *right*: Length in pixels of the borders at each side of the image. We define them as being 5% of the original size of the image.
- (d) *borderType*: Define what type of border is applied. It can be constant or replicate for this example.
- (e) value: If borderType is BORDER\_CONSTANT, this is the value used to fill the border pixels.
- 8. We display our output image in the image created previously

imshow( window\_name, dst );

## **Results**

- 1. After compiling the code above, you can execute it giving as argument the path of an image. The result should be:
  - By default, it begins with the border set to BORDER\_CONSTANT. Hence, a succession of random colored borders will be shown.
  - If you press 'r', the border will become a replica of the edge pixels.
  - If you press 'c', the random colored borders will appear again
  - If you press 'ESC' the program will exit.

Below some screenshot showing how the border changes color and how the *BORDER\_REPLICATE* option looks:

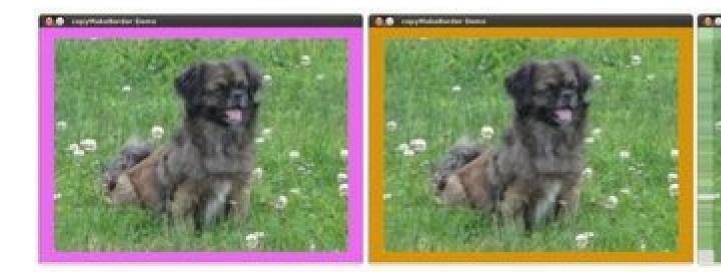

# 3.8 Sobel Derivatives

## Goal

In this tutorial you will learn how to:

- 1. Use the OpenCV function Sobel to calculate the derivatives from an image.
- 2. Use the OpenCV function Scharr to calculate a more accurate derivative for a kernel of size  $3 \cdot 3$

# Theory

Note: The explanation below belongs to the book Learning OpenCV by Bradski and Kaehler.

- 1. In the last two tutorials we have seen applicative examples of convolutions. One of the most important convolutions is the computation of derivatives in an image (or an approximation to them).
- 2. Why may be important the calculus of the derivatives in an image? Let's imagine we want to detect the *edges* present in the image. For instance:

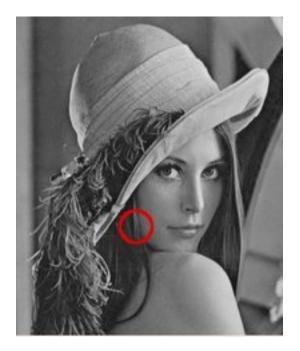

You can easily notice that in an *edge*, the pixel intensity *changes* in a notorious way. A good way to express *changes* is by using *derivatives*. A high change in gradient indicates a major change in the image.

3. To be more graphical, let's assume we have a 1D-image. An edge is shown by the "jump" in intensity in the plot below:

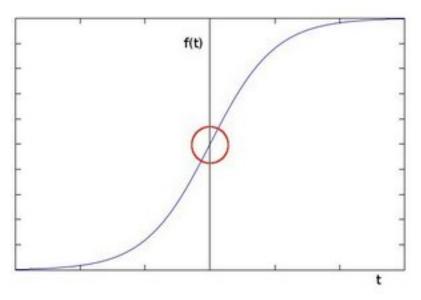

4. The edge "jump" can be seen more easily if we take the first derivative (actually, here appears as a maximum)

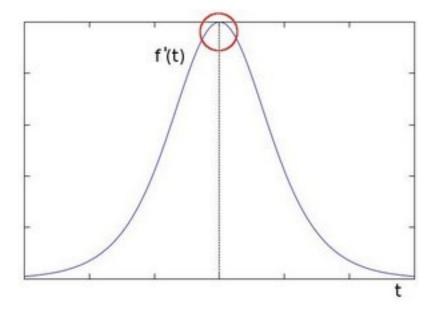

- 5. So, from the explanation above, we can deduce that a method to detect edges in an image can be performed by locating pixel locations where the gradient is higher than its neighbors (or to generalize, higher than a threshold).
- 6. More detailed explanation, please refer to Learning OpenCV by Bradski and Kaehler

### **Sobel Operator**

- 1. The Sobel Operator is a discrete differentiation operator. It computes an approximation of the gradient of an image intensity function.
- 2. The Sobel Operator combines Gaussian smoothing and differentiation.

#### Formulation

Assuming that the image to be operated is I:

- 1. We calculate two derivatives:
  - (a) **Horizontal changes**: This is computed by convolving I with a kernel  $G_x$  with odd size. For example for a kernel size of 3,  $G_x$  would be computed as:

$$G_{\mathbf{x}} = \begin{bmatrix} -1 & 0 & +1 \\ -2 & 0 & +2 \\ -1 & 0 & +1 \end{bmatrix} \ast I$$

(b) **Vertical changes**: This is computed by convolving I with a kernel G<sub>y</sub> with odd size. For example for a kernel size of 3, G<sub>y</sub> would be computed as:

$$G_{y} = \begin{bmatrix} -1 & -2 & -1 \\ 0 & 0 & 0 \\ +1 & +2 & +1 \end{bmatrix} * I$$

2. At each point of the image we calculate an approximation of the *gradient* in that point by combining both results above:

$$G = \sqrt{G_x^2 + G_y^2}$$

Although sometimes the following simpler equation is used:

$$\mathbf{G} = |\mathbf{G}_{\mathbf{x}}| + |\mathbf{G}_{\mathbf{y}}|$$

#### Note:

When the size of the kernel is 3, the Sobel kernel shown above may produce noticeable inaccuracies (after all, Sobel is only an approximation of the derivative). OpenCV addresses this inaccuracy for kernels of size 3 by using the Scharr function. This is as fast but more accurate than the standar Sobel function. It implements the following kernels:

$$G_{x} = \begin{bmatrix} -3 & 0 & +3 \\ -10 & 0 & +10 \\ -3 & 0 & +3 \end{bmatrix}$$
$$G_{y} = \begin{bmatrix} -3 & -10 & -3 \\ 0 & 0 & 0 \\ +3 & +10 & +3 \end{bmatrix}$$

You can check out more information of this function in the OpenCV reference (Scharr). Also, in the sample code below, you will notice that above the code for Sobel function there is also code for the Scharr function commented. Uncommenting it (and obviously commenting the Sobel stuff) should give you an idea of how this function works.

### Code

#### 1. What does this program do?

- Applies the *Sobel Operator* and generates as output an image with the detected *edges* bright on a darker background.
- 2. The tutorial code's is shown lines below. You can also download it from here

```
#include "opencv2/imgproc/imgproc.hpp"
#include "opencv2/highgui/highgui.hpp"
#include <stdlib.h>
#include <stdlib.h>
using namespace cv;
/** @function main */
int main( int argc, char** argv )
{
    Mat src, src_gray;
    Mat grad;
    char* window_name = "Sobel Demo - Simple Edge Detector";
    int scale = 1;
    int delta = 0;
    int ddepth = CV_16S;
```

```
int c;
/// Load an image
src = imread( argv[1] );
if( !src.data )
{ return -1; }
GaussianBlur( src, src, Size(3,3), 0, 0, BORDER_DEFAULT );
/// Convert it to gray
cvtColor( src, src_gray, CV_RGB2GRAY );
/// Create window
namedWindow( window_name, CV_WINDOW_AUTOSIZE );
/// Generate grad_x and grad_y
Mat grad_x, grad_y;
Mat abs_grad_x, abs_grad_y;
/// Gradient X
//Scharr( src_gray, grad_x, ddepth, 1, 0, scale, delta, BORDER_DEFAULT );
Sobel( src_gray, grad_x, ddepth, 1, 0, 3, scale, delta, BORDER_DEFAULT );
convertScaleAbs( grad_x, abs_grad_x );
/// Gradient Y
//Scharr( src_gray, grad_y, ddepth, 0, 1, scale, delta, BORDER_DEFAULT );
Sobel( src_gray, grad_y, ddepth, 0, 1, 3, scale, delta, BORDER_DEFAULT );
convertScaleAbs( grad_y, abs_grad_y );
/// Total Gradient (approximate)
addWeighted( abs_grad_x, 0.5, abs_grad_y, 0.5, 0, grad );
imshow( window_name, grad );
waitKey(0);
return 0;
}
```

## **Explanation**

1. First we declare the variables we are going to use:

```
Mat src, src_gray;
Mat grad;
char* window_name = "Sobel Demo - Simple Edge Detector";
int scale = 1;
int delta = 0;
int ddepth = CV_16S;
```

2. As usual we load our source image src:

```
src = imread( argv[1] );
if( !src.data )
{ return -1; }
```

3. First, we apply a GaussianBlur to our image to reduce the noise (kernel size = 3)

GaussianBlur( src, src, Size(3,3), 0, 0, BORDER\_DEFAULT );

4. Now we convert our filtered image to grayscale:

cvtColor( src, src\_gray, CV\_RGB2GRAY );

5. Second, we calculate the "*derivatives*" in x and y directions. For this, we use the function Sobel as shown below:

```
Mat grad_x, grad_y;
Mat abs_grad_x, abs_grad_y;
```

```
/// Gradient X
Sobel( src_gray, grad_x, ddepth, 1, 0, 3, scale, delta, BORDER_DEFAULT );
/// Gradient Y
Sobel( src_gray, grad_y, ddepth, 0, 1, 3, scale, delta, BORDER_DEFAULT );
```

The function takes the following arguments:

- *src\_gray*: In our example, the input image. Here it is *CV\_8U*
- *grad\_x/grad\_y*: The output image.
- *ddepth*: The depth of the output image. We set it to CV\_16S to avoid overflow.
- *x\_order*: The order of the derivative in **x** direction.
- *y\_order*: The order of the derivative in **y** direction.
- scale, delta and BORDER\_DEFAULT: We use default values.

Notice that to calculate the gradient in x direction we use:  $x_{order} = 1$  and  $y_{order} = 0$ . We do analogously for the y direction.

6. We convert our partial results back to  $CV_8U$ :

```
convertScaleAbs( grad_x, abs_grad_x );
convertScaleAbs( grad_y, abs_grad_y );
```

7. Finally, we try to approximate the *gradient* by adding both directional gradients (note that this is not an exact calculation at all! but it is good for our purposes).

```
addWeighted( abs_grad_x, 0.5, abs_grad_y, 0.5, 0, grad );
```

8. Finally, we show our result:

imshow( window\_name, grad );

## **Results**

1. Here is the output of applying our basic detector to *lena.jpg*:

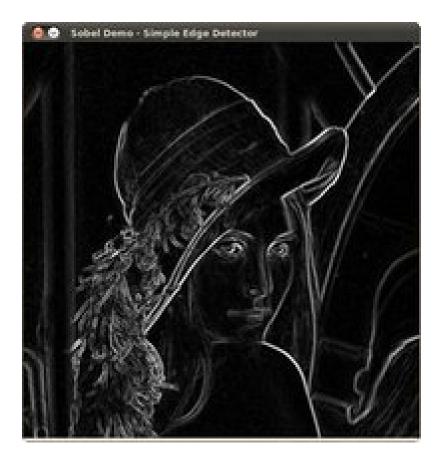

# 3.9 Laplace Operator

## Goal

In this tutorial you will learn how to:

1. Use the OpenCV function Laplacian to implement a discrete analog of the Laplacian operator.

# Theory

1. In the previous tutorial we learned how to use the *Sobel Operator*. It was based on the fact that in the edge area, the pixel intensity shows a "jump" or a high variation of intensity. Getting the first derivative of the intensity, we observed that an edge is characterized by a maximum, as it can be seen in the figure:

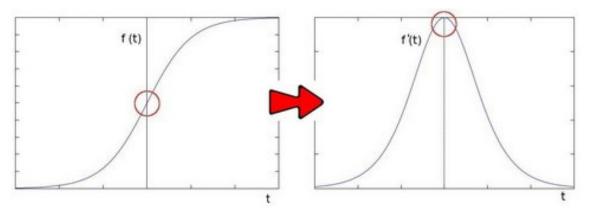

2. And...what happens if we take the second derivative?

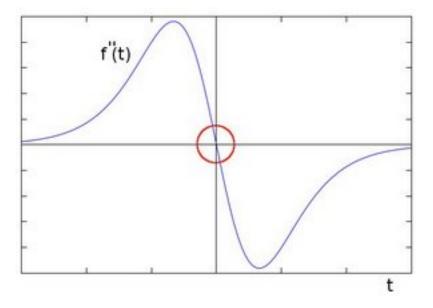

You can observe that the second derivative is zero! So, we can also use this criterion to attempt to detect edges in an image. However, note that zeros will not only appear in edges (they can actually appear in other meaningless locations); this can be solved by applying filtering where needed.

### **Laplacian Operator**

- 1. From the explanation above, we deduce that the second derivative can be used to *detect edges*. Since images are "2D", we would need to take the derivative in both dimensions. Here, the Laplacian operator comes handy.
- 2. The Laplacian operator is defined by:

$$Laplace(f) = \frac{\partial^2 f}{\partial x^2} + \frac{\partial^2 f}{\partial y^2}$$

1. The Laplacian operator is implemented in OpenCV by the function Laplacian. In fact, since the Laplacian uses the gradient of images, it calls internally the *Sobel* operator to perform its computation.

## Code

- 1. What does this program do?
  - · Loads an image
  - Remove noise by applying a Gaussian blur and then convert the original image to grayscale
  - Applies a Laplacian operator to the grayscale image and stores the output image
  - Display the result in a window
- 2. The tutorial code's is shown lines below. You can also download it from here

```
#include "opencv2/imgproc/imgproc.hpp"
#include "opencv2/highqui/highqui.hpp"
#include <stdlib.h>
#include <stdio.h>
using namespace cv;
/** @function main */
int main( int argc, char** argv )
{
 Mat src, src_gray, dst;
  int kernel_size = 3;
  int scale = 1;
  int delta = 0;
  int ddepth = CV_16S;
  char* window_name = "Laplace Demo";
 int c;
 /// Load an image
  src = imread( argv[1] );
  if( !src.data )
    { return -1; }
  /// Remove noise by blurring with a Gaussian filter
  GaussianBlur( src, src, Size(3,3), 0, 0, BORDER_DEFAULT );
  /// Convert the image to grayscale
  cvtColor( src, src_gray, CV_RGB2GRAY );
  /// Create window
  namedWindow( window_name, CV_WINDOW_AUTOSIZE );
  /// Apply Laplace function
 Mat abs_dst;
  Laplacian( src_gray, dst, ddepth, kernel_size, scale, delta, BORDER_DEFAULT );
  convertScaleAbs( dst, abs_dst );
  /// Show what you got
  imshow( window_name, abs_dst );
 waitKey(0);
  return 0;
```

}

### **Explanation**

1. Create some needed variables:

```
Mat src, src_gray, dst;
int kernel_size = 3;
int scale = 1;
int delta = 0;
int ddepth = CV_16S;
char* window_name = "Laplace Demo";
```

2. Loads the source image:

```
src = imread( argv[1] );
```

```
if( !src.data )
   { return -1; }
```

3. Apply a Gaussian blur to reduce noise:

GaussianBlur( src, src, Size(3,3), 0, 0, BORDER\_DEFAULT );

4. Convert the image to grayscale using cvtColor

```
cvtColor( src, src_gray, CV_RGB2GRAY );
```

5. Apply the Laplacian operator to the grayscale image:

```
Laplacian( src_gray, dst, ddepth, kernel_size, scale, delta, BORDER_DEFAULT );
```

where the arguments are:

- *src\_gray*: The input image.
- *dst*: Destination (output) image
- *ddepth*: Depth of the destination image. Since our input is  $CV_8U$  we define *ddepth* =  $CV_16S$  to avoid overflow
- *kernel\_size*: The kernel size of the Sobel operator to be applied internally. We use 3 in this example.
- scale, delta and BORDER\_DEFAULT: We leave them as default values.
- 6. Convert the output from the Laplacian operator to a  $CV_8U$  image:

```
convertScaleAbs( dst, abs_dst );
```

7. Display the result in a window:

```
imshow( window_name, abs_dst );
```

## Results

1. After compiling the code above, we can run it giving as argument the path to an image. For example, using as an input:

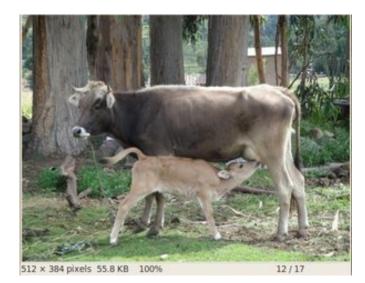

2. We obtain the following result. Notice how the trees and the silhouette of the cow are approximately well defined (except in areas in which the intensity are very similar, i.e. around the cow's head). Also, note that the roof of the house behind the trees (right side) is notoriously marked. This is due to the fact that the contrast is higher in that region.

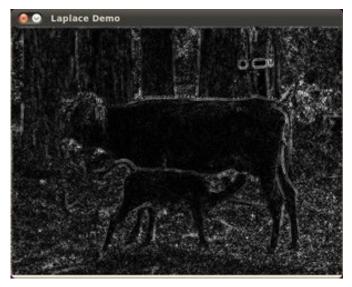

# 3.10 Canny Edge Detector

## Goal

In this tutorial you will learn how to:

1. Use the OpenCV function Canny to implement the Canny Edge Detector.

# Theory

1. The *Canny Edge detector* was developed by John F. Canny in 1986. Also known to many as the *optimal detector*, Canny algorithm aims to satisfy three main criteria:

- · Low error rate: Meaning a good detection of only existent edges.
- Good localization: The distance between edge pixels detected and real edge pixels have to be minimized.
- Minimal response: Only one detector response per edge.

### Steps

1. Filter out any noise. The Gaussian filter is used for this purpose. An example of a Gaussian kernel of size = 5 that might be used is shown below:

$$K = \frac{1}{159} \begin{bmatrix} 2 & 4 & 5 & 4 & 2 \\ 4 & 9 & 12 & 9 & 4 \\ 5 & 12 & 15 & 12 & 5 \\ 4 & 9 & 12 & 9 & 4 \\ 2 & 4 & 5 & 4 & 2 \end{bmatrix}$$

- 2. Find the intensity gradient of the image. For this, we follow a procedure analogous to Sobel:
  - (a) Apply a pair of convolution masks (in x and y directions:

$$G_{x} = \begin{bmatrix} -1 & 0 & +1 \\ -2 & 0 & +2 \\ -1 & 0 & +1 \end{bmatrix}$$
$$G_{y} = \begin{bmatrix} -1 & -2 & -1 \\ 0 & 0 & 0 \\ +1 & +2 & +1 \end{bmatrix}$$

(b) Find the gradient strength and direction with:

$$G = \sqrt{G_x^2 + G_y^2}$$
$$\theta = \arctan(\frac{G_y}{G_x})$$

The direction is rounded to one of four possible angles (namely 0, 45, 90 or 135)

- 3. *Non-maximum* suppression is applied. This removes pixels that are not considered to be part of an edge. Hence, only thin lines (candidate edges) will remain.
- 4. Hysteresis: The final step. Canny does use two thresholds (upper and lower):
  - (a) If a pixel gradient is higher than the *upper* threshold, the pixel is accepted as an edge
  - (b) If a pixel gradient value is below the *lower* threshold, then it is rejected.
  - (c) If the pixel gradient is between the two thresholds, then it will be accepted only if it is connected to a pixel that is above the *upper* threshold.

Canny recommended a upper:lower ratio between 2:1 and 3:1.

5. For more details, you can always consult your favorite Computer Vision book.

## Code

1. What does this program do?

- Asks the user to enter a numerical value to set the lower threshold for our *Canny Edge Detector* (by means of a Trackbar)
- Applies the *Canny Detector* and generates a **mask** (bright lines representing the edges on a black back-ground).
- Applies the mask obtained on the original image and display it in a window.
- 2. The tutorial code's is shown lines below. You can also download it from here

```
#include "opencv2/imgproc/imgproc.hpp"
#include "opencv2/highgui/highgui.hpp"
#include <stdlib.h>
#include <stdio.h>
using namespace cv;
/// Global variables
Mat src, src_gray;
Mat dst, detected_edges;
int edgeThresh = 1;
int lowThreshold;
int const max_lowThreshold = 100;
int ratio = 3;
int kernel_size = 3;
char* window_name = "Edge Map";
/**
* @function CannyThreshold
* @brief Trackbar callback - Canny thresholds input with a ratio 1:3
*/
void CannyThreshold(int, void*)
{
  /// Reduce noise with a kernel 3x3
  blur( src_gray, detected_edges, Size(3,3) );
  /// Canny detector
  Canny( detected_edges, detected_edges, lowThreshold, lowThreshold*ratio, kernel_size );
 /// Using Canny's output as a mask, we display our result
  dst = Scalar::all(0);
  src.copyTo( dst, detected_edges);
 imshow( window_name, dst );
}
/** @function main */
int main( int argc, char** argv )
{
  /// Load an image
  src = imread( argv[1] );
  if( !src.data )
  { return -1; }
  /// Create a matrix of the same type and size as src (for dst)
  dst.create( src.size(), src.type() );
```

```
/// Convert the image to grayscale
cvtColor( src, src_gray, CV_BGR2GRAY );
/// Create a window
namedWindow( window_name, CV_WINDOW_AUTOSIZE );
/// Create a Trackbar for user to enter threshold
createTrackbar( "Min Threshold:", window_name, &lowThreshold, max_lowThreshold, CannyThreshold );
/// Show the image
CannyThreshold(0, 0);
/// Wait until user exit program by pressing a key
waitKey(0);
return 0;
```

}

## **Explanation**

1. Create some needed variables:

```
Mat src, src_gray;
Mat dst, detected_edges;
int edgeThresh = 1;
int lowThreshold;
int const max_lowThreshold = 100;
int ratio = 3;
int kernel_size = 3;
char* window_name = "Edge Map";
```

```
Note the following:
```

a. We establish a ratio of lower:upper threshold of 3:1 (with the variable \*ratio\*)
b. We set the kernel size of :math:'3' (for the Sobel operations to be performed internally by the Canny functio
c. We set a maximum value for the lower Threshold of :math:'100'.

2. Loads the source image:

```
/// Load an image
src = imread( argv[1] );
if( !src.data )
    { return -1; }
```

3. Create a matrix of the same type and size of *src* (to be *dst*)

```
dst.create( src.size(), src.type() );
```

4. Convert the image to grayscale (using the function cvtColor:

```
cvtColor( src, src_gray, CV_BGR2GRAY );
```

5. Create a window to display the results

namedWindow( window\_name, CV\_WINDOW\_AUTOSIZE );

6. Create a Trackbar for the user to enter the lower threshold for our Canny detector:

createTrackbar( "Min Threshold:", window\_name, &lowThreshold, max\_lowThreshold, CannyThreshold );

Observe the following:

- (a) The variable to be controlled by the Trackbar is *lowThreshold* with a limit of *max\_lowThreshold* (which we set to 100 previously)
- (b) Each time the Trackbar registers an action, the callback function CannyThreshold will be invoked.
- 7. Let's check the *CannyThreshold* function, step by step:
  - (a) First, we blur the image with a filter of kernel size 3:

blur( src\_gray, detected\_edges, Size(3,3) );

(b) Second, we apply the OpenCV function Canny:

Canny( detected\_edges, detected\_edges, lowThreshold, lowThreshold\*ratio, kernel\_size );

where the arguments are:

- detected\_edges: Source image, grayscale
- detected\_edges: Output of the detector (can be the same as the input)
- lowThreshold: The value entered by the user moving the Trackbar
- *highThreshold*: Set in the program as three times the lower threshold (following Canny's recommendation)
- *kernel\_size*: We defined it to be 3 (the size of the Sobel kernel to be used internally)
- 8. We fill a *dst* image with zeros (meaning the image is completely black).

dst = Scalar::all(0);

9. Finally, we will use the function copyTo to map only the areas of the image that are identified as edges (on a black background).

src.copyTo( dst, detected\_edges);

copyTo copy the *src* image onto *dst*. However, it will only copy the pixels in the locations where they have non-zero values. Since the output of the Canny detector is the edge contours on a black background, the resulting *dst* will be black in all the area but the detected edges.

10. We display our result:

imshow( window\_name, dst );

### Result

1. After compiling the code above, we can run it giving as argument the path to an image. For example, using as an input the following image:

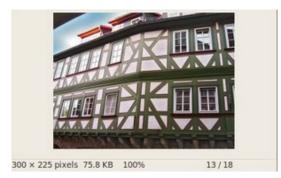

and moving the slider, trying different threshold, we obtain the following result:

| 😣 😔 🛛 Edge M                            | lap |
|-----------------------------------------|-----|
| Min Threshold:                          | 100 |
| AND AND AND AND AND AND AND AND AND AND |     |
|                                         |     |

Notice how the image is superposed to the black background on the edge regions.

# 3.11 Hough Line Transform

## Goal

In this tutorial you will learn how to:

• Use the OpenCV functions HoughLines and HoughLinesP to detect lines in an image.

# Theory

Note: The explanation below belongs to the book Learning OpenCV by Bradski and Kaehler.

### **Hough Line Transform**

- 1. The Hough Line Transform is a transform used to detect straight lines.
- 2. To apply the Transform, first an edge detection pre-processing is desirable.

#### How does it work?

- 1. As you know, a line in the image space can be expressed with two variables. For example:
  - (a) In the **Cartesian coordinate system:** Parameters: (m, b).
  - (b) In the **Polar coordinate system:** Parameters:  $(r, \theta)$

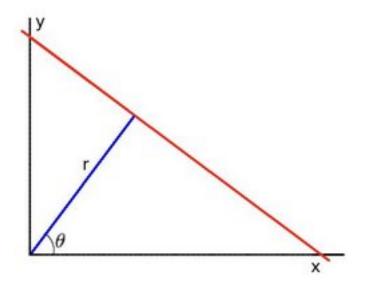

For Hough Transforms, we will express lines in the Polar system. Hence, a line equation can be written as:

$$y = \left(-\frac{\cos\theta}{\sin\theta}\right)x + \left(\frac{r}{\sin\theta}\right)$$

Arranging the terms:  $r = x \cos \theta + y \sin \theta$ 

1. In general for each point  $(x_0, y_0)$ , we can define the family of lines that goes through that point as:

 $r_\theta = x_0 \cdot \cos \theta + y_0 \cdot \sin \theta$ 

Meaning that each pair  $(r_{\theta}, \theta)$  represents each line that passes by  $(x_0, y_0)$ .

2. If for a given  $(x_0, y_0)$  we plot the family of lines that goes through it, we get a sinusoid. For instance, for  $x_0 = 8$  and  $y_0 = 6$  we get the following plot (in a plane  $\theta - r$ ):

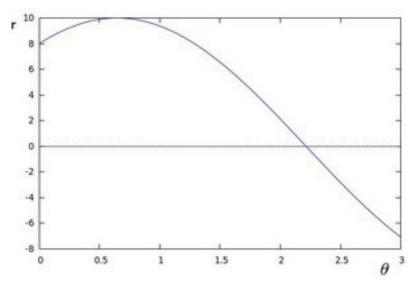

We consider only points such that r > 0 and  $0 < \theta < 2\pi$ .

3. We can do the same operation above for all the points in an image. If the curves of two different points intersect in the plane  $\theta$  - r, that means that both points belong to a same line. For instance, following with the example above and drawing the plot for two more points:  $x_1 = 9$ ,  $y_1 = 4$  and  $x_2 = 12$ ,  $y_2 = 3$ , we get:

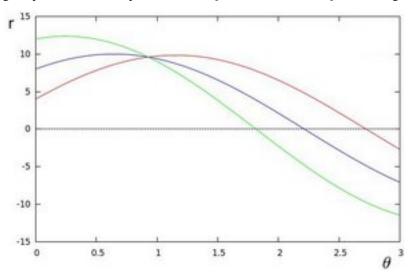

The three plots intersect in one single point (0.925, 9.6), these coordinates are the parameters  $(\theta, r)$  or the line in which  $(x_0, y_0)$ ,  $(x_1, y_1)$  and  $(x_2, y_2)$  lay.

- 4. What does all the stuff above mean? It means that in general, a line can be *detected* by finding the number of intersections between curves. The more curves intersecting means that the line represented by that intersection have more points. In general, we can define a *threshold* of the minimum number of intersections needed to *detect* a line.
- 5. This is what the Hough Line Transform does. It keeps track of the intersection between curves of every point in the image. If the number of intersections is above some *threshold*, then it declares it as a line with the parameters  $(\theta, r_{\theta})$  of the intersection point.

### Standard and Probabilistic Hough Line Transform

OpenCV implements two kind of Hough Line Transforms:

- 1. The Standard Hough Transform
- It consists in pretty much what we just explained in the previous section. It gives you as result a vector of couples  $(\theta, r_{\theta})$
- In OpenCV it is implemented with the function HoughLines

### 2. The Probabilistic Hough Line Transform

- A more efficient implementation of the Hough Line Transform. It gives as output the extremes of the detected lines  $(x_0, y_0, x_1, y_1)$
- In OpenCV it is implemented with the function HoughLinesP

## Code

- 1. What does this program do?
  - Loads an image

- Applies either a Standard Hough Line Transform or a Probabilistic Line Transform.
- Display the original image and the detected line in two windows.
- 2. The sample code that we will explain can be downloaded from here. A slightly fancier version (which shows both Hough standard and probabilistic with trackbars for changing the threshold values) can be found here.

```
#include "opencv2/highqui/highqui.hpp"
#include "opencv2/imgproc/imgproc.hpp"
#include <iostream>
using namespace cv;
using namespace std;
void help()
{
cout << "\nThis program demonstrates line finding with the Hough transform.\n"</pre>
         "Usage:\n"
         "./houghlines <image_name>, Default is pic1.jpg\n" << endl;
}
int main(int argc, char** argv)
{
const char* filename = argc >= 2 ? argv[1] : "pic1.jpg";
Mat src = imread(filename, 0);
if(src.empty())
 {
     help();
     cout << "can not open " << filename << endl;</pre>
     return -1;
}
Mat dst, cdst;
Canny(src, dst, 50, 200, 3);
cvtColor(dst, cdst, CV_GRAY2BGR);
#if 0
  vector<Vec2f> lines;
 HoughLines(dst, lines, 1, CV_PI/180, 100, 0, 0);
  for( size_t i = 0; i < lines.size(); i++ )</pre>
  {
     float rho = lines[i][0], theta = lines[i][1];
     Point pt1, pt2;
     double a = cos(theta), b = sin(theta);
     double x0 = a*rho, y0 = b*rho;
    pt1.x = cvRound(x0 + 1000*(-b));
    pt1.y = cvRound(y0 + 1000*(a));
    pt2.x = cvRound(x0 - 1000*(-b));
    pt2.y = cvRound(y0 - 1000*(a));
     line( cdst, pt1, pt2, Scalar(0,0,255), 3, CV_AA);
 }
#else
 vector<Vec4i> lines;
 HoughLinesP(dst, lines, 1, CV_PI/180, 50, 50, 10 );
  for( size_t i = 0; i < lines.size(); i++ )</pre>
  {
```

```
Vec4i l = lines[i];
line( cdst, Point(l[0], l[1]), Point(l[2], l[3]), Scalar(0,0,255), 3, CV_AA);
}
#endif
imshow("source", src);
imshow("detected lines", cdst);
waitKey();
return 0;
}
```

# Explanation

```
1. Load an image
```

```
Mat src = imread(filename, 0);
if(src.empty())
{
    help();
    cout << "can not open " << filename << endl;
    return -1;
}
```

2. Detect the edges of the image by using a Canny detector

Canny(src, dst, 50, 200, 3);

Now we will apply the Hough Line Transform. We will explain how to use both OpenCV functions available for this purpose:

### 3. Standard Hough Line Transform

(a) First, you apply the Transform:

```
vector<Vec2f> lines;
HoughLines(dst, lines, 1, CV_PI/180, 100, 0, 0 );
```

with the following arguments:

- dst: Output of the edge detector. It should be a grayscale image (although in fact it is a binary one)
- *lines*: A vector that will store the parameters  $(r, \theta)$  of the detected lines
- *rho* : The resolution of the parameter r in pixels. We use **1** pixel.
- *theta*: The resolution of the parameter  $\theta$  in radians. We use **1 degree** (CV\_PI/180)
- threshold: The minimum number of intersections to "detect" a line
- srn and stn: Default parameters to zero. Check OpenCV reference for more info.
- (b) And then you display the result by drawing the lines.

```
for( size_t i = 0; i < lines.size(); i++ )
{
  float rho = lines[i][0], theta = lines[i][1];
  Point pt1, pt2;
  double a = cos(theta), b = sin(theta);
  double x0 = a*rho, y0 = b*rho;
  pt1.x = cvRound(x0 + 1000*(-b));</pre>
```

```
pt1.y = cvRound(y0 + 1000*(a));
pt2.x = cvRound(x0 - 1000*(-b));
pt2.y = cvRound(y0 - 1000*(a));
line( cdst, pt1, pt2, Scalar(0,0,255), 3, CV_AA);
}
```

### 4. Probabilistic Hough Line Transform

(a) First you apply the transform:

```
vector<Vec4i> lines;
HoughLinesP(dst, lines, 1, CV_PI/180, 50, 50, 10 );
```

with the arguments:

- dst: Output of the edge detector. It should be a grayscale image (although in fact it is a binary one)
- *lines*: A vector that will store the parameters  $(x_{start}, y_{start}, x_{end}, y_{end})$  of the detected lines
- *rho* : The resolution of the parameter r in pixels. We use **1** pixel.
- *theta*: The resolution of the parameter  $\theta$  in radians. We use **1 degree** (CV\_PI/180)
- threshold: The minimum number of intersections to "detect" a line
- *minLinLength*: The minimum number of points that can form a line. Lines with less than this number of points are disregarded.
- maxLineGap: The maximum gap between two points to be considered in the same line.
- (b) And then you display the result by drawing the lines.

```
for( size_t i = 0; i < lines.size(); i++ )
{
    Vec4i l = lines[i];
    line( cdst, Point(l[0], l[1]), Point(l[2], l[3]), Scalar(0,0,255), 3, CV_AA);
}</pre>
```

5. Display the original image and the detected lines:

```
imshow("source", src);
imshow("detected lines", cdst);
```

6. Wait until the user exits the program

waitKey();

## Result

**Note:** The results below are obtained using the slightly fancier version we mentioned in the *Code* section. It still implements the same stuff as above, only adding the Trackbar for the Threshold.

Using an input image such as:

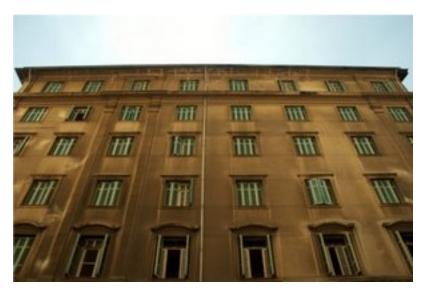

We get the following result by using the Probabilistic Hough Line Transform:

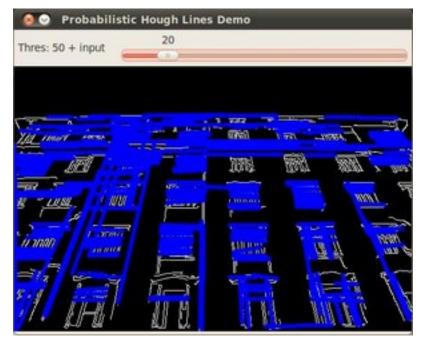

You may observe that the number of lines detected vary while you change the *threshold*. The explanation is sort of evident: If you establish a higher threshold, fewer lines will be detected (since you will need more points to declare a line detected).

# 3.12 Hough Circle Transform

## Goal

In this tutorial you will learn how to:

• Use the OpenCV function HoughCircles to detect circles in an image.

## Theory

#### Hough Circle Transform

- The Hough Circle Transform works in a *roughly* analogous way to the Hough Line Transform explained in the previous tutorial.
- In the line detection case, a line was defined by two parameters (r, θ). In the circle case, we need three parameters to define a circle:

 $C:(x_{center}, y_{center}, r)$ 

where  $(x_{center}, y_{center})$  define the center position (gree point) and r is the radius, which allows us to completely define a circle, as it can be seen below:

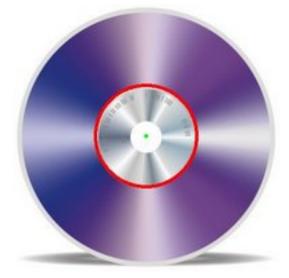

• For sake of efficiency, OpenCV implements a detection method slightly trickier than the standard Hough Transform: *The Hough gradient method*. For more details, please check the book *Learning OpenCV* or your favorite Computer Vision bibliography

#### Code

- 1. What does this program do?
  - Loads an image and blur it to reduce the noise
  - Applies the Hough Circle Transform to the blurred image .
  - Display the detected circle in a window.
- 2. The sample code that we will explain can be downloaded from here. A slightly fancier version (which shows both Hough standard and probabilistic with trackbars for changing the threshold values) can be found here.

```
#include "opencv2/highgui/highgui.hpp"
#include "opencv2/imgproc/imgproc.hpp"
#include <iostream>
#include <stdio.h>
```

#### using namespace cv;

```
/** @function main */
```

```
int main(int argc, char** argv)
{
 Mat src, src_gray;
 /// Read the image
  src = imread( argv[1], 1 );
  if( !src.data )
   { return -1; }
  /// Convert it to gray
  cvtColor( src, src_gray, CV_BGR2GRAY );
  /// Reduce the noise so we avoid false circle detection
 GaussianBlur( src_gray, src_gray, Size(9, 9), 2, 2 );
  vector<Vec3f> circles;
  /// Apply the Hough Transform to find the circles
  HoughCircles( src_gray, circles, CV_HOUGH_GRADIENT, 1, src_gray.rows/8, 200, 100, 0, 0);
  /// Draw the circles detected
  for( size_t i = 0; i < circles.size(); i++ )</pre>
  {
      Point center(cvRound(circles[i][0]), cvRound(circles[i][1]));
      int radius = cvRound(circles[i][2]);
      // circle center
     circle( src, center, 3, Scalar(0,255,0), -1, 8, 0 );
     // circle outline
      circle( src, center, radius, Scalar(0,0,255), 3, 8, 0 );
   }
  /// Show your results
  namedWindow( "Hough Circle Transform Demo", CV_WINDOW_AUTOSIZE );
  imshow( "Hough Circle Transform Demo", src );
 waitKey(0);
  return 0;
}
```

# **Explanation**

1. Load an image

```
src = imread( argv[1], 1 );
if( !src.data )
    { return -1; }
```

2. Convert it to grayscale:

cvtColor( src, src\_gray, CV\_BGR2GRAY );

3. Apply a Gaussian blur to reduce noise and avoid false circle detection:

```
GaussianBlur( src_gray, src_gray, Size(9, 9), 2, 2 );
```

4. Proceed to apply Hough Circle Transform:

vector<Vec3f> circles;

```
HoughCircles( src_gray, circles, CV_HOUGH_GRADIENT, 1, src_gray.rows/8, 200, 100, 0, 0 );
```

with the arguments:

- *src\_gray*: Input image (grayscale)
- *circles*: A vector that stores sets of 3 values:  $x_c, y_c, r$  for each detected circle.
- *CV\_HOUGH\_GRADIENT*: Define the detection method. Currently this is the only one available in OpenCV
- dp = 1: The inverse ratio of resolution
- *min\_dist = src\_gray.rows/8*: Minimum distance between detected centers
- *param\_1* = 200: Upper threshold for the internal Canny edge detector
- $param_2 = 100^*$ : Threshold for center detection.
- *min\_radius* = 0: Minimum radio to be detected. If unknown, put zero as default.
- max\_radius = 0: Maximum radius to be detected. If unknown, put zero as default
- 5. Draw the detected circles:

```
for( size_t i = 0; i < circles.size(); i++ )
{
    Point center(cvRound(circles[i][0]), cvRound(circles[i][1]));
    int radius = cvRound(circles[i][2]);
    // circle center
    circle( src, center, 3, Scalar(0,255,0), -1, 8, 0 );
    // circle outline
    circle( src, center, radius, Scalar(0,0,255), 3, 8, 0 );
}</pre>
```

You can see that we will draw the circle(s) on red and the center(s) with a small green dot

6. Display the detected circle(s):

```
namedWindow( "Hough Circle Transform Demo", CV_WINDOW_AUTOSIZE );
imshow( "Hough Circle Transform Demo", src );
```

7. Wait for the user to exit the program

waitKey(0);

## Result

The result of running the code above with a test image is shown below:

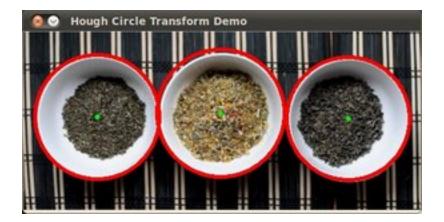

# 3.13 Remapping

## Goal

In this tutorial you will learn how to:

1. Use the OpenCV function remap to implement simple remapping routines.

# Theory

#### What is remapping?

- It is the process of taking pixels from one place in the image and locating them in another position in a new image.
- To accomplish the mapping process, it might be necessary to do some interpolation for non-integer pixel locations, since there will not always be a one-to-one-pixel correspondence between source and destination images.
- We can express the remap for every pixel location (x, y) as:

$$g(x,y) = f(h(x,y))$$

where g() is the remapped image, f() the source image and h(x, y) is the mapping function that operates on (x, y).

• Let's think in a quick example. Imagine that we have an image I and, say, we want to do a remap such that:

$$h(x,y) = (I.cols - x, y)$$

What would happen? It is easily seen that the image would flip in the x direction. For instance, consider the input image:

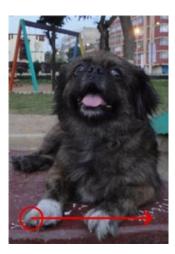

observe how the red circle changes positions with respect to x (considering x the horizontal direction):

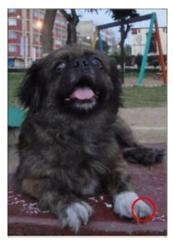

• In OpenCV, the function remap offers a simple remapping implementation.

#### Code

- 1. What does this program do?
  - Loads an image
  - Each second, apply 1 of 4 different remapping processes to the image and display them indefinitely in a window.
  - Wait for the user to exit the program
- 2. The tutorial code's is shown lines below. You can also download it from here

```
#include "opencv2/highgui/highgui.hpp"
#include "opencv2/imgproc/imgproc.hpp"
#include <iostream>
#include <stdio.h>
```

```
using namespace cv;
```

```
/// Global variables
Mat src, dst;
```

```
Mat map_x, map_y;
char* remap_window = "Remap demo";
int ind = 0;
/// Function Headers
void update_map( void );
/**
* @function main
*/
int main( int argc, char** argv )
{
 /// Load the image
 src = imread( argv[1], 1 );
 /// Create dst, map_x and map_y with the same size as src:
 dst.create( src.size(), src.type() );
 map_x.create( src.size(), CV_32FC1 );
 map_y.create( src.size(), CV_32FC1 );
 /// Create window
 namedWindow( remap_window, CV_WINDOW_AUTOSIZE );
 /// Loop
 while( true )
 {
   /// Each 1 sec. Press ESC to exit the program
   int c = waitKey( 1000 );
   if( (char)c == 27 )
     { break; }
   /// Update map_x & map_y. Then apply remap
   update_map();
   remap( src, dst, map_x, map_y, CV_INTER_LINEAR, BORDER_CONSTANT, Scalar(0,0, 0) );
   /// Display results
   imshow( remap_window, dst );
 }
 return 0;
}
/**
* @function update_map
* @brief Fill the map_x and map_y matrices with 4 types of mappings
*/
void update_map( void )
{
  ind = ind%4;
  for( int j = 0; j < src.rows; j++ )</pre>
  { for( int i = 0; i < src.cols; i++ )
      {
        switch( ind )
        {
          case 0:
            if( i > src.cols*0.25 && i < src.cols*0.75 && j > src.rows*0.25 && j < src.rows*0.75 )
              {
```

```
map_x.at<float>(j,i) = 2*( i - src.cols*0.25 ) + 0.5 ;
               map_y.at<float>(j,i) = 2*( j - src.rows*0.25 ) + 0.5 ;
              }
           else
             { map_x.at<float>(j,i) = 0 ;
               map_y.at<float>(j,i) = 0 ;
             }
               break;
         case 1:
               map_x.at<float>(j,i) = i ;
               map_y.at<float>(j,i) = src.rows - j ;
               break:
         case 2:
               map_x.at<float>(j,i) = src.cols - i ;
               map_y.at<float>(j,i) = j ;
               break;
         case 3:
               map_x.at<float>(j,i) = src.cols - i ;
               map_y.at<float>(j,i) = src.rows - j ;
               break;
       } // end of switch
     }
  }
ind++;
```

## Explanation

}

1. Create some variables we will use:

```
Mat src, dst;
Mat map_x, map_y;
char* remap_window = "Remap demo";
int ind = 0;
```

2. Load an image:

src = imread( argv[1], 1 );

3. Create the destination image and the two mapping matrices (for x and y )

```
dst.create( src.size(), src.type() );
map_x.create( src.size(), CV_32FC1 );
map_y.create( src.size(), CV_32FC1 );
```

4. Create a window to display results

namedWindow( remap\_window, CV\_WINDOW\_AUTOSIZE );

5. Establish a loop. Each 1000 ms we update our mapping matrices (*mat\_x* and *mat\_y*) and apply them to our source image:

```
while( true )
{
    /// Each 1 sec. Press ESC to exit the program
    int c = waitKey( 1000 );
    if( (char)c == 27 )
```

```
{ break; }
/// Update map_x & map_y. Then apply remap
update_map();
remap( src, dst, map_x, map_y, CV_INTER_LINEAR, BORDER_CONSTANT, Scalar(0,0, 0) );
/// Display results
imshow( remap_window, dst );
}
```

The function that applies the remapping is remap. We give the following arguments:

- src: Source image
- **dst**: Destination image of same size as *src*
- map\_x: The mapping function in the x direction. It is equivalent to the first component of h(i, j)
- map\_y: Same as above, but in y direction. Note that map\_y and map\_x are both of the same size as src
- CV\_INTER\_LINEAR: The type of interpolation to use for non-integer pixels. This is by default.
- BORDER\_CONSTANT: Default

How do we update our mapping matrices *mat\_x* and *mat\_y*? Go on reading:

- 6. Updating the mapping matrices: We are going to perform 4 different mappings:
  - (a) Reduce the picture to half its size and will display it in the middle:

$$h(i,j) = (2 * i - src.cols/2 + 0.5, 2 * j - src.rows/2 + 0.5)$$

 $\text{for all pairs } (\mathfrak{i},\mathfrak{j}) \text{ such that: } \frac{\text{src.cols}}{4} < \mathfrak{i} < \frac{3 \cdot \text{src.cols}}{4} \text{ and } \frac{\text{src.rows}}{4} < \mathfrak{j} < \frac{3 \cdot \text{src.rows}}{4}$ 

- (b) Turn the image upside down: h(i, j) = (i, src.rows j)
- (c) Reflect the image from left to right: h(i, j) = (src.cols i, j)
- (d) Combination of b and c: h(i, j) = (src.cols i, src.rows j)

This is expressed in the following snippet. Here,  $map_x$  represents the first coordinate of h(i,j) and  $map_y$  the second coordinate.

```
for( int j = 0; j < src.rows; j++ )</pre>
{ for( int i = 0; i < src.cols; i++ )</pre>
    {
      switch( ind )
      {
        case 0:
          if( i > src.cols*0.25 && i < src.cols*0.75 && j > src.rows*0.25 && j < src.rows*0.75 )
            ł
              map_x.at<float>(j,i) = 2*( i - src.cols*0.25 ) + 0.5 ;
              map_y.at<float>(j,i) = 2*( j - src.rows*0.25 ) + 0.5 ;
             }
          else
            { map_x.at<float>(j,i) = 0 ;
              map_y.at < float > (j,i) = 0;
            }
              break:
        case 1:
              map_x.at<float>(j,i) = i ;
              map_y.at<float>(j,i) = src.rows - j ;
```

```
break;
case 2:
    map_x.at<float>(j,i) = src.cols - i ;
    map_y.at<float>(j,i) = j ;
    break;
case 3:
    map_x.at<float>(j,i) = src.cols - i ;
    map_y.at<float>(j,i) = src.rows - j ;
    break;
} // end of switch
}
;
}
```

### **Result**

1. After compiling the code above, you can execute it giving as argument an image path. For instance, by using the following image:

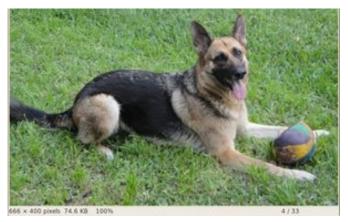

2. This is the result of reducing it to half the size and centering it:

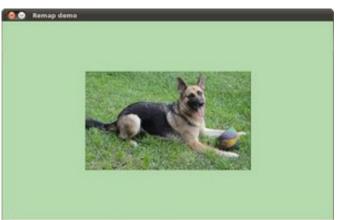

3. Turning it upside down:

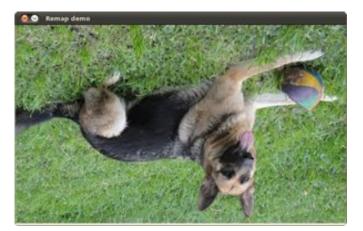

4. Reflecting it in the x direction:

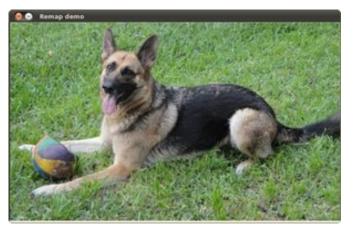

5. Reflecting it in both directions:

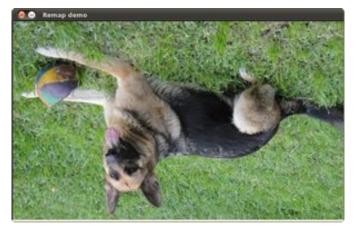

# 3.14 Affine Transformations

## Goal

In this tutorial you will learn how to:

1. Use the OpenCV function warpAffine to implement simple remapping routines.

2. Use the OpenCV function getRotationMatrix2D to obtain a  $2 \times 3$  rotation matrix

#### Theory

#### What is an Affine Transformation?

- 1. It is any transformation that can be expressed in the form of a *matrix multiplication* (linear transformation) followed by a *vector addition* (translation).
- 2. From the above, We can use an Affine Transformation to express:
  - (a) Rotations (linear transformation)
  - (b) Translations (vector addition)
  - (c) Scale operations (linear transformation)

you can see that, in essence, an Affine Transformation represents a relation between two images.

3. The usual way to represent an Affine Transform is by using a  $2 \times 3$  matrix.

$$A = \begin{bmatrix} a_{00} & a_{01} \\ a_{10} & a_{11} \end{bmatrix}_{2 \times 2} B = \begin{bmatrix} b_{00} \\ b_{10} \end{bmatrix}_{2 \times 1}$$
$$M = \begin{bmatrix} A & B \end{bmatrix} = \begin{bmatrix} a_{00} & a_{01} & b_{00} \\ a_{10} & a_{11} & b_{10} \end{bmatrix}_{2 \times 3}$$

Considering that we want to transform a 2D vector  $X = \begin{bmatrix} x \\ y \end{bmatrix}$  by using A and B, we can do it equivalently with:

$$T = A \cdot \begin{bmatrix} x \\ y \end{bmatrix} + B \text{ or } T = M \cdot [x, y, 1]^T$$

$$T = \begin{bmatrix} a_{00}x + a_{01}y + b_{00} \\ a_{10}x + a_{11}y + b_{10} \end{bmatrix}$$

#### How do we get an Affine Transformation?

- 1. Excellent question. We mentioned that an Affine Transformation is basically a **relation** between two images. The information about this relation can come, roughly, in two ways:
  - (a) We know both X and T and we also know that they are related. Then our job is to find M
  - (b) We know M and :math:'X'. To obtain T we only need to apply  $T = M \cdot X$ . Our information for M may be explicit (i.e. have the 2-by-3 matrix) or it can come as a geometric relation between points.
- 2. Let's explain a little bit better (b). Since M relates 02 images, we can analyze the simplest case in which it relates three points in both images. Look at the figure below:

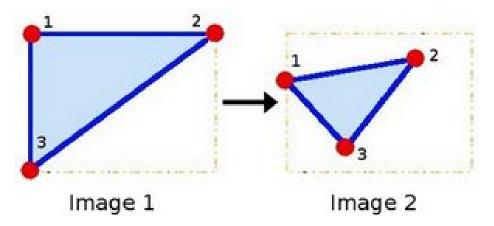

the points 1, 2 and 3 (forming a triangle in image 1) are mapped into image 2, still forming a triangle, but now they have changed notoriously. If we find the Affine Transformation with these 3 points (you can choose them as you like), then we can apply this found relation to the whole pixels in the image.

#### Code

- 1. What does this program do?
  - · Loads an image
  - Applies an Affine Transform to the image. This Transform is obtained from the relation between three points. We use the function warpAffine for that purpose.
  - Applies a Rotation to the image after being transformed. This rotation is with respect to the image center
  - Waits until the user exits the program
- 2. The tutorial code's is shown lines below. You can also download it from here

```
#include "opencv2/highgui/highgui.hpp"
#include "opencv2/imgproc/imgproc.hpp"
#include <iostream>
#include <stdio.h>
using namespace cv;
using namespace std;
/// Global variables
char* source_window = "Source image";
char* warp_window = "Warp";
char* warp_rotate_window = "Warp + Rotate";
/** @function main */
int main( int argc, char** argv )
 {
   Point2f srcTri[3];
   Point2f dstTri[3];
  Mat rot_mat( 2, 3, CV_32FC1 );
  Mat warp_mat( 2, 3, CV_32FC1 );
  Mat src, warp_dst, warp_rotate_dst;
   /// Load the image
   src = imread( argv[1], 1 );
```

```
/// Set the dst image the same type and size as src
warp_dst = Mat::zeros( src.rows, src.cols, src.type() );
/// Set your 3 points to calculate the Affine Transform
srcTri[0] = Point2f( 0,0 );
srcTri[1] = Point2f( src.cols - 1, 0 );
srcTri[2] = Point2f( 0, src.rows - 1 );
dstTri[0] = Point2f( src.cols*0.0, src.rows*0.33 );
dstTri[1] = Point2f( src.cols*0.85, src.rows*0.25 );
dstTri[2] = Point2f( src.cols*0.15, src.rows*0.7 );
/// Get the Affine Transform
warp_mat = getAffineTransform( srcTri, dstTri );
/// Apply the Affine Transform just found to the src image
warpAffine( src, warp_dst, warp_mat, warp_dst.size() );
/** Rotating the image after Warp */
/// Compute a rotation matrix with respect to the center of the image
Point center = Point( warp_dst.cols/2, warp_dst.rows/2 );
double angle = -50.0;
double scale = 0.6;
/// Get the rotation matrix with the specifications above
rot_mat = getRotationMatrix2D( center, angle, scale );
/// Rotate the warped image
warpAffine( warp_dst, warp_rotate_dst, rot_mat, warp_dst.size() );
/// Show what you got
namedWindow( source_window, CV_WINDOW_AUTOSIZE );
imshow( source_window, src );
namedWindow( warp_window, CV_WINDOW_AUTOSIZE );
imshow( warp_window, warp_dst );
namedWindow( warp_rotate_window, CV_WINDOW_AUTOSIZE );
imshow( warp_rotate_window, warp_rotate_dst );
/// Wait until user exits the program
waitKey(0);
return 0;
}
```

#### **Explanation**

1. Declare some variables we will use, such as the matrices to store our results and 2 arrays of points to store the 2D points that define our Affine Transform.

```
Point2f srcTri[3];
Point2f dstTri[3];
Mat rot_mat( 2, 3, CV_32FC1 );
```

Mat warp\_mat( 2, 3, CV\_32FC1 ); Mat src, warp\_dst, warp\_rotate\_dst;

2. Load an image:

src = imread( argv[1], 1 );

3. Initialize the destination image as having the same size and type as the source:

warp\_dst = Mat::zeros( src.rows, src.cols, src.type() );

4. Affine Transform: As we explained lines above, we need two sets of 3 points to derive the affine transform relation. Take a look:

```
srcTri[0] = Point2f( 0,0 );
srcTri[1] = Point2f( src.cols - 1, 0 );
srcTri[2] = Point2f( 0, src.rows - 1 );
dstTri[0] = Point2f( src.cols*0.0, src.rows*0.33 );
dstTri[1] = Point2f( src.cols*0.85, src.rows*0.25 );
dstTri[2] = Point2f( src.cols*0.15, src.rows*0.7 );
```

You may want to draw the points to make a better idea of how they change. Their locations are approximately the same as the ones depicted in the example figure (in the Theory section). You may note that the size and orientation of the triangle defined by the 3 points change.

5. Armed with both sets of points, we calculate the Affine Transform by using OpenCV function getAffineTransform:

```
warp_mat = getAffineTransform( srcTri, dstTri );
```

We get as an output a  $2 \times 3$  matrix (in this case warp\_mat)

6. We apply the Affine Transform just found to the src image

```
warpAffine( src, warp_dst, warp_mat, warp_dst.size() );
```

with the following arguments:

- src: Input image
- warp\_dst: Output image
- warp\_mat: Affine transform
- warp\_dst.size(): The desired size of the output image

We just got our first transformed image! We will display it in one bit. Before that, we also want to rotate it...

- 7. Rotate: To rotate an image, we need to know two things:
  - (a) The center with respect to which the image will rotate
  - (b) The angle to be rotated. In OpenCV a positive angle is counter-clockwise
  - (c) Optional: A scale factor

We define these parameters with the following snippet:

```
Point center = Point( warp_dst.cols/2, warp_dst.rows/2 );
double angle = -50.0;
double scale = 0.6;
```

8. We generate the rotation matrix with the OpenCV function getRotationMatrix2D, which returns a  $2 \times 3$  matrix (in this case *rot\_mat*)

rot\_mat = getRotationMatrix2D( center, angle, scale );

9. We now apply the found rotation to the output of our previous Transformation.

warpAffine( warp\_dst, warp\_rotate\_dst, rot\_mat, warp\_dst.size() );

10. Finally, we display our results in two windows plus the original image for good measure:

```
namedWindow( source_window, CV_WINDOW_AUTOSIZE );
imshow( source_window, src );
```

```
namedWindow( warp_window, CV_WINDOW_AUTOSIZE );
imshow( warp_window, warp_dst );
```

```
namedWindow( warp_rotate_window, CV_WINDOW_AUTOSIZE );
imshow( warp_rotate_window, warp_rotate_dst );
```

11. We just have to wait until the user exits the program

```
waitKey(0);
```

#### Result

1. After compiling the code above, we can give it the path of an image as argument. For instance, for a picture like:

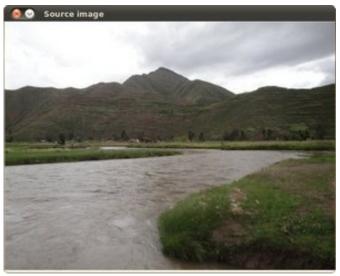

after applying the first Affine Transform we obtain:

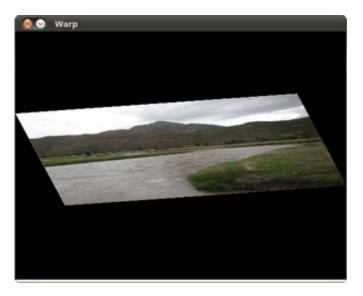

and finally, after applying a negative rotation (remember negative means clockwise) and a scale factor, we get:

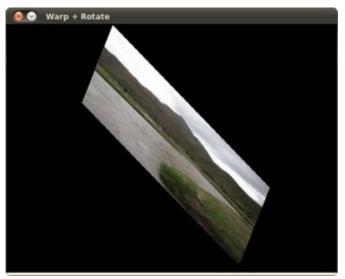

# 3.15 Histogram Equalization

## Goal

In this tutorial you will learn:

- What an image histogram is and why it is useful
- To equalize histograms of images by using the OpenCV function:equalize\_hist:equalizeHist <>

# Theory

#### What is an Image Histogram?

• It is a graphical representation of the intensity distribution of an image.

• It quantifies the number of pixels for each intensity value considered.

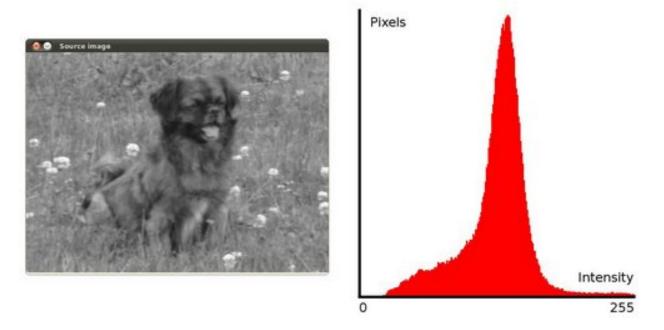

#### What is Histogram Equalization?

- It is a method that improves the contrast in an image, in order to stretch out the intensity range.
- To make it clearer, from the image above, you can see that the pixels seem clustered around the middle of the available range of intensities. What Histogram Equalization does is to *stretch out* this range. Take a look at the figure below: The green circles indicate the *underpopulated* intensities. After applying the equalization, we get an histogram like the figure in the center. The resulting image is shown in the picture at right.

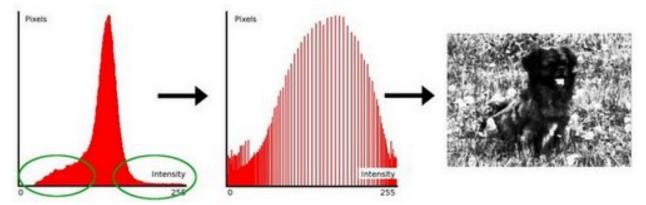

#### How does it work?

- Equalization implies *mapping* one distribution (the given histogram) to another distribution (a wider and more uniform distribution of intensity values) so the intensity values are spreaded over the whole range.
- To accomplish the equalization effect, the remapping should be the cumulative distribution function (cdf) (more

details, refer to *Learning OpenCV*). For the histogram H(i), its *cumulative distribution* H'(i) is:

$$H'(\mathfrak{i}) = \sum_{0 \leq \mathfrak{j} < \mathfrak{i}} H(\mathfrak{j})$$

To use this as a remapping function, we have to normalize H'(i) such that the maximum value is 255 ( or the maximum value for the intensity of the image ). From the example above, the cumulative function is:

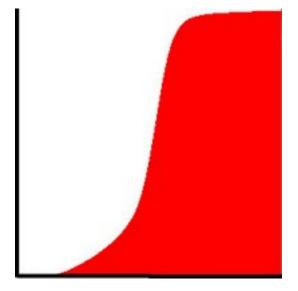

• Finally, we use a simple remapping procedure to obtain the intensity values of the equalized image:

equalized(x,y) = H'(src(x,y))

### Code

- What does this program do?
  - Loads an image
  - Convert the original image to grayscale
  - Equalize the Histogram by using the OpenCV function EqualizeHist
  - Display the source and equalized images in a window.
- Downloadable code: Click here
- Code at glance:

```
#include "opencv2/highgui/highgui.hpp"
#include "opencv2/imgproc/imgproc.hpp"
#include <iostream>
#include <stdio.h>
using namespace cv;
using namespace std;
/** @function main */
int main( int argc, char** argv )
{
    Mat src, dst;
```

```
char* source_window = "Source image";
char* equalized_window = "Equalized Image";
/// Load image
src = imread( argv[1], 1 );
if( !src.data )
  { cout<<"Usage: ./Histogram_Demo <path_to_image>"<<endl;</pre>
    return -1;}
/// Convert to grayscale
cvtColor( src, src, CV_BGR2GRAY );
/// Apply Histogram Equalization
equalizeHist( src, dst );
/// Display results
namedWindow( source_window, CV_WINDOW_AUTOSIZE );
namedWindow( equalized_window, CV_WINDOW_AUTOSIZE );
imshow( source_window, src );
imshow( equalized_window, dst );
/// Wait until user exits the program
waitKey(0);
return 0;
```

#### **Explanation**

}

1. Declare the source and destination images as well as the windows names:

```
Mat src, dst;
char* source_window = "Source image";
char* equalized_window = "Equalized Image";
```

2. Load the source image:

```
src = imread( argv[1], 1 );
```

```
if( !src.data )
    { cout<<"Usage: ./Histogram_Demo <path_to_image>"<<endl;
    return -1;}</pre>
```

3. Convert it to grayscale:

```
cvtColor( src, src, CV_BGR2GRAY );
```

4. Apply histogram equalization with the function equalizeHist :

equalizeHist( src, dst );

As it can be easily seen, the only arguments are the original image and the output (equalized) image.

5. Display both images (original and equalized) :

namedWindow( source\_window, CV\_WINDOW\_AUTOSIZE ); namedWindow( equalized\_window, CV\_WINDOW\_AUTOSIZE );

```
imshow( source_window, src );
imshow( equalized_window, dst );
```

6. Wait until user exists the program

```
waitKey(0);
return 0;
```

## **Results**

1. To appreciate better the results of equalization, let's introduce an image with not much contrast, such as:

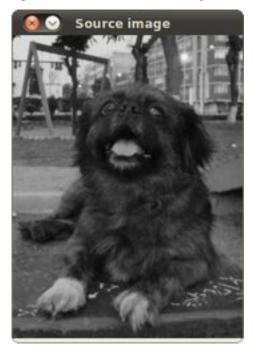

which, by the way, has this histogram:

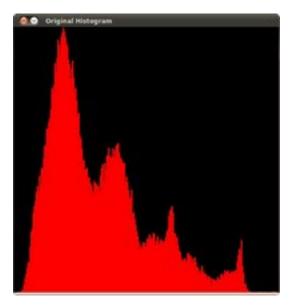

notice that the pixels are clustered around the center of the histogram.

2. After applying the equalization with our program, we get this result:

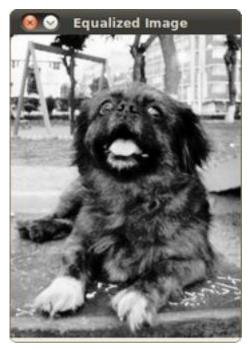

this image has certainly more contrast. Check out its new histogram like this:

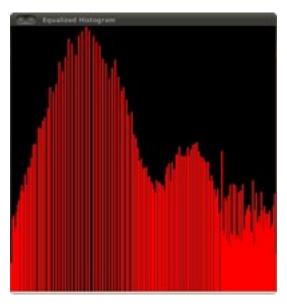

Notice how the number of pixels is more distributed through the intensity range.

Note: Are you wondering how did we draw the Histogram figures shown above? Check out the following tutorial!

# 3.16 Histogram Calculation

#### Goal

In this tutorial you will learn how to:

- Use the OpenCV function split to divide an image into its correspondent planes.
- To calculate histograms of arrays of images by using the OpenCV function calcHist
- To normalize an array by using the function normalize

**Note:** In the last tutorial (*Histogram Equalization*) we talked about a particular kind of histogram called *Image histogram*. Now we will considerate it in its more general concept. Read on!

#### What are histograms?

- Histograms are collected *counts* of data organized into a set of predefined *bins*
- When we say *data* we are not restricting it to be intensity values (as we saw in the previous Tutorial). The data collected can be whatever feature you find useful to describe your image.
- Let's see an example. Imagine that a Matrix contains information of an image (i.e. intensity in the range 0-255):

| 254 | 143 | 203 | 178 | 109 | 229 | 177 | 220 | 192 | 9   | 229 | 142 | 138 | 64         | 0   | 63  | 28  | 8   | 88  | 82  |
|-----|-----|-----|-----|-----|-----|-----|-----|-----|-----|-----|-----|-----|------------|-----|-----|-----|-----|-----|-----|
| 27  | 68  | 231 | 75  | 141 | 107 | 149 | 210 | 13  | 239 | 141 | 35  | 68  | 242        | 110 | 208 | 244 | 0   | 33  | 88  |
| 54  | 48  | 17  | 215 | 230 | 254 | 47  | ÷1  | 98  | 180 | 55  | 253 | 235 | <b>4</b> 7 | 122 | 208 | 78  | 110 | 152 | 100 |
| 9   | 188 | 192 | 71  | 104 | 193 | 88  | 171 | 37  | 233 | 18  | 147 | 174 | 1          | 143 | 211 | 178 | 188 | 192 | 68  |
| 179 | 20  | 238 | 192 | 190 | 132 | 41  | 248 | 22  | 134 | 83  | 133 | 110 | 254        | 178 | 238 | 168 | 234 | 51  | 204 |
| 232 | 25  | 0   | 183 | 174 | 129 | 61  | 30  | 110 | 189 | 0   | 173 | 197 | 183        | 153 | 43  | 22  | 87  | 68  | 118 |
| 235 | 35  | 151 | 185 | 129 | 81  | 239 | 170 | 195 | 94  | 38  | 21  | 67  | 101        | 58  | 37  | 198 | 149 | 52  | 154 |
| 155 | 242 | 54  | 0   | 104 | 109 | 169 | 47  | 130 | 254 | 225 | 156 | 31  | 181        | 121 | 15  | 128 | 35  | 252 | 205 |
| 223 | 114 | 79  | 129 | 147 | 6   | 201 | 66  | 89  | 107 | 58  | 44  | 253 | 84         | 36  | 1   | 62  | 5   | 231 | 218 |
| 55  | 188 | 237 | 188 | 80  | 101 | 131 | 241 | 68  | 133 | 124 | 151 | 111 | 28         | 190 | ÷   | 240 | 78  | 117 | 145 |
| 152 | 155 | 229 | 78  | 90  | 217 | 219 | 105 | 116 | 77  | 38  | 49  | 2   | 9          | 214 | 181 | 205 | 116 | 135 | 33  |
| 182 | 94  | 178 | 199 | 20  | 149 | 57  | 223 | 232 | 113 | 32  | 45  | 177 | 15         | 31  | 179 | 100 | 119 | 208 | 81  |
| 224 | 118 | 124 | 172 | 75  | 29  | 69  | 180 | 187 | 195 | ÷1  | 44  | 8   | 170        | 158 | 101 | 131 | 31  | 28  | 112 |
| 238 | 83  | 38  | 7   | 83  | 69  | 173 | 183 | 98  | 237 | 67  | 227 | 18  | 218        | 248 | 237 | 75  | 192 | 201 | 146 |
| 88  | 195 | 224 | 207 | 140 | 22  | 31  | 118 | 234 | 34  | 182 | 116 | 23  | 47         | 66  | 242 | 169 | 152 | 116 | 248 |
| 140 | 37  | 101 | 230 | 248 | 145 | 122 | 64  | 27  | 58  | 229 | 1   | 225 | 143        | 91  | 100 | 98  | 90  | 40  | 195 |
| 251 | 4   | 178 | 139 | 121 | 95  | 97  | 174 | 249 | 182 | 77  | 115 | 223 | 188        | 182 | 82  | 65  | 252 | 83  | 198 |
| 179 | 180 | 223 | 230 | 87  | 182 | 148 | 78  | 178 | 19  | 17  | 4   | 184 | 178        | 183 | 102 | 83  | 81  | 132 | 208 |
| 173 | 137 | 185 | 242 | 181 | 181 | 214 | 49  | 74  | 238 | 197 | 37  | 98  | 102        | 15  | 217 | 148 | 8   | 102 | 168 |
| 85  | 9   | 17  | 222 | 16  | 210 | 70  | 21  | 78  | 241 | 184 | 218 | 93  | 93         | 208 | 102 | 153 | 212 | 119 | 47  |

• What happens if we want to *count* this data in an organized way? Since we know that the *range* of information value for this case is 256 values, we can segment our range in subparts (called **bins**) like:

 $[0,255] = [0,15] \cup [16,31] \cup \dots \cup [240,255]$ range = bin<sub>1</sub> \cdot bin<sub>2</sub> \cdot \ldots \cdot bin<sub>n=15</sub>

and we can keep count of the number of pixels that fall in the range of each  $bin_i$ . Applying this to the example above we get the image below (axis x represents the bins and axis y the number of pixels in each of them).

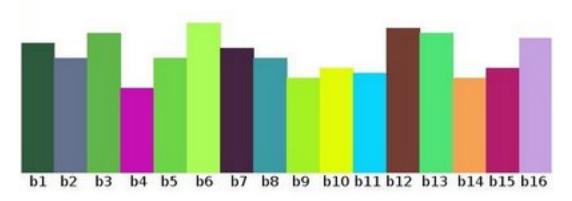

- This was just a simple example of how an histogram works and why it is useful. An histogram can keep count not only of color intensities, but of whatever image features that we want to measure (i.e. gradients, directions, etc).
- Let's identify some parts of the histogram:
  - 1. **dims**: The number of parameters you want to collect data of. In our example, **dims = 1** because we are only counting the intensity values of each pixel (in a greyscale image).
  - 2. bins: It is the number of subdivisions in each dim. In our example, bins = 16
  - 3. range: The limits for the values to be measured. In this case: range = [0,255]
- What if you want to count two features? In this case your resulting histogram would be a 3D plot (in which x and y would be bin<sub>x</sub> and bin<sub>y</sub> for each feature and z would be the number of counts for each combination of (bin<sub>x</sub>, bin<sub>y</sub>). The same would apply for more features (of course it gets trickier).

#### What OpenCV offers you

For simple purposes, OpenCV implements the function calcHist, which calculates the histogram of a set of arrays (usually images or image planes). It can operate with up to 32 dimensions. We will see it in the code below!

#### Code

- What does this program do?
  - Loads an image
  - Splits the image into its R, G and B planes using the function split
  - Calculate the Histogram of each 1-channel plane by calling the function calcHist
  - Plot the three histograms in a window
- Downloadable code: Click here
- Code at glance:

```
#include "opencv2/highgui/highgui.hpp"
#include "opencv2/imgproc/imgproc.hpp"
#include <iostream>
#include <stdio.h>
```

```
using namespace std;
using namespace cv;
```

```
/** @function main */
int main( int argc, char** argv )
{
 Mat src, dst;
/// Load image
src = imread( argv[1], 1 );
if( !src.data )
  { return -1; }
/// Separate the image in 3 places ( R, G and B )
vector<Mat> rgb_planes;
split( src, rgb_planes );
/// Establish the number of bins
int histSize = 255;
/// Set the ranges ( for R,G,B) )
float range[] = { 0, 255 } ;
const float* histRange = { range };
bool uniform = true; bool accumulate = false;
Mat r_hist, g_hist, b_hist;
/// Compute the histograms:
calcHist( &rgb_planes[0], 1, 0, Mat(), r_hist, 1, &histSize, &histRange, uniform, accumulate );
calcHist( &rgb_planes[1], 1, 0, Mat(), g_hist, 1, &histSize, &histRange, uniform, accumulate );
calcHist( &rgb_planes[2], 1, 0, Mat(), b_hist, 1, &histSize, &histRange, uniform, accumulate );
// Draw the histograms for R, G and B
int hist_w = 400; int hist_h = 400;
int bin_w = cvRound( (double) hist_w/histSize );
Mat histImage( hist_w, hist_h, CV_8UC3, Scalar( 0,0,0) );
/// Normalize the result to [ 0, histImage.rows ]
normalize(r_hist, r_hist, 0, histImage.rows, NORM_MINMAX, -1, Mat() );
normalize(g_hist, g_hist, 0, histImage.rows, NORM_MINMAX, -1, Mat() );
normalize(b_hist, b_hist, 0, histImage.rows, NORM_MINMAX, -1, Mat() );
/// Draw for each channel
for( int i = 1; i < histSize; i++ )</pre>
  {
     line( histImage, Point( bin_w*(i-1), hist_h - cvRound(r_hist.at<float>(i-1)) ) ,
                      Point( bin_w*(i), hist_h - cvRound(r_hist.at<float>(i)) ),
                      Scalar( 0, 0, 255), 2, 8, 0 );
    line( histImage, Point( bin_w*(i-1), hist_h - cvRound(g_hist.at<float>(i-1)) ) ,
                      Point( bin_w*(i), hist_h - cvRound(g_hist.at<float>(i)) ),
                      Scalar( 0, 255, 0), 2, 8, 0 );
     line( histImage, Point( bin_w*(i-1), hist_h - cvRound(b_hist.at<float>(i-1)) ) ,
                      Point( bin_w*(i), hist_h - cvRound(b_hist.at<float>(i)) ),
                      Scalar( 255, 0, 0), 2, 8, 0 );
   }
/// Display
```

```
namedWindow("calcHist Demo", CV_WINDOW_AUTOSIZE );
```

```
imshow("calcHist Demo", histImage );
waitKey(0);
return 0;
```

}

#### **Explanation**

1. Create the necessary matrices:

Mat src, dst;

2. Load the source image

```
src = imread( argv[1], 1 );
if( !src.data )
    { return -1; }
```

3. Separate the source image in its three R,G and B planes. For this we use the OpenCV function split:

```
vector<Mat> rgb_planes;
split( src, rgb_planes );
```

our input is the image to be divided (this case with three channels) and the output is a vector of Mat )

- 4. Now we are ready to start configuring the **histograms** for each plane. Since we are working with the R, G and B planes, we know that our values will range in the interval [0, 255]
  - (a) Establish number of bins (5, 10...):

```
int histSize = 255;
```

(b) Set the range of values (as we said, between 0 and 255)

/// Set the ranges ( for R,G,B) )
float range[] = { 0, 255 } ;
const float\* histRange = { range };

(c) We want our bins to have the same size (uniform) and to clear the histograms in the beginning, so:

```
bool uniform = true; bool accumulate = false;
```

(d) Finally, we create the Mat objects to save our histograms. Creating 3 (one for each plane):

Mat r\_hist, g\_hist, b\_hist;

(e) We proceed to calculate the histograms by using the OpenCV function calcHist:

```
/// Compute the histograms:
calcHist( &rgb_planes[0], 1, 0, Mat(), r_hist, 1, &histSize, &histRange, uniform, accumulate );
calcHist( &rgb_planes[1], 1, 0, Mat(), g_hist, 1, &histSize, &histRange, uniform, accumulate );
calcHist( &rgb_planes[2], 1, 0, Mat(), b_hist, 1, &histSize, &histRange, uniform, accumulate );
```

where the arguments are:

- &rgb\_planes[0]: The source array(s)
- 1: The number of source arrays (in this case we are using 1. We can enter here also a list of arrays )

- 0: The channel (*dim*) to be measured. In this case it is just the intensity (each array is single-channel) so we just write 0.
- Mat(): A mask to be used on the source array (zeros indicating pixels to be ignored). If not defined it is not used
- r\_hist: The Mat object where the histogram will be stored
- 1: The histogram dimensionality.
- histSize: The number of bins per each used dimension
- · histRange: The range of values to be measured per each dimension
- uniform and accumulate: The bin sizes are the same and the histogram is cleared at the beginning.
- 5. Create an image to display the histograms:

```
// Draw the histograms for R, G and B
int hist_w = 400; int hist_h = 400;
int bin_w = cvRound( (double) hist_w/histSize );
```

```
Mat histImage( hist_w, hist_h, CV_8UC3, Scalar( 0,0,0) );
```

6. Notice that before drawing, we first normalize the histogram so its values fall in the range indicated by the parameters entered:

```
/// Normalize the result to [ 0, histImage.rows ]
normalize(r_hist, r_hist, 0, histImage.rows, NORM_MINMAX, -1, Mat() );
normalize(g_hist, g_hist, 0, histImage.rows, NORM_MINMAX, -1, Mat() );
normalize(b_hist, b_hist, 0, histImage.rows, NORM_MINMAX, -1, Mat() );
```

this function receives these arguments:

- r\_hist: Input array
- **r\_hist:** Output normalized array (can be the same)
- 0 and\*\*histImage.rows\*\*: For this example, they are the lower and upper limits to normalize the values of **r\_hist**
- NORM\_MINMAX: Argument that indicates the type of normalization (as described above, it adjusts the values between the two limits set before)
- -1: Implies that the output normalized array will be the same type as the input
- Mat(): Optional mask
- 7. Finally, observe that to access the bin (in this case in this 1D-Histogram):

```
we use the expression:
```

.. code-block:: cpp

```
r_hist.at<float>(i)
```

where :math:'i' indicates the dimension. If it were a 2D-histogram we would use something like:

```
.. code-block:: cpp
```

```
r_hist.at<float>( i, j )
```

8. Finally we display our histograms and wait for the user to exit:

```
namedWindow("calcHist Demo", CV_WINDOW_AUTOSIZE );
imshow("calcHist Demo", histImage );
waitKey(0);
```

return 0;

## Result

1. Using as input argument an image like the shown below:

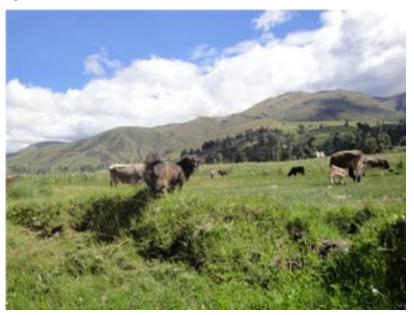

2. Produces the following histogram:

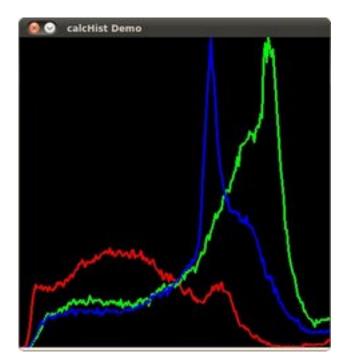

# 3.17 Histogram Comparison

#### Goal

In this tutorial you will learn how to:

- Use the function compareHist to get a numerical parameter that express how well two histograms match with each other.
- Use different metrics to compare histograms

## Theory

- To compare two histograms ( $H_1$  and  $H_2$ ), first we have to choose a *metric* (d( $H_1$ ,  $H_2$ )) to express how well both histograms match.
- OpenCV implements the function compareHist to perform a comparison. It also offers 4 different metrics to compute the matching:
  - 1. Correlation ( CV\_COMP\_CORREL )

$$d(H_1, H_2) = \frac{\sum_{I} (H_1(I) - \bar{H_1})(H_2(I) - \bar{H_2})}{\sqrt{\sum_{I} (H_1(I) - \bar{H_1})^2 \sum_{I} (H_2(I) - \bar{H_2})^2}}$$

where

$$\bar{H_k} = \frac{1}{N} \sum_J H_k(J)$$

and N is the total number of histogram bins.

2. Chi-Square ( CV\_COMP\_CHISQR )

$$d(H_1, H_2) = \sum_{I} \frac{(H_1(I) - H_2(I))^2}{H_1(I) + H_2(I)}$$

3. Intersection ( method=CV\_COMP\_INTERSECT )

$$d(H_1,H_2) = \sum_I \min(H_1(I),H_2(I))$$

4. Bhattacharyya distance ( CV\_COMP\_BHATTACHARYYA )

$$d(H_1, H_2) = \sqrt{1 - \frac{1}{\sqrt{\bar{H_1}\bar{H_2}N^2}} \sum_{I} \sqrt{H_1(I) \cdot H_2(I)}}$$

#### Code

- What does this program do?
  - Loads a base image and 2 test images to be compared with it.
  - Generate 1 image that is the lower half of the base image
  - Convert the images to HSV format
  - Calculate the H-S histogram for all the images and normalize them in order to compare them.
  - Compare the histogram of the *base image* with respect to the 2 test histograms, the histogram of the lower half base image and with the same base image histogram.
  - Display the numerical matching parameters obtained.
- Downloadable code: Click here
- Code at glance:

```
#include "opencv2/highgui/highgui.hpp"
#include "opencv2/imgproc/imgproc.hpp"
#include <iostream>
#include <stdio.h>
using namespace std;
using namespace cv;
/** @function main */
int main( int argc, char** argv )
{
 Mat src_base, hsv_base;
 Mat src_test1, hsv_test1;
 Mat src_test2, hsv_test2;
 Mat hsv_half_down;
 /// Load three images with different environment settings
  if( argc < 4 )
    { printf("** Error. Usage: ./compareHist_Demo <image_settings0> <image_setting1> <image_settings2>\n");
      return -1;
    }
```

```
src_base = imread( argv[1], 1 );
src_test1 = imread( argv[2], 1 );
src_test2 = imread( argv[3], 1 );
/// Convert to HSV
 cvtColor( src_base, hsv_base, CV_BGR2HSV );
 cvtColor( src_test1, hsv_test1, CV_BGR2HSV );
 cvtColor( src_test2, hsv_test2, CV_BGR2HSV );
hsv_half_down = hsv_base( Range( hsv_base.rows/2, hsv_base.rows - 1 ), Range( 0, hsv_base.cols - 1 ) );
/// Using 30 bins for hue and 32 for saturation
int h_bins = 50; int s_bins = 60;
int histSize[] = { h_bins, s_bins };
// hue varies from 0 to 256, saturation from 0 to 180
float h_ranges[] = { 0, 256 };
float s_ranges[] = { 0, 180 };
const float* ranges[] = { h_ranges, s_ranges };
// Use the o-th and 1-st channels
int channels[] = { 0, 1 };
/// Histograms
MatND hist_base;
MatND hist_half_down;
MatND hist_test1:
MatND hist_test2;
/// Calculate the histograms for the HSV images
 calcHist( &hsv_base, 1, channels, Mat(), hist_base, 2, histSize, ranges, true, false );
 normalize( hist_base, hist_base, 0, 1, NORM_MINMAX, -1, Mat() );
 calcHist( &hsv_half_down, 1, channels, Mat(), hist_half_down, 2, histSize, ranges, true, false );
normalize( hist_half_down, hist_half_down, 0, 1, NORM_MINMAX, -1, Mat() );
 calcHist( &hsv_test1, 1, channels, Mat(), hist_test1, 2, histSize, ranges, true, false );
 normalize( hist_test1, hist_test1, 0, 1, NORM_MINMAX, -1, Mat() );
 calcHist( &hsv_test2, 1, channels, Mat(), hist_test2, 2, histSize, ranges, true, false );
normalize( hist_test2, hist_test2, 0, 1, NORM_MINMAX, -1, Mat() );
/// Apply the histogram comparison methods
 for( int i = 0; i < 4; i++ )</pre>
   { int compare_method = i;
     double base_base = compareHist( hist_base, hist_base, compare_method );
     double base_half = compareHist( hist_base, hist_half_down, compare_method );
     double base_test1 = compareHist( hist_base, hist_test1, compare_method );
     double base_test2 = compareHist( hist_base, hist_test2, compare_method );
     }
printf( "Done \n" );
return 0;
}
```

#### **Explanation**

1. Declare variables such as the matrices to store the base image and the two other images to compare (RGB and HSV)

```
Mat src_base, hsv_base;
Mat src_test1, hsv_test1;
Mat src_test2, hsv_test2;
Mat hsv_half_down;
```

2. Load the base image (src\_base) and the other two test images:

```
if( argc < 4 )
    { printf("** Error. Usage: ./compareHist_Demo <image_settings0> <image_setting1> <image_settings2>\n");
    return -1;
  }
src_base = imread( argv[1], 1 );
src_test1 = imread( argv[2], 1 );
src_test2 = imread( argv[3], 1 );
```

3. Convert them to HSV format:

cvtColor( src\_base, hsv\_base, CV\_BGR2HSV ); cvtColor( src\_test1, hsv\_test1, CV\_BGR2HSV ); cvtColor( src\_test2, hsv\_test2, CV\_BGR2HSV );

4. Also, create an image of half the base image (in HSV format):

hsv\_half\_down = hsv\_base( Range( hsv\_base.rows/2, hsv\_base.rows - 1 ), Range( 0, hsv\_base.cols - 1 ) );

5. Initialize the arguments to calculate the histograms (bins, ranges and channels H and S).

```
int h_bins = 50; int s_bins = 32;
int histSize[] = { h_bins, s_bins };
float h_ranges[] = { 0, 256 };
float s_ranges[] = { 0, 180 };
const float* ranges[] = { h_ranges, s_ranges };
int channels[] = { 0, 1 };
```

6. Create the MatND objects to store the histograms:

```
MatND hist_base;
MatND hist_half_down;
MatND hist_test1;
MatND hist_test2;
```

7. Calculate the Histograms for the base image, the 2 test images and the half-down base image:

```
calcHist( &hsv_base, 1, channels, Mat(), hist_base, 2, histSize, ranges, true, false );
normalize( hist_base, hist_base, 0, 1, NORM_MINMAX, -1, Mat() );
calcHist( &hsv_half_down, 1, channels, Mat(), hist_half_down, 2, histSize, ranges, true, false );
normalize( hist_half_down, hist_half_down, 0, 1, NORM_MINMAX, -1, Mat() );
calcHist( &hsv_test1, 1, channels, Mat(), hist_test1, 2, histSize, ranges, true, false );
normalize( hist_test1, hist_test1, 0, 1, NORM_MINMAX, -1, Mat() );
```

```
calcHist( &hsv_test2, 1, channels, Mat(), hist_test2, 2, histSize, ranges, true, false );
normalize( hist_test2, hist_test2, 0, 1, NORM_MINMAX, -1, Mat() );
```

8. Apply sequentially the 4 comparison methods between the histogram of the base image (hist\_base) and the other histograms:

```
for( int i = 0; i < 4; i++ )
{ int compare_method = i;
    double base_base = compareHist( hist_base, hist_base, compare_method );
    double base_half = compareHist( hist_base, hist_half_down, compare_method );
    double base_test1 = compareHist( hist_base, hist_test1, compare_method );
    double base_test2 = compareHist( hist_base, hist_test2, compare_method );
    printf( " Method [%d] Perfect, Base-Half, Base-Test(1), Base-Test(2) : %f, %f, %f, %f \n", i, base_base, bas
}</pre>
```

## **Results**

1. We use as input the following images:

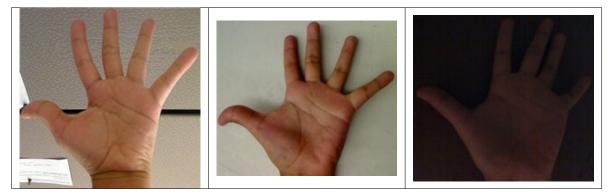

where the first one is the base (to be compared to the others), the other 2 are the test images. We will also compare the first image with respect to itself and with respect of half the base image.

- 2. We should expect a perfect match when we compare the base image histogram with itself. Also, compared with the histogram of half the base image, it should present a high match since both are from the same source. For the other two test images, we can observe that they have very different lighting conditions, so the matching should not be very good:
  - Method Base - Base Base - Half Base - Test 1 Base - Test 2 Correlation 1.000000 0.930766 0.182073 0.120447 *Chi-square* 0.000000 4.940466 21.184536 49.273437 Intersection 24.391548 14.959809 3.889029 5.775088 0.000000 0.222609 0.646576 0.801869 Bhattacharyya
- 3. Here the numeric results:

For the *Correlation* and *Intersection* methods, the higher the metric, the more accurate the match. As we can see, the match *base-base* is the highest of all as expected. Also we can observe that the match *base-half* is the second best match (as we predicted). For the other two metrics, the less the result, the better the match. We can observe that the matches between the test 1 and test 2 with respect to the base are worse, which again, was expected.

# 3.18 Back Projection

## Goal

In this tutorial you will learn:

- What is Back Projection and why it is useful
- How to use the OpenCV function calcBackProject to calculate Back Projection
- How to mix different channels of an image by using the OpenCV function mixChannels

# Theory

#### What is Back Projection?

- Back Projection is a way of recording how well the pixels of a given image fit the distribution of pixels in a histogram model.
- To make it simpler: For Back Projection, you calculate the histogram model of a feature and then use it to find this feature in an image.
- Application example: If you have a histogram of flesh color (say, a Hue-Saturation histogram ), then you can use it to find flesh color areas in an image:

#### How does it work?

- We explain this by using the skin example:
- Let's say you have gotten a skin histogram (Hue-Saturation) based on the image below. The histogram besides is going to be our *model histogram* (which we know represents a sample of skin tonality). You applied some mask to capture only the histogram of the skin area:

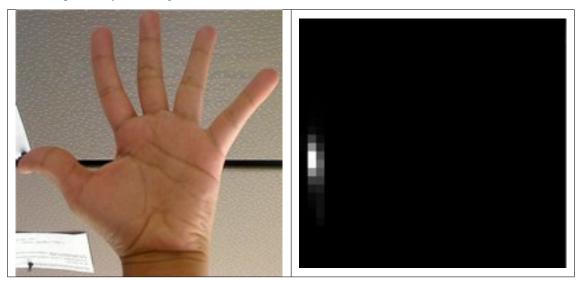

• Now, let's imagine that you get another hand image (Test Image) like the one below: (with its respective histogram):

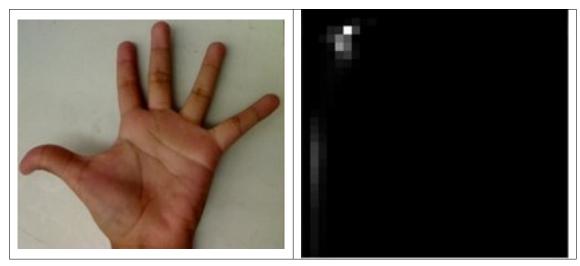

- What we want to do is to use our *model histogram* (that we know represents a skin tonality) to detect skin areas in our Test Image. Here are the steps
  - 1. In each pixel of our Test Image (i.e. p(i, j)), collect the data and find the correspondent bin location for that pixel (i.e.  $(h_{i,j}, s_{i,j})$ ).
  - 2. Lookup the *model histogram* in the correspondent bin  $(h_{i,j}, s_{i,j})$  and read the bin value.
  - 3. Store this bin value in a new image (*BackProjection*). Also, you may consider to normalize the *model histogram* first, so the output for the Test Image can be visible for you.
  - 4. Applying the steps above, we get the following BackProjection image for our Test Image:

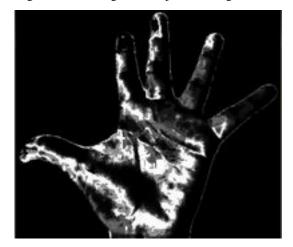

5. In terms of statistics, the values stored in *BackProjection* represent the *probability* that a pixel in *Test Image* belongs to a skin area, based on the *model histogram* that we use. For instance in our Test image, the brighter areas are more probable to be skin area (as they actually are), whereas the darker areas have less probability (notice that these "dark" areas belong to surfaces that have some shadow on it, which in turns affects the detection).

### Code

- What does this program do?
  - Loads an image

- Convert the original to HSV format and separate only *Hue* channel to be used for the Histogram (using the OpenCV function mixChannels)
- Let the user to enter the number of bins to be used in the calculation of the histogram.
- Calculate the histogram (and update it if the bins change) and the backprojection of the same image.
- Display the backprojection and the histogram in windows.
- Downloadable code:
  - 1. Click here for the basic version (explained in this tutorial).
  - 2. For stuff slightly fancier (using H-S histograms and floodFill to define a mask for the skin area) you can check the improved demo
  - 3. ... or you can always check out the classical camshiftdemo in samples.

#### • Code at glance:

```
#include "opencv2/imgproc/imgproc.hpp"
#include "opencv2/highgui/highgui.hpp"
#include <iostream>
using namespace cv;
using namespace std;
/// Global Variables
Mat src; Mat hsv; Mat hue;
int bins = 25;
/// Function Headers
void Hist_and_Backproj(int, void* );
/** @function main */
int main( int argc, char** argv )
{
  /// Read the image
  src = imread( argv[1], 1 );
  /// Transform it to HSV
  cvtColor( src, hsv, CV_BGR2HSV );
  /// Use only the Hue value
  hue.create( hsv.size(), hsv.depth() );
  int ch[] = { 0, 0 };
  mixChannels( &hsv, 1, &hue, 1, ch, 1 );
  /// Create Trackbar to enter the number of bins
  char* window_image = "Source image";
  namedWindow( window_image, CV_WINDOW_AUTOSIZE );
  createTrackbar("* Hue bins: ", window_image, &bins, 180, Hist_and_Backproj );
  Hist_and_Backproj(0, 0);
  /// Show the image
  imshow( window_image, src );
  /// Wait until user exits the program
 waitKey(0);
  return 0;
}
```

```
/**
 * @function Hist_and_Backproj
 * @brief Callback to Trackbar
 */
void Hist_and_Backproj(int, void* )
{
 MatND hist;
  int histSize = MAX( bins, 2 );
  float hue_range[] = { 0, 180 };
  const float* ranges = { hue_range };
  /// Get the Histogram and normalize it
  calcHist( &hue, 1, 0, Mat(), hist, 1, &histSize, &ranges, true, false );
  normalize( hist, hist, 0, 255, NORM_MINMAX, -1, Mat() );
  /// Get Backprojection
 MatND backproj;
  calcBackProject( &hue, 1, 0, hist, backproj, &ranges, 1, true );
  /// Draw the backproj
  imshow( "BackProj", backproj );
  /// Draw the histogram
  int w = 400; int h = 400;
  int bin_w = cvRound( (double) w / histSize );
 Mat histImg = Mat::zeros( w, h, CV_8UC3 );
  for( int i = 0; i < bins; i ++ )</pre>
     { rectangle( histImg, Point( i*bin_w, h ), Point( (i+1)*bin_w, h - cvRound( hist.at<float>(i)*h/255.0 ) ), Scalar
  imshow( "Histogram", histImg );
}
```

1. Declare the matrices to store our images and initialize the number of bins to be used by our histogram:

```
Mat src; Mat hsv; Mat hue;
int bins = 25;
```

2. Read the input image and transform it to HSV format:

src = imread( argv[1], 1 ); cvtColor( src, hsv, CV\_BGR2HSV );

3. For this tutorial, we will use only the Hue value for our 1-D histogram (check out the fancier code in the links above if you want to use the more standard H-S histogram, which yields better results):

```
hue.create( hsv.size(), hsv.depth() );
int ch[] = { 0, 0 };
mixChannels( &hsv, 1, &hue, 1, ch, 1 );
```

as you see, we use the function http://opencv.willowgarage.com/documentation/cpp/core\_operations\_on\_arrays.html?#mixChannet to get only the channel 0 (Hue) from the hsv image. It gets the following parameters:

- &hsv: The source array from which the channels will be copied
- 1: The number of source arrays

- &hue: The destination array of the copied channels
- 1: The number of destination arrays
- **ch**[] = {0,0}: The array of index pairs indicating how the channels are copied. In this case, the Hue(0) channel of &hsv is being copied to the 0 channel of &hue (1-channel)
- 1: Number of index pairs
- 4. Create a Trackbar for the user to enter the bin values. Any change on the Trackbar means a call to the **Hist\_and\_Backproj** callback function.

```
char* window_image = "Source image";
namedWindow( window_image, CV_WINDOW_AUTOSIZE );
createTrackbar("* Hue bins: ", window_image, &bins, 180, Hist_and_Backproj );
Hist_and_Backproj(0, 0);
```

5. Show the image and wait for the user to exit the program:

```
imshow( window_image, src );
waitKey(0);
return 0;
```

6. **Hist\_and\_Backproj function:** Initialize the arguments needed for calcHist. The number of bins comes from the Trackbar:

```
void Hist_and_Backproj(int, void* )
{
    MatND hist;
    int histSize = MAX( bins, 2 );
    float hue_range[] = { 0, 180 };
    const float* ranges = { hue_range };
```

7. Calculate the Histogram and normalize it to the range [0, 255]

calcHist( &hue, 1, 0, Mat(), hist, 1, &histSize, &ranges, true, false ); normalize( hist, hist, 0, 255, NORM\_MINMAX, -1, Mat() );

8. Get the Backprojection of the same image by calling the function calcBackProject

```
MatND backproj;
calcBackProject( &hue, 1, 0, hist, backproj, &ranges, 1, true );
```

all the arguments are known (the same as used to calculate the histogram), only we add the backproj matrix, which will store the backprojection of the source image (&hue)

9. Display backproj:

```
imshow( "BackProj", backproj );
```

10. Draw the 1-D Hue histogram of the image:

```
int w = 400; int h = 400;
int bin_w = cvRound( (double) w / histSize );
Mat histImg = Mat::zeros( w, h, CV_8UC3 );
for( int i = 0; i < bins; i ++ )
      { rectangle( histImg, Point( i*bin_w, h ), Point( (i+1)*bin_w, h - cvRound( hist.at<float>(i)*h/255.0 ) ), Sc
imshow( "Histogram", histImg );
```

## **Results**

1. Here are the output by using a sample image (guess what? Another hand). You can play with the bin values and you will observe how it affects the results:

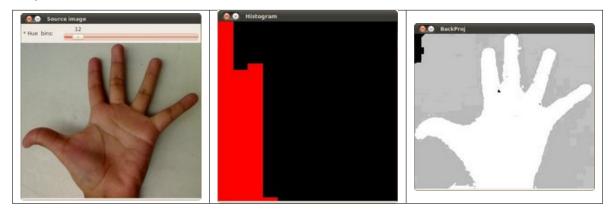

# 3.19 Template Matching

## Goal

In this tutorial you will learn how to:

- Use the OpenCV function matchTemplate to search for matches between an image patch and an input image
- Use the OpenCV function minMaxLoc to find the maximum and minimum values (as well as their positions) in a given array.

## Theory

#### What is template matching?

Template matching is a technique for finding areas of an image that match (are similar) to a template image (patch).

#### How does it work?

- We need two primary components:
  - 1. Source image (I): The image in which we expect to find a match to the template image
  - 2. Template image (T): The patch image which will be compared to the template image

our goal is to detect the highest matching area:

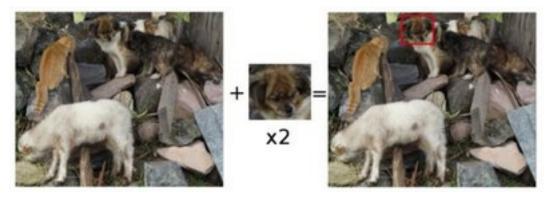

• To identify the matching area, we have to *compare* the template image against the source image by sliding it:

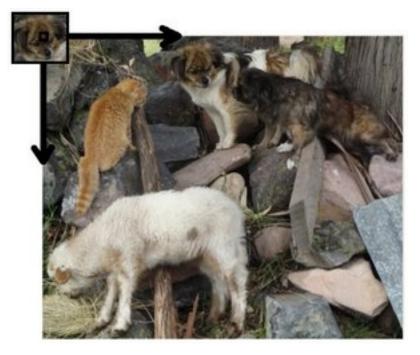

- By **sliding**, we mean moving the patch one pixel at a time (left to right, up to down). At each location, a metric is calculated so it represents how "good" or "bad" the match at that location is (or how similar the patch is to that particular area of the source image).
- For each location of **T** over **I**, you *store* the metric in the *result matrix* (**R**). Each location (x, y) in **R** contains the match metric:

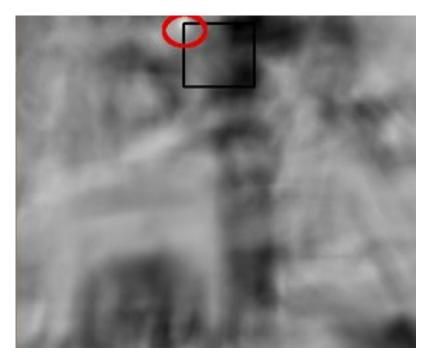

the image above is the result  $\mathbf{R}$  of sliding the patch with a metric  $\mathbf{TM}_{CCORR}_{NORMED}$ . The brightest locations indicate the highest matches. As you can see, the location marked by the red circle is probably the one with the highest value, so that location (the rectangle formed by that point as a corner and width and height equal to the patch image) is considered the match.

• In practice, we use the function minMaxLoc to locate the highest value (or lower, depending of the type of matching method) in the *R* matrix.

#### Which are the matching methods available in OpenCV?

Good question. OpenCV implements Template matching in the function matchTemplate. The available methods are 6:

1. method=CV\_TM\_SQDIFF

$$R(x,y) = \sum_{x',y'} (T(x',y') - I(x+x',y+y'))^2$$

2. method=CV\_TM\_SQDIFF\_NORMED

$$R(\mathbf{x},\mathbf{y}) = \frac{\sum_{\mathbf{x}',\mathbf{y}'} (\mathsf{T}(\mathbf{x}',\mathbf{y}') - \mathsf{I}(\mathbf{x}+\mathbf{x}',\mathbf{y}+\mathbf{y}'))^2}{\sqrt{\sum_{\mathbf{x}',\mathbf{y}'} \mathsf{T}(\mathbf{x}',\mathbf{y}')^2 \cdot \sum_{\mathbf{x}',\mathbf{y}'} \mathsf{I}(\mathbf{x}+\mathbf{x}',\mathbf{y}+\mathbf{y}')^2}}$$

3. method=CV\_TM\_CCORR

$$R(x,y) = \sum_{x',y'} (T(x',y') \cdot I(x+x',y+y'))$$

4. method=CV\_TM\_CCORR\_NORMED

$$R(\mathbf{x}, \mathbf{y}) = \frac{\sum_{\mathbf{x}', \mathbf{y}'} (T(\mathbf{x}', \mathbf{y}') \cdot I'(\mathbf{x} + \mathbf{x}', \mathbf{y} + \mathbf{y}'))}{\sqrt{\sum_{\mathbf{x}', \mathbf{y}'} T(\mathbf{x}', \mathbf{y}')^2 \cdot \sum_{\mathbf{x}', \mathbf{y}'} I(\mathbf{x} + \mathbf{x}', \mathbf{y} + \mathbf{y}')^2}}$$

#### 5. method=CV\_TM\_CCOEFF

$$R(x,y) = \sum_{x',y'} (\mathsf{T}'(x',y') \cdot I(x+x',y+y'))$$

where

$$\begin{split} & \mathsf{T}'(x',y') = \mathsf{T}(x',y') - 1/(w \cdot h) \cdot \sum_{x'',y''} \mathsf{T}(x'',y'') \\ & \mathsf{I}'(x+x',y+y') = \mathsf{I}(x+x',y+y') - 1/(w \cdot h) \cdot \sum_{x'',y''} \mathsf{I}(x+x'',y+y'') \end{split}$$

#### 6. method=CV\_TM\_CCOEFF\_NORMED

$$R(\mathbf{x},\mathbf{y}) = \frac{\sum_{\mathbf{x}',\mathbf{y}'} (\mathsf{T}'(\mathbf{x}',\mathbf{y}') \cdot \mathsf{I}'(\mathbf{x}+\mathbf{x}',\mathbf{y}+\mathbf{y}'))}{\sqrt{\sum_{\mathbf{x}',\mathbf{y}'} \mathsf{T}'(\mathbf{x}',\mathbf{y}')^2 \cdot \sum_{\mathbf{x}',\mathbf{y}'} \mathsf{I}'(\mathbf{x}+\mathbf{x}',\mathbf{y}+\mathbf{y}')^2}}$$

#### Code

- What does this program do?
  - Loads an input image and a image patch (template)
  - Perform a template matching procedure by using the OpenCV function matchTemplate with any of the 6 matching methods described before. The user can choose the method by entering its selection in the Trackbar.
  - Normalize the output of the matching procedure
  - Localize the location with higher matching probability
  - Draw a rectangle around the area corresponding to the highest match
- Downloadable code: Click here
- Code at glance:

```
#include "opencv2/highgui/highgui.hpp"
#include "opencv2/imgproc/imgproc.hpp"
#include <iostream>
#include <stdio.h>
using namespace std;
using namespace cv;
/// Global Variables
Mat img; Mat templ; Mat result;
char* image_window = "Source Image";
char* result_window = "Result window";
int match method:
int max_Trackbar = 5;
/// Function Headers
void MatchingMethod( int, void* );
/** @function main */
int main( int argc, char** argv )
{
  /// Load image and template
  img = imread( argv[1], 1 );
```

```
templ = imread( argv[2], 1 );
 /// Create windows
 namedWindow( image_window, CV_WINDOW_AUTOSIZE );
  namedWindow( result_window, CV_WINDOW_AUTOSIZE );
 /// Create Trackbar
 char* trackbar_label = "Method: \n 0: SQDIFF \n 1: SQDIFF NORMED \n 2: TM CCORR \n 3: TM CCORR NORMED \n 4: TM COEFF
 createTrackbar( trackbar_label, image_window, &match_method, max_Trackbar, MatchingMethod );
 MatchingMethod( 0, 0 );
 waitKey(0);
 return 0;
}
/**
* @function MatchingMethod
 * @brief Trackbar callback
*/
void MatchingMethod( int, void* )
{
 /// Source image to display
 Mat img_display;
 img.copyTo( img_display );
 /// Create the result matrix
 int result_cols = img.cols - templ.cols + 1;
 int result_rows = img.rows - templ.rows + 1;
  result.create( result_cols, result_rows, CV_32FC1 );
 /// Do the Matching and Normalize
 matchTemplate( img, templ, result, match_method );
 normalize( result, result, 0, 1, NORM_MINMAX, -1, Mat() );
 /// Localizing the best match with minMaxLoc
 double minVal; double maxVal; Point minLoc; Point maxLoc;
 Point matchLoc;
 minMaxLoc( result, &minVal, &maxVal, &minLoc, &maxLoc, Mat() );
 /// For SQDIFF and SQDIFF_NORMED, the best matches are lower values. For all the other methods, the higher the bette
 if( match_method == CV_TM_SQDIFF || match_method == CV_TM_SQDIFF_NORMED )
    { matchLoc = minLoc; }
  else
   { matchLoc = maxLoc; }
 /// Show me what you got
  rectangle( img_display, matchLoc, Point( matchLoc.x + templ.cols , matchLoc.y + templ.rows ), Scalar::all(0), 2, 8,
  rectangle( result, matchLoc, Point( matchLoc.x + templ.cols , matchLoc.y + templ.rows ), Scalar::all(0), 2, 8, 0 );
 imshow( image_window, img_display );
 imshow( result_window, result );
 return:
}
```

1. Declare some global variables, such as the image, template and result matrices, as well as the match method and the window names:

```
Mat img; Mat templ; Mat result;
char* image_window = "Source Image";
char* result_window = "Result window";
int match_method;
```

```
int max_Trackbar = 5;
```

2. Load the source image and template:

img = imread( argv[1], 1 ); templ = imread( argv[2], 1 );

3. Create the windows to show the results:

```
namedWindow( image_window, CV_WINDOW_AUTOSIZE );
namedWindow( result_window, CV_WINDOW_AUTOSIZE );
```

4. Create the Trackbar to enter the kind of matching method to be used. When a change is detected the callback function **MatchingMethod** is called.

```
char* trackbar_label = "Method: \n 0: SQDIFF \n 1: SQDIFF NORMED \n 2: TM CCORR \n 3: TM CCORR NORMED \n 4: TM C
createTrackbar(trackbar_label, image_window, &match_method, max_Trackbar, MatchingMethod);
```

5. Wait until user exits the program.

waitKey(0);
return 0;

6. Let's check out the callback function. First, it makes a copy of the source image:

```
Mat img_display;
img.copyTo( img_display );
```

7. Next, it creates the result matrix that will store the matching results for each template location. Observe in detail the size of the result matrix (which matches all possible locations for it)

```
int result_cols = img.cols - templ.cols + 1;
int result_rows = img.rows - templ.rows + 1;
```

result.create( result\_cols, result\_rows, CV\_32FC1 );

8. Perform the template matching operation:

```
matchTemplate( img, templ, result, match_method );
```

the arguments are naturally the input image I, the template T, the result R and the match\_method (given by the Trackbar)

9. We normalize the results:

normalize( result, result, 0, 1, NORM\_MINMAX, -1, Mat() );

10. We localize the minimum and maximum values in the result matrix  $\mathbf{R}$  by using minMaxLoc.

```
double minVal; double maxVal; Point minLoc; Point maxLoc;
Point matchLoc;
```

```
minMaxLoc( result, &minVal, &maxVal, &minLoc, &maxLoc, Mat() );
```

the function calls as arguments:

- result: The source array
- &minVal and &maxVal: Variables to save the minimum and maximum values in result
- &minLoc and &maxLoc: The Point locations of the minimum and maximum values in the array.
- Mat(): Optional mask
- 11. For the first two methods ( CV\_SQDIFF and CV\_SQDIFF\_NORMED ) the best match are the lowest values. For all the others, higher values represent better matches. So, we save the corresponding value in the **matchLoc** variable:

```
if( match_method == CV_TM_SQDIFF || match_method == CV_TM_SQDIFF_NORMED )
  { matchLoc = minLoc; }
else
  { matchLoc = maxLoc; }
```

12. Display the source image and the result matrix. Draw a rectangle around the highest possible matching area:

```
rectangle( img_display, matchLoc, Point( matchLoc.x + templ.cols , matchLoc.y + templ.rows ), Scalar::all(0), 2,
rectangle( result, matchLoc, Point( matchLoc.x + templ.cols , matchLoc.y + templ.rows ), Scalar::all(0), 2, 8, 0
```

```
imshow( image_window, img_display );
imshow( result_window, result );
```

## **Results**

1. Testing our program with an input image such as:

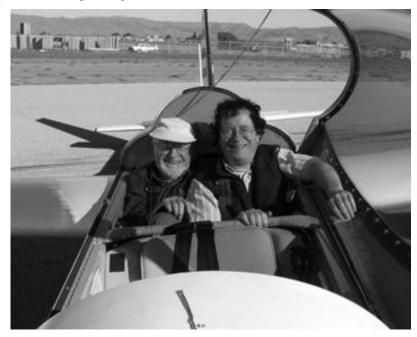

and a template image:

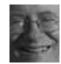

2. Generate the following result matrices (first row are the standard methods SQDIFF, CCORR and CCOEFF, second row are the same methods in its normalized version). In the first column, the darkest is the better match, for the other two columns, the brighter a location, the higher the match.

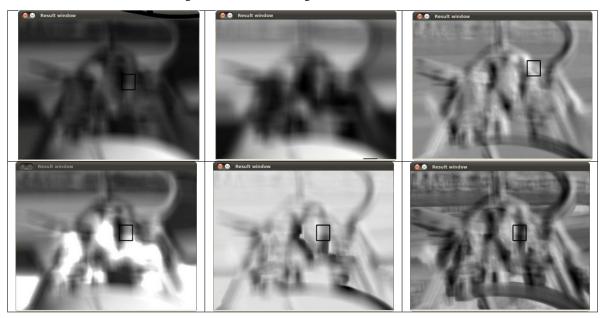

3. The right match is shown below (black rectangle around the face of the guy at the right). Notice that CCORR and CCDEFF gave erroneous best matches, however their normalized version did it right, this may be due to the fact that we are only considering the "highest match" and not the other possible high matches.

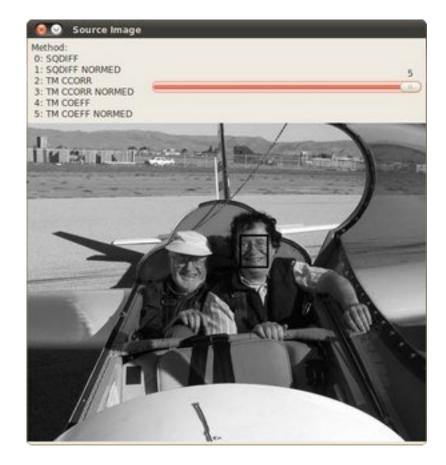

# 3.20 Finding contours in your image

## Goal

In this tutorial you will learn how to:

- Use the OpenCV function findContours
- Use the OpenCV function drawContours

## Theory

### Code

```
#include "opencv2/highgui/highgui.hpp"
#include "opencv2/imgproc/imgproc.hpp"
#include <iostream>
#include <stdio.h>
#include <stdlib.h>
using namespace cv;
using namespace std;
```

```
Mat src; Mat src_gray;
int thresh = 100;
int max_thresh = 255;
RNG rng(12345);
/// Function header
void thresh_callback(int, void* );
/** @function main */
int main( int argc, char** argv )
{
 /// Load source image and convert it to gray
  src = imread( argv[1], 1 );
 /// Convert image to gray and blur it
  cvtColor( src, src_gray, CV_BGR2GRAY );
  blur( src_gray, src_gray, Size(3,3) );
  /// Create Window
  char* source_window = "Source";
  namedWindow( source_window, CV_WINDOW_AUTOSIZE );
  imshow( source_window, src );
  createTrackbar( " Canny thresh:", "Source", &thresh, max_thresh, thresh_callback );
  thresh_callback( 0, 0 );
 waitKey(0);
  return(0);
}
/** @function thresh_callback */
void thresh_callback(int, void* )
{
 Mat canny_output;
 vector<vector<Point> > contours;
 vector<Vec4i> hierarchy;
  /// Detect edges using canny
  Canny( src_gray, canny_output, thresh, thresh*2, 3 );
  /// Find contours
  findContours( canny_output, contours, hierarchy, CV_RETR_TREE, CV_CHAIN_APPROX_SIMPLE, Point(0, 0) );
  /// Draw contours
 Mat drawing = Mat::zeros( canny_output.size(), CV_8UC3 );
  for( int i = 0; i< contours.size(); i++ )</pre>
     {
       Scalar color = Scalar( rng.uniform((0, 255)), rng.uniform((0, 255)), rng.uniform((0, 255));
       drawContours( drawing, contours, i, color, 2, 8, hierarchy, 0, Point() );
    }
  /// Show in a window
  namedWindow( "Contours", CV_WINDOW_AUTOSIZE );
  imshow( "Contours", drawing );
}
```

## Result

1. Here it is:

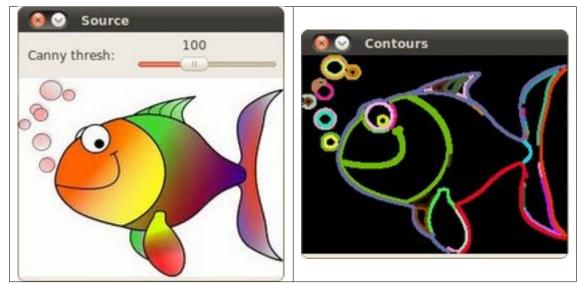

# 3.21 Convex Hull

## Goal

In this tutorial you will learn how to:

• Use the OpenCV function convexHull

## Theory

## Code

```
#include "opencv2/highgui/highgui.hpp"
#include "opencv2/imgproc/imgproc.hpp"
#include <iostream>
#include <stdio.h>
#include <stdib.h>
using namespace cv;
using namespace std;
Mat src; Mat src_gray;
int thresh = 100;
int max_thresh = 255;
RNG rng(12345);
/// Function header
```

```
void thresh_callback(int, void* );
/** @function main */
int main( int argc, char** argv )
 {
   /// Load source image and convert it to gray
  src = imread( argv[1], 1 );
  /// Convert image to gray and blur it
   cvtColor( src, src_gray, CV_BGR2GRAY );
   blur( src_gray, src_gray, Size(3,3) );
   /// Create Window
   char* source_window = "Source";
   namedWindow( source_window, CV_WINDOW_AUTOSIZE );
   imshow( source_window, src );
   createTrackbar( " Threshold:", "Source", &thresh, max_thresh, thresh_callback );
   thresh_callback( 0, 0 );
   waitKey(0);
   return(0);
}
/** @function thresh_callback */
void thresh_callback(int, void* )
 {
  Mat src_copy = src.clone();
  Mat threshold_output;
   vector<vector<Point> > contours;
   vector<Vec4i> hierarchy;
   /// Detect edges using Threshold
   threshold( src_gray, threshold_output, thresh, 255, THRESH_BINARY );
   /// Find contours
   findContours( threshold_output, contours, hierarchy, CV_RETR_TREE, CV_CHAIN_APPROX_SIMPLE, Point(0, 0) );
   /// Find the convex hull object for each contour
   vector<vector<Point> >hull( contours.size() );
   for( int i = 0; i < contours.size(); i++ )</pre>
      { convexHull( Mat(contours[i]), hull[i], false ); }
   /// Draw contours + hull results
   Mat drawing = Mat::zeros( threshold_output.size(), CV_8UC3 );
   for( int i = 0; i< contours.size(); i++ )</pre>
      {
        Scalar color = Scalar( rng.uniform(0, 255), rng.uniform(0,255), rng.uniform(0,255) );
        drawContours( drawing, contours, i, color, 1, 8, vector<Vec4i>(), 0, Point() );
        drawContours( drawing, hull, i, color, 1, 8, vector<Vec4i>(), 0, Point() );
      }
   /// Show in a window
   namedWindow( "Hull demo", CV_WINDOW_AUTOSIZE );
   imshow( "Hull demo", drawing );
 }
```

## Result

1. Here it is:

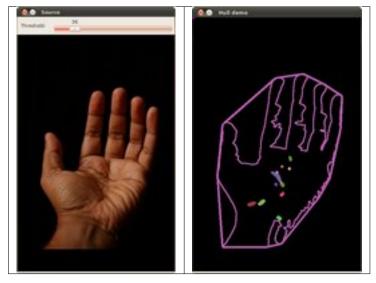

# 3.22 Creating Bounding boxes and circles for contours

## Goal

In this tutorial you will learn how to:

- Use the OpenCV function boundingRect
- Use the OpenCV function minEnclosingCircle

## Theory

## Code

```
#include "opencv2/highgui/highgui.hpp"
#include "opencv2/imgproc/imgproc.hpp"
#include <iostream>
#include <stdio.h>
#include <stdib.h>
using namespace cv;
using namespace std;
Mat src; Mat src_gray;
int thresh = 100;
int max_thresh = 255;
RNG rng(12345);
```

```
/// Function header
void thresh_callback(int, void* );
/** @function main */
int main( int argc, char** argv )
{
 /// Load source image and convert it to gray
 src = imread( argv[1], 1 );
 /// Convert image to gray and blur it
 cvtColor( src, src_gray, CV_BGR2GRAY );
 blur( src_gray, src_gray, Size(3,3) );
 /// Create Window
 char* source_window = "Source";
  namedWindow( source_window, CV_WINDOW_AUTOSIZE );
  imshow( source_window, src );
  createTrackbar( " Threshold:", "Source", &thresh, max_thresh, thresh_callback );
 thresh_callback( 0, 0 );
 waitKey(0);
 return(0);
}
/** @function thresh_callback */
void thresh_callback(int, void* )
{
 Mat threshold_output;
 vector<Point> > contours;
 vector<Vec4i> hierarchy;
 /// Detect edges using Threshold
 threshold( src_gray, threshold_output, thresh, 255, THRESH_BINARY );
 /// Find contours
 findContours( threshold_output, contours, hierarchy, CV_RETR_TREE, CV_CHAIN_APPROX_SIMPLE, Point(0, 0) );
 /// Approximate contours to polygons + get bounding rects and circles
 vector<vector<Point> > contours_poly( contours.size() );
 vector<Rect> boundRect( contours.size() );
 vector<Point2f>center( contours.size() );
 vector<float>radius( contours.size() );
  for( int i = 0; i < contours.size(); i++ )</pre>
     { approxPolyDP( Mat(contours[i]), contours_poly[i], 3, true );
       boundRect[i] = boundingRect( Mat(contours_poly[i]) );
      minEnclosingCircle( contours_poly[i], center[i], radius[i] );
    }
 /// Draw polygonal contour + bonding rects + circles
 Mat drawing = Mat::zeros( threshold_output.size(), CV_8UC3 );
  for( int i = 0; i< contours.size(); i++ )</pre>
    {
      Scalar color = Scalar( rng.uniform(0, 255), rng.uniform(0,255), rng.uniform(0,255) );
       drawContours( drawing, contours_poly, i, color, 1, 8, vector<Vec4i>(), 0, Point() );
       rectangle( drawing, boundRect[i].tl(), boundRect[i].br(), color, 2, 8, 0 );
       circle( drawing, center[i], (int)radius[i], color, 2, 8, 0 );
```

```
}
/// Show in a window
namedWindow( "Contours", CV_WINDOW_AUTOSIZE );
imshow( "Contours", drawing );
}
```

## Result

1. Here it is:

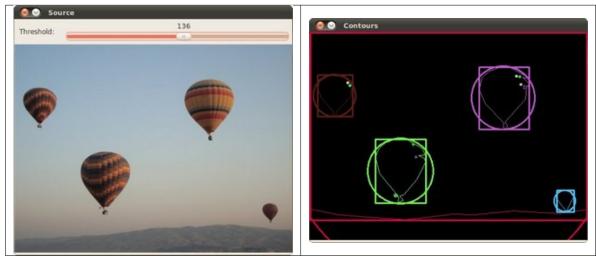

# 3.23 Creating Bounding rotated boxes and ellipses for contours

## Goal

In this tutorial you will learn how to:

- Use the OpenCV function minAreaRect
- Use the OpenCV function fitEllipse

## Theory

## Code

```
#include "opencv2/highgui/highgui.hpp"
#include "opencv2/imgproc/imgproc.hpp"
#include <iostream>
#include <stdio.h>
#include <stdlib.h>
```

```
using namespace cv;
using namespace std;
Mat src; Mat src_gray;
int thresh = 100;
int max_thresh = 255;
RNG rng(12345);
/// Function header
void thresh_callback(int, void* );
/** @function main */
int main( int argc, char** argv )
{
  /// Load source image and convert it to gray
  src = imread( argv[1], 1 );
  /// Convert image to gray and blur it
  cvtColor( src, src_gray, CV_BGR2GRAY );
  blur( src_gray, src_gray, Size(3,3) );
  /// Create Window
  char* source_window = "Source";
  namedWindow( source_window, CV_WINDOW_AUTOSIZE );
  imshow( source_window, src );
  createTrackbar( " Threshold:", "Source", &thresh, max_thresh, thresh_callback );
  thresh_callback( 0, 0 );
 waitKey(0);
  return(0);
}
/** @function thresh_callback */
void thresh_callback(int, void* )
{
 Mat threshold_output;
  vector<vector<Point> > contours;
  vector<Vec4i> hierarchy;
  /// Detect edges using Threshold
  threshold( src_gray, threshold_output, thresh, 255, THRESH_BINARY );
  /// Find contours
  findContours( threshold_output, contours, hierarchy, CV_RETR_TREE, CV_CHAIN_APPROX_SIMPLE, Point(0, 0) );
  /// Find the rotated rectangles and ellipses for each contour
  vector<RotatedRect> minRect( contours.size() );
  vector<RotatedRect> minEllipse( contours.size() );
  for( int i = 0; i < contours.size(); i++ )</pre>
     { minRect[i] = minAreaRect( Mat(contours[i]) );
       if( contours[i].size() > 5 )
         { minEllipse[i] = fitEllipse( Mat(contours[i]) ); }
     }
  /// Draw contours + rotated rects + ellipses
  Mat drawing = Mat::zeros( threshold_output.size(), CV_8UC3 );
  for( int i = 0; i< contours.size(); i++ )</pre>
```

```
{
    Scalar color = Scalar( rng.uniform(0, 255), rng.uniform(0,255), rng.uniform(0,255) );
    // contour
    drawContours( drawing, contours, i, color, 1, 8, vector<Vec4i>(), 0, Point() );
    // ellipse
    ellipse( drawing, minEllipse[i], color, 2, 8 );
    // rotated rectangle
    Point2f rect_points[4]; minRect[i].points( rect_points );
    for( int j = 0; j < 4; j++ )
        line( drawing, rect_points[j], rect_points[(j+1)%4], color, 1, 8 );
    }
/// Show in a window
namedWindow( "Contours", CV_WINDOW_AUTOSIZE );
imshow( "Contours", drawing );</pre>
```

## Result

}

1. Here it is:

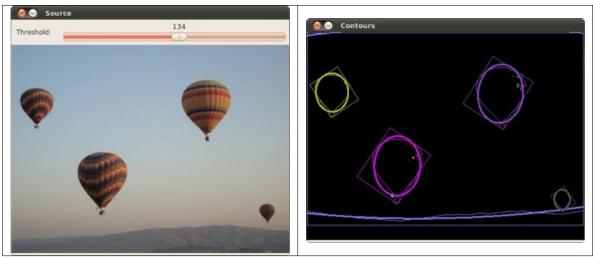

# 3.24 Image Moments

## Goal

In this tutorial you will learn how to:

- Use the OpenCV function moments
- Use the OpenCV function contourArea
- Use the OpenCV function arcLength

## Theory

## Code

```
#include "opencv2/highqui/highqui.hpp"
#include "opencv2/imgproc/imgproc.hpp"
#include <iostream>
#include <stdio.h>
#include <stdlib.h>
using namespace cv;
using namespace std;
Mat src; Mat src_gray;
int thresh = 100;
int max_thresh = 255;
RNG rng(12345);
/// Function header
void thresh_callback(int, void* );
/** @function main */
int main( int argc, char** argv )
{
 /// Load source image and convert it to gray
 src = imread( argv[1], 1 );
 /// Convert image to gray and blur it
 cvtColor( src, src_gray, CV_BGR2GRAY );
 blur( src_gray, src_gray, Size(3,3) );
 /// Create Window
  char* source_window = "Source";
 namedWindow( source_window, CV_WINDOW_AUTOSIZE );
  imshow( source_window, src );
 createTrackbar( " Canny thresh:", "Source", &thresh, max_thresh, thresh_callback );
 thresh_callback( 0, 0 );
 waitKey(0);
 return(0);
}
/** @function thresh_callback */
void thresh_callback(int, void* )
{
 Mat canny_output;
 vector<vector<Point> > contours;
 vector<Vec4i> hierarchy;
 /// Detect edges using canny
 Canny( src_gray, canny_output, thresh, thresh*2, 3 );
 /// Find contours
 findContours( canny_output, contours, hierarchy, CV_RETR_TREE, CV_CHAIN_APPROX_SIMPLE, Point(0, 0) );
 /// Get the moments
```

```
vector<Moments> mu(contours.size() );
  for( int i = 0; i < contours.size(); i++ )</pre>
     { mu[i] = moments( contours[i], false ); }
  /// Get the mass centers:
  vector<Point2f> mc( contours.size() );
  for( int i = 0; i < contours.size(); i++ )</pre>
     { mc[i] = Point2f( mu[i].m10/mu[i].m00 , mu[i].m01/mu[i].m00 ); }
  /// Draw contours
 Mat drawing = Mat::zeros( canny_output.size(), CV_8UC3 );
  for( int i = 0; i< contours.size(); i++ )</pre>
     {
       Scalar color = Scalar( rng.uniform(0, 255), rng.uniform(0,255), rng.uniform(0,255) );
       drawContours( drawing, contours, i, color, 2, 8, hierarchy, 0, Point() );
       circle( drawing, mc[i], 4, color, -1, 8, 0 );
    }
  /// Show in a window
  namedWindow( "Contours", CV_WINDOW_AUTOSIZE );
  imshow( "Contours", drawing );
  /// Calculate the area with the moments 00 and compare with the result of the OpenCV function
  printf("\t Info: Area and Contour Length \n");
  for( int i = 0; i< contours.size(); i++ )</pre>
    {
       printf(" * Contour[%d] - Area (M_00) = %.2f - Area OpenCV: %.2f - Length: %.2f \n", i, mu[i].m00, contourArea(c
       Scalar color = Scalar( rng.uniform(0, 255), rng.uniform(0,255), rng.uniform(0,255) );
       drawContours( drawing, contours, i, color, 2, 8, hierarchy, 0, Point() );
       circle( drawing, mc[i], 4, color, -1, 8, 0 );
     }
}
```

## Result

#### 1. Here it is:

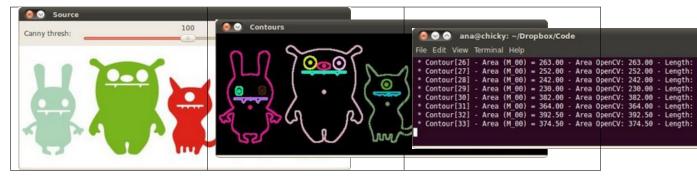

# 3.25 Point Polygon Test

### Goal

In this tutorial you will learn how to:

• Use the OpenCV function pointPolygonTest

## Theory

## Code

```
#include "opencv2/highgui/highgui.hpp"
#include "opencv2/imgproc/imgproc.hpp"
#include <iostream>
#include <stdio.h>
#include <stdlib.h>
using namespace cv;
using namespace std;
/** @function main */
int main( int argc, char** argv )
{
  /// Create an image
  const int r = 100;
 Mat src = Mat::zeros( Size( 4*r, 4*r ), CV_8UC1 );
  /// Create a sequence of points to make a contour:
  vector<Point2f> vert(6);
  vert[0] = Point( 1.5*r, 1.34*r );
  vert[1] = Point( 1*r, 2*r );
  vert[2] = Point( 1.5*r, 2.866*r );
  vert[3] = Point( 2.5*r, 2.866*r );
  vert[4] = Point( 3*r, 2*r );
  vert[5] = Point( 2.5*r, 1.34*r );
  /// Draw it in src
  for( int j = 0; j < 6; j++ )
     { line( src, vert[j], vert[(j+1)%6], Scalar( 255 ), 3, 8 ); }
  /// Get the contours
  vector<vector<Point> > contours; vector<Vec4i> hierarchy;
 Mat src_copy = src.clone();
  findContours( src_copy, contours, hierarchy, RETR_TREE, CHAIN_APPROX_SIMPLE);
  /// Calculate the distances to the contour
 Mat raw_dist( src.size(), CV_32FC1 );
  for( int j = 0; j < src.rows; j++ )</pre>
     { for( int i = 0; i < src.cols; i++ )
          { raw_dist.at<float>(j,i) = pointPolygonTest( contours[0], Point2f(i,j), true ); }
```

```
}
double minVal; double maxVal;
minMaxLoc( raw_dist, &minVal, &maxVal, 0, 0, Mat() );
minVal = abs(minVal); maxVal = abs(maxVal);
/// Depicting the distances graphically
Mat drawing = Mat::zeros( src.size(), CV_8UC3 );
for( int j = 0; j < src.rows; j++ )
   { for( int i = 0; i < src.cols; i++ )
       {
          if( raw_dist.at<float>(j,i) < 0 )</pre>
            { drawing.at<Vec3b>(j,i)[0] = 255 - (int) abs(raw_dist.at<float>(j,i))*255/minVal; }
          else if( raw_dist.at<float>(j,i) > 0 )
            { drawing.at<Vec3b>(j,i)[2] = 255 - (int) raw_dist.at<float>(j,i)*255/maxVal; }
          else
            { drawing.at<Vec3b>(j,i)[0] = 255; drawing.at<Vec3b>(j,i)[1] = 255; drawing.at<Vec3b>(j,i)[2] = 255; }
        }
  }
/// Create Window and show your results
char* source_window = "Source";
namedWindow( source_window, CV_WINDOW_AUTOSIZE );
imshow( source_window, src );
namedWindow( "Distance", CV_WINDOW_AUTOSIZE );
imshow( "Distance", drawing );
waitKey(0);
return(0);
```

## Result

}

1. Here it is:

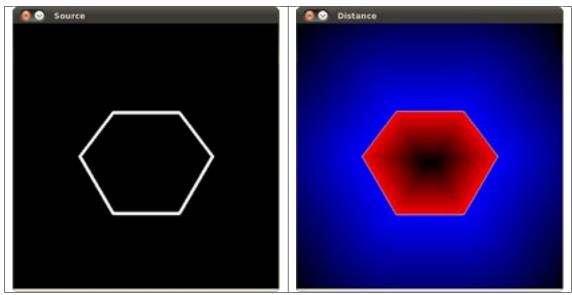

# HIGHGUI MODULE. HIGH LEVEL GUI AND MEDIA

This section contains valuable tutorials about how to read/save your image/video files and how to use the built-in graphical user interface of the library.

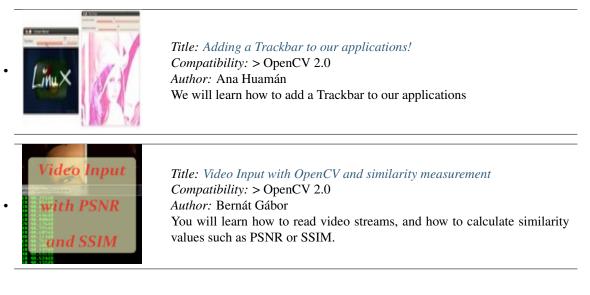

# 4.1 Adding a Trackbar to our applications!

- In the previous tutorials (about *linear blending* and the *brightness and contrast adjustments*) you might have noted that we needed to give some **input** to our programs, such as  $\alpha$  and beta. We accomplished that by entering this data using the Terminal
- Well, it is time to use some fancy GUI tools. OpenCV provides some GUI utilities (*highgui.h*) for you. An example of this is a **Trackbar**

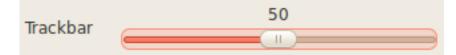

• In this tutorial we will just modify our two previous programs so that they get the input information from the trackbar.

## Goals

In this tutorial you will learn how to:

· Add a Trackbar in an OpenCV window by using createTrackbar

## Code

#include <cv.h>

Let's modify the program made in the tutorial *Adding (blending) two images using OpenCV*. We will let the user enter the  $\alpha$  value by using the Trackbar.

```
#include <highgui.h>
using namespace cv;
/// Global Variables
const int alpha_slider_max = 100;
int alpha_slider;
double alpha;
double beta;
/// Matrices to store images
Mat src1;
Mat src2;
Mat dst;
/**
 * @function on_trackbar
 * @brief Callback for trackbar
 */
void on_trackbar( int, void* )
{
 alpha = (double) alpha_slider/alpha_slider_max ;
 beta = (1.0 - alpha);
 addWeighted( src1, alpha, src2, beta, 0.0, dst);
 imshow( "Linear Blend", dst );
```

```
}
int main( int argc, char** argv )
{
/// Read image ( same size, same type )
src1 = imread("../../images/LinuxLogo.jpg");
src2 = imread("../../images/WindowsLogo.jpg");
if( !src1.data ) { printf("Error loading src1 \n"); return -1; }
if( !src2.data ) { printf("Error loading src2 \n"); return -1; }
/// Initialize values
alpha_slider = 0;
/// Create Windows
namedWindow("Linear Blend", 1);
/// Create Trackbars
char TrackbarName[50];
sprintf( TrackbarName, "Alpha x %d", alpha_slider_max );
createTrackbar( TrackbarName, "Linear Blend", &alpha_slider, alpha_slider_max, on_trackbar );
/// Show some stuff
on_trackbar( alpha_slider, 0 );
/// Wait until user press some key
waitKey(0);
return 0;
}
```

We only analyze the code that is related to Trackbar:

1. First, we load 02 images, which are going to be blended.

src1 = imread("../../images/LinuxLogo.jpg"); src2 = imread("../../images/WindowsLogo.jpg");

2. To create a trackbar, first we have to create the window in which it is going to be located. So:

```
namedWindow("Linear Blend", 1);
```

3. Now we can create the Trackbar:

```
createTrackbar( TrackbarName, "Linear Blend", &alpha_slider, alpha_slider_max, on_trackbar );
```

Note the following:

- Our Trackbar has a label TrackbarName
- The Trackbar is located in the window named "Linear Blend"
- The Trackbar values will be in the range from 0 to **alpha\_slider\_max** (the minimum limit is always **zero**).
- The numerical value of Trackbar is stored in alpha\_slider
- Whenever the user moves the Trackbar, the callback function on\_trackbar is called

4. Finally, we have to define the callback function on\_trackbar

```
void on_trackbar( int, void* )
{
    alpha = (double) alpha_slider/alpha_slider_max ;
    beta = ( 1.0 - alpha );
    addWeighted( srcl, alpha, src2, beta, 0.0, dst);
    imshow( "Linear Blend", dst );
}
```

Note that:

- We use the value of **alpha\_slider** (integer) to get a double value for **alpha**.
- alpha\_slider is updated each time the trackbar is displaced by the user.
- We define src1, src2, dist, alpha, alpha\_slider and beta as global variables, so they can be used everywhere.

#### Result

• Our program produces the following output:

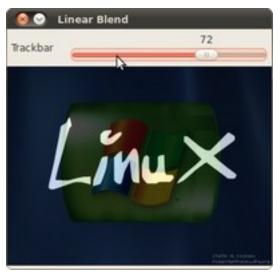

• As a manner of practice, you can also add 02 trackbars for the program made in *Changing the contrast and brightness of an image!*. One trackbar to set  $\alpha$  and another for  $\beta$ . The output might look like:

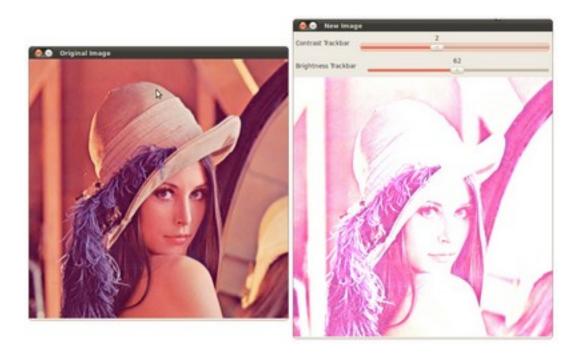

# 4.2 Video Input with OpenCV and similarity measurement

#### Goal

Today it is common to have a digital video recording system at your disposal. Therefore, you will eventually come to the situation that you no longer process a batch of images, but video streams. These may be of two kinds: real-time image feed (in the case of a webcam) or prerecorded and hard disk drive stored files. Luckily OpenCV threats these two in the same manner, with the same C++ class. So here's what you'll learn in this tutorial:

- How to open and read video streams
- Two ways for checking image similarity: PSNR and SSIM

## The source code

As a test case where to show off these using OpenCV I've created a small program that reads in two video files and performs a similarity check between them. This is something you could use to check just how well a new video compressing algorithms works. Let there be a reference (original) video like this small Megamind clip and a compressed version of it. You may also find the source code and these video file in the samples/cpp/tutorial\_code/highgui/video-input-psnr-ssim/ folder of the OpenCV source library.

## How to read a video stream (online-camera or offline-file)?

Essentially, all the functionalities required for video manipulation is integrated in the VideoCapture C++ class. This on itself builds on the FFmpeg open source library. This is a basic dependency of OpenCV so you shouldn't need to worry about this. A video is composed of a succession of images, we refer to these in the literature as frames. In case of a video file there is a *frame rate* specifying just how long is between two frames. While for the video cameras usually there is a limit of just how many frames they can digitalize per second, this property is less important as at any time the camera sees the current snapshot of the world.

The first task you need to do is to assign to a VideoCapture class its source. You can do this either via the constructor or its open function. If this argument is an integer then you will bind the class to a camera, a device. The number passed here is the ID of the device, assigned by the operating system. If you have a single camera attached to your system its ID will probably be zero and further ones increasing from there. If the parameter passed to these is a string it will refer to a video file, and the string points to the location and name of the file. For example, to the upper source code a valid command line is:

video/Megamind.avi video/Megamind\_bug.avi 35 10

We do a similarity check. This requires a reference and a test case video file. The first two arguments refer to this. Here we use a relative address. This means that the application will look into its current working directory and open the video folder and try to find inside this the *Megamind.avi* and the *Megamind\_bug.avi*.

```
const string sourceReference = argv[1],sourceCompareWith = argv[2];
```

```
VideoCapture captRefrnc(sourceReference);
// or
VideoCapture captUndTst;
captUndTst.open(sourceCompareWith);
```

To check if the binding of the class to a video source was successful or not use the isOpened function:

```
if ( !captRefrnc.isOpened())
  {
   cout << "Could not open reference " << sourceReference << endl;
   return -1;
  }</pre>
```

Closing the video is automatic when the objects destructor is called. However, if you want to close it before this you need to call its release function. The frames of the video are just simple images. Therefore, we just need to extract them from the VideoCapture object and put them inside a *Mat* one. The video streams are sequential. You may get the frames one after another by the read or the overloaded >> operator:

```
Mat frameReference, frameUnderTest;
captRefrnc >> frameReference;
captUndTst.open(frameUnderTest);
```

The upper read operations will leave empty the *Mat* objects if no frame could be acquired (either cause the video stream was closed or you got to the end of the video file). We can check this with a simple if:

```
if( frameReference.empty() || frameUnderTest.empty())
{
    // exit the program
}
```

A read method is made of a frame grab and a decoding applied on that. You may call explicitly these two by using the grab and then the retrieve functions.

Videos have many-many information attached to them besides the content of the frames. These are usually numbers, however in some case it may be short character sequences (4 bytes or less). Due to this to acquire these information there is a general function named get that returns double values containing these properties. Use bitwise operations to decode the characters from a double type and conversions where valid values are only integers. Its single argument is the ID of the queried property. For example, here we get the size of the frames in the reference and test case video file; plus the number of frames inside the reference.

When you are working with videos you may often want to control these values yourself. To do this there is a set function. Its first argument remains the name of the property you want to change and there is a second of double type containing the value to be set. It will return true if it succeeds and false otherwise. Good examples for this is seeking in a video file to a given time or frame:

```
captRefrnc.set(CV_CAP_PROP_POS_MSEC, 1.2); // go to the 1.2 second in the video
captRefrnc.set(CV_CAP_PROP_POS_FRAMES, 10); // go to the 10th frame of the video
// now a read operation would read the frame at the set position
```

For properties you can read and change look into the documentation of the get and set functions.

#### Image similarity - PSNR and SSIM

We want to check just how imperceptible our video converting operation went, therefore we need a system to check frame by frame the similarity or differences. The most common algorithm used for this is the PSNR (aka **Peak signal-to-noise ratio**). The simplest definition of this starts out from the *mean squad error*. Let there be two images: I1 and I2; with a two dimensional size i and j, composed of c number of channels.

$$MSE = \frac{1}{c * i * j} \sum (I_1 - I_2)^2$$

Then the PSNR is expressed as:

$$\text{PSNR} = 10 \cdot \log_{10} \left( \frac{\text{MAX}_{\text{I}}^2}{\text{MSE}} \right)$$

Here the  $MAX_I^2$  is the maximum valid value for a pixel. In case of the simple single byte image per pixel per channel this is 255. When two images are the same the MSE will give zero, resulting in an invalid divide by zero operation in the PSNR formula. In this case the PSNR is undefined and as we'll need to handle this case separately. The transition to a logarithmic scale is made because the pixel values have a very wide dynamic range. All this translated to OpenCV and a C++ function looks like:

```
double getPSNR(const Mat& I1, const Mat& I2)
{
Mat s1;
absdiff(I1, I2, s1);
                           // |11 - 12|
s1.convertTo(s1, CV_32F); // cannot make a square on 8 bits
s1 = s1.mul(s1);
                            // |11 - 12|^2
Scalar s = sum(s1);
                             // sum elements per channel
double sse = s.val[0] + s.val[1] + s.val[2]; // sum channels
if( sse <= 1e-10) // for small values return zero</pre>
     return 0;
 else
 {
     double mse =sse /(double)(I1.channels() * I1.total());
     double psnr = 10.0*log10((255*255)/mse);
     return psnr;
}
}
```

Typically result values are anywhere between 30 and 50 for video compression, where higher is better. If the images significantly differ you'll get much lower ones like 15 and so. This similarity check is easy and fast to calculate, however in practice it may turn out somewhat inconsistent with human eye perception. The **structural similarity** algorithm aims to correct this.

Describing the methods goes well beyond the purpose of this tutorial. For that I invite you to read the article introducing it. Nevertheless, you can get a good image of it by looking at the OpenCV implementation below.

#### See Also:

SSIM is described more in-depth in the: "Z. Wang, A. C. Bovik, H. R. Sheikh and E. P. Simoncelli, "Image quality assessment: From error visibility to structural similarity," IEEE Transactions on Image Processing, vol. 13, no. 4, pp. 600-612, Apr. 2004." article.

```
Scalar getMSSIM( const Mat& i1, const Mat& i2)
{
const double C1 = 6.5025, C2 = 58.5225;
int d
      = CV_32F;
Mat I1, I2;
                        // cannot calculate on one byte large values
i1.convertTo(I1, d);
i2.convertTo(I2, d);
                          // 12^2
Mat I2_2 = I2.mul(I2);
Mat I1_2 = I1.mul(I1);
                          // I1^2
Mat I1_I2 = I1.mul(I2);
                          // I1 * I2
Mat mu1, mu2; //
GaussianBlur(I1, mu1, Size(11, 11), 1.5);
GaussianBlur(I2, mu2, Size(11, 11), 1.5);
Mat mul_2 = mul.mul(mul);
Mat mu2_2 = mu2.mul(mu2);
Mat mu1_mu2 = mu1.mul(mu2);
Mat sigma1_2, sigma2_2, sigma12;
GaussianBlur(I1_2, sigma1_2, Size(11, 11), 1.5);
sigma1_2 -= mu1_2;
GaussianBlur(I2_2, sigma2_2, Size(11, 11), 1.5);
sigma2_2 -= mu2_2;
GaussianBlur(I1_I2, sigma12, Size(11, 11), 1.5);
sigma12 -= mu1_mu2;
Mat t1, t2, t3;
t1 = 2 * mu1_mu2 + C1;
t2 = 2 * sigma12 + C2;
                        // t3 = ((2*mu1_mu2 + C1).*(2*sigma12 + C2))
t3 = t1.mul(t2);
t1 = mu1_2 + mu2_2 + C1;
t2 = sigma1_2 + sigma2_2 + C2;
t1 = t1.mul(t2);
                         // t1 =((mu1_2 + mu2_2 + C1).*(sigma1_2 + sigma2_2 + C2))
```

```
Mat ssim_map;
divide(t3, t1, ssim_map); // ssim_map = t3./t1;
Scalar mssim = mean( ssim_map ); // mssim = average of ssim map
return mssim;
}
```

This will return a similarity index for each channel of the image. This value is between zero and one, where one corresponds to perfect fit. Unfortunately, the many Gaussian blurring is quite costly, so while the PSNR may work in a real time like environment (24 frame per second) this will take significantly more than to accomplish similar performance results.

Therefore, the source code presented at the start of the tutorial will perform the PSNR measurement for each frame, and the SSIM only for the frames where the PSNR falls below an input value. For visualization purpose we show both images in an OpenCV window and print the PSNR and MSSIM values to the console. Expect to see something like:

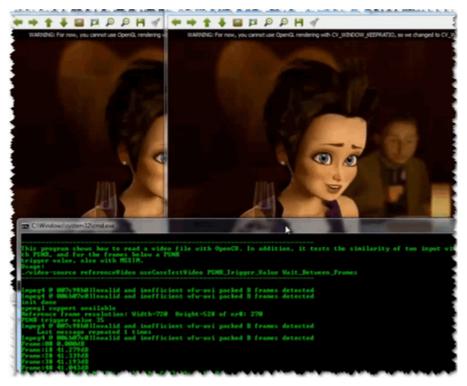

You may observe a runtime instance of this on the YouTube here.

# CALIB3D MODULE. CAMERA CALIBRATION AND 3D RECONSTRUCTION

Although we got most of our images in a 2D format they do come from a 3D world. Here you will learn how to find out from the 2D images information about the 3D world.

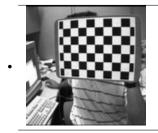

**Title:** *Camera calibration with square chessboard Compatibility:* > OpenCV 2.0 *Author:* Victor Eruhimov You will use some chessboard images to calibrate your camera.

# 5.1 Camera calibration with square chessboard

The goal of this tutorial is to learn how to calibrate a camera given a set of chessboard images.

Test data: use images in your data/chess folder.

- 1. Compile opency with samples by setting BUILD\_EXAMPLES to ON in cmake configuration.
- 2. Go to bin folder and use imagelist\_creator to create an XML/YAML list of your images.
- 3. Then, run calibration sample to get camera parameters. Use square size equal to 3cm.

#### **Pose estimation**

Now, let us write a code that detects a chessboard in a new image and finds its distance from the camera. You can apply the same method to any object with known 3D geometry that you can detect in an image.

Test data: use chess\_test\*.jpg images from your data folder.

1. Create an empty console project. Load a test image:

```
Mat img = imread(argv[1], CV_LOAD_IMAGE_GRAYSCALE);
```

2. Detect a chessboard in this image using findChessboard function.

bool found = findChessboardCorners( img, boardSize, ptvec, CV\_CALIB\_CB\_ADAPTIVE\_THRESH );

- 3. Now, write a function that generates a vector<Point3f> array of 3d coordinates of a chessboard in any coordinate system. For simplicity, let us choose a system such that one of the chessboard corners is in the origin and the board is in the plane z = 0.
- 4. Read camera parameters from XML/YAML file:

```
FileStorage fs(filename, FileStorage::READ);
Mat intrinsics, distortion;
fs["camera_matrix"] >> intrinsics;
fs["distortion_coefficients"] >> distortion;
```

5. Now we are ready to find chessboard pose by running solvePnP:

6. Calculate reprojection error like it is done in calibration sample (see opencv/samples/cpp/calibration.cpp, function computeReprojectionErrors).

Question: how to calculate the distance from the camera origin to any of the corners?

SIX

# FEATURE2D MODULE. 2D FEATURES FRAMEWORK

Learn about how to use the feature points detectors, descriptors and matching framework found inside OpenCV.

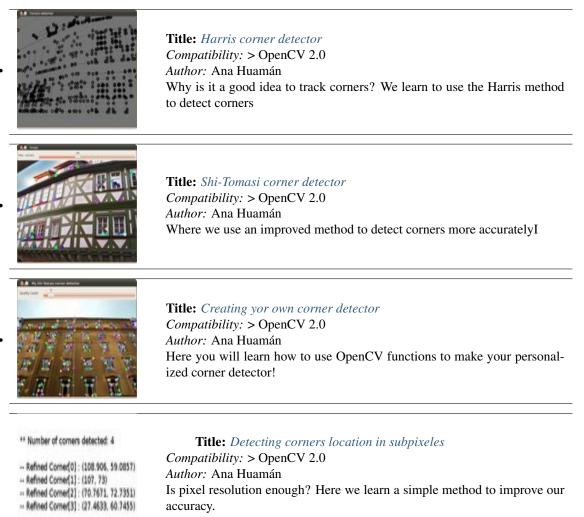

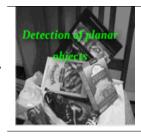

**Title:** Detection of planar objects Compatibility: > OpenCV 2.0 Author: Victor Eruhimov You will use *features2d* and *calib3d* modules for detecting known planar objects in scenes.

## 6.1 Harris corner detector

#### Goal

In this tutorial you will learn how to:

• Use the function cornerHarris to detect corners using the Harris-Stephens method.

### Theory

#### Code

This tutorial code's is shown lines below. You can also download it from here

```
#include "opencv2/highgui/highgui.hpp"
#include "opencv2/imgproc/imgproc.hpp"
#include <iostream>
#include <stdio.h>
#include <stdlib.h>
using namespace cv;
using namespace std;
/// Global variables
Mat src, src_gray;
int thresh = 200;
int max_thresh = 255;
char* source_window = "Source image";
char* corners_window = "Corners detected";
/// Function header
void cornerHarris_demo( int, void* );
/** @function main */
int main( int argc, char** argv )
{
 /// Load source image and convert it to gray
  src = imread( argv[1], 1 );
  cvtColor( src, src_gray, CV_BGR2GRAY );
  /// Create a window and a trackbar
  namedWindow( source_window, CV_WINDOW_AUTOSIZE );
  createTrackbar( "Threshold: ", source_window, &thresh, max_thresh, cornerHarris_demo );
  imshow( source_window, src );
  cornerHarris_demo( 0, 0 );
 waitKey(0);
  return(0);
}
/** @function cornerHarris_demo */
void cornerHarris_demo( int, void* )
{
```

```
Mat dst, dst_norm, dst_norm_scaled;
 dst = Mat::zeros( src.size(), CV_32FC1 );
  /// Detector parameters
  int blockSize = 2;
  int apertureSize = 3;
  double k = 0.04;
 /// Detecting corners
  cornerHarris( src_gray, dst, blockSize, apertureSize, k, BORDER_DEFAULT );
 /// Normalizing
  normalize( dst, dst_norm, 0, 255, NORM_MINMAX, CV_32FC1, Mat() );
  convertScaleAbs( dst_norm, dst_norm_scaled );
 /// Drawing a circle around corners
  for( int j = 0; j < dst_norm.rows; j++)
     { for( int i = 0; i < dst_norm.cols; i++ )</pre>
          {
            if( (int) dst_norm.at<float>(j,i) > thresh )
              {
               circle( dst_norm_scaled, Point( i, j ), 5, Scalar(0), 2, 8, 0 );
              }
          }
    }
 /// Showing the result
 namedWindow( corners_window, CV_WINDOW_AUTOSIZE );
 imshow( corners_window, dst_norm_scaled );
}
```

### Explanation

#### Result

The original image:

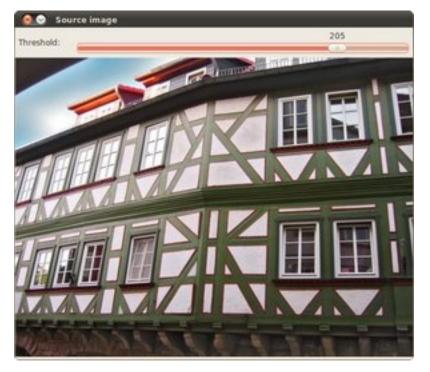

The detected corners are surrounded by a small black circle

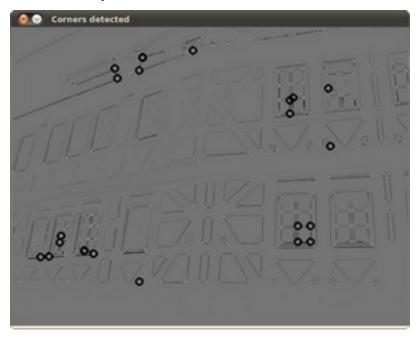

## 6.2 Shi-Tomasi corner detector

### Goal

In this tutorial you will learn how to:

• Use the function goodFeaturesToTrack to detect corners using the Shi-Tomasi method.

#### Theory

#### Code

This tutorial code's is shown lines below. You can also download it from here

```
#include "opencv2/highgui/highgui.hpp"
#include "opencv2/imgproc/imgproc.hpp"
#include <iostream>
#include <stdio.h>
#include <stdlib.h>
using namespace cv;
using namespace std;
/// Global variables
Mat src, src_gray;
int maxCorners = 23;
int maxTrackbar = 100;
RNG rng(12345);
char* source_window = "Image";
/// Function header
void goodFeaturesToTrack_Demo( int, void* );
/**
 * @function main
 */
int main( int argc, char** argv )
{
  /// Load source image and convert it to gray
  src = imread( argv[1], 1 );
  cvtColor( src, src_gray, CV_BGR2GRAY );
  /// Create Window
  namedWindow( source_window, CV_WINDOW_AUTOSIZE );
  /// Create Trackbar to set the number of corners
  createTrackbar( "Max corners:", source_window, &maxCorners, maxTrackbar, goodFeaturesToTrack_Demo );
  imshow( source_window, src );
  goodFeaturesToTrack_Demo( 0, 0 );
  waitKey(0);
  return(0);
}
/**
 * @function goodFeaturesToTrack_Demo.cpp
 * @brief Apply Shi-Tomasi corner detector
 */
void goodFeaturesToTrack_Demo( int, void* )
{
  if( maxCorners < 1 ) { maxCorners = 1; }</pre>
```

```
/// Parameters for Shi-Tomasi algorithm
vector<Point2f> corners;
double qualityLevel = 0.01;
double minDistance = 10;
int blockSize = 3;
bool useHarrisDetector = false;
double k = 0.04;
/// Copy the source image
Mat copy;
copy = src.clone();
/// Apply corner detection
goodFeaturesToTrack( src_gray,
                     corners,
                     maxCorners,
                     qualityLevel,
                     minDistance,
                     Mat(),
                     blockSize,
                     useHarrisDetector,
                     k );
/// Draw corners detected
cout<<"** Number of corners detected: "<<corners.size()<<endl;</pre>
int r = 4;
for( int i = 0; i < corners.size(); i++ )</pre>
   { circle( copy, corners[i], r, Scalar(rng.uniform(0,255), rng.uniform(0,255),
            rng.uniform(0,255)), -1, 8, 0 ); }
/// Show what you got
namedWindow( source_window, CV_WINDOW_AUTOSIZE );
imshow( source_window, copy );
```

}

### **Explanation**

#### Result

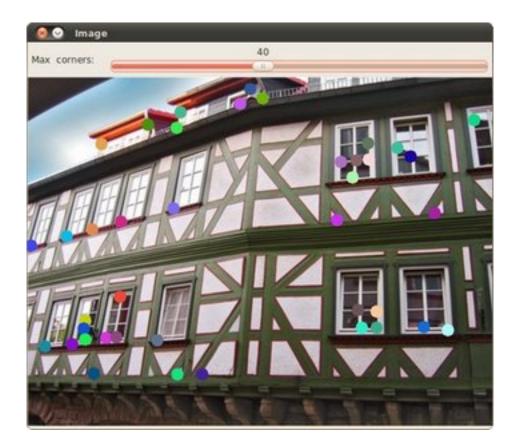

## 6.3 Creating yor own corner detector

### Goal

In this tutorial you will learn how to:

- Use the OpenCV function cornerEigenValsAndVecs to find the eigenvalues and eigenvectors to determine if a pixel is a corner.
- Use the OpenCV function cornerMinEigenVal to find the minimum eigenvalues for corner detection.
- To implement our own version of the Harris detector as well as the Shi-Tomasi detector, by using the two functions above.

### Theory

### Code

This tutorial code's is shown lines below. You can also download it from here

```
#include "opencv2/highgui/highgui.hpp"
#include "opencv2/imgproc/imgproc.hpp"
#include <iostream>
#include <stdio.h>
#include <stdlib.h>
using namespace cv;
using namespace std;
/// Global variables
Mat src, src_gray;
Mat myHarris_dst; Mat myHarris_copy; Mat Mc;
Mat myShiTomasi_dst; Mat myShiTomasi_copy;
int myShiTomasi_qualityLevel = 50;
int myHarris_qualityLevel = 50;
int max_qualityLevel = 100;
double myHarris_minVal; double myHarris_maxVal;
double myShiTomasi_minVal; double myShiTomasi_maxVal;
RNG rng(12345);
char* myHarris_window = "My Harris corner detector";
char* myShiTomasi_window = "My Shi Tomasi corner detector";
/// Function headers
void myShiTomasi_function( int, void* );
void myHarris_function( int, void* );
/** @function main */
int main( int argc, char** argv )
{
 /// Load source image and convert it to gray
  src = imread( argv[1], 1 );
  cvtColor( src, src_gray, CV_BGR2GRAY );
  /// Set some parameters
  int blockSize = 3; int apertureSize = 3;
 /// My Harris matrix -- Using cornerEigenValsAndVecs
  myHarris_dst = Mat::zeros( src_gray.size(), CV_32FC(6) );
 Mc = Mat::zeros( src_gray.size(), CV_32FC1 );
  cornerEigenValsAndVecs( src_gray, myHarris_dst, blockSize, apertureSize, BORDER_DEFAULT );
  /* calculate Mc */
  for( int j = 0; j < src_gray.rows; j++ )</pre>
     { for( int i = 0; i < src_gray.cols; i++ )</pre>
          {
            float lambda_1 = myHarris_dst.at<float>( j, i, 0 );
            float lambda_2 = myHarris_dst.at<float>( j, i, 1 );
            Mc.at < float > (j,i) = lambda_1 * lambda_2 - 0.04 * pow((lambda_1 + lambda_2), 2);
          }
     }
  minMaxLoc( Mc, &myHarris_minVal, &myHarris_maxVal, 0, 0, Mat() );
```

```
/* Create Window and Trackbar */
  namedWindow( myHarris_window, CV_WINDOW_AUTOSIZE );
  createTrackbar( " Quality Level:", myHarris_window, &myHarris_qualityLevel, max_qualityLevel,
                    myHarris_function );
  myHarris_function( 0, 0 );
  /// My Shi-Tomasi -- Using cornerMinEigenVal
  myShiTomasi_dst = Mat::zeros( src_gray.size(), CV_32FC1 );
  cornerMinEigenVal( src_gray, myShiTomasi_dst, blockSize, apertureSize, BORDER_DEFAULT );
  minMaxLoc( myShiTomasi_dst, &myShiTomasi_minVal, &myShiTomasi_maxVal, 0, 0, Mat() );
  /* Create Window and Trackbar */
  namedWindow( myShiTomasi_window, CV_WINDOW_AUTOSIZE );
  createTrackbar( " Quality Level:", myShiTomasi_window, &myShiTomasi_qualityLevel, max_qualityLevel,
                     myShiTomasi_function );
  myShiTomasi_function( 0, 0 );
 waitKey(0);
  return(0);
}
/** @function myShiTomasi_function */
void myShiTomasi_function( int, void* )
{
  myShiTomasi_copy = src.clone();
  if( myShiTomasi_qualityLevel < 1 ) { myShiTomasi_qualityLevel = 1; }</pre>
  for( int j = 0; j < src_gray.rows; j++ )</pre>
     { for( int i = 0; i < src_gray.cols; i++ )</pre>
          {
            if( myShiTomasi_dst.at<float>(j,i) > myShiTomasi_minVal + ( myShiTomasi_maxVal -
                     myShiTomasi_minVal )*myShiTomasi_qualityLevel/max_qualityLevel )
              { circle( myShiTomasi_copy, Point(i,j), 4, Scalar( rng.uniform(0,255),
                         rng.uniform(0,255), rng.uniform(0,255) ), -1, 8, 0 ); }
          }
     }
  imshow( myShiTomasi_window, myShiTomasi_copy );
}
/** @function myHarris_function */
void myHarris_function( int, void* )
{
  myHarris_copy = src.clone();
  if( myHarris_qualityLevel < 1 ) { myHarris_qualityLevel = 1; }</pre>
  for( int j = 0; j < src_gray.rows; j++ )</pre>
     { for( int i = 0; i < src_gray.cols; i++ )</pre>
          {
            if( Mc.at<float>(j,i) > myHarris_minVal + ( myHarris_maxVal - myHarris_minVal )
                                                          *myHarris_qualityLevel/max_qualityLevel )
              { circle( myHarris_copy, Point(i,j), 4, Scalar( rng.uniform(0,255), rng.uniform(0,255),
                        rng.uniform(0,255) ), -1, 8, 0 ); }
          }
     }
  imshow( myHarris_window, myHarris_copy );
```

#### }

## Explanation

## Result

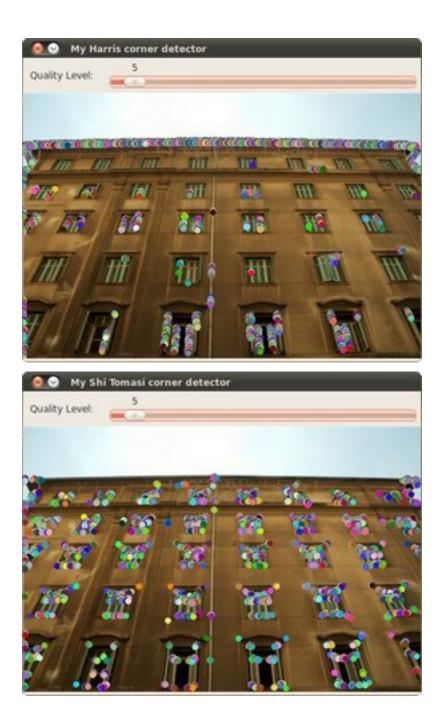

## 6.4 Detecting corners location in subpixeles

#### Goal

In this tutorial you will learn how to:

• Use the OpenCV function cornerSubPix to find more exact corner positions (more exact than integer pixels).

### Theory

### Code

This tutorial code's is shown lines below. You can also download it from here

```
#include "opencv2/highgui/highgui.hpp"
#include "opencv2/imgproc/imgproc.hpp"
#include <iostream>
#include <stdio.h>
#include <stdlib.h>
using namespace cv;
using namespace std;
/// Global variables
Mat src, src_gray;
int maxCorners = 10;
int maxTrackbar = 25;
RNG rng(12345);
char* source_window = "Image";
/// Function header
void goodFeaturesToTrack_Demo( int, void* );
/** @function main */
int main( int argc, char** argv )
{
  /// Load source image and convert it to gray
  src = imread( argv[1], 1 );
  cvtColor( src, src_gray, CV_BGR2GRAY );
  /// Create Window
  namedWindow( source_window, CV_WINDOW_AUTOSIZE );
  /// Create Trackbar to set the number of corners
  createTrackbar( "Max corners:", source_window, &maxCorners, maxTrackbar, goodFeaturesToTrack_Demo);
  imshow( source_window, src );
  goodFeaturesToTrack_Demo( 0, 0 );
 waitKey(0);
  return(0);
}
```

```
/**
 * @function goodFeaturesToTrack_Demo.cpp
 * @brief Apply Shi-Tomasi corner detector
*/
void goodFeaturesToTrack_Demo( int, void* )
{
  if( maxCorners < 1 ) { maxCorners = 1; }</pre>
  /// Parameters for Shi-Tomasi algorithm
  vector<Point2f> corners;
  double qualityLevel = 0.01;
  double minDistance = 10;
  int blockSize = 3;
  bool useHarrisDetector = false;
  double k = 0.04;
  /// Copy the source image
 Mat copy;
  copy = src.clone();
 /// Apply corner detection
  goodFeaturesToTrack( src_gray,
                       corners,
                       maxCorners,
                       qualityLevel,
                       minDistance,
                       Mat(),
                       blockSize.
                       useHarrisDetector,
                       k);
  /// Draw corners detected
  cout<<"** Number of corners detected: "<<corners.size()<<endl;</pre>
  int r = 4;
  for( int i = 0; i < corners.size(); i++ )</pre>
     { circle( copy, corners[i], r, Scalar(rng.uniform(0,255), rng.uniform(0,255),
                                                  rng.uniform(0,255)), -1, 8, 0 ); }
  /// Show what you got
  namedWindow( source_window, CV_WINDOW_AUTOSIZE );
  imshow( source_window, copy );
  /// Set the neeed parameters to find the refined corners
  Size winSize = Size( 5, 5 );
  Size zeroZone = Size( -1, -1 );
  TermCriteria criteria = TermCriteria( CV_TERMCRIT_EPS + CV_TERMCRIT_ITER, 40, 0.001 );
 /// Calculate the refined corner locations
  cornerSubPix( src_gray, corners, winSize, zeroZone, criteria );
  /// Write them down
  for( int i = 0; i < corners.size(); i++ )</pre>
     { cout<<" -- Refined Corner ["<<i<"] ("<<corners[i].x<<","<<corners[i].y<<")"<<endl; }</pre>
}
```

### **Explanation**

#### Result

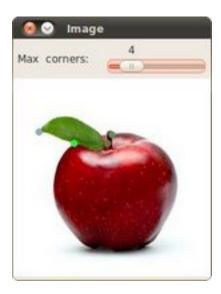

Here is the result:

| 😣 📀 📀 ana@chicky: ~/Dropbox/Code                                                                                                    |                                                                         |           |
|----------------------------------------------------------------------------------------------------|-------------------------------------------------------------------------|-----------|
| File Edit View Terminal                                                                                                    | Help                                                                    |           |
| ** Number of corners det<br>Refined Corner [0]<br>Refined Corner [1]<br>Refined Corner [2]<br>Refined Corner [3]<br>ana@chicky:~/Dropbox/Coordination | (108.906,59.0857)<br>(107,73)<br>(70.7671,72.7351)<br>(27.4633,60.7455) | 4 (III) + |

## 6.5 Detection of planar objects

The goal of this tutorial is to learn how to use *features2d* and *calib3d* modules for detecting known planar objects in scenes.

*Test data*: use images in your data folder, for instance, box.png and box\_in\_scene.png.

1. Create a new console project. Read two input images.

```
Mat img1 = imread(argv[1], CV_LOAD_IMAGE_GRAYSCALE);
Mat img2 = imread(argv[2], CV_LOAD_IMAGE_GRAYSCALE);
```

2. Detect keypoints in both images.

```
// detecting keypoints
FastFeatureDetector detector(15);
vector<KeyPoint> keypoints1;
detector.detect(img1, keypoints1);
```

... // do the same for the second image

3. Compute descriptors for each of the keypoints.

```
// computing descriptors
SurfDescriptorExtractor extractor;
Mat descriptors1;
extractor.compute(img1, keypoints1, descriptors1);
```

- ... // process keypoints from the second image as well
- 4. Now, find the closest matches between descriptors from the first image to the second:

```
// matching descriptors
BruteForceMatcher<L2<float> > matcher;
vector<DMatch> matches;
matcher.match(descriptors1, descriptors2, matches);
```

5. Visualize the results:

```
// drawing the results
namedWindow("matches", 1);
Mat img_matches;
drawMatches(img1, keypoints1, img2, keypoints2, matches, img_matches);
imshow("matches", img_matches);
waitKey(0);
```

6. Find the homography transformation between two sets of points:

```
vector<Point2f> points1, points2;
// fill the arrays with the points
....
Mat H = findHomography(Mat(points1), Mat(points2), CV_RANSAC, ransacReprojThreshold);
```

7. Create a set of inlier matches and draw them. Use perspectiveTransform function to map points with homography:

Mat points1Projected; perspectiveTransform(Mat(points1), points1Projected, H);

8. Use drawMatches for drawing inliers.

CHAPTER

SEVEN

# **VIDEO MODULE. VIDEO ANALYSIS**

Look here in order to find use on your video stream algoritms like: motion extraction, feature tracking and foreground extractions.

**Note:** Unfortunetly we have no tutorials into this section. Nevertheless, our tutorial writting team is working on it. If you have a tutorial suggestion or you have writen yourself a tutorial (or coded a sample code) that you would like to see here please contact us via our user group.

# **OBJDETECT MODULE. OBJECT** DETECTION

Ever wondered how your digital camera detects peoples and faces? Look here to find out!

**Note:** Unfortunetly we have no tutorials into this section. Nevertheless, our tutorial writting team is working on it. If you have a tutorial suggestion or you have writen yourself a tutorial (or coded a sample code) that you would like to see here please contact us via our user group.

### CHAPTER

NINE

# **ML MODULE. MACHINE LEARNING**

Use the powerfull machine learning classes for statistical classification, regression and clustering of data.

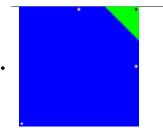

**Title:** Introduction to Support Vector Machines Compatibility: > OpenCV 2.0 Author: Fernando Iglesias García Learn what a Suport Vector Machine is.

## 9.1 Introduction to Support Vector Machines

#### Goal

In this tutorial you will learn how to:

• Use the OpenCV functions CvSVM::train to build a classifier based on SVMs and CvSVM::predict to test its performance.

### What is a SVM?

A Support Vector Machine (SVM) is a discriminative classifier formally defined by a separating hyperplane. In other words, given labeled training data (*supervised learning*), the algorithm outputs an optimal hyperplane which categorizes new examples.

In which sense is the hyperplane obtained optimal? Let's consider the following simple problem:

For a linearly separable set of 2D-points which belong to one of two classes, find a separating straight line.

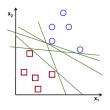

**Note:** In this example we deal with lines and points in the Cartesian plane instead of hyperplanes and vectors in a high dimensional space. This is a simplification of the problem. It is important to understand that this is done only because our intuition is better built from examples that are easy to imagine. However, the same concepts apply to tasks where the examples to classify lie in a space whose dimension is higher than two.

In the above picture you can see that there exists multiple lines that offer a solution to the problem. Is any of them better than the others? We can intuitively define a criterion to estimate the worth of the lines:

A line is bad if it passes too close to the points because it will be noise sensitive and it will not generalize correctly. Therefore, our goal should be to find the line passing as far as possible from all points.

Then, the operation of the SVM algorithm is based on finding the hyperplane that gives the largest minimum distance to the training examples. Twice, this distance receives the important name of **margin** within SVM's theory. Therefore, the optimal separating hyperplane *maximizes* the margin of the training data.

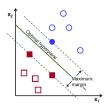

#### How is the optimal hyperplane computed?

Let's introduce the notation used to define formally a hyperplane:

$$f(\mathbf{x}) = \beta_0 + \beta^\mathsf{T} \mathbf{x},$$

where  $\beta$  is known as the *weight vector* and  $\beta_0$  as the *bias*.

#### See Also:

A more in depth description of this and hyperplanes you can find in the section 4.5 (*Seperating Hyperplanes*) of the book: *Elements of Statistical Learning* by T. Hastie, R. Tibshirani and J. H. Friedman.

The optimal hyperplane can be represented in an infinite number of different ways by scaling of  $\beta$  and  $\beta_0$ . As a matter of convention, among all the possible representations of the hyperplane, the one chosen is

$$|\beta_0 + \beta^T x| = 1$$

where x symbolizes the training examples closest to the hyperplane. In general, the training examples that are closest to the hyperplane are called **support vectors**. This representation is known as the **canonical hyperplane**.

Now, we use the result of geometry that gives the distance between a point x and a hyperplane  $(\beta, \beta_0)$ :

distance = 
$$\frac{|\beta_0 + \beta^T x|}{||\beta||}$$
.

In particular, for the canonical hyperplane, the numerator is equal to one and the distance to the support vectors is

distance support vectors 
$$= \frac{|\beta_0 + \beta^T \mathbf{x}|}{||\beta||} = \frac{1}{||\beta||}.$$

Recall that the margin introduced in the previous section, here denoted as M, is twice the distance to the closest examples:

$$M = \frac{2}{\|\beta\|}$$

Finally, the problem of maximizing M is equivalent to the problem of minimizing a function  $L(\beta)$  subject to some constraints. The constraints model the requirement for the hyperplane to classify correctly all the training examples  $x_i$ . Formally,

$$\min_{\beta,\beta_0} L(\beta) = \frac{1}{2} \|\beta\|^2 \text{ subject to } y_i(\beta^T x_i + \beta_0) \ge 1 \ \forall i,$$

where y<sub>i</sub> represents each of the labels of the training examples.

This is a problem of Lagrangian optimization that can be solved using Lagrange multipliers to obtain the weight vector  $\beta$  and the bias  $\beta_0$  of the optimal hyperplane.

#### **Source Code**

```
#include <opencv2/core/core.hpp>
1
   #include <opencv2/highgui/highgui.hpp>
2
   #include <opencv2/ml/ml.hpp>
3
    using namespace cv;
5
6
    int main()
7
    {
8
        // Data for visual representation
9
        int width = 512, height = 512;
10
        Mat image = Mat::zeros(height, width, CV_8UC3);
11
12
        // Set up training data
13
        float labels[4] = {1.0, -1.0, -1.0, -1.0};
14
        Mat labelsMat(3, 1, CV_32FC1, labels);
15
16
        float trainingData[4][2] = { {501, 10}, {255, 10}, {501, 255}, {10, 501} };
17
        Mat trainingDataMat(3, 2, CV_32FC1, trainingData);
18
19
        // Set up SVM's parameters
20
        CvSVMParams params;
21
        params.svm_type
                            = CvSVM::C_SVC;
22
23
        params.kernel_type = CvSVM::LINEAR;
        params.term_crit = cvTermCriteria(CV_TERMCRIT_ITER, 100, 1e-6);
24
25
        // Train the SVM
26
        CvSVM SVM;
27
        SVM.train(trainingDataMat, labelsMat, Mat(), Mat(), params);
28
29
        Vec3b green(0,255,0), blue (255,0,0);
30
31
        // Show the decision regions given by the SVM
        for (int i = 0; i < image.rows; ++i)</pre>
32
            for (int j = 0; j < image.cols; ++j)</pre>
33
            {
34
                Mat sampleMat = (Mat_<float>(1,2) << i,j);</pre>
35
                float response = SVM.predict(sampleMat);
36
37
                if (response == 1)
38
                     image.at<Vec3b>(j, i) = green;
39
                else if (response == -1)
40
                      image.at<Vec3b>(j, i) = blue;
41
            }
42
43
44
        // Show the training data
        int thickness = -1;
45
        int lineType = 8;
46
        circle( image, Point(501, 10), 5, Scalar( 0, 0, 0), thickness, lineType);
47
        circle( image, Point(255, 10), 5, Scalar(255, 255, 255), thickness, lineType);
48
        circle( image, Point(501, 255), 5, Scalar(255, 255, 255), thickness, lineType);
49
        circle( image, Point( 10, 501), 5, Scalar(255, 255, 255), thickness, lineType);
50
51
        // Show support vectors
52
        thickness = 2;
53
        lineType = 8;
54
        int c
                  = SVM.get_support_vector_count();
55
56
57
        for (int i = 0; i < c; ++i)</pre>
        {
58
```

```
const float* v = SVM.get_support_vector(i);
59
            circle( image, Point( (int) v[0], (int) v[1]), 6, Scalar(128, 128, 128), thickness, lineType);
60
        }
61
62
       imwrite("result.png", image);
                                               // save the image
63
64
        imshow("SVM Simple Example", image); // show it to the user
65
        waitKey(0);
66
67
   }
68
```

#### **Explanation**

#### 1. Set up the training data

The training data of this exercise is formed by a set of labeled 2D-points that belong to one of two different classes; one of the classes consists of one point and the other of three points.

```
float labels[4] = {1.0, -1.0, -1.0, -1.0};
float trainingData[4][2] = {{501, 10}, {255, 10}, {501, 255}, {10, 501}};
```

The function CvSVM::train that will be used afterwards requires the training data to be stored as Mat objects of floats. Therefore, we create these objects from the arrays defined above:

```
Mat trainingDataMat(3, 2, CV_32FC1, trainingData);
Mat labelsMat (3, 1, CV_32FC1, labels);
```

#### 2. Set up SVM's parameters

In this tutorial we have introduced the theory of SVMs in the most simple case, when the training examples are spread into two classes that are linearly separable. However, SVMs can be used in a wide variety of problems (e.g. problems with non-linearly separable data, a SVM using a kernel function to raise the dimensionality of the examples, etc). As a consequence of this, we have to define some parameters before training the SVM. These parameters are stored in an object of the class CvSVMParams.

```
CvSVMParams params;
params.svm_type = CvSVM::C_SVC;
params.kernel_type = CvSVM::LINEAR;
params.term_crit = cvTermCriteria(CV_TERMCRIT_ITER, 100, 1e-6);
```

*Type of SVM*. We choose here the type CvSVM::C\_SVC that can be used for n-class classification (n ≥ 2). This parameter is defined in the attribute CvSVMParams.svm\_type.

**Note:** The important feature of the type of SVM **CvSVM::C\_SVC** deals with imperfect separation of classes (i.e. when the training data is non-linearly separable). This feature is not important here since the data is linearly separable and we chose this SVM type only for being the most commonly used.

- *Type of SVM kernel*. We have not talked about kernel functions since they are not interesting for the training data we are dealing with. Nevertheless, let's explain briefly now the main idea behind a kernel function. It is a mapping done to the training data to improve its resemblance to a linearly separable set of data. This mapping consists of increasing the dimensionality of the data and is done efficiently using a kernel function. We choose here the type **CvSVM::LINEAR** which means that no mapping is done. This parameter is defined in the attribute *CvSVMParams.kernel\_type*.
- *Termination criteria of the algorithm*. The SVM training procedure is implemented solving a constrained quadratic optimization problem in an **iterative** fashion. Here we specify a maximum number of iterations

and a tolerance error so we allow the algorithm to finish in less number of steps even if the optimal hyperplane has not been computed yet. This parameter is defined in a structure cvTermCriteria.

#### 3. Train the SVM

We call the method CvSVM::train to build the SVM model.

CvSVM SVM; SVM.train(trainingDataMat, labelsMat, Mat(), Mat(), params);

#### 4. Regions classified by the SVM

The method CvSVM::predict is used to classify an input sample using a trained SVM. In this example we have used this method in order to color the space depending on the prediction done by the SVM. In other words, an image is traversed interpreting its pixels as points of the Cartesian plane. Each of the points is colored depending on the class predicted by the SVM; in green if it is the class with label 1 and in blue if it is the class with label -1.

```
Vec3b green(0,255,0), blue (255,0,0);
```

```
for (int i = 0; i < image.rows; ++i)
    for (int j = 0; j < image.cols; ++j)
    {
      Mat sampleMat = (Mat_<float>(1,2) << i,j);
      float response = SVM.predict(sampleMat);
      if (response == 1)
           image.at<Vec3b>(j, i) = green;
      else
      if (response == -1)
           image.at<Vec3b>(j, i) = blue;
    }
}
```

#### 5. Support vectors

We use here a couple of methods to obtain information about the support vectors. The method  $CvSVM::get\_support\_vector\_count$  outputs the total number of support vectors used in the problem and with the method  $CvSVM::get\_support\_vector$  we obtain each of the support vectors using an index. We have used this methods here to find the training examples that are support vectors and highlight them.

```
int c = SVM.get_support_vector_count();
for (int i = 0; i < c; ++i)
{
    const float* v = SVM.get_support_vector(i); // get and then highlight with grayscale
    circle( image, Point( (int) v[0], (int) v[1]), 6, Scalar(128, 128, 128), thickness, lineType);
}</pre>
```

#### **Results**

- The code opens an image and shows the training examples of both classes. The points of one class are represented with white circles and black ones are used for the other class.
- The SVM is trained and used to classify all the pixels of the image. This results in a division of the image in a blue region and a green region. The boundary between both regions is the optimal separating hyperplane.
- Finally the support vectors are shown using gray rings around the training examples.

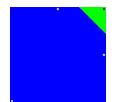

# GPU MODULE. GPU-ACCELERATED COMPUTER VISION

Squeeze out every little computation power from your system by using the power of your video card to run the OpenCV algorithms.

**Note:** Unfortunetly we have no tutorials into this section. Nevertheless, our tutorial writting team is working on it. If you have a tutorial suggestion or you have writen yourself a tutorial (or coded a sample code) that you would like to see here please contact us via our user group.

CHAPTER

**ELEVEN** 

# **GENERAL TUTORIALS**

These tutorials are the bottom of the iceberg as they link together multiple of the modules presented above in order to solve complex problems.

**Note:** Unfortunetly we have no tutorials into this section. Nevertheless, our tutorial writting team is working on it. If you have a tutorial suggestion or you have writen yourself a tutorial (or coded a sample code) that you would like to see here please contact us via our user group.